# Mechanical Desktop 6 **Visual Fast Start**

 $-750$ 

**SCALE** 

**Ø .500 THRU** CBORE ø .875 X .375 DEEP

000.80 a3.000 02.500

3.000

3.250  $250$ 

 $000$ 

 $.000 -$ 

## Craig Stinchcomb

1.5.5.5.5.5

3,000 2.000

**Space Assistance Report** 

12,000

# **Mechanical Desktop 6 Visual Fast Start**

**Craig** *Stinchcorn* b

Prentice Hall

**Upper Saddle River, New Jersey** Columbus, Ohio

#### **Library of Congress Cataloging-in-Publication Data**

Stinchcomb, Craig. Mechanical Desktop 6 : visual fast start / Craig Stinchcomb. p. cm. Includes index. ISBN 0-13-096902-8 1. Engineering graphics. 2. Mechanical desktop. 3. Engineering design--Data processing. I. Title. *I,;-\$'* .S81R 200'3 62C'.0042'02855365~--dc2 **1** 

2002005456

Editor in Chief: Stephen Helba Executive Editor: Debbie Yarnell Editorial Assistant: Sam Goffinet Media Development Editor: Michelle Churma Production Editor: Louise N. Sette Production Supervision: Karen Fortgang, bookworks Design Coordinator: Diane Ernsberger Text Designer: STELLARViSIONs Cover Designer: Tom Mack Production Manager: Brian Fox Marketing Manager: Jimmy Stephens

This hook **was** set in Berkeley by STELLARViSIONs. It **was** printed and bound by R. R. Donnelley & Sons Company. The cover was printed by Phoenix Color Corp.

**Warning and Disclaimer:** This book is designed to provide tutorial information about the Mechanical Desktop computer program. Every effort has been made to make this book complete and **as** accurate as possible. But no warranty or fitness is implied.

The information is provided on an "as-is" basis. The author and Pearson Education, Inc., shall have neither liability nor responsibility to any person or entity with respect to any loss or damage in connection with or arising from the information contained in this book.

Pearson Education Ltd. Pearson Education Australia Pty. Limited Pearson Education Singapore Pte. Ltd. Pearson Education North Asia Ltd. Pearson Education Canada, Ltd. Pearson Educación de Mexico, S. A. de C.V. Pearson Education-Japan Pearson Edncation Malaysia Pte. Ltd. Pearson Education, *Upper Saddle River*, *New Jersey* 

**Copyright** O **2003 by Pearson Education, Inc., Upper Saddle River, New Jersey 07458.** ALI rights reserved. Printed in the United States of America. This publication is protected by Copyright and permission should be obtained from the publisher prior to any prohibited reproduction, storage in a retrieval system, or transmissinn in any form or by any means, electronic, mechanical, photocopying, recording, or likewise. For information regarding permission(s), write to: Rights and Permissions Department.

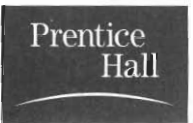

10987654321

ISBN: 0-1 3-096902-8

 $\label{eq:2.1} \frac{1}{\sqrt{2}}\int_{\mathbb{R}^3}\frac{1}{\sqrt{2}}\left(\frac{1}{\sqrt{2}}\right)^2\frac{1}{\sqrt{2}}\left(\frac{1}{\sqrt{2}}\right)^2\frac{1}{\sqrt{2}}\left(\frac{1}{\sqrt{2}}\right)^2\frac{1}{\sqrt{2}}\left(\frac{1}{\sqrt{2}}\right)^2.$ 

 $\label{eq:2.1} \frac{1}{\sqrt{2}}\int_{\mathbb{R}^3}\frac{1}{\sqrt{2}}\left(\frac{1}{\sqrt{2}}\right)^2\frac{1}{\sqrt{2}}\left(\frac{1}{\sqrt{2}}\right)^2\frac{1}{\sqrt{2}}\left(\frac{1}{\sqrt{2}}\right)^2\frac{1}{\sqrt{2}}\left(\frac{1}{\sqrt{2}}\right)^2.$ 

## **PREFACE**

With today's incredible technological pace, even the most dedicated technologist has a constant feeling of "running uphill" when it comes to learning new software. There is so much to learn and so little time. We know we need to learn the new software, we know all the promises this new technology has to offer, but when can we possibly dedicate the necessary lime? This is where *Mechanical Desktop* 6: *Visual Fast Start* comes in.

*Mechanical Desktop 6: Visual Fasi Start* is exactly what the name implies, a highly visual, very fast method of learning. You will find that this text works like your own learning process, visually! As you read, your mind develops pictures. These pictures develop into concepts, and your mind then attempts to translate them into steps or processes. This process takes time and can make the learning process difficult and painfully slow. With *Mechanical Desktop 6: Visual Fast Start* we speed this process by going directly to the visual stages of learning. We provide the visual steps that are necessary to make learning complex topics easy and actually fun to learn. *Mechanical Desktop* 6: *Visual Fast Start* uses carefully laid out step-by-step processes and pictures of the concepts. You will not only learn faster, but will also absorb more details and get the full benefit the software has to offer.

Each chapter of *Mechanical Desktop* 6: *Visual Fast Start* has **3** parts:

- A brief process explanation and step-by-step tutorial
- A section entitled "For a deeper understanding about"
- $\bullet$ "Real-world" practice drawing projects

The tutorials will give you the initial jolt of understanding, whereas the "For a deeper understanding about" section will satisfy that need for detail once the concept is mastered. The finishing touches are added as you practice the "real world" projects at the end of each chapter. Each of these sections is designed to make learning Mechanical Desktop fast, easy, and FUN! Whether you are a new student to Computer-Aided Design software, or a long-time veteran, *Mechanical Desktop* 6: *Visual Fast Start* will prove you really can conquer the new and complex design software.

#### **ACKNOWLEDGMENTS**

Special thanks are due to the "wizards" at Autodesk who continue to amaze us with better, faster, and easier to use Computer-Aided Design software tools. I would also like to acknowledge the reviewers of this book: Lou Moegenburg, University of Wisconsin, Stout Campus, and David Steinhauer, Tidewater Community College (VA).

Also, thanks to Jon, James, Reese, Aimee, and my wife Sally for all their patience and love.

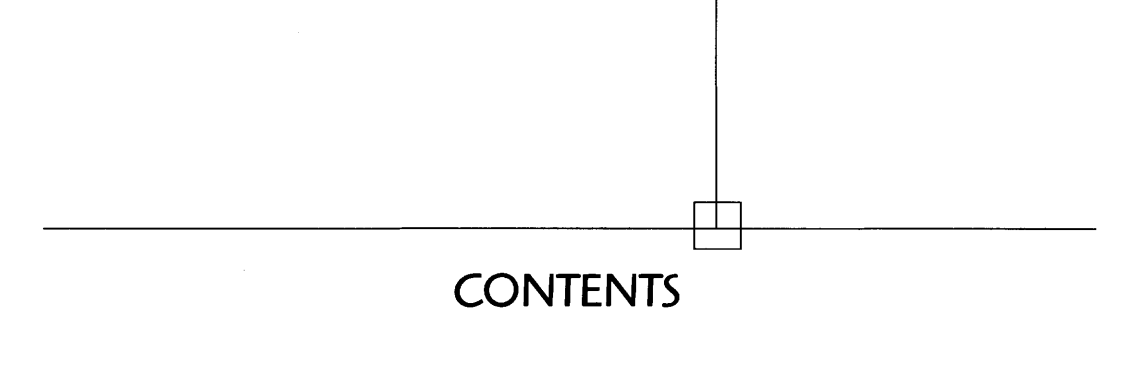

#### $\boldsymbol{\eta}$ **INTRODUCTION 1**

Here Is Where It All Starts... 1 Basic 3D Modeling Terminology 3 Mechanical Desktop Display Modes 6 Your First Mechanical Desktop 30 Model **8** 

**2 CONSTRAINING 13** 

The Basic Steps of Parametric Modeling 13 The Primary Steps in Constraining **14**  For a Deeper Understanding about Constraining 22

 $\overline{\mathbf{3}}$ 

## **3D MODELS: TURNING A CONSTRAINED SKETCH INTO A 3D FEATURE MODEL 27**

 $\mathbf v$ 

For a Deeper Understanding about Extruding 29 Adding Holes, Fillets, and Chamfers to a 3D Feature Model 32 For a Deeper Understanding about Fillets and Chamfers 37

Viewing 3D Models 40 For a Deeper Understanding about Viewing Models 42 Handy Single-Key Viewing Shortcuts 44

#### $\boldsymbol{4}$ **CREATING A NEW PART 49**

Changing Working Faces 50 Adding New Features to a Part 52 Editing the Model with the Desktop Browser 54 The Difference between Sketch Planes and Work Planes 57 Work Axes 58 Work Points 59 For a Deeper Understanding about Work Planes 59

#### 5 **REVOLVING 71**

For a Deeper Understanding about Revolving 74

#### 6 **SWEEPING**  83

For a Deeper Understanding about Sweeping 87 Lofting 88 Fixing Lofting Problems 92 For a Deeper Understanding about Lofting 93

### **7 THE SHELL COMMAND** <sup>103</sup>

For a Deeper Understanding about Using Shell 106

8

#### **CREATING DETAIL DRAWINGS (BLUEPRINTS) FROM PARAMETRIC MODELS** 109

For a Deeper Understanding about Detail Drawings (Blueprints) 116 Adding and Adjusting Dimensions on a Drawing 121 Advanced Orthographic Drawing Projections 128

## *9* **HELIX 141**

For a Deeper Understanding about Helix 147

#### 10 **PARAMETRICS** 151

Creating Parameters in a Model 151 For a Deeper Understanding about Parametric Equations 158 Parametric Modeling with Table-Driven Variables 161

## **1 1 ASSEMBLIES 173**

For a Deeper Understanding about Assemblies 186 Assemblies as Design Tools 189

## **12 ADVANCED ASSEMBLIES AND BILL OF MATERIALS 195**

*13* **ADDING SYMBOLS TO A DRAWING 207** 

## **14 MECHANICAL DESKTOP POWER PACK 30 CONTENT: PREMODELED PARTS AND HARDWARE COMPONENTS 217**

For a Deeper Understanding about Using Premodeled Parts and Hardware Components 223

## **15 FINITE ELEMENT ANALYSIS 23 1**

For a Deeper Understanding about Part Analysis 236 Obtaining the Solid Mass Properties for Parts 237

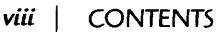

## **16 USING THE MECHANICAL DESKTOP INTERNET TOOLS 243**

**TOOLBAR QUICK FINDER 253** 

**INDEX 255** 

**WHAT'S ON THE CD 263** 

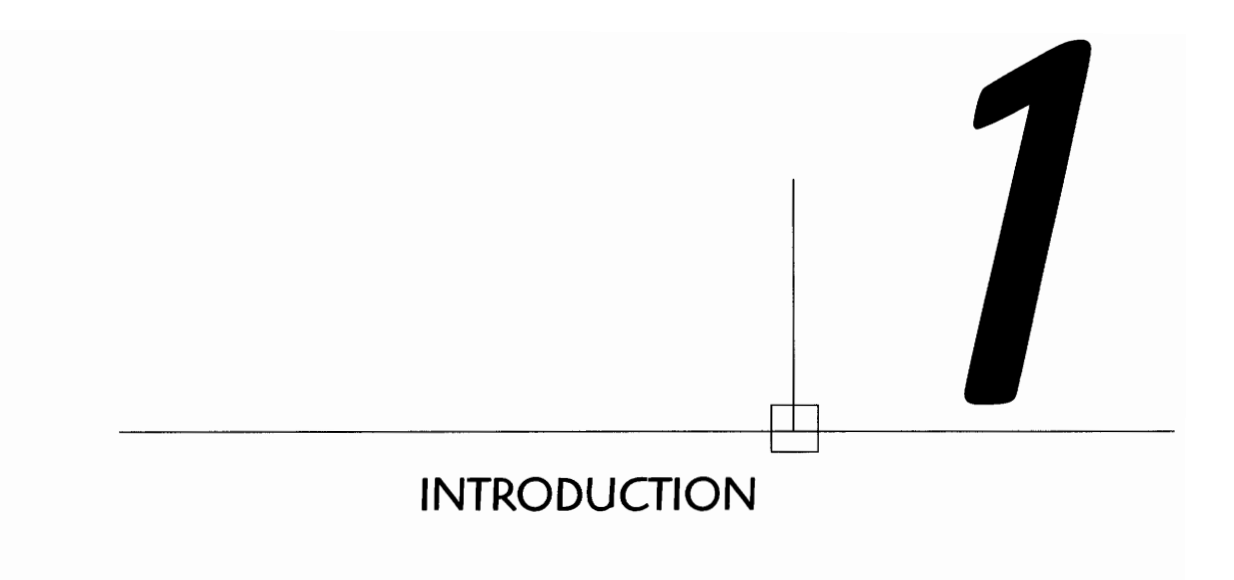

#### **HERE IS WHERE IT ALL STARTS...**

When you first open Mechanical Desktop you will see the introductory screen, which presents you with three major options for starting:

- 1. Open Drawings
- 2. Create Drawings
- *3.* Symbol Libraries

Choosing **Open Drawings** will display a list of recently created drawing models from which you can select. Choosing **Browse** allows you to find drawing models you have previously created.

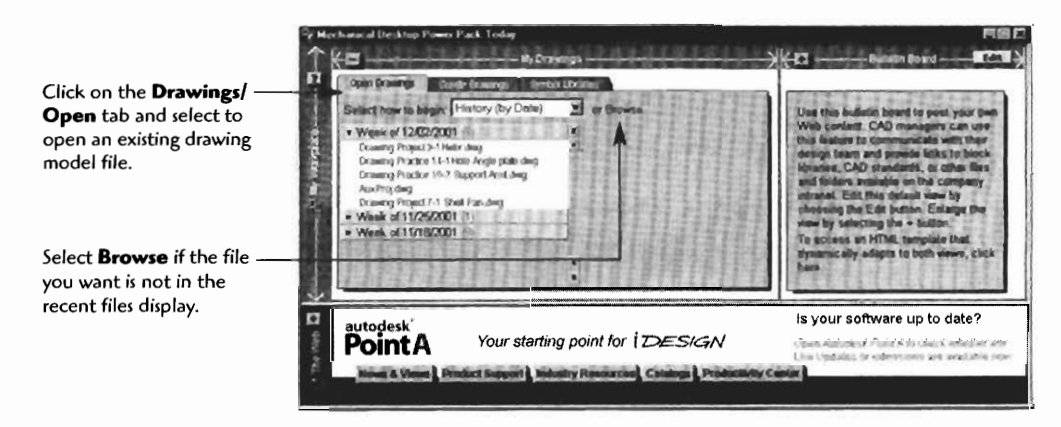

later.

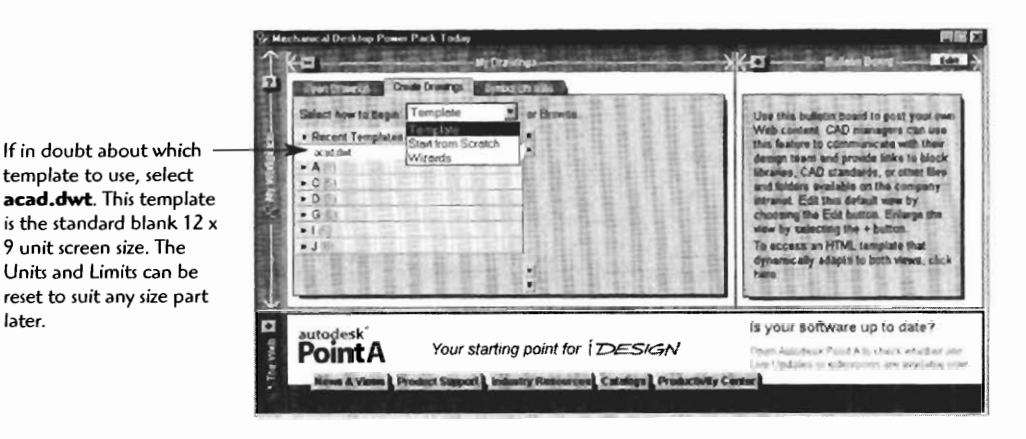

Choosing Create Drawings will display the startup options Templates, Wizards, or Start from Scratch.

- The Template option will load a drawing template such as an ANSI size  $\bullet$ template (the .DWT file extension indicates a template file).
- The Start from Scratch option will ask you to choose **English** or Metric  $\bullet$ units of measure before starting the Mechanical Desktop Modeling screen.
- $\bullet$ The Wizards option will walk you through a step-by-step setup of your drawing. You can select Quick Setup, which will simply have you input the units and the area of your drawing, or Advanced Setup, which will have you enter units, angles, and area options.

Choosing the Symbol Libraries will display an array of symbols and part shapes that can be used to detail your drawing.

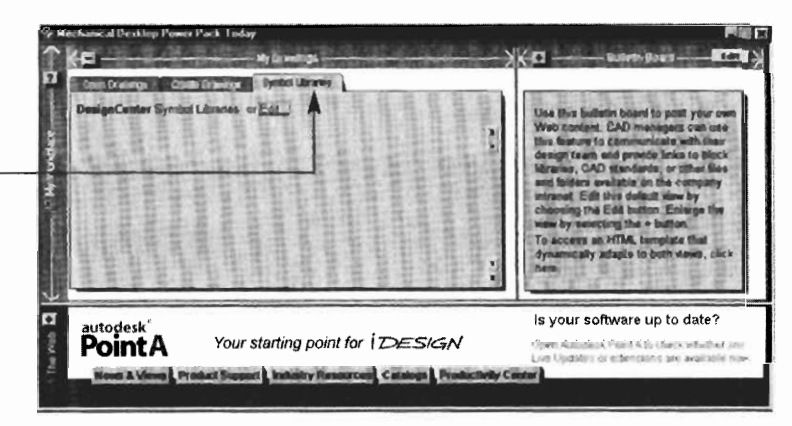

Selecting the **Symbol Libraries tab opens the<br><b>Libraries tab opens the**<br>**DesignCenter,** which contains many **2D** shapes and predrawn symbols. These can be used in the orthographic drawing portion and detailing of .<br>your design work.

Selecting the Open Drawings tab will display some search aids to help you locate drawings and models you have previously worked on.

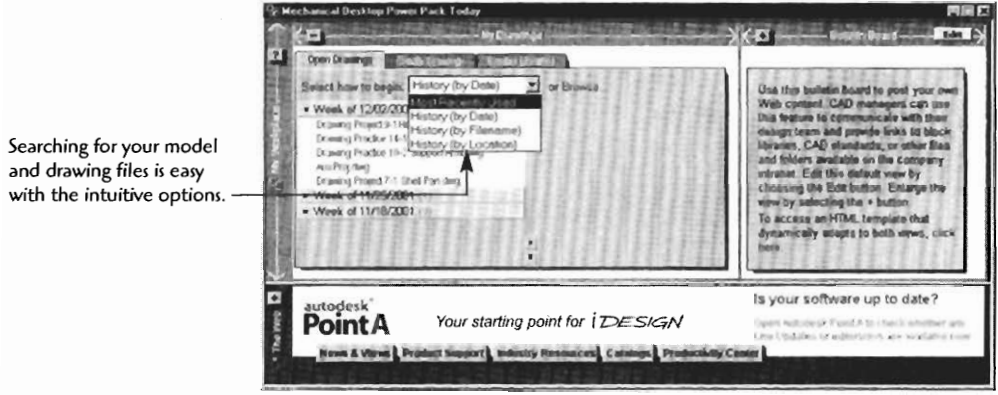

#### **BASIC 3D MODELING TERMINOLOGY**

You will note that we will use the terms *model, drawing,* and *assembly* as we work our way through Mechanical Desktop. Let's clarify the differences:

A 3D wireframe model contains fully defined X-, Y-, and Z-axis dimensions.

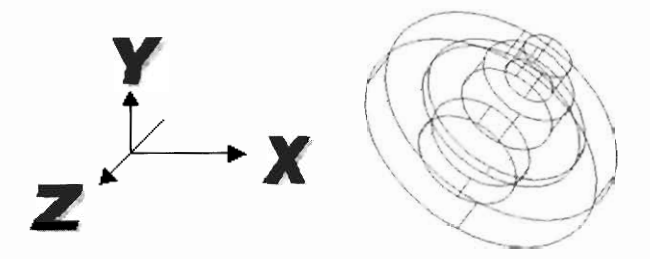

In addition to the properties of a 3D wireframe a solid model has *mass properties.*  With the mass properties you can define the type of material such as aluminum or carbon steel.

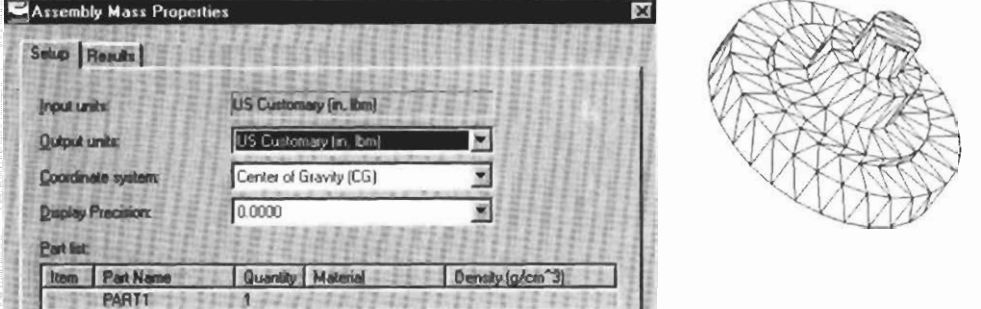

In addition to the properties of a solid model a **parametric model** has adjustable parameters. The adjustable parameters are established by constraining the model as it is created. Parametric models can easily be adjusted and modified to test different size configurations. This process is sometimes known as "what if' designing.

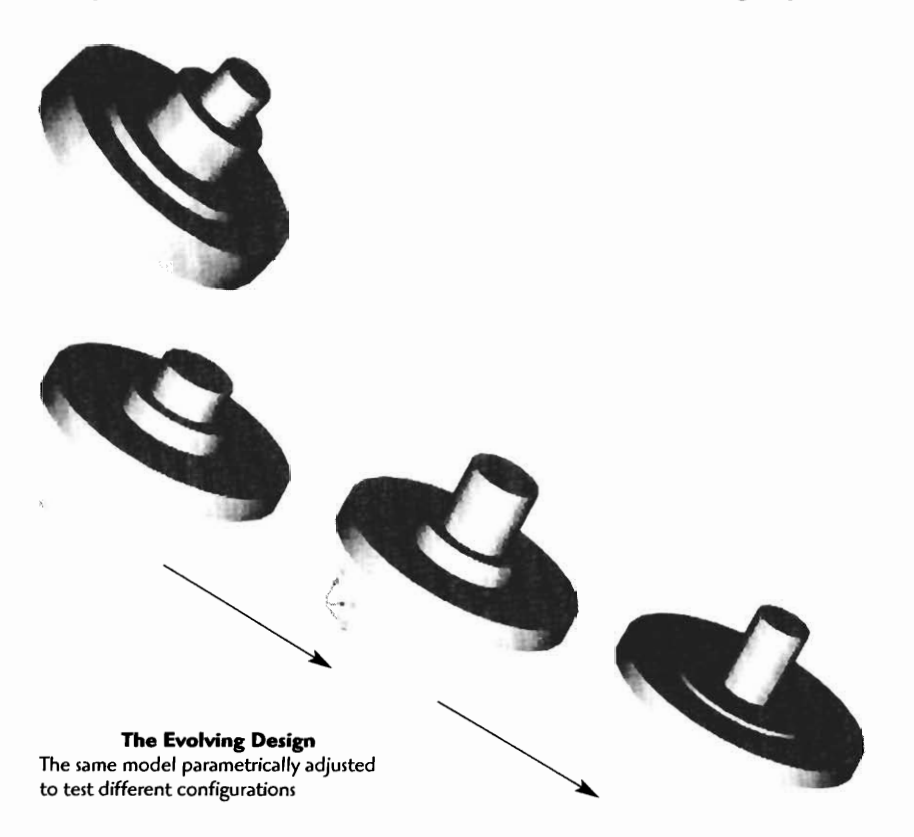

In addition to solid parametric Models, Mechanical Desktop allows you to produce assemblies, to test the fit and check for interferences, and to generate highly detailed orthographic drawings. The orthographic drawings can have isometric, assembly, detail, and section views as well as other standard orthographic model projections.

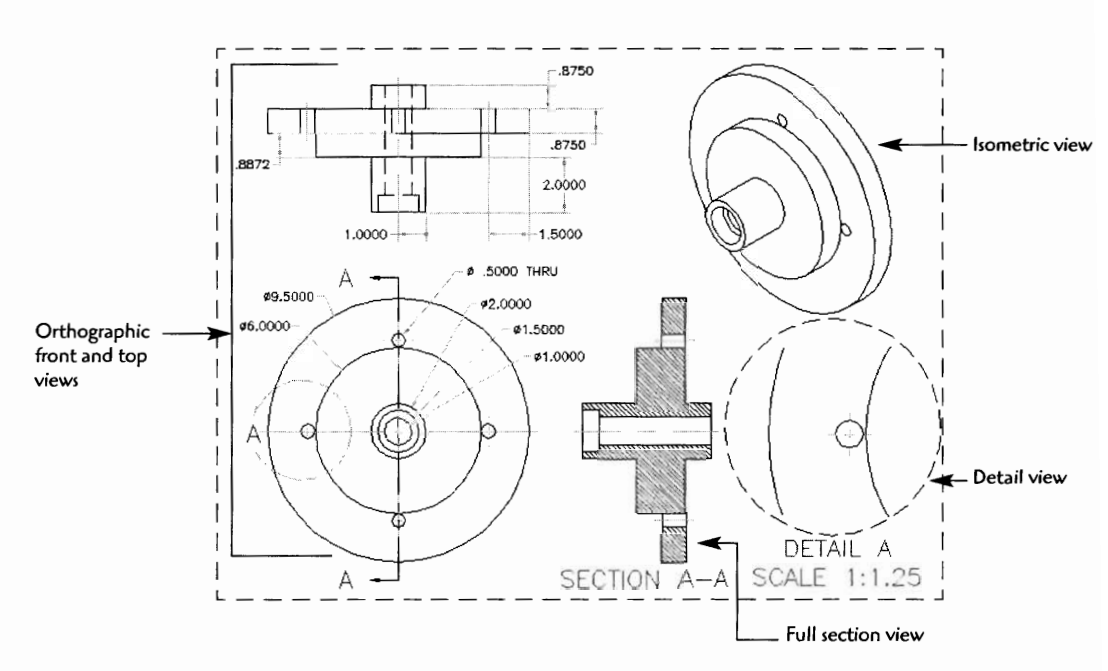

In the scene mode you can generate a number of scenes of your assemblies.

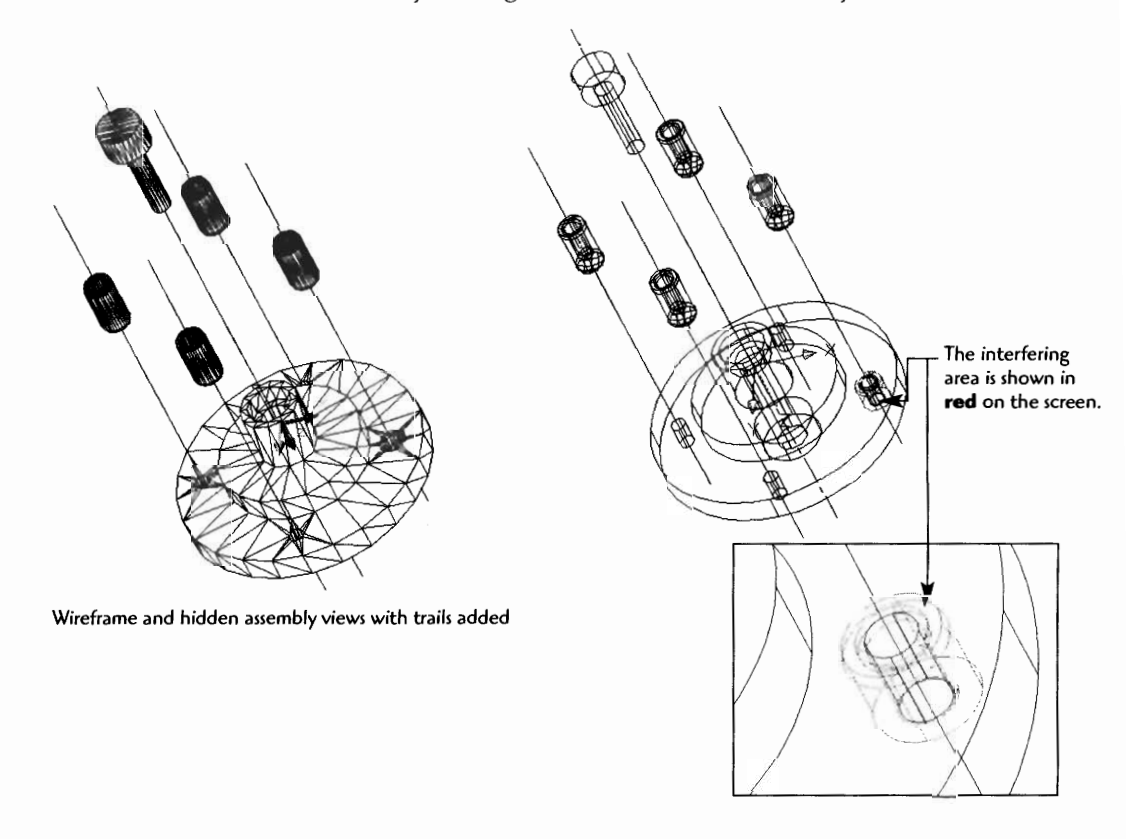

#### **MECHANICAL DESKTOP DISPLAY MODES**

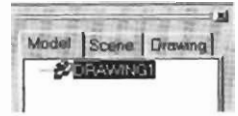

There are three modes of display that you will work with when generating and displaying your designs and drawings:

- **Model** (You dcvelop and edit parts and assemblies in this mode.)  $\bullet$
- **Scene** (You display assemblies and tweak the views in this mode.)  $\bullet$
- **Drawing** (You project, edit, and dimension orthographic and isometric  $\bullet$ drawings in this mode.)

In the model mode you will develop, edit, and test your designs. This is also where the designing process starts. You usually start with a two-dimensional (2D) **profile,**  and then extrude, revolve, loft, shell, or sweep the profile into a three-dimensional (3D) **feature.** 

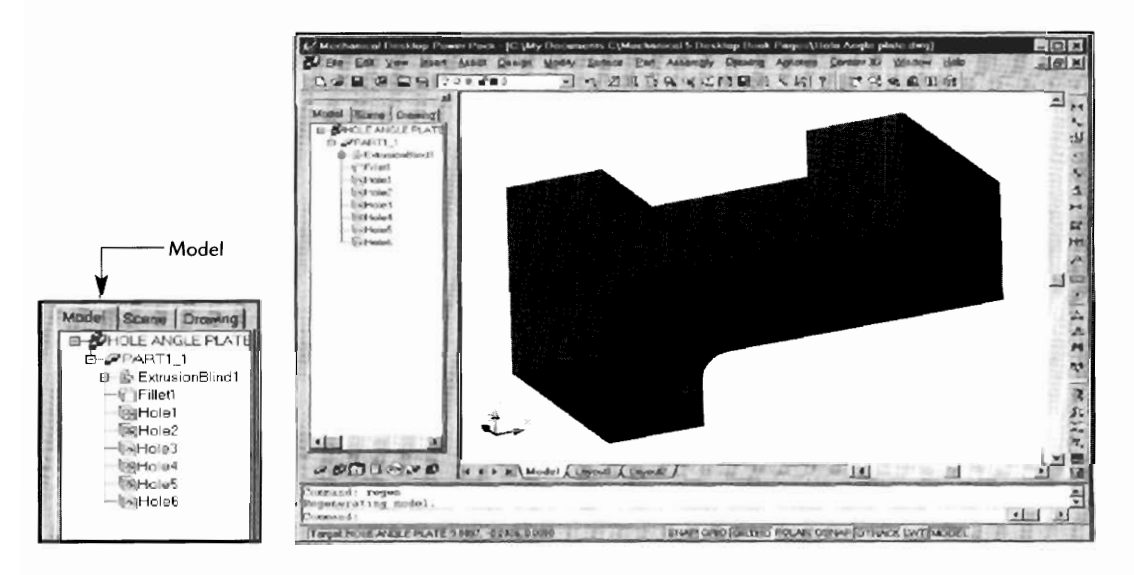

In the scene mode you display views such as exploded views and assemblies. The advantage of the scene mode you display views such as exploded views and assemblies. The advantage of the scene mode is that assemblies can be displayed without any additional drawing. Scene mode lets you take the parts we have produced in an assembly and set an **explosion factor** to display the assembly. You can also include "tweaks" to adjust the view and "trails" to enhance and clarify the assembly.

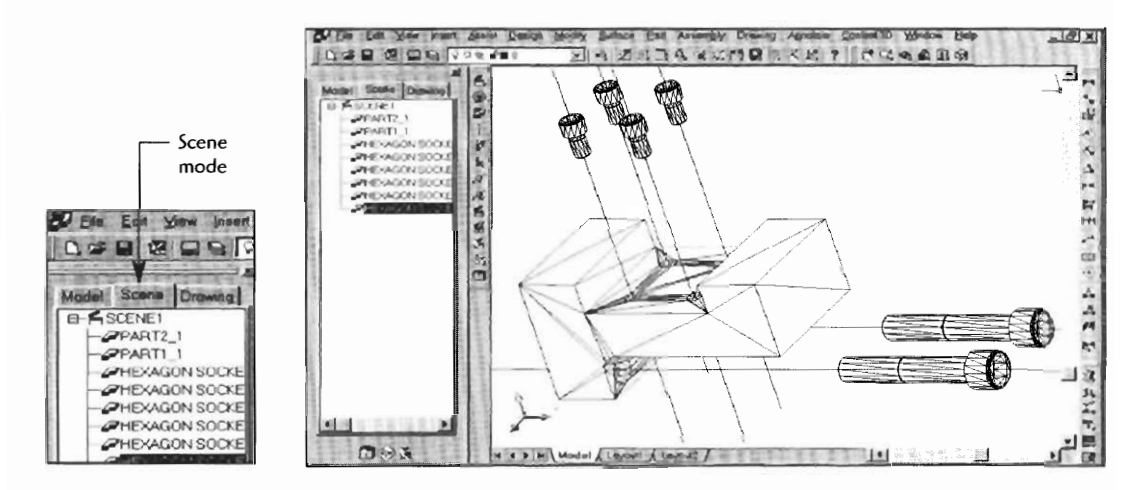

In the drawing mode you can display the conventional orthographic drawing views. To the drawing mode you can display the conventional orthographic drawing views. Top, front, sides, sections, details, and other drawing views can be produced in this mode. Again, the advantage to this mode is that once the model or assembly is produced, the drawing views can be created from the model; no further drawing is required. This mode allows us to add additional dimensions and notes and generally to customize the display to suit your needs.

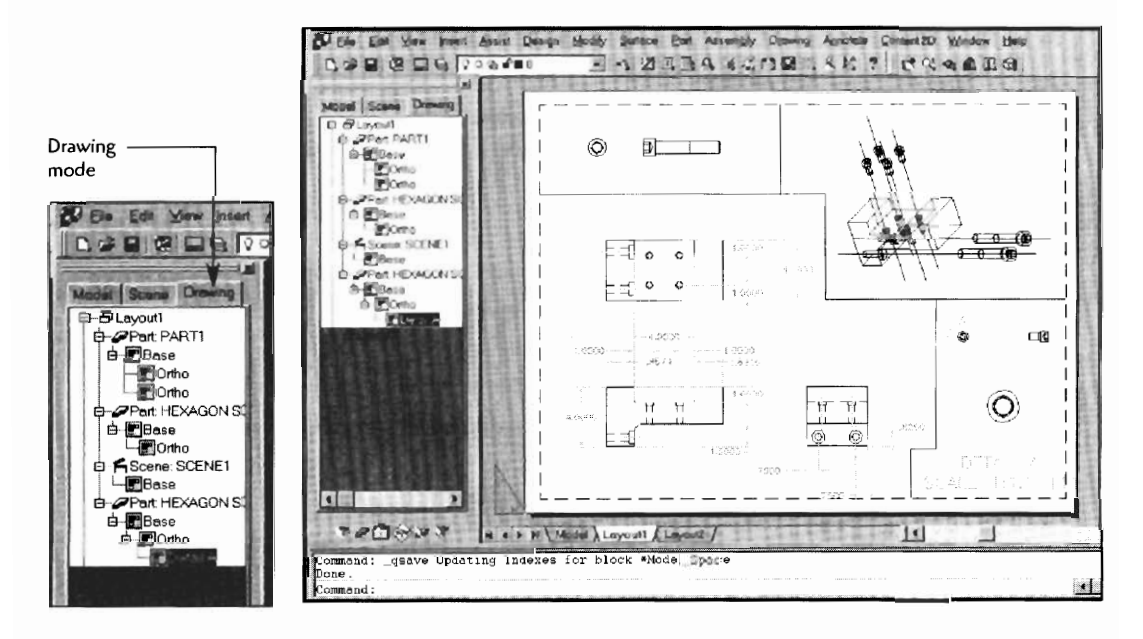

#### **YOUR FIRST MECHANICAL DESKTOP 3D MODEL**

Let's start with a demo drawing model to give you the feel of the Mechanical Desktop modeling process. Don't worry about why we use certain commands at this point. We'll cover that later.

**Step 1** Start Mechanical Desktop, click on the **Create Drawings** tab, select **Start from Scratch,** and select **English** for the units.

**Step 2** Type **PL** J

or click the **Polyline** button.

Sketch a basic L-shape with the polyline (the size is not critical now). Type **C** J to close off the last line of the L-shape (the shape must be a closed profile).

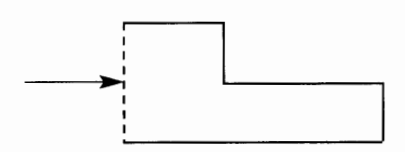

**Step 3** Type **AMPROFILE** J

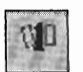

 $d<sub>2</sub>$ 

#### or click the **Profile** icon.

Select anywhere on the L-shape and press  $\Box$ .

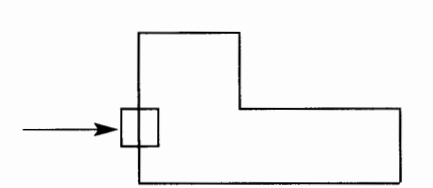

#### **Step 4** Type **AMPARDIM** J

Click on a line on the side of the L-shape, then click away from the line.

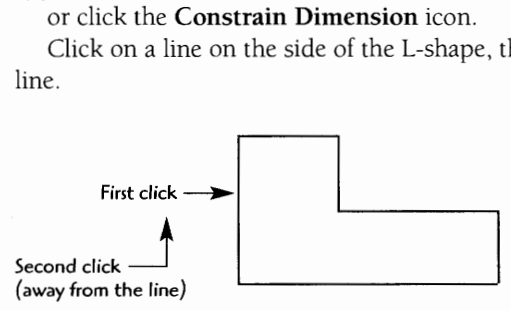

The command line will show a dimension. Press  $\Box$  to accept the dimension.

This side is now "constrained." (We will explain constraining in detail in the next section.)

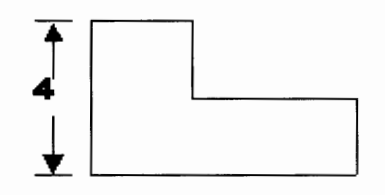

Continue around the L-shape until the message "Solved fully constrained sketch" appears on the command line.

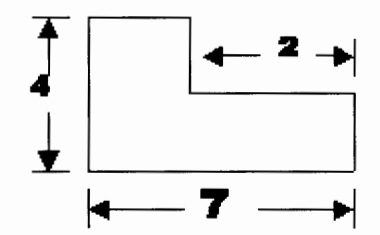

**Step 5**  Type "8" J. (The L-shape is now viewed on an isometric angle.)

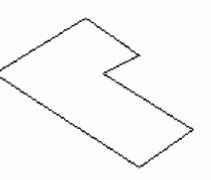

Type **AMEXTRUDE** J, or click the **Extrude** icon. Select the L-shape profile and press J. Enter a distance of **1.0000.**  On the Termination option select **Blind.**  Click OK.

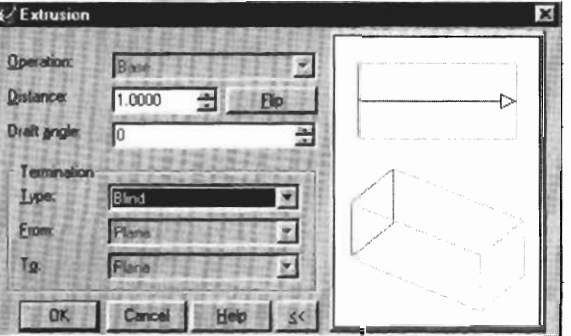

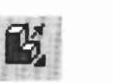

You now have the 3D feature, but let's add some details to the feature model.

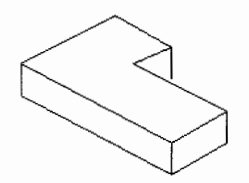

**Step6** TypeAMFILLET J.

In the Fillet option box enter **Radius .5**  Leave the Constant box checked. Click OK. Pick the inside corner of the shape and press J.

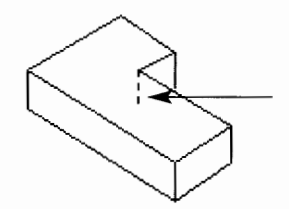

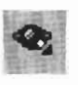

You can use the **Orbit** tool button to examine your first 3D model.

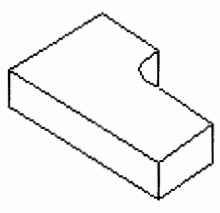

**The completed model** 

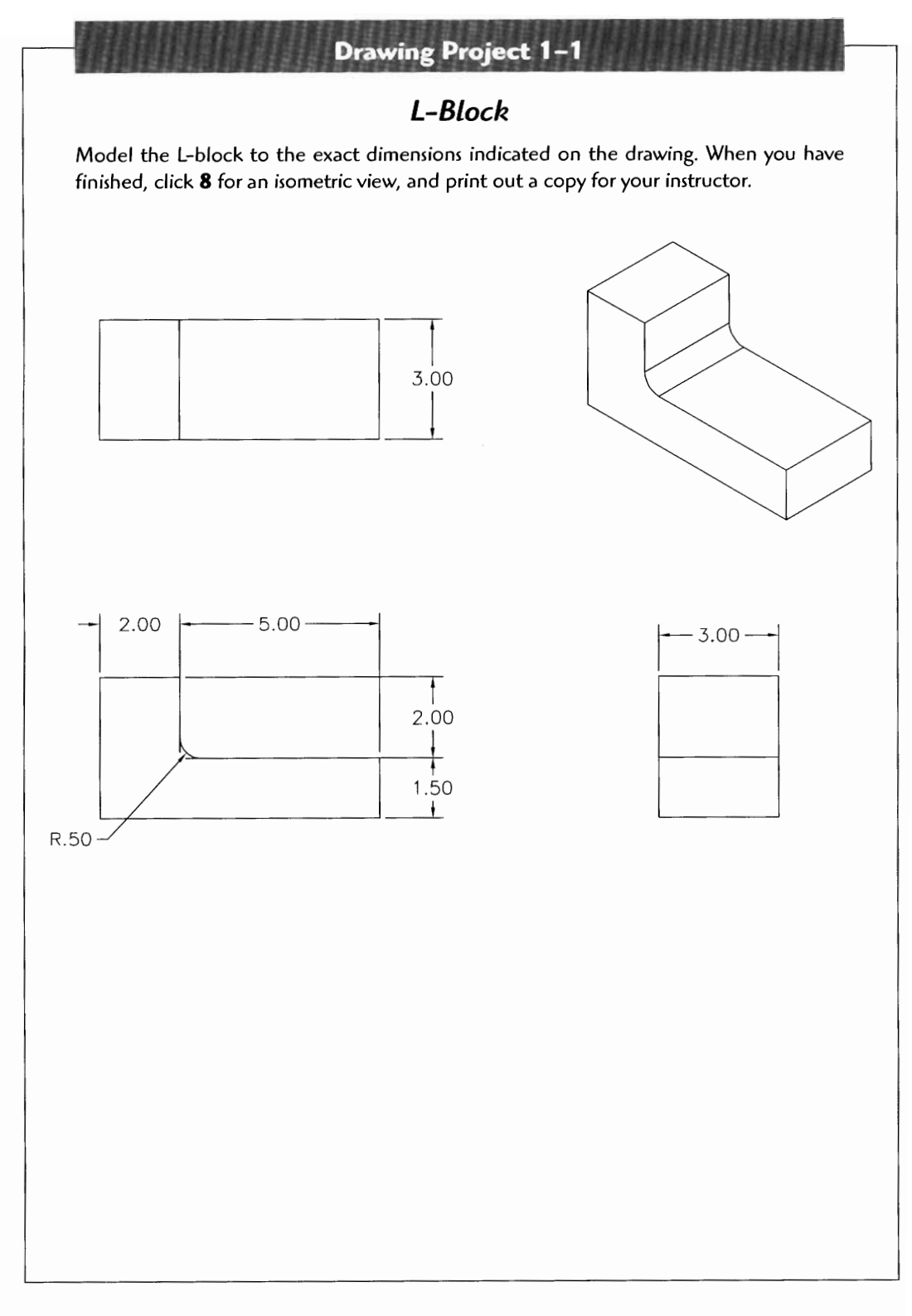

 $\boldsymbol{\mathcal{I}}$ 

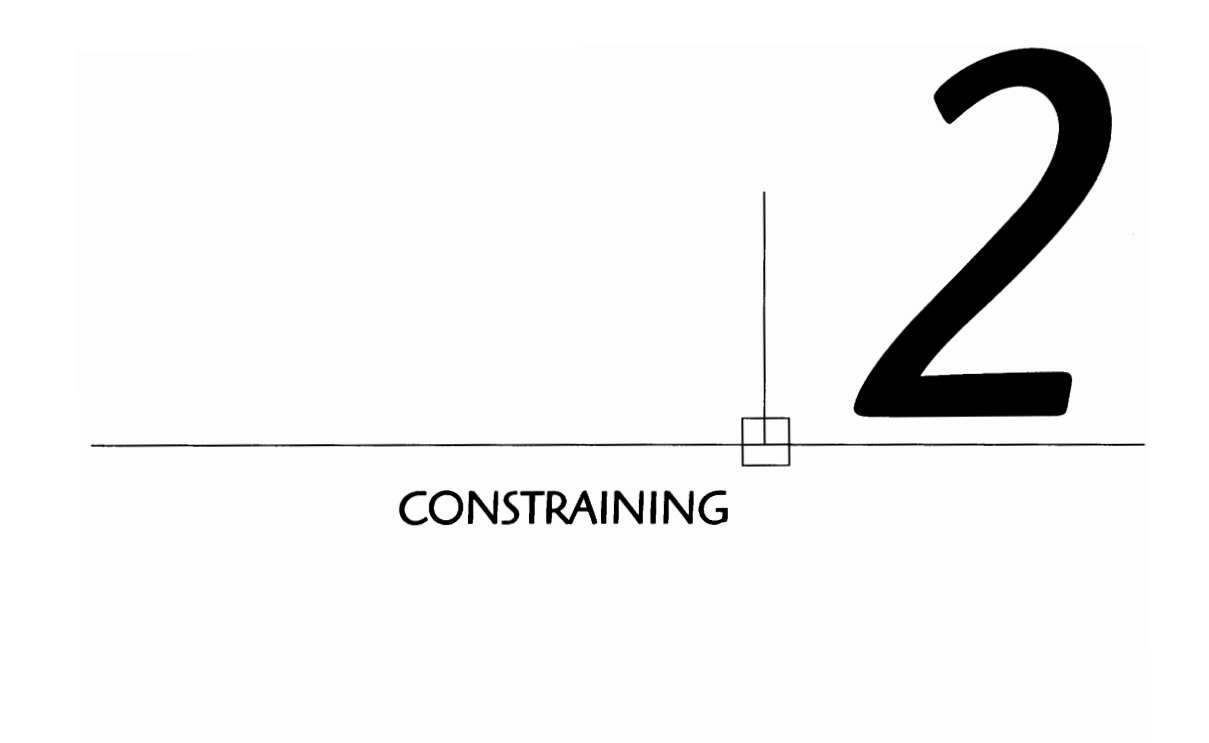

#### THE BASICS STEPS OF PARAMETRIC MODELING

When creating a parametric model, we use a procedure called constraining, which adds flexibility and variability to the designing process while placing some limits on the basic shape. For example, if you need to make adjustments to improve the design and change the model, the constraints allow you to do this without changing the critical shape or required dimensions. Note the following model:

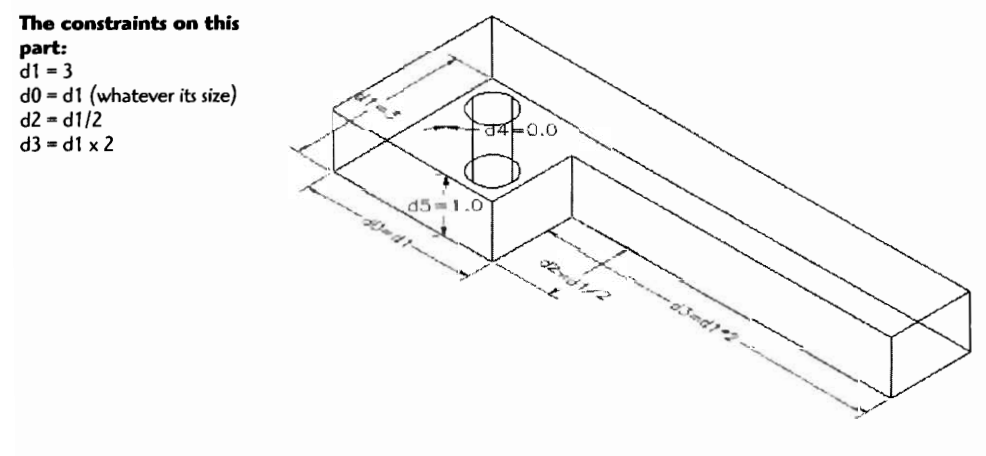

Whatever the size of d1, the other ratios must stay the same.

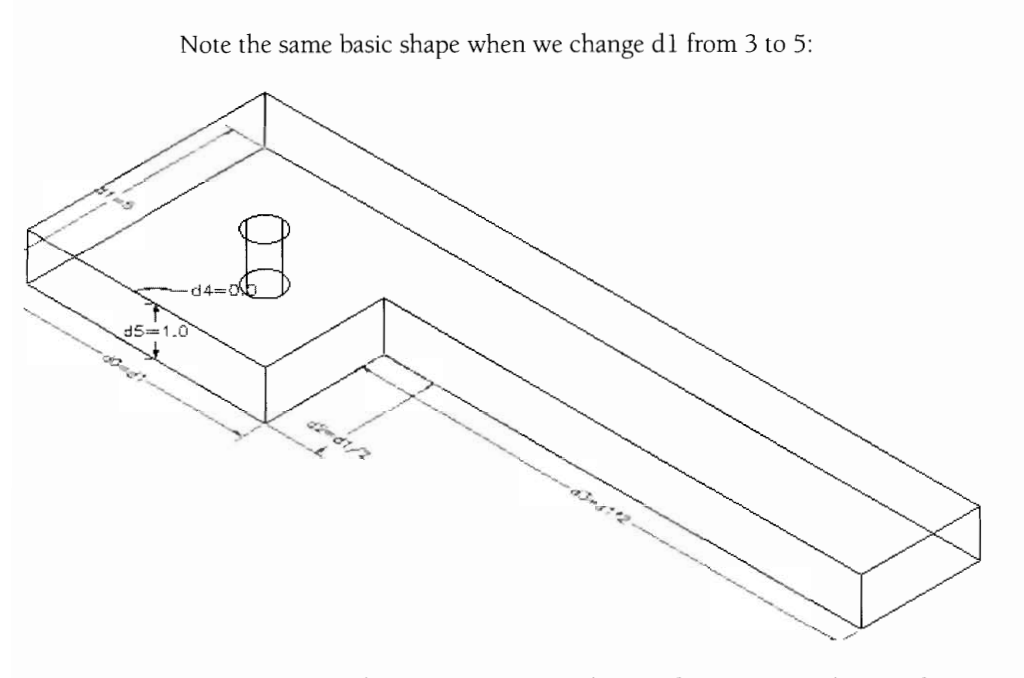

By constraining this way, you can hold some dimensions and ratios the same while experimenting with the overall size of the part.

If you wanted to hold the hole in the same center position, you would constrain the hole as follows:

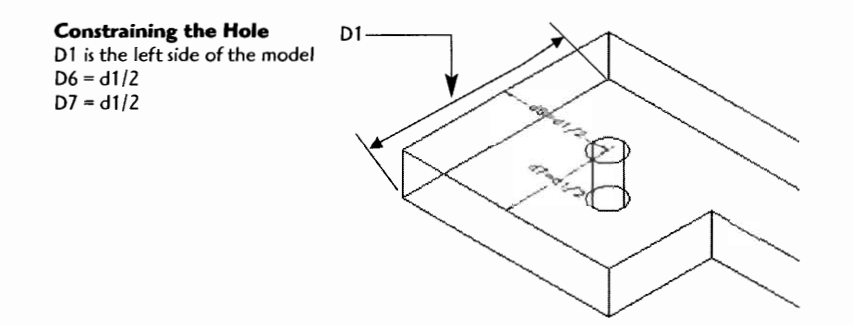

Whatever the size of d1, d6 and d7 will always be half of d1.

#### **THE PRIMARY STEPS IN CONSTRAINING**

Fully constraining with Mechanical Desktop requires two steps, **profiling** and **dimensioning.** The profiling step examines the shape to assure it is a "closed profile" and capable of becoming a 3D feature. Profiling also cleans up any "roughly drawn" profiles.

The dimensioning step adds dimension variables that can be changed and modified as the part design is refined.

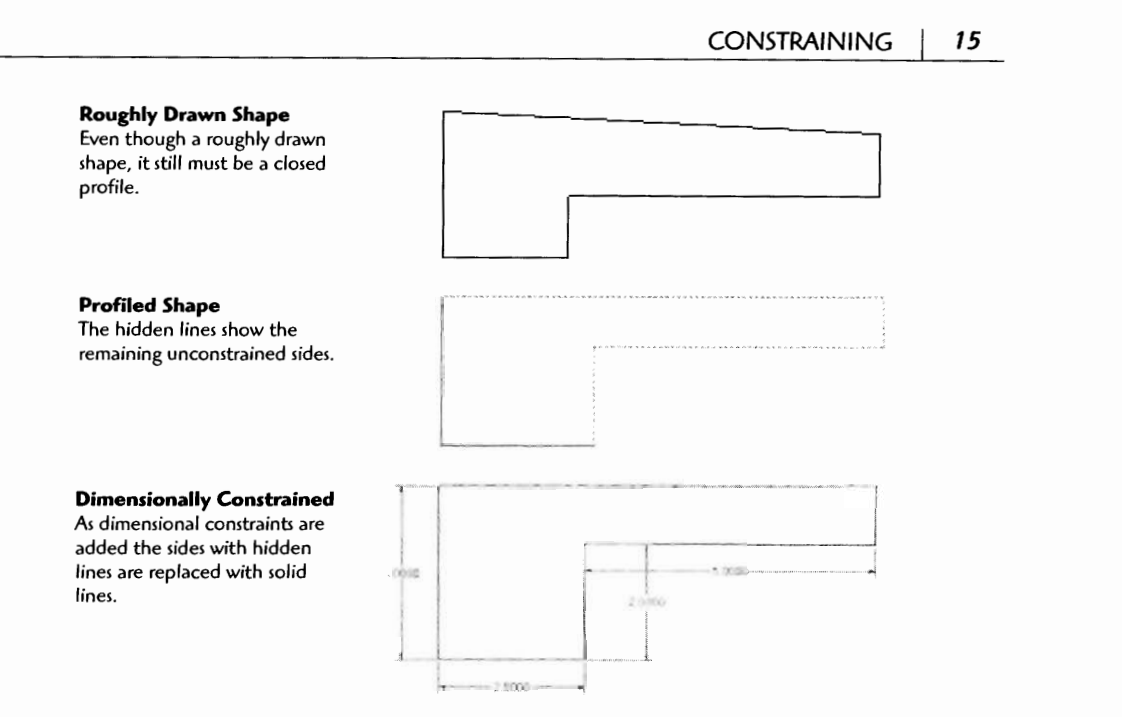

Once these two steps are completed, the profile (2D shape) can be further adjusted as needed with the AMMODDIM (modify dimension) command. The dimension is selected, and the original dimension is displayed in the command line.

**Command: Enter Dimension Value <4.375>** (Enter the new dimension) J.

The sketch updates to the new size.

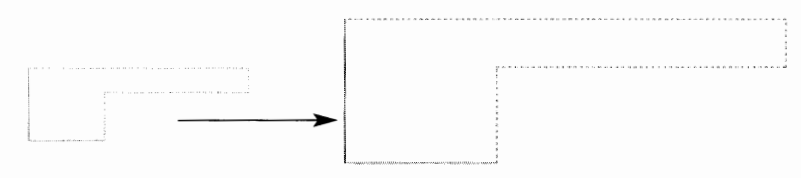

Now, the model is ready to be turned into a 3D feature. Extruding, revolving, sweeping, and lofting are all methods of turning a profile into a 3D feature.

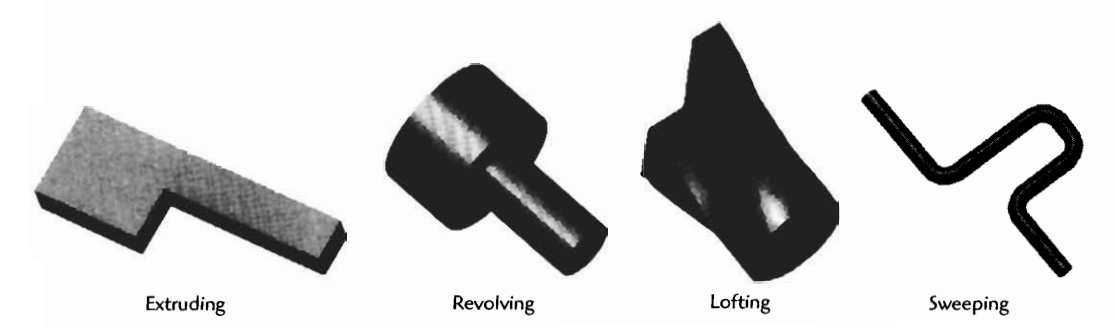

#### **Constraining Project 1**

Using standard AutoCAD drawing commands such as PLINE, create a closed profile.

**Step 1** Draw a basic shape (profile) and close the profile.

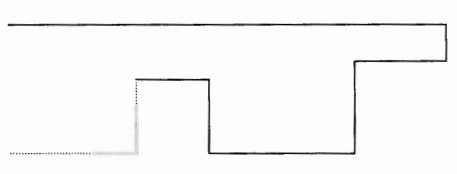

Type  $C \nightharpoonup$  to close the profile.

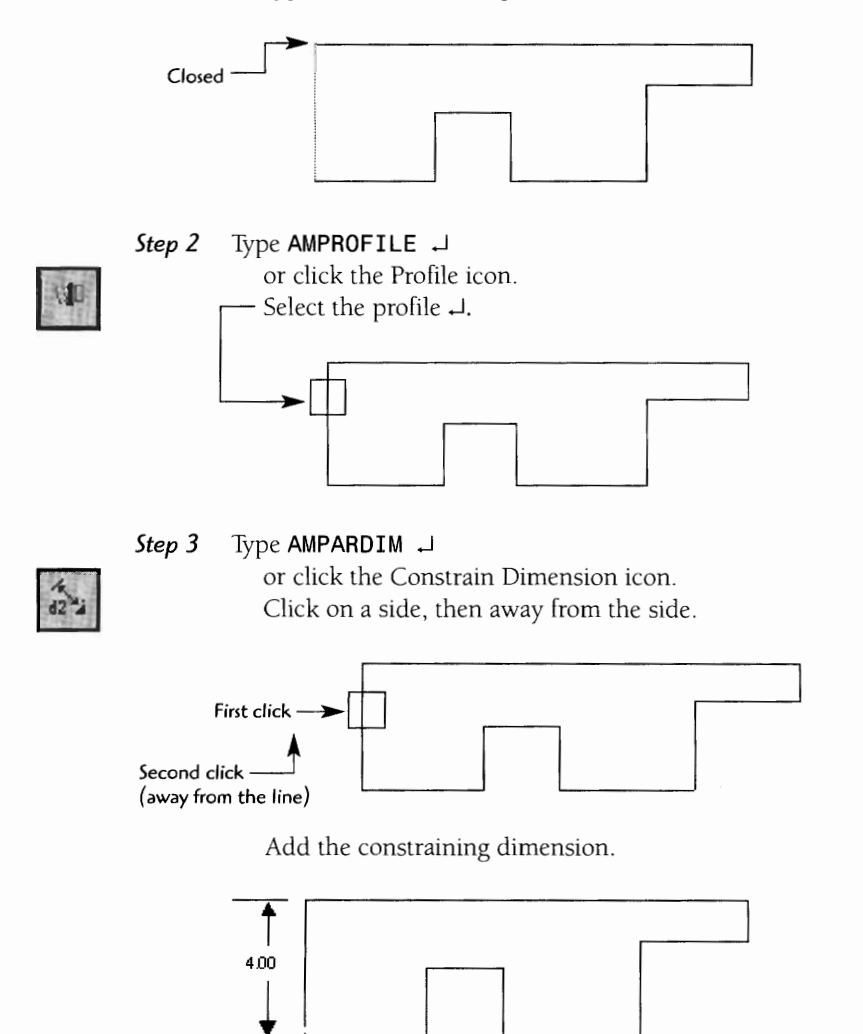

Continue to add constraining dimensions until the part is completely constrained. (The message "Solved fully constrained sketch" will appear on the comand line when it is fully contrained.)

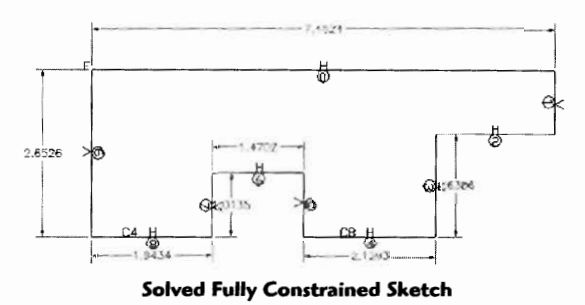

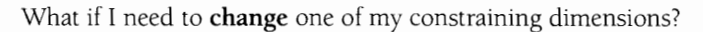

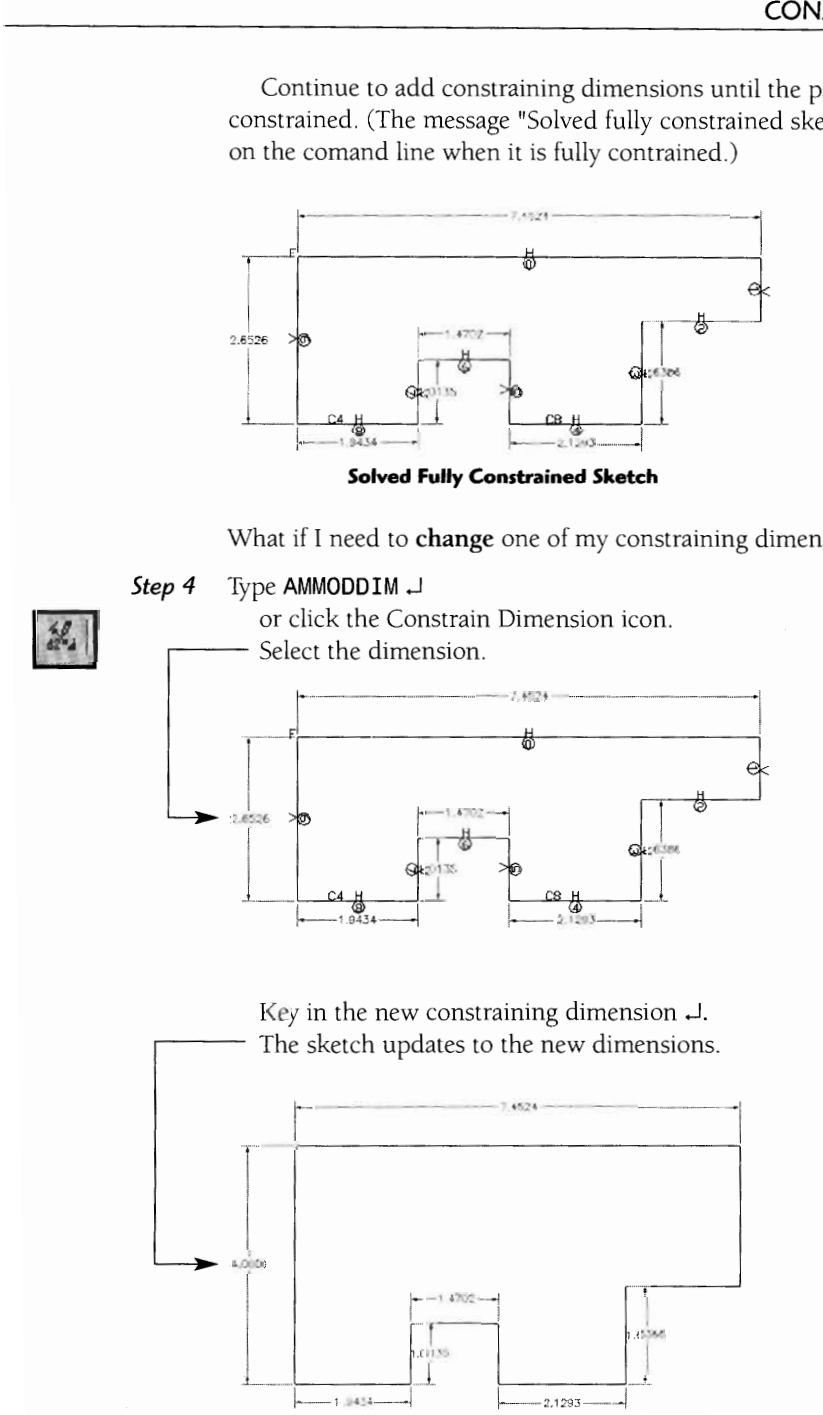

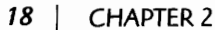

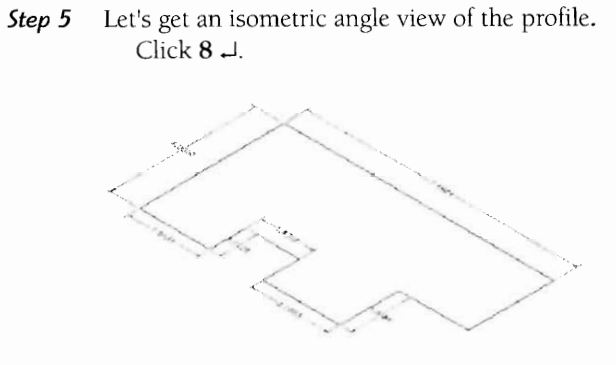

Now let's turn the sketch into a feature (3D feature). For this project you will extrude the sketch into a feature.

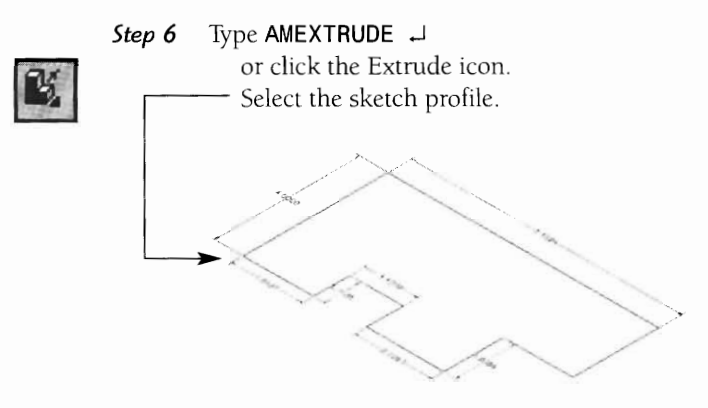

**Step 7** Key in the following: Distance: 1.000

> Draft Angle: **0**  Type: **Blind**

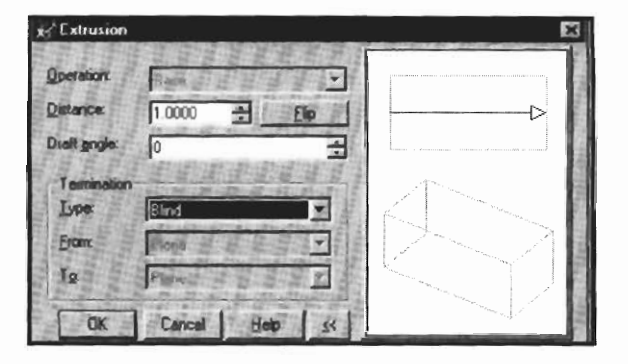

The extruded part can be viewed in several different ways. Clicking on the **Toggle Shading/Wireframe** icon will switch between the wireframe and shaded views.

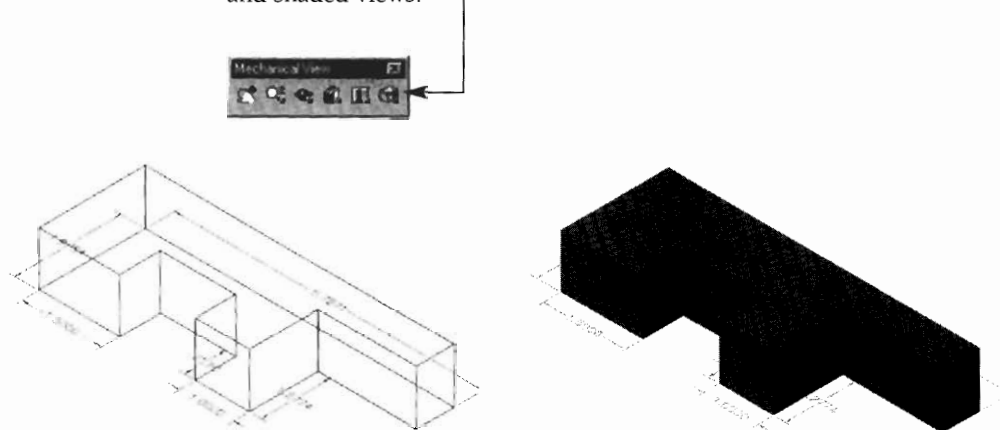

#### **Corntraining Project 2**

Let's now practice constraining using some basic formulas to keep the sketch in proportion.

**Step 1** Roughly sketch this T shape. (Use Close on the last line.)

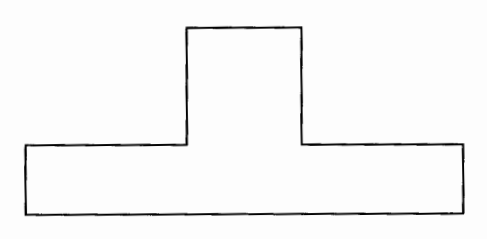

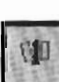

**Step2** Type AMPROFILE **J**  or click the Profile icon. Select the profile.

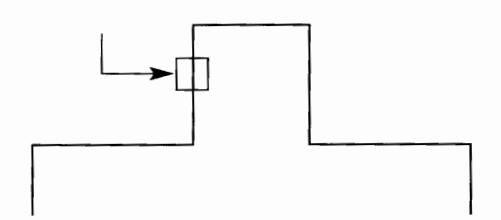

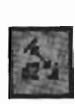

#### *Step 3* Type AMPARDIM J

or click the Constrain Dimension icon.

Select on the left side of the line, then click away to place the dimension. (Make the dimension 5.0.)

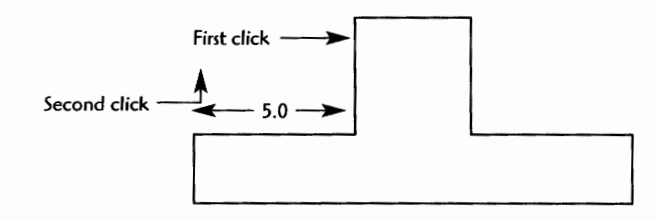

**Step 4** Now you will view the dimensions as equations. (Don't let the term equations worry you, you do not have to be a math whiz for this procedure!)

#### **Part**

#### **Dimensioning,** > **Dimension As Equations**

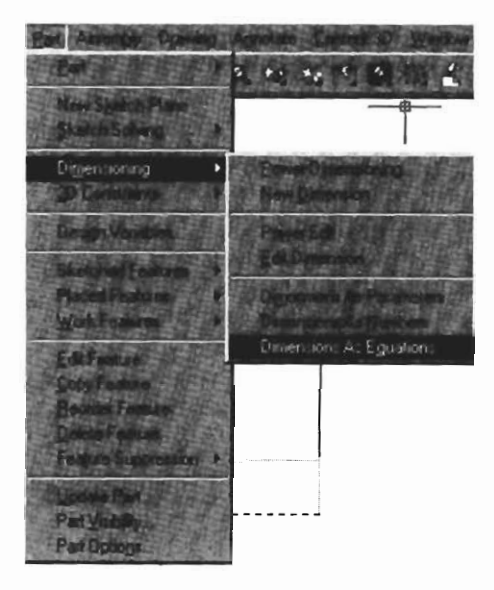

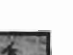

#### *Step5* Type AMPARDIM *J*

or click the Constrain Dimension icon. Pick the other side of the T to constrain.

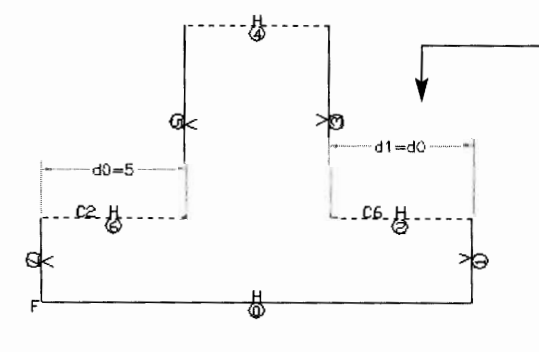

Type =d0  $\downarrow$  (indicating this d1 dimension will always equal d0). Note: Both sides are now **5.0.** 

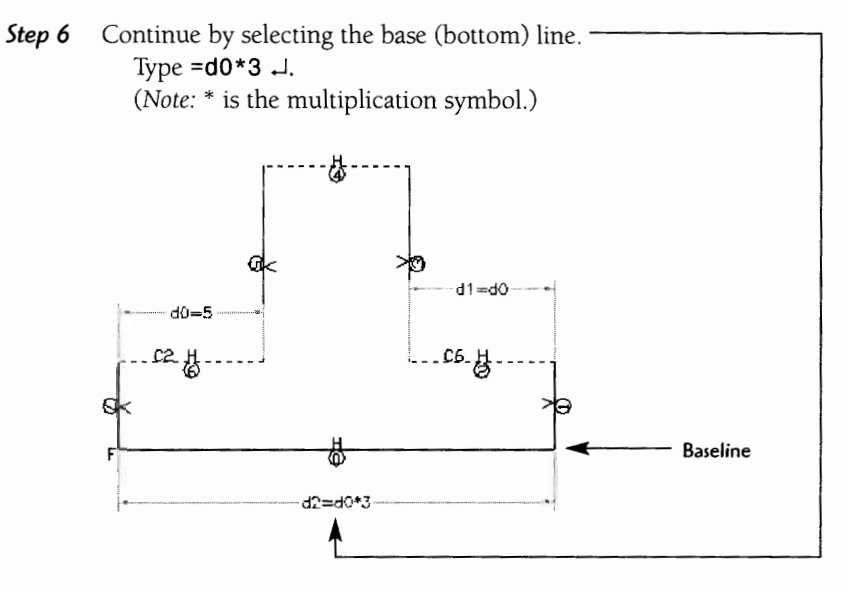

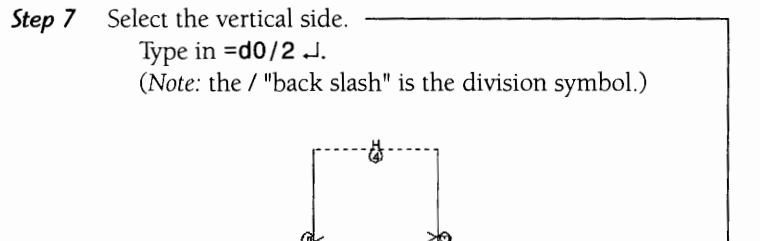

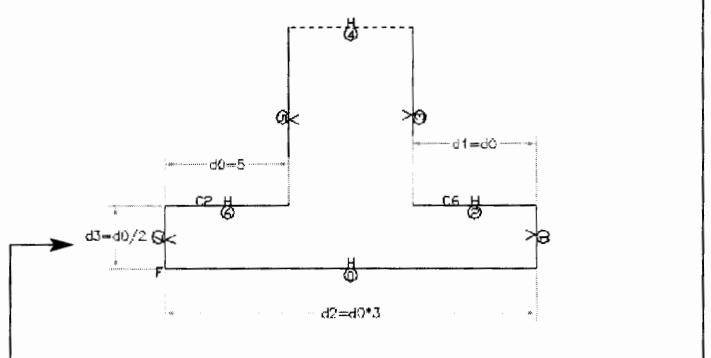

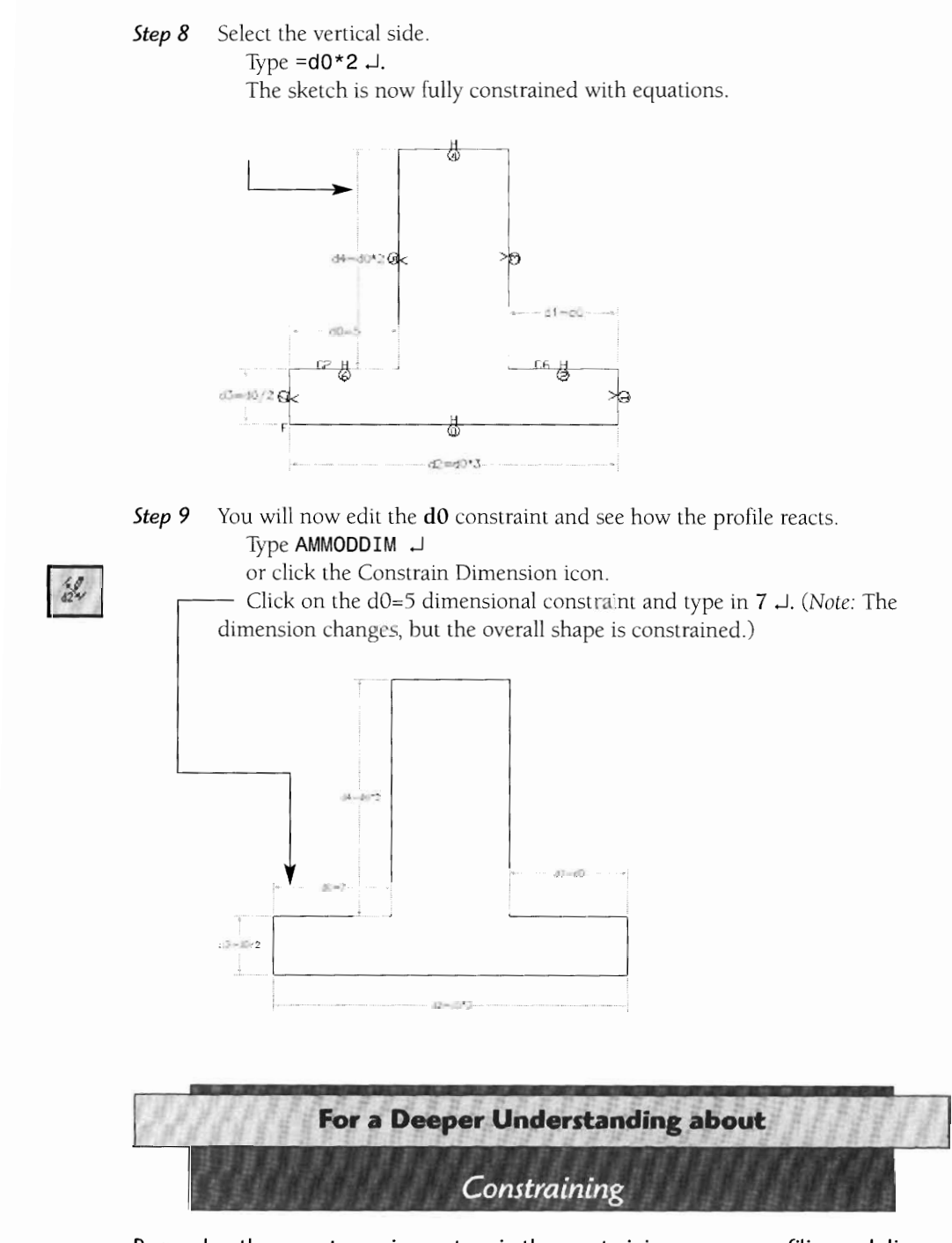

**Remember there are two primary steps in the constraining process, profiling and dimensional constraints. Profiling examines and adjusts the shape if necessary. Dimensional constraining applies dimensional constraints or formulas to the profile. You may have**  also noticed the **H** (horizontal) and **V** (vertical) markings as well as the circled numbers added to the profiled lines. These indicate the type of constraint applied to the profile constraints. For example, the F indicates a fixed point that cannot move as other dimensions are changed or adjusted. An **H** will hold the line to the horizontal axis, and a V will hold a line to the vertical axis. The numbers 0, 1, 2, 3,... are the variable numbers assigned to each element. These numbers can be used if equations are applied to the element

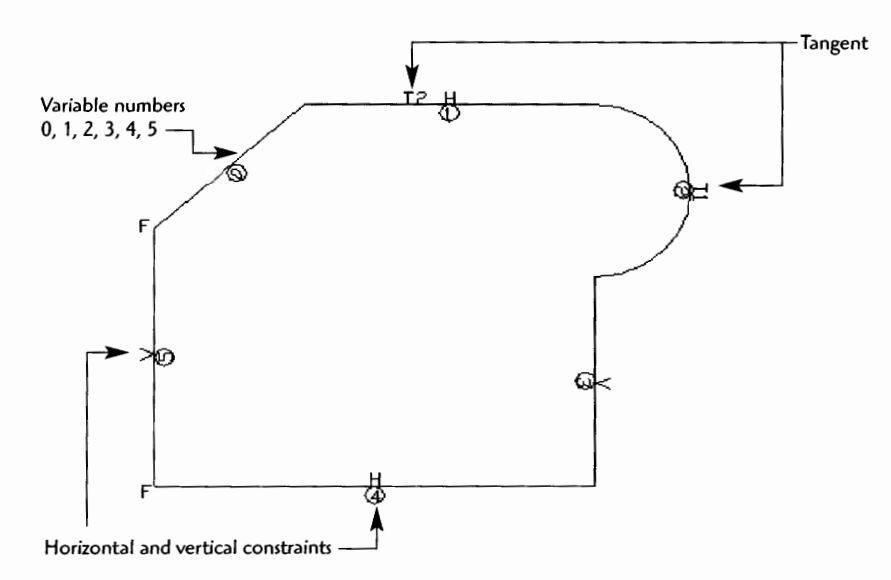

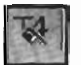

You can make adjustments to your profile by deleting constraints with the **AMDEL-CON** command or by clicking the Delete Constraint icon.

To add constraints use the **AMADDCON** command. This process is not always necessary but can be used for special profile applications and shapes.

 $T_{\perp}$ 

To display the existing constraints on a profile use the **AMSHOWCON** command or click the Show **Constraint** icon.

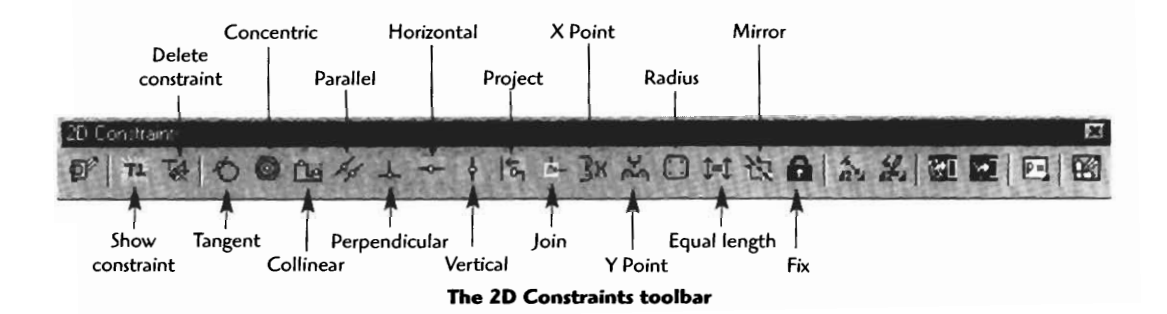

 $24$ 

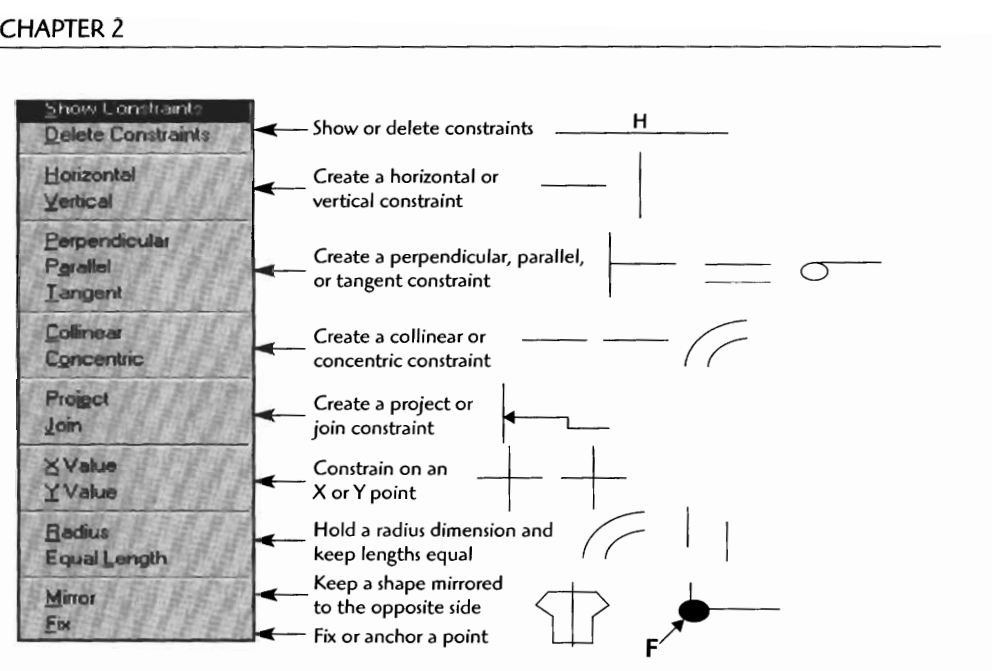

**Constraints from the pull-down menu** 

THE BUILDING STATISTICS OF A LIFT CAPACITY

## **Drawing Project 2-1**

## T-Block

Model a T-block to the exact dimensions indicated on the first T-block drawing. Fully constrain it so dimensions can be adjusted. Save the first drawing under a unique name. Now, adjust the constraint dimensions to match the second T-block drawing dimensional sizes. Save the second drawing under a unique name. You should be able to produce the second T-block by changing only one or two constraints. When you have finished, click 8 for an isometric view, and print out both copies for your instructor.

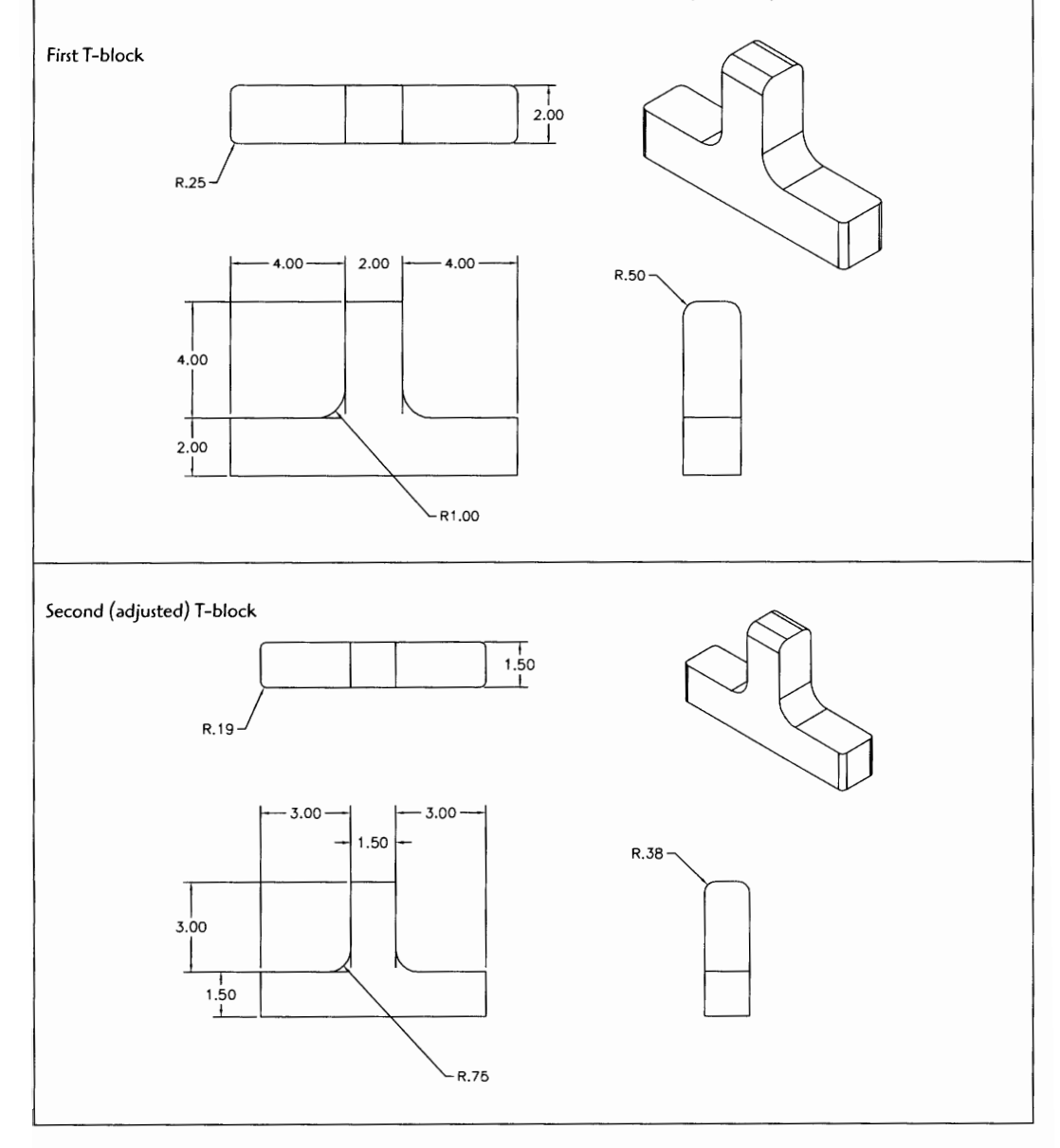

25

## **Drawing Project 2-2**

## **Y- Block**

Model a Y-block to the exact dimensions indicated on the first Y-block drawing. Fully constrain it so dimensions can be adjusted. Save the first drawing under a unique name. Now, adjust the constraint dimensions to match the second Y-block drawing dimensional sizes. Save the second drawing under a unique name. You should be able to produce the second Y-block by changing only one or two constraints. When you have finished, click the 8 for an isometric view, and print out both copies for your instructor.

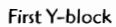

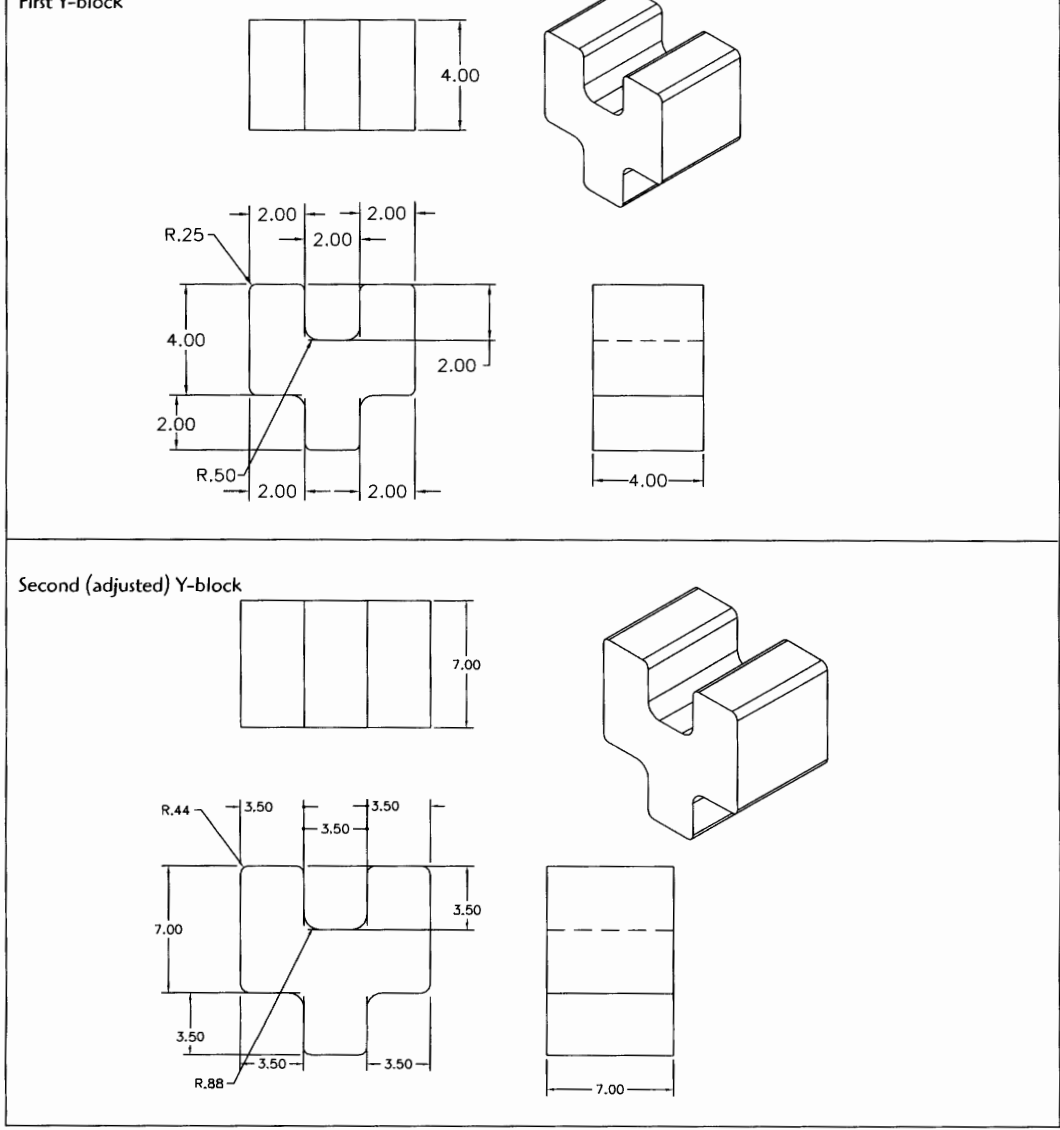
# 3D MODELS: TURNING A CONSTRAINED SKETCH INTO A 3D FEATURE MODEL

Once a sketch is fully constrained, there are a variety of commands for turning the sketch into a 3D feature model. **Extrude, Revolve, Sweep,** and **Loft** are typical commands. The Extrude command is the simplest and most obvious of the 3D commands. To create an extrusion, the 3D thickness is extruded a distance off the sketched profile. A profile may be extruded'in either direction or in both directions (known as a midplane extrusion).

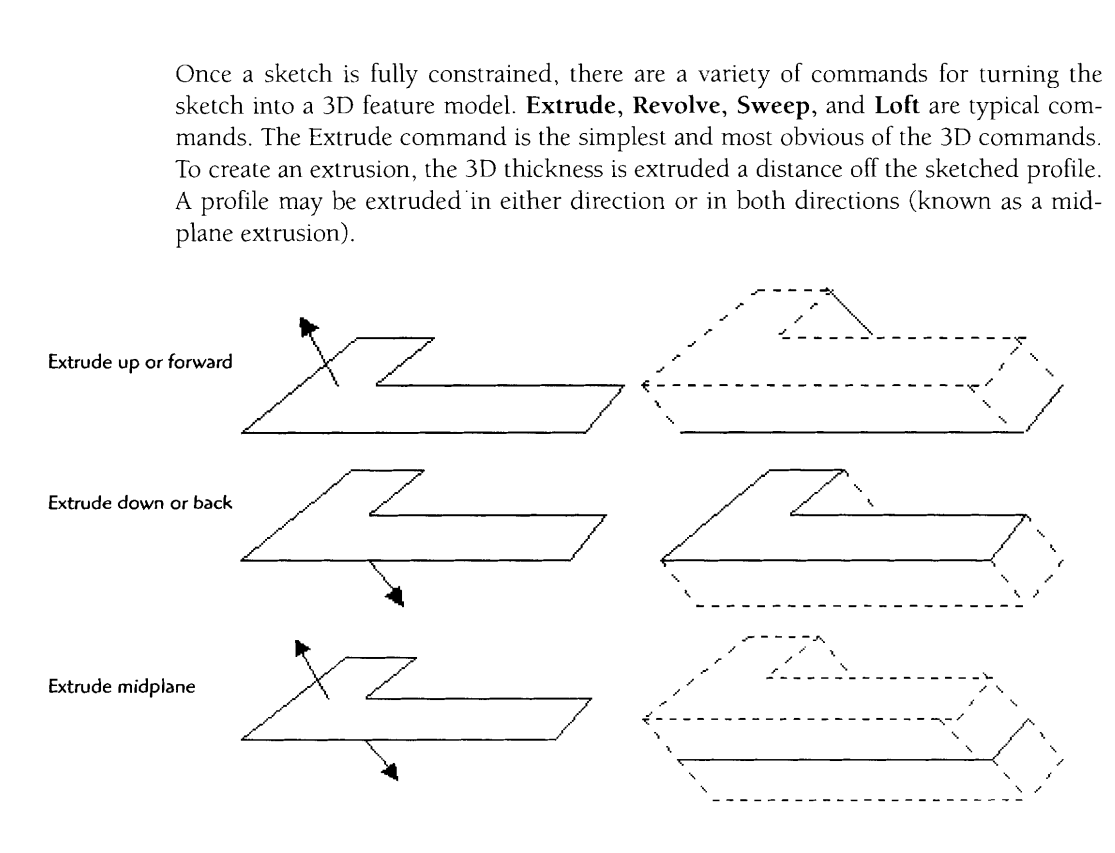

 $27$ 

**Step 2** 

**Step 3** 

### **Extrude Project** *<sup>I</sup>*

**Step** *<sup>I</sup>* Sketch a profile, remembering to close it

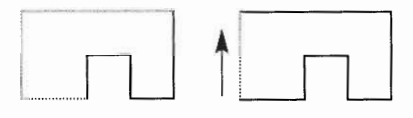

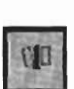

Type **AMPROFILE** J or click the Profile icon. Select profile J.

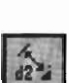

Type **AMPARDIM** J or click the Constrain Dimension icon. (Constrain the sides until the profile is fully constrained.)

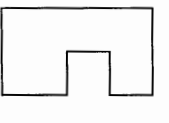

**Step** 4 Type  $8 - 1$  to generate an isometric view.

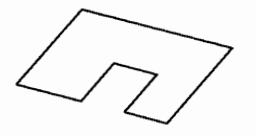

**Step 5**  Type **AMEXTRUDE** J or click the Extrude icon

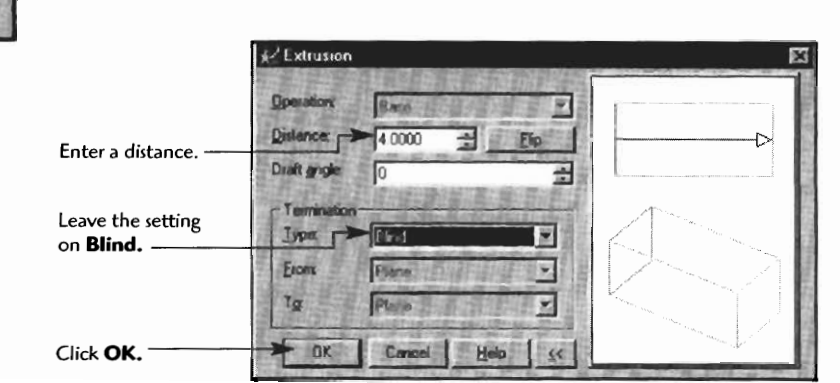

You now see the extruded 3D Feature.

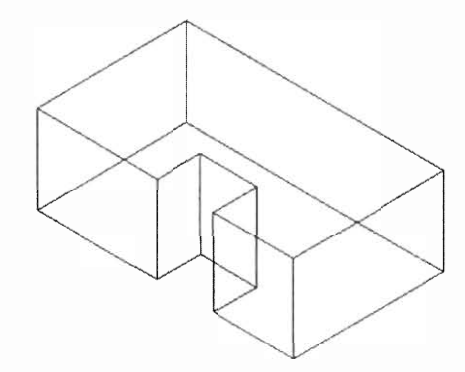

**Step 6** Let's now examine the model. (Click the Render/Wireframe icon and dynamically rotate the model.)

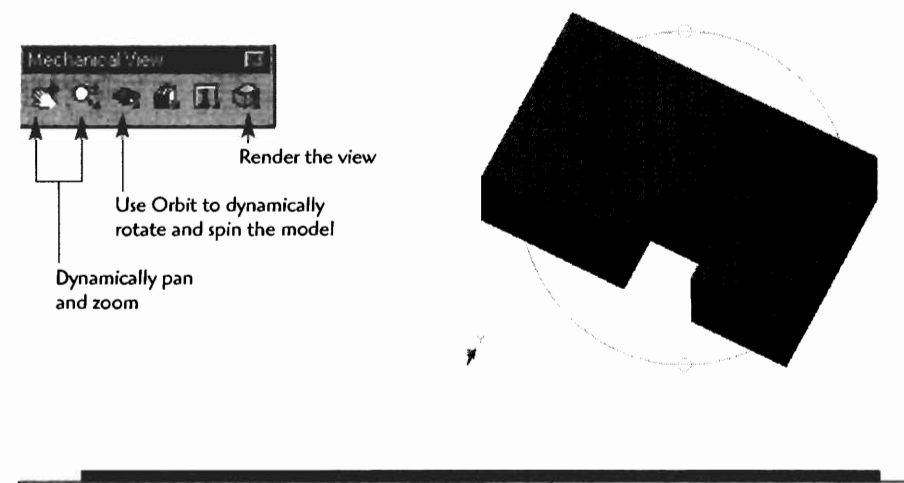

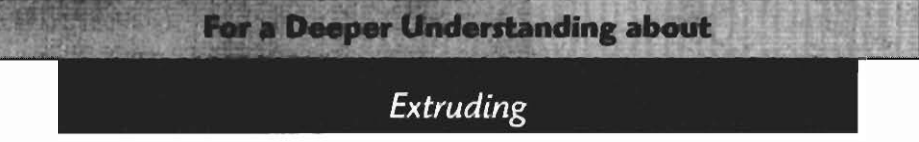

**The Extrusion dialog box will have different options depending on whether it is the first profile being extruded (this is called a Base part), or if the sketch is an add-on to the original base part. Note the additional Operation options available.** 

The operation **Cut** will cut or remove material from the base part. Make sure the arrow points into the base material, not

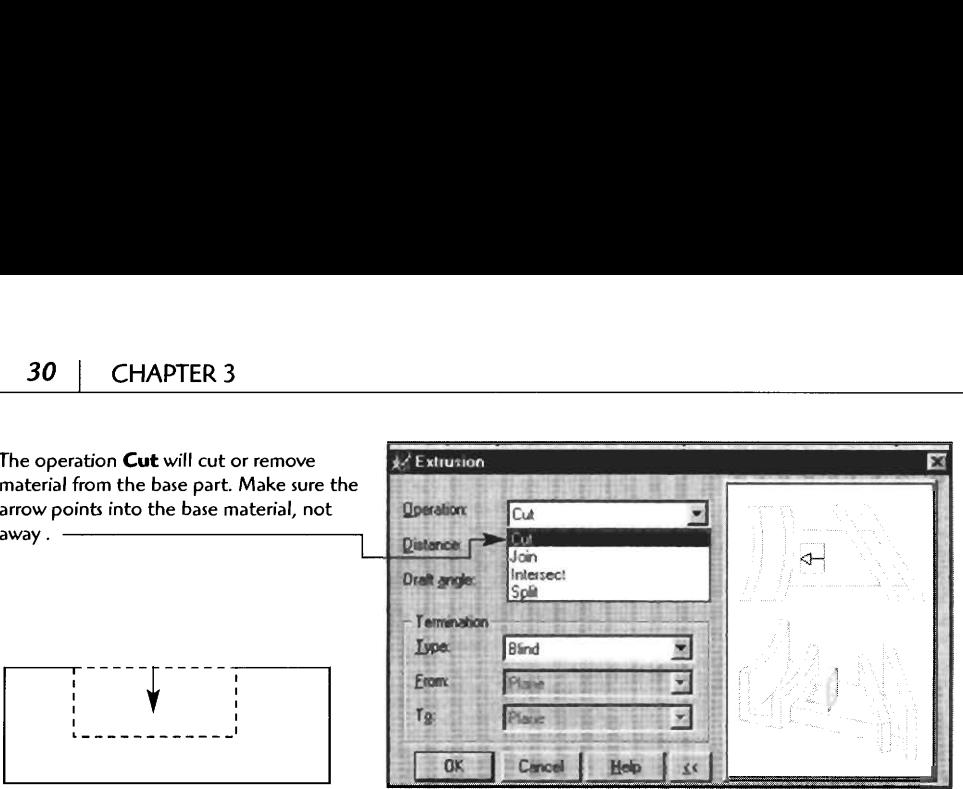

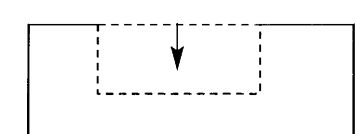

An extrusion set to cut into the base material

The **Join** operation "welds" the shape onto the base part.

The **Distance** sets how far the joined extrusion will extend.

Enter a draft angle only if you want a tapered extrusion.

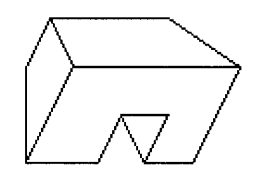

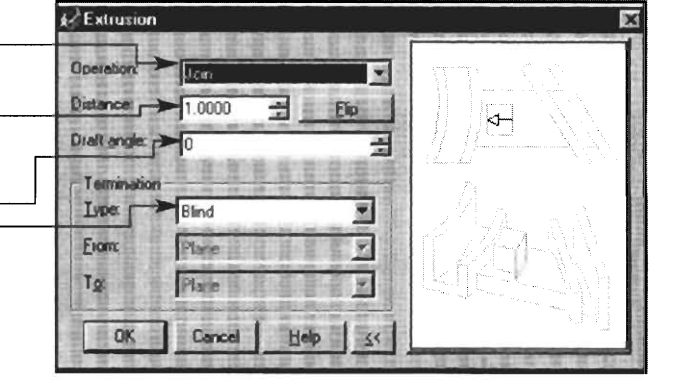

The **Blind Termination** is set to allow a limited distance (or keyed in distance) to the Join operation.

x∕ Extrusion

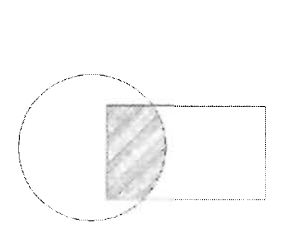

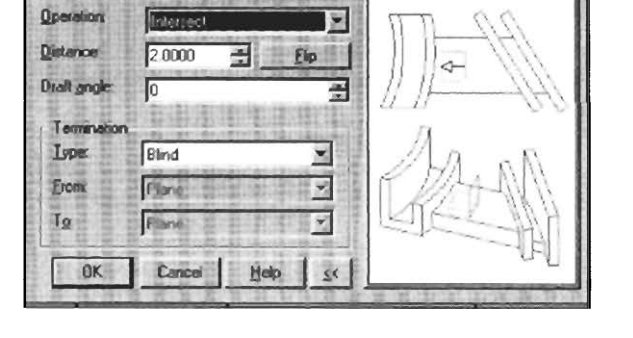

The **Intersect** operation produces a shape that encloses only the area shared by both profiles.

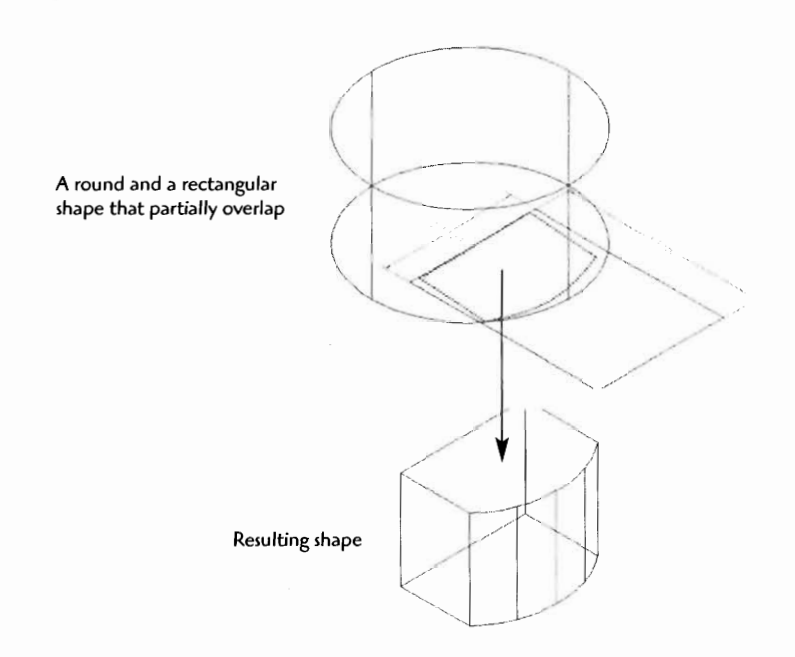

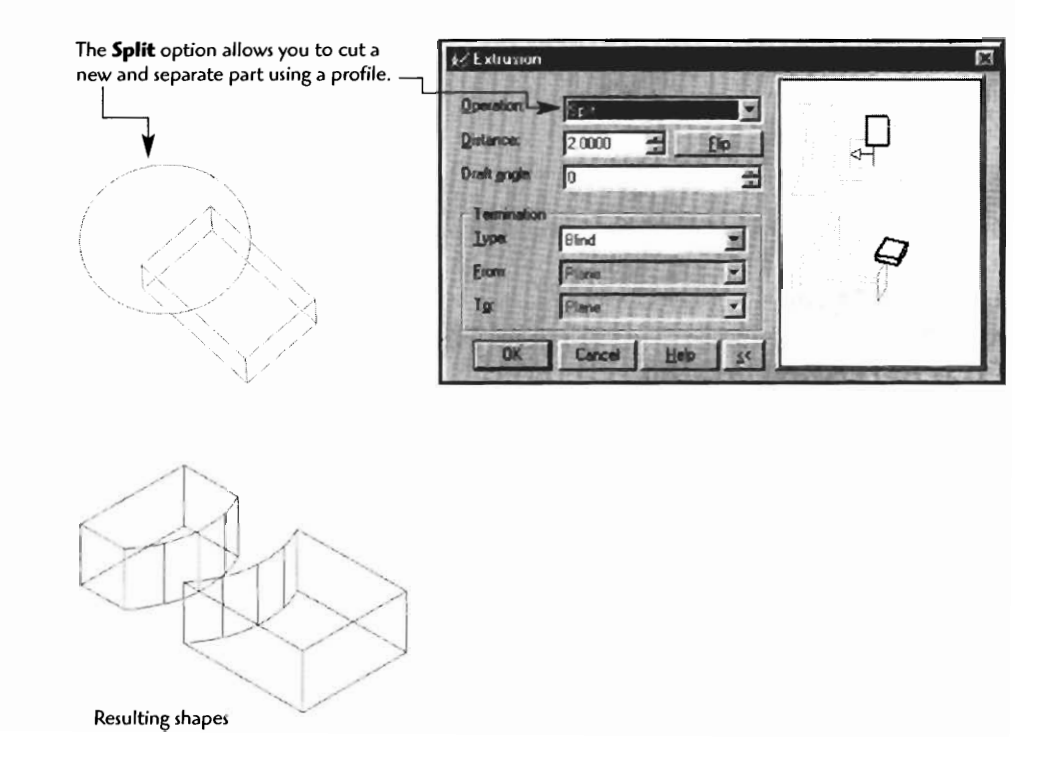

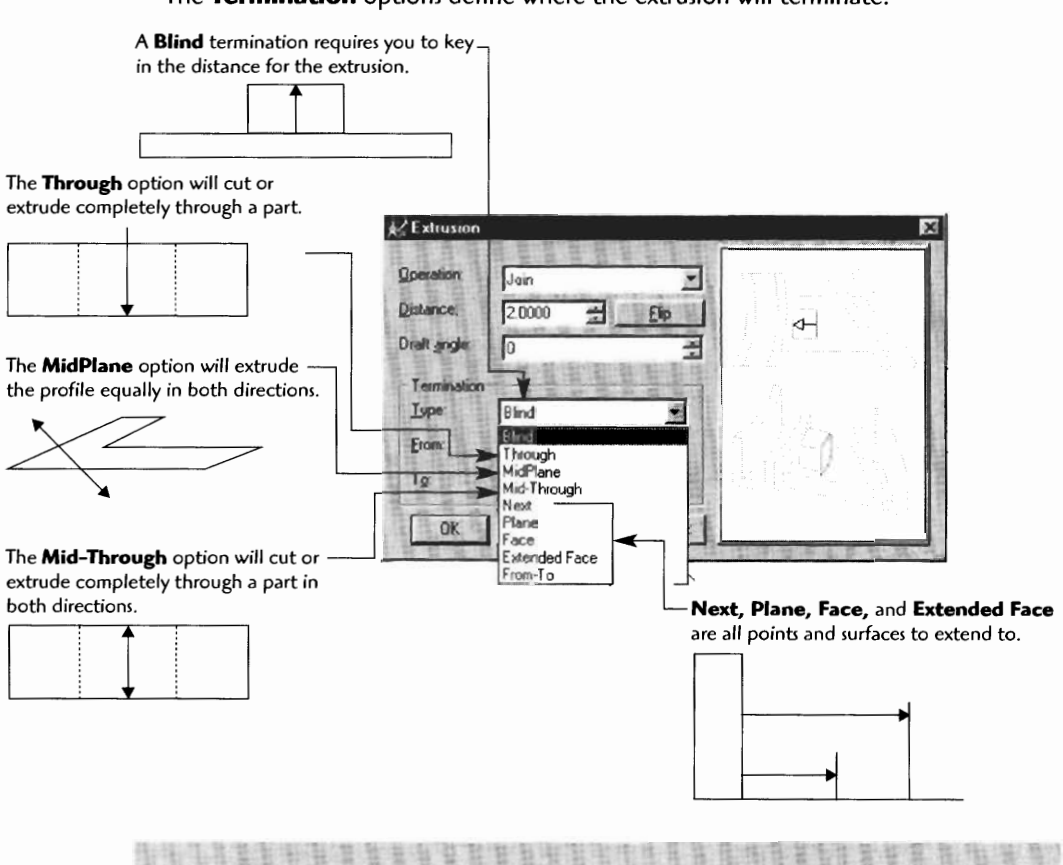

#### The Termination options define where the extrusion will terminate.

#### **ADDING HOLES, FILLETS, AND CHAMFERS TO A 3D FEATURE MODEL**

#### **Adding Holes**

Adding holes is a straightforward process. The procedure involves defining the hole sizes, then defining the location. Three typical hole operations are possible:

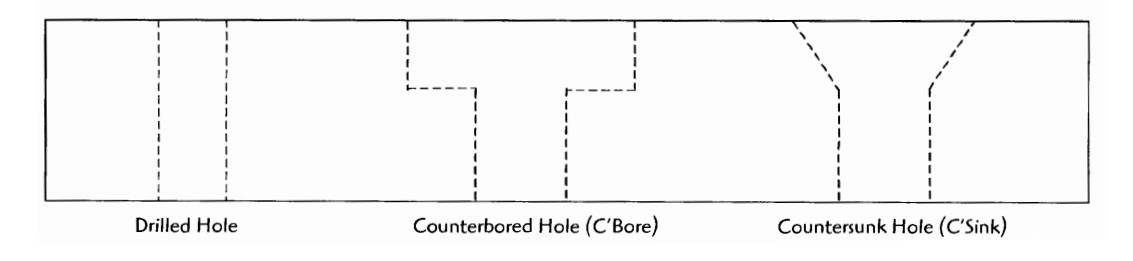

**Counterbored** holes are usually used for round head screws or fasteners. **Countersunk** holes are usually used for flat head screws or fasteners.

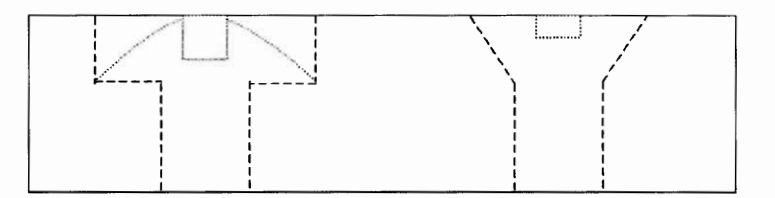

### **Hole Project**

**Step 1** Sketch, fully constrain, and extrude a shape, or open a previously created part

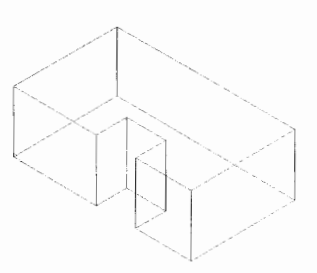

#### **Step** 2 Trpe **AMHOLE** J.

Set the values in the Hole dialog box, and click OK. You may use the default settings.

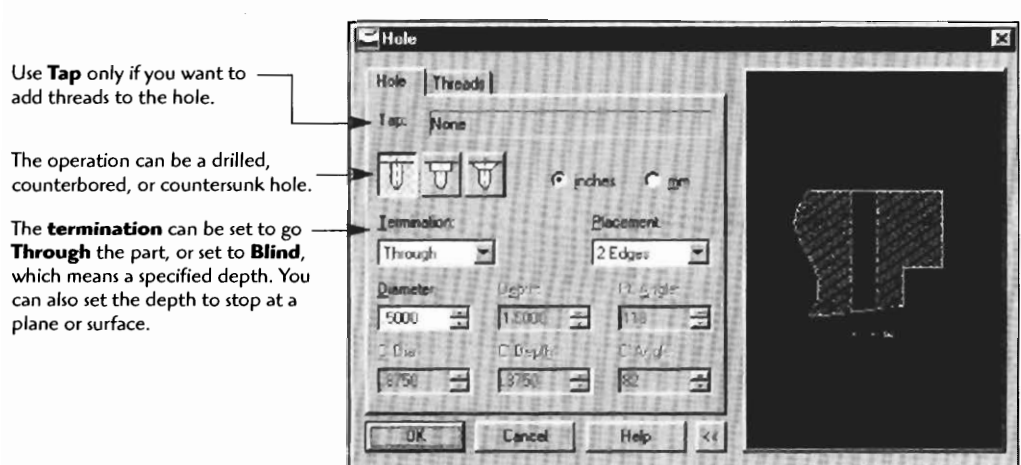

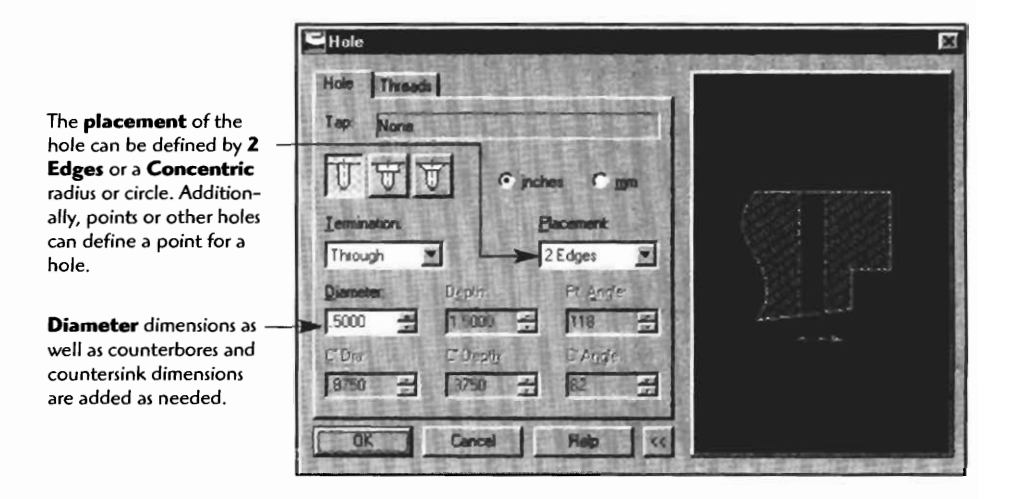

**Step 3** With the **2 Edges** option set in the Placement box, select two edges on the model, then drag them to the placement point.

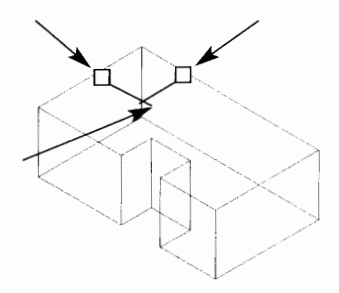

The Command line will ask you to confirm each distance from the two edges.

Enter Distance from first edge Type in the distance  $\perp$ .

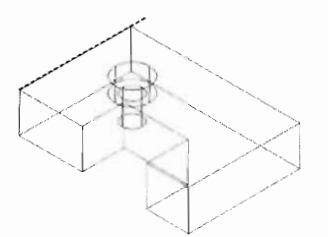

Enter Distance from second edge Type in the distance  $\perp$ .

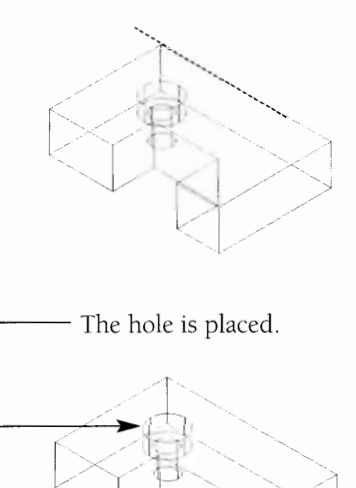

#### **Adding Fillets**

Fillets are commonly added to strengthen a part by reducing the "notch effect" and resulting stress riser. The fillet may also improve the part cosmetically.

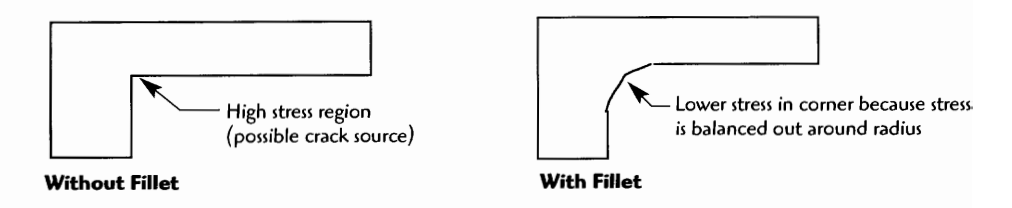

#### **Fillet Project**

**Step 1** Sketch, fully constrain, and extrude a shape or open a previously created part.

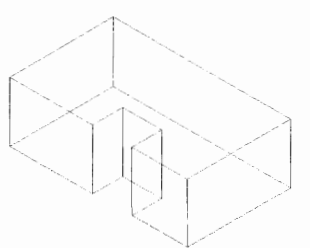

#### **Step 2** Type **AMFILLET** J.

Set the values in the Fillet dialog box, and click OK. You may use the default settings.

**For standard fillets, leave the Constant option**  selected and enter the Radius value.

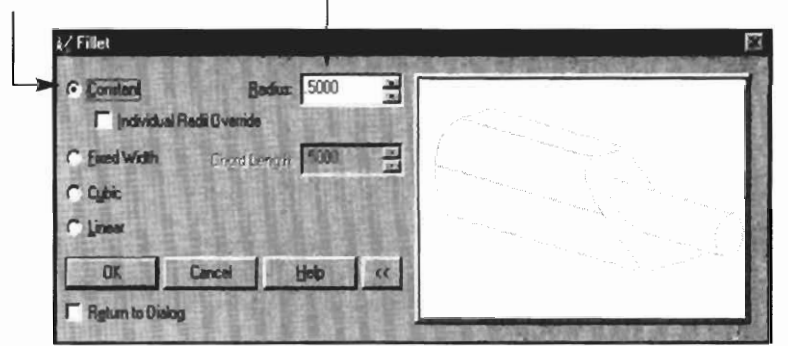

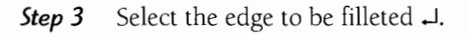

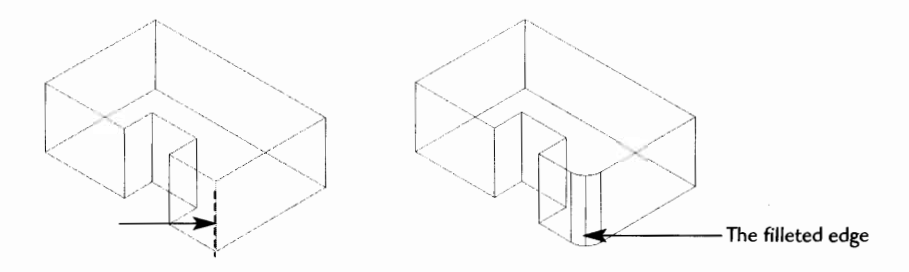

#### **Adding Chamfers**

**Step 1** Sketch, fully constrain, and extrude a shape or open a previously created part.

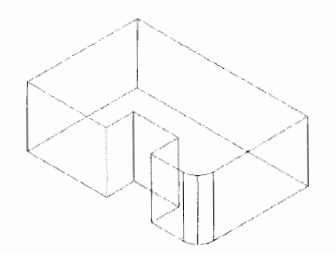

#### Step 2 Type AMCHAMFER  $\downarrow$ .

Set the values in the Chamfer dialog box, and click  $\overline{\text{OK}}$ . You may use the default settings.

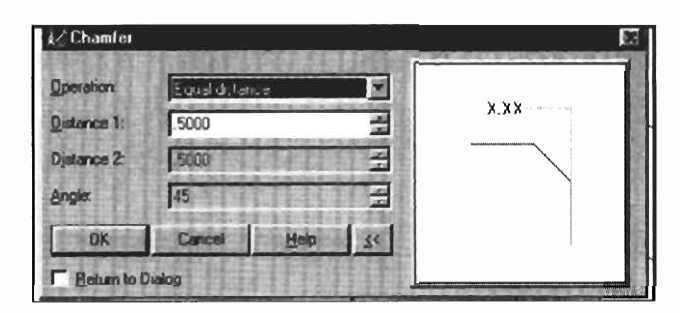

**Step 3** Click the edge to have the chamfer applied  $\downarrow$ .

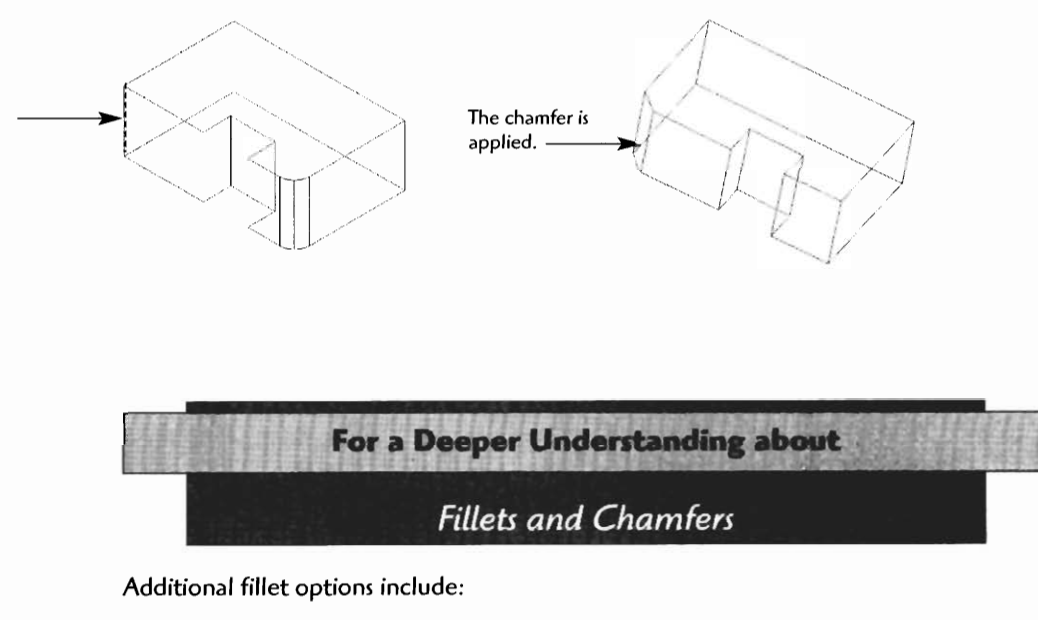

- **Fixed Width**
- **Cubic**
- **Linear**  $\bullet$

The **Fixed Width** option has a **chord length** instead of a radius due to the variable shape of a radius on this type of fillet

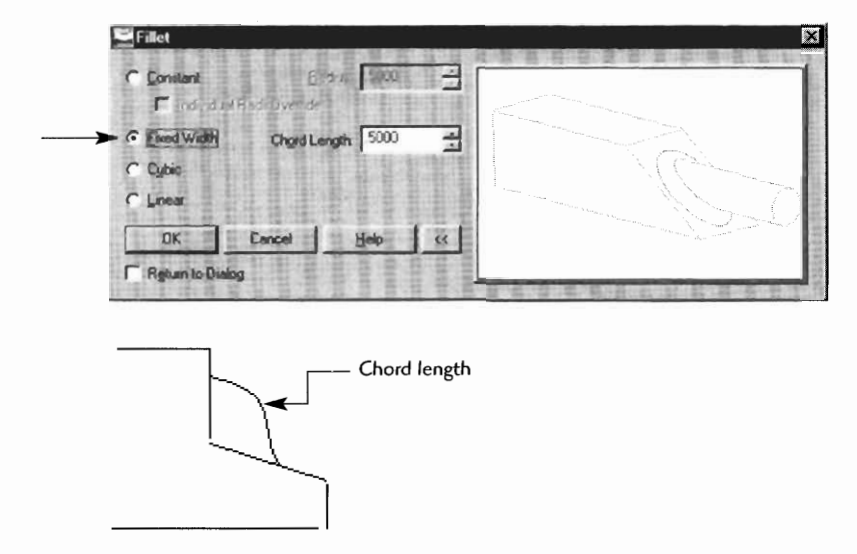

The *Cubic* option produces a gradual spline type fillet. A radius is entered for both ends. The result is a smooth transition fillet.

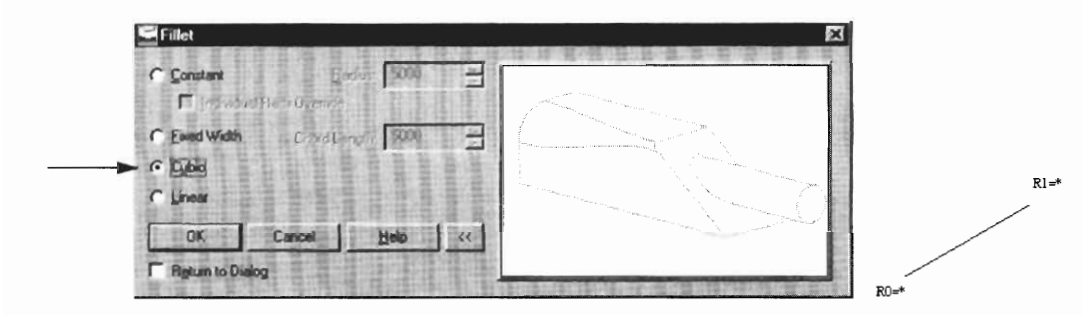

After selecting this option, click on each R and enter a radius value, then  $\Box$ .

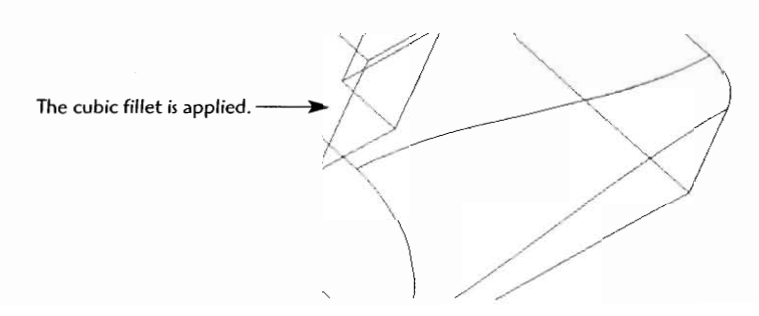

The **Linear** option produces a fillet with a straight transition between two radius points. A radius is entered for both ends.

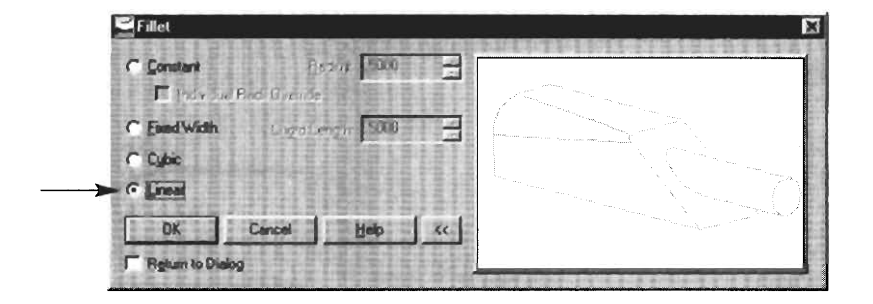

After selecting this option, click on each R and enter a radius value, then J.

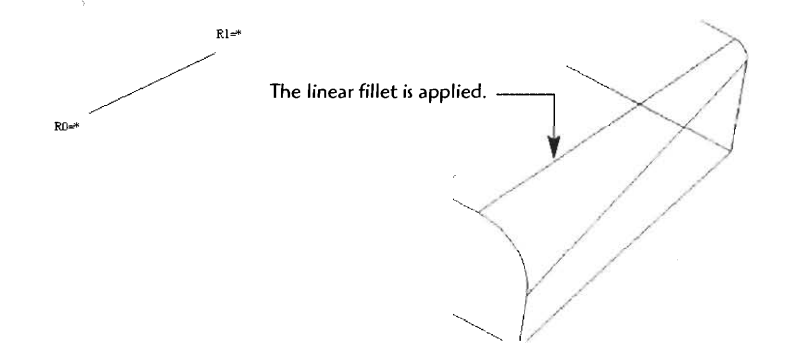

Additional options for applying chamfers include:

- **Equal distance**
- **Two distances**
- **Distance and angle**

The *Equal distance* option creates a chamfer with two equal sides. The chamfer is entered in Distance 1:.

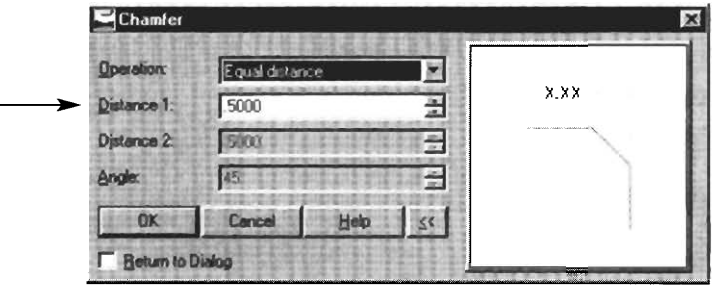

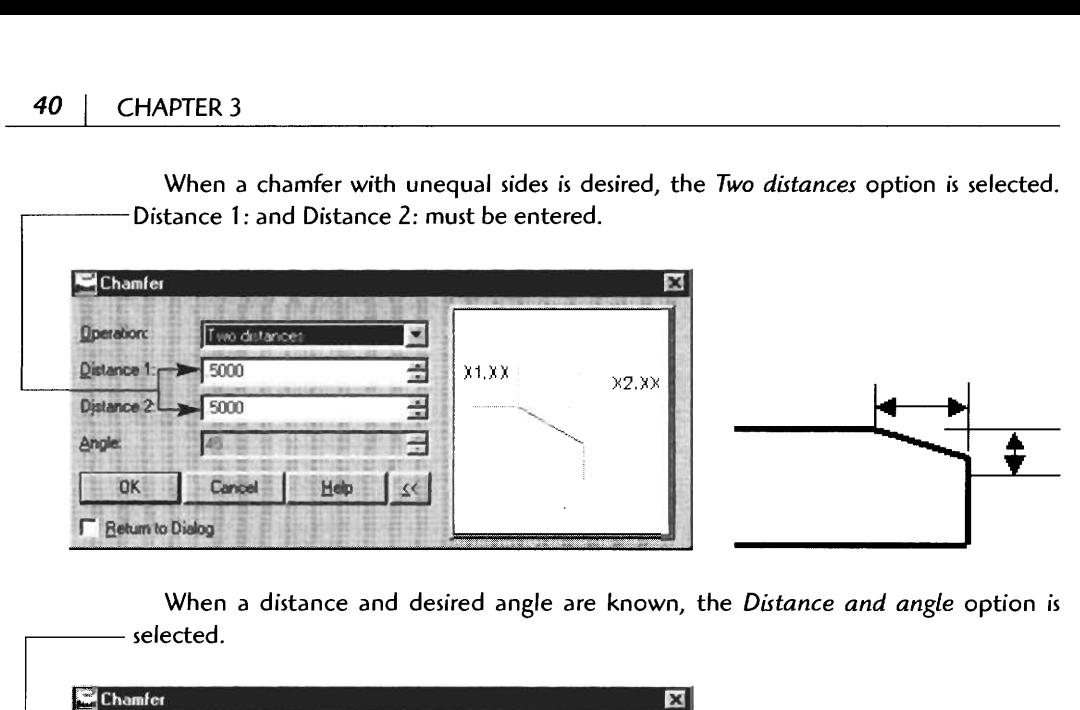

When a chamfer with unequal sides is desired, the Two *distances* option is selected.<br>Distance 1: and Distance 2: must be entered.

When a distance and desired angle are known, the *Distance and angle* option is

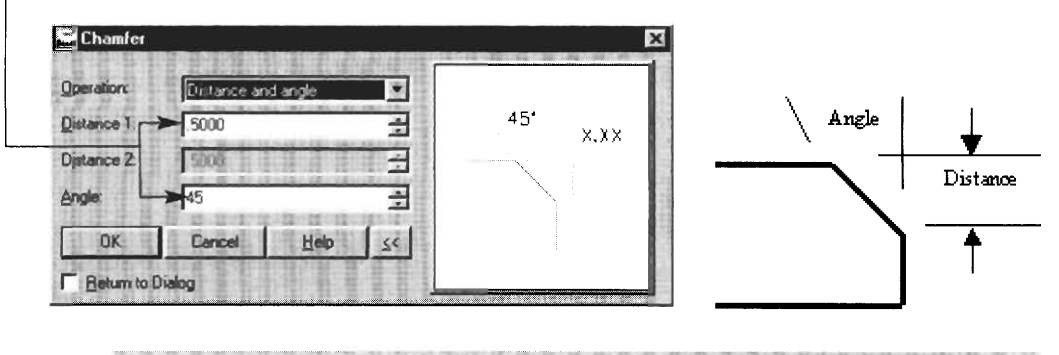

**化非常增生物 化生理 计非机能理性程序 经基金管理 医神经病毒的 计中断** 

#### **VIEWING 3D MODELS**

Although we discussed this topic previously, let's take a detailed look at how to view and examine models. Make sure the Mechanical View toolbar is displayed. If it is not, from the pull-down menus select:

**View** 

 $\bullet$ <br> $\bullet$  Toolbars<br> $\bullet$  Desktop Toolbars )esktop Toolbars<br>► Mechanical View

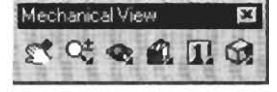

Or type **Toolbar**  $\triangle$ , click the **AMDTPP** menu group, and select **Mechanical View.** 

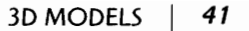

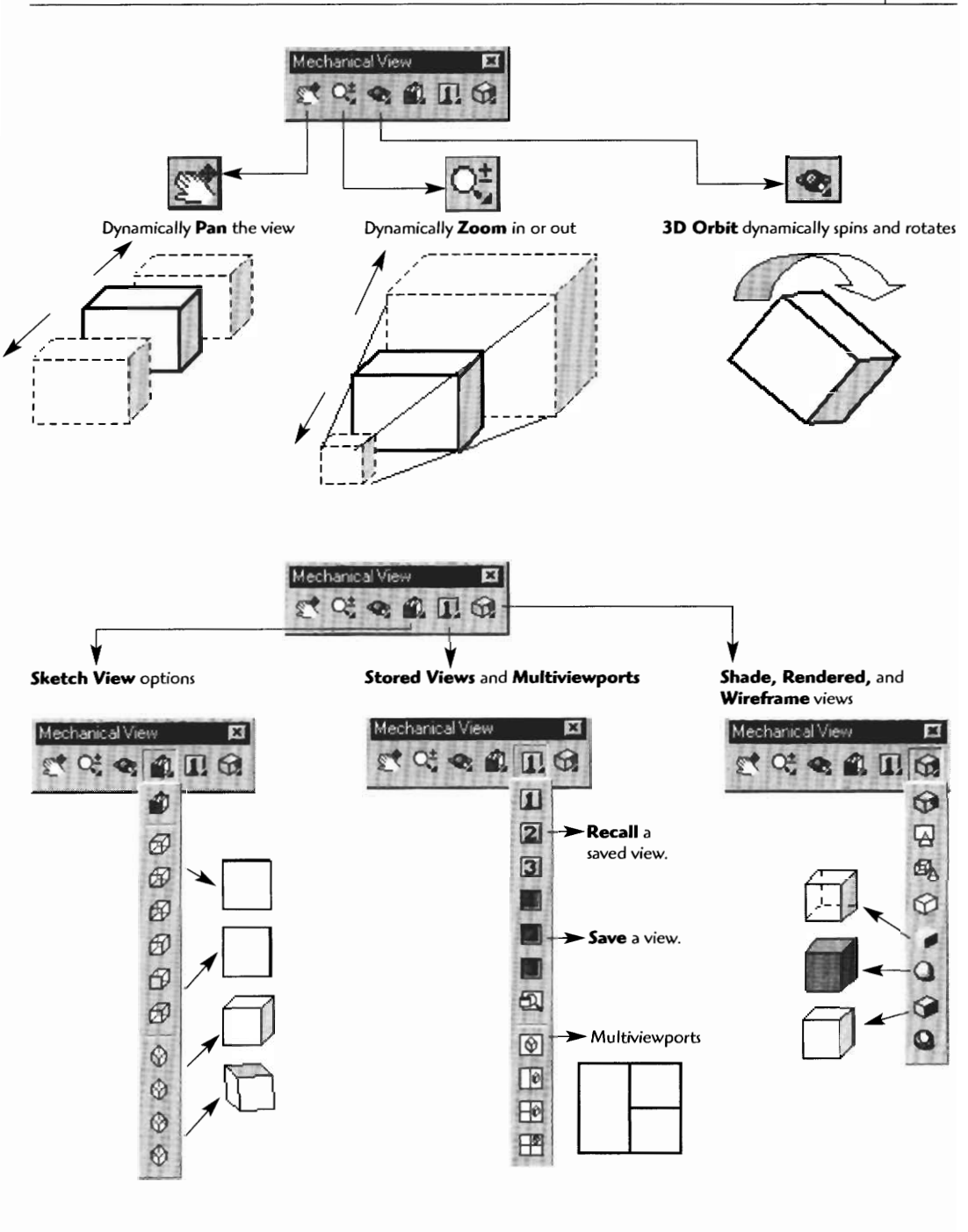

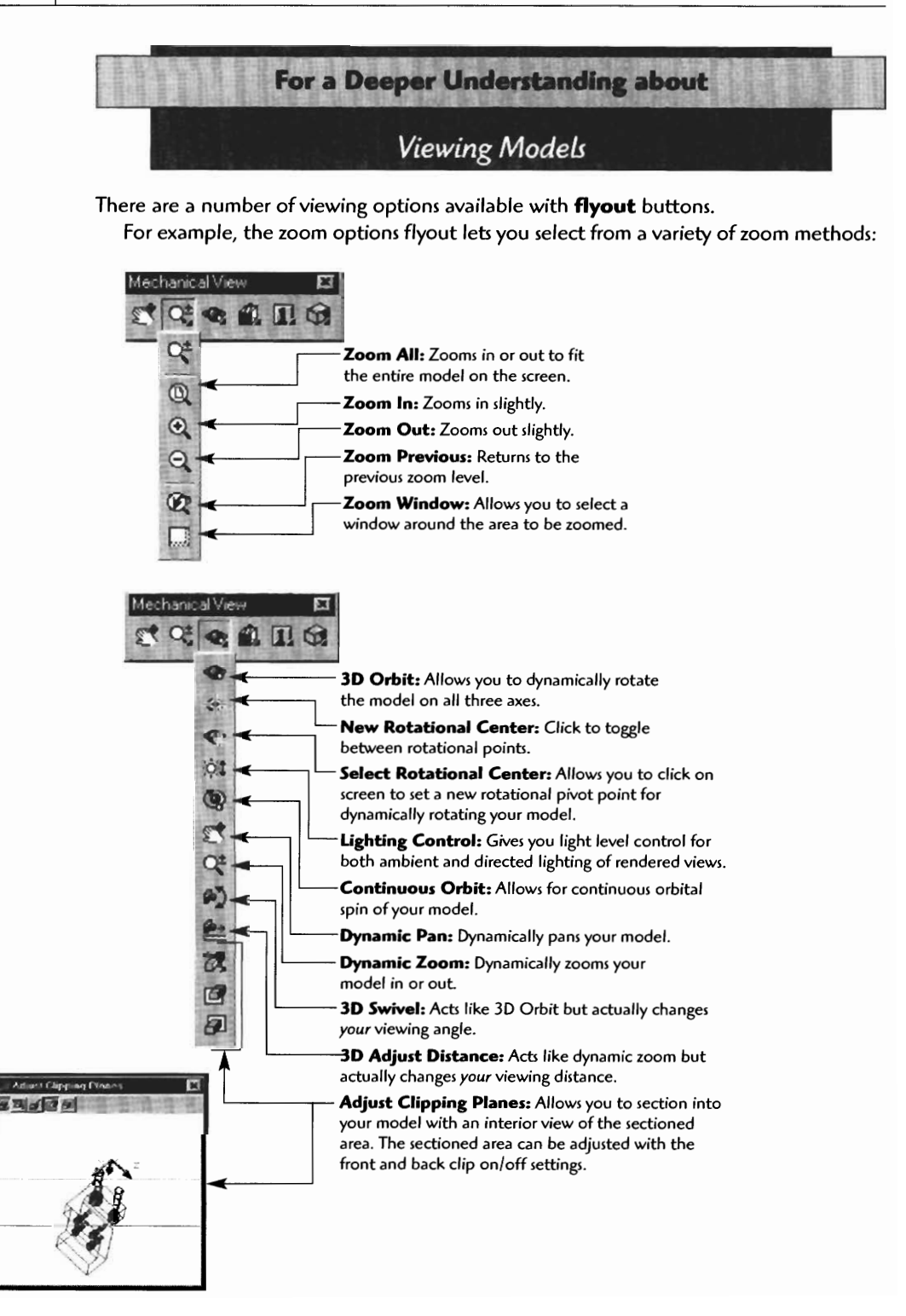

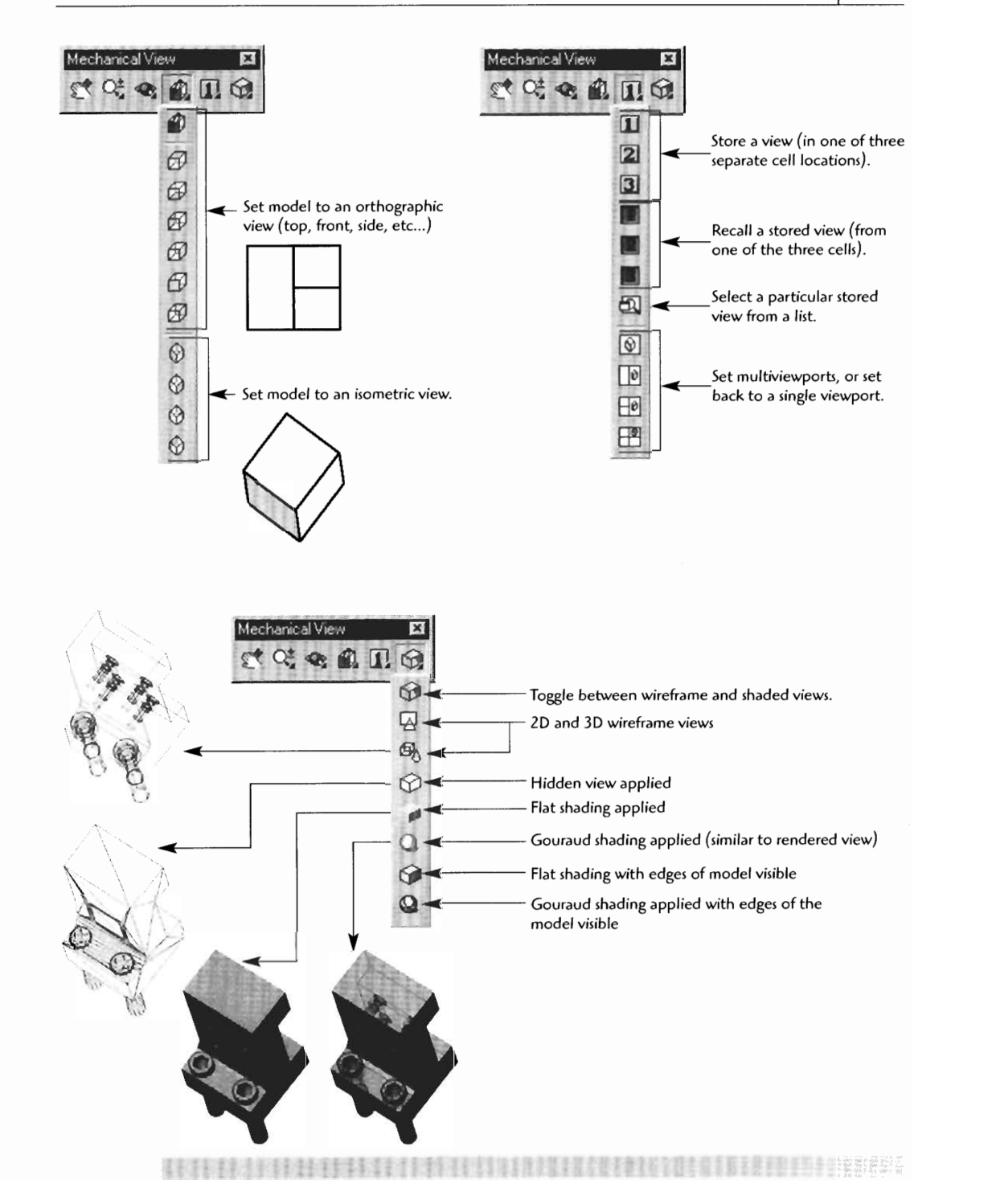

#### **HANDY SINGLE-KEY VIEWING SHORTCUTS**

You may find using a single key to adjust or switch your views is the fast and easy method for navigating. The following helpful keys will help speed up your designing process.

Use the 9 key for the **plan** view.  $\sqrt{9}$ 

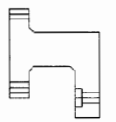

 $\boxed{8}$ 

Use the 8 key for the **iso** view,

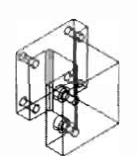

 $\sqrt{7}$ 

Use the **7** key for the **world** view.

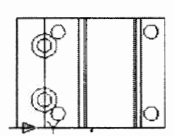

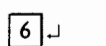

Use the **6** key for the **front** view.

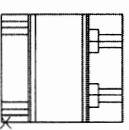

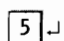

Use the 5 key for the **top** view.

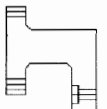

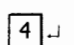

Use the 4 key for the **four viewports** view.

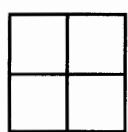

Use the 3 key for the **three viewports** view.  $\boxed{3}$ 

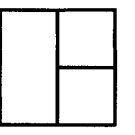

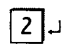

Use the 2 key for the **two viewports** view.

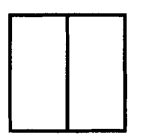

 $\boxed{1}$ 

Use the **1** key for the **one viewport** view.

# **Drawing Project 3-1**

## **Complete T-Block with Holes**

**Model the T-block to the exact dimensions indicated. Add the fillets and holes as**  shown. When you have finished, save the drawing and click **8** for an isometric view. Print **out a copy for your instructor.** 

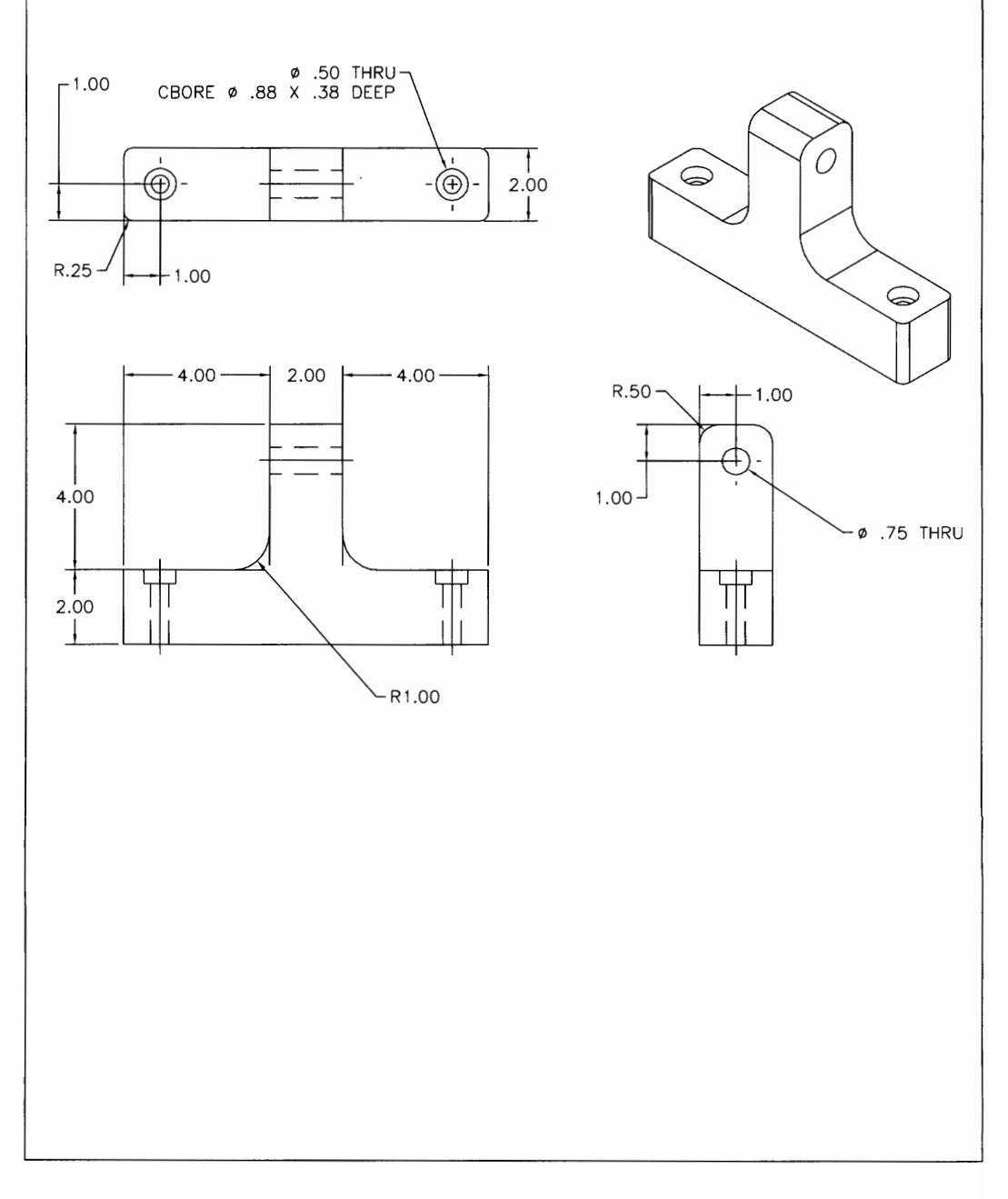

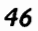

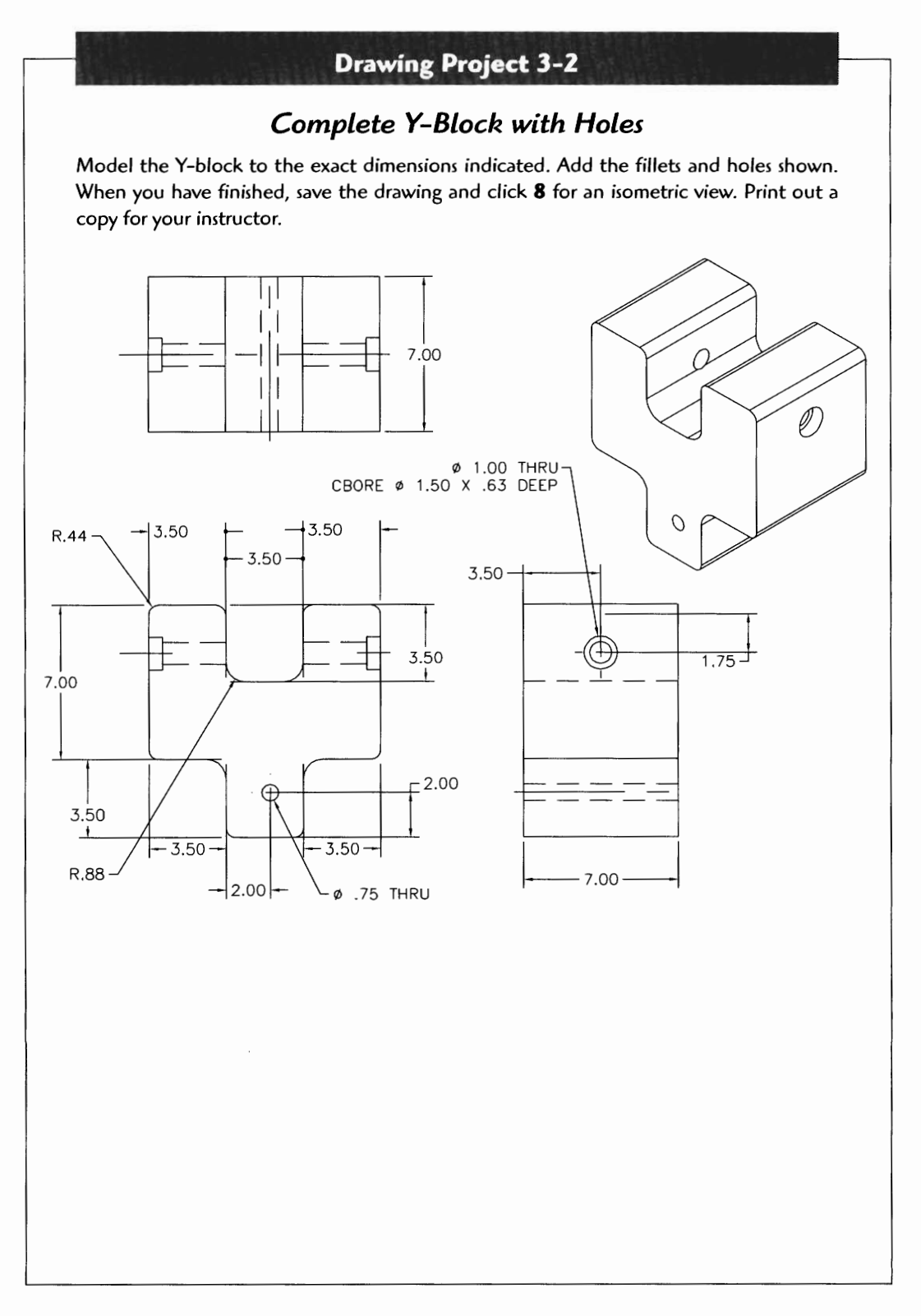

47

# $\begin{array}{c} \begin{array}{c} \uparrow \end{array} \ \begin{array}{c} \uparrow \end{array} \ \begin{array}{c} \hline \end{array} \end{array}$

# CREATING A NEW PART

As your design progresses you will need to add new parts and components to it. In Mechanical Desktop, these multipart designs are called **assemblies.** You will tell Mechanical Desktop that you want to create a new part, then place it into a catalog when the part is finished.

Use the following steps to create a new part. Select from the pull-down menu:

#### **Part**

or

 $\triangleright$  Part > New Part

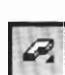

Type AMNEW ~ or click the icon. Type  $P \cup (Note: P is for part.)$ 

Enter the Part Name: <Part 2> (Type in a part name for this new part.) ... New Part Created

Once parts are created they are placed into an area called the **Assembly Catalog.**  Parts can be recalled from the catalog, for use in an assembly (see Chapter 11).

49

If you would like to remove a part from the modeling screen to make room for the new one, use the ERASE command, but answer No when asked if you want its definition removed (from the catalog). The screen will clear the part; however, it can be redisplayed during assembly creation (see Chapter 11).

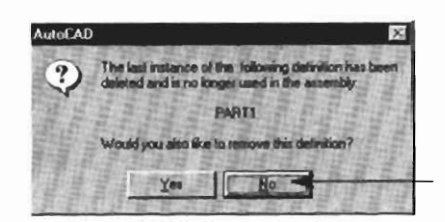

To view the parts you have **in** the catalog: Type AMCATALOG J or click the Catalog icon.

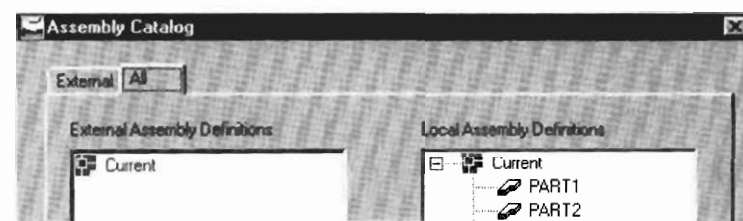

#### **CHANGING WORKING FACES**

Once your model has been converted from a 2D profile into 3D feature you will need to work on the other faces to add detail to the model. Once this new face, known as a sketch plane, is identified and selected, you can do 2D sketching on the face. Once the sketching is complete, you can apply extruding, revolving, sweeping, or other 3D

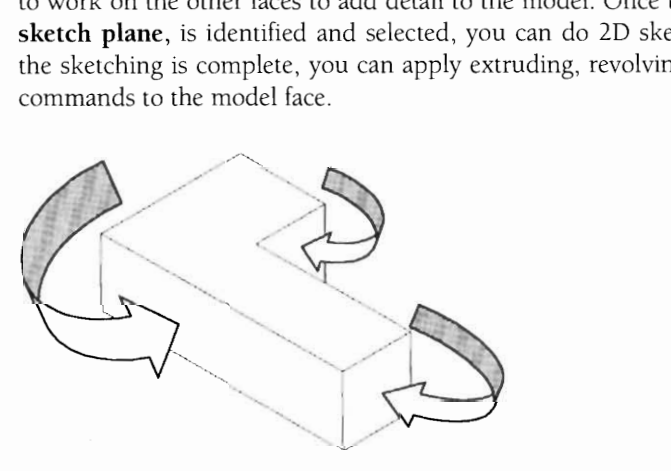

**Other model facer to be detailed** 

**To change model faces (sketch planes):** 

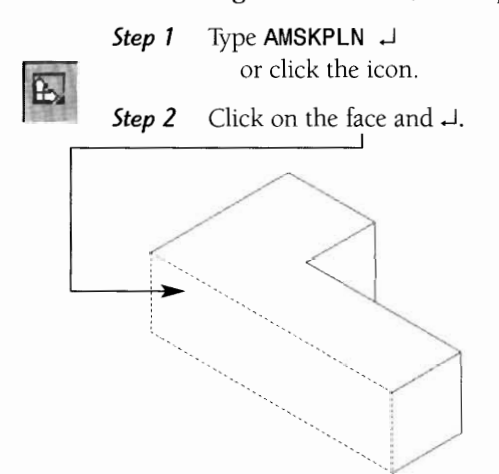

**Step 3** Click or toggle the select (left mouse button) to rotate the UCS icon. This icon shows the X, Y, and Z orientation. This step orients the face for sketching.

E  $\mathbb{Z}$  $\overline{\mathbf{z}}$ 

Press  $\downarrow$  to confirm the orientation desired. The face (new sketch plane) is ready to be sketched on.

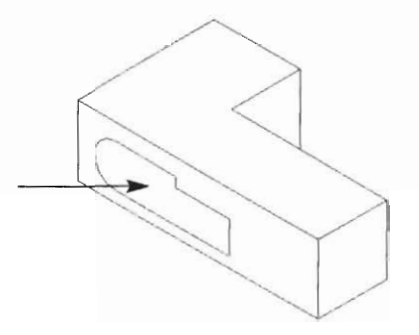

#### **ADDING NEW FEATURES TO A PART**

Once you have identified and defined the new face with sketch plane, you can sketch, constrain, and create additional features on the face. You can then appply extruding, revolving, sweeping, lofting, and other 3D features to the constrained sketch on the new part face.

**Step** *I* Fully constrain the sketch using:

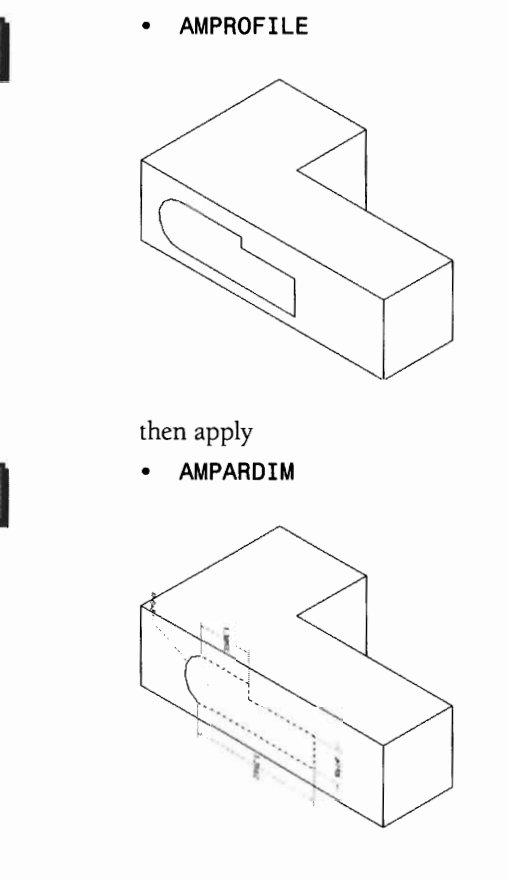

**Step 2** For the practice example, let's apply extrude to the new profile. Type **AMEXTRUDE** J or click the icon.

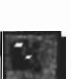

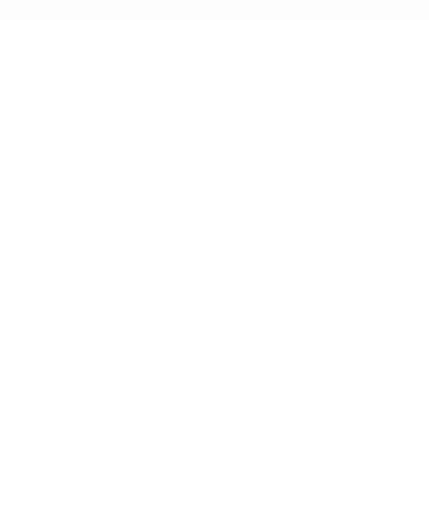

Select the operation and distance, then click OK.

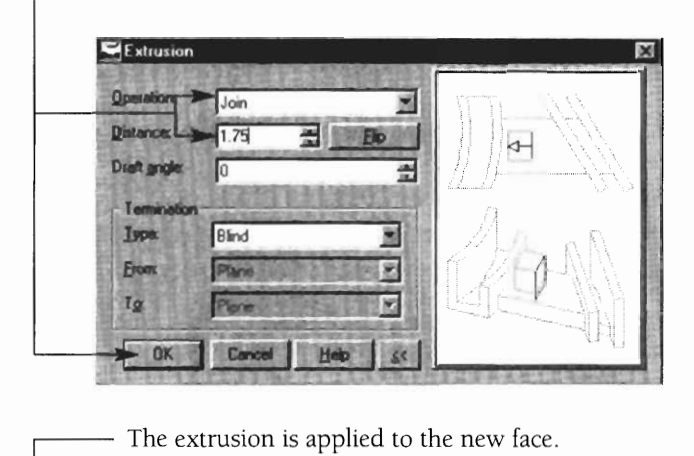

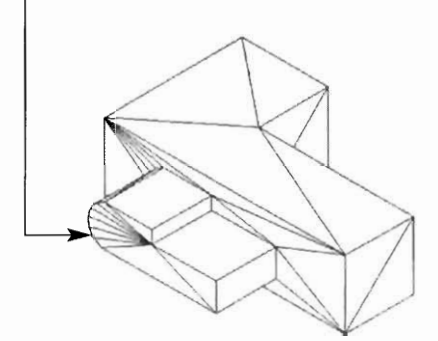

#### **EDITING THE MODEL WITH THE DESKTOP BROWSER**

Mechanical Desktop has powerful parametric editing capabilities in a tree type editor known as the **desktop** browser.

Let's look at the desktop browser in the model mode and see what can be edited.

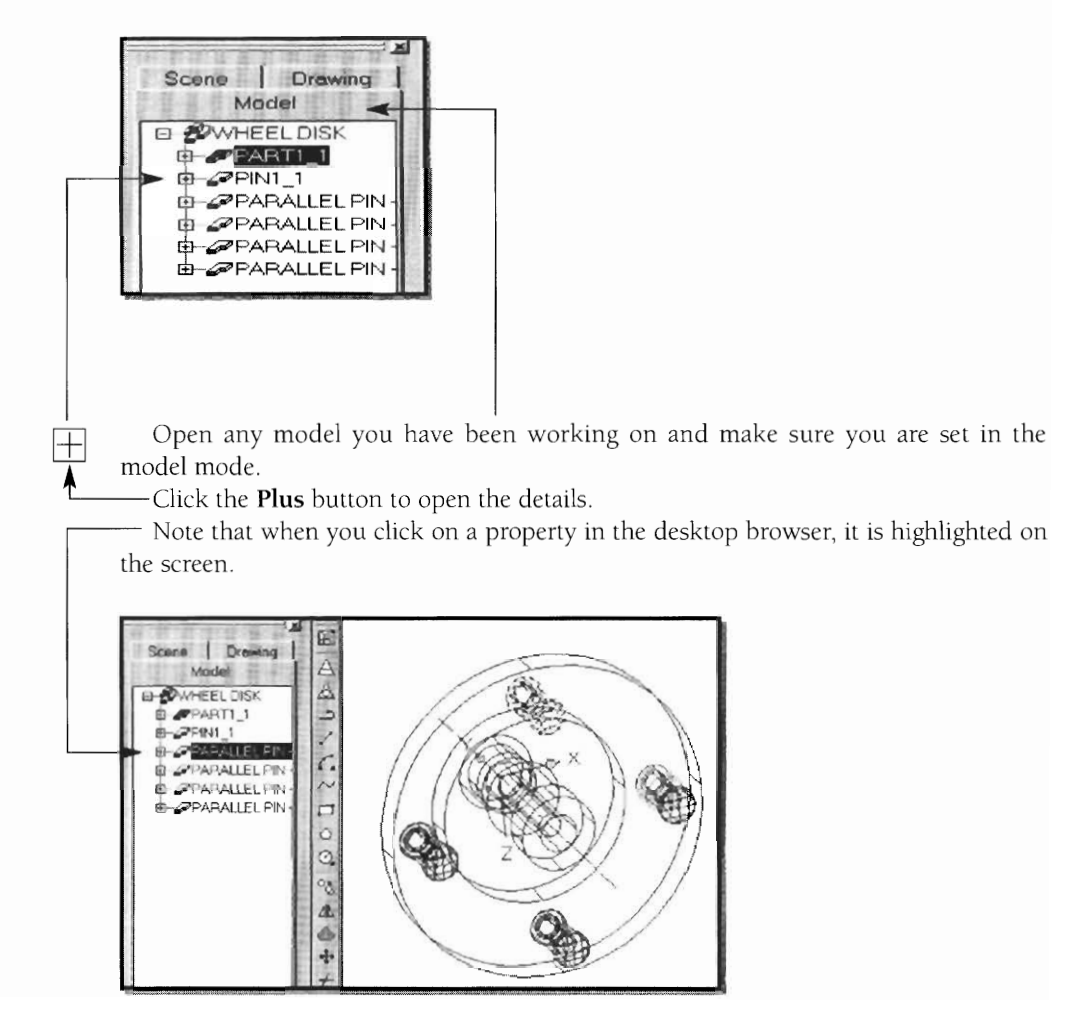

Click on the Plus icon to expand the property options.

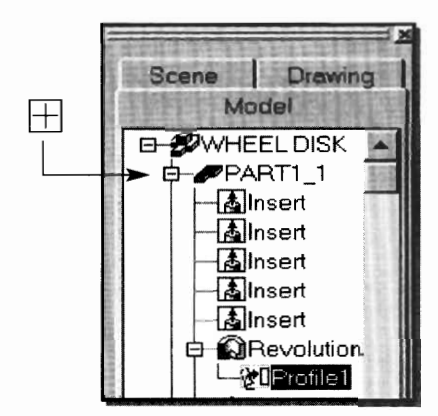

Right-click on a property feature to reveal editable properties. The **Edit** and **Edit Sketch** options allow you to edit down to the sketch level.

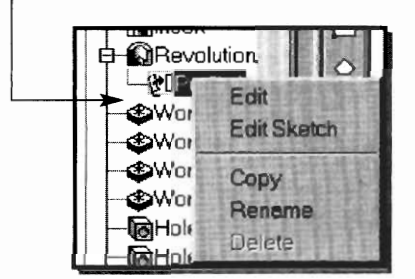

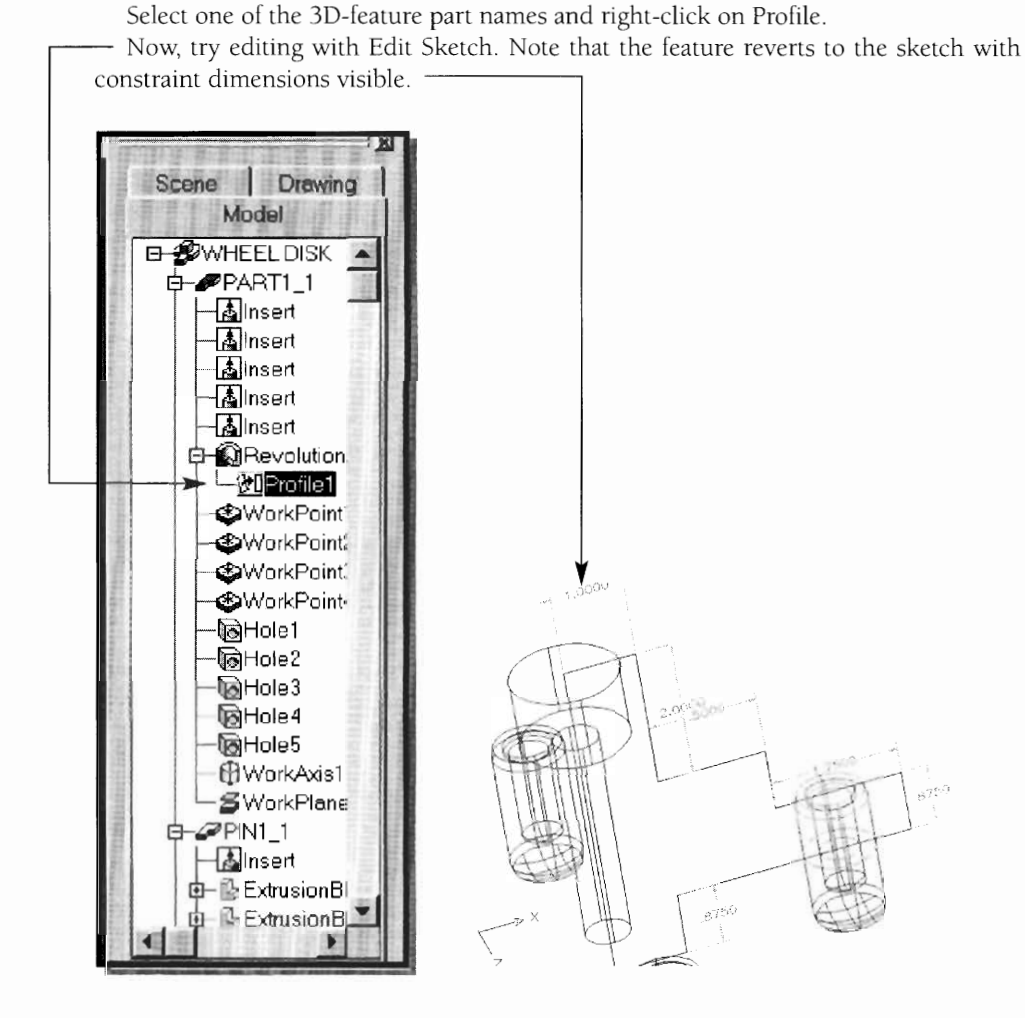

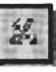

Type AMMODDIM or click the icon to modify one of the dimensions on the sketch. Now, select the dimension you want to modify, key in the new dimension, and press  $\overline{a}$ .

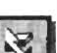

Type **AMUPDATE** or click the **Update** Part icon.

The part returns to a 3D feature with the new dimensions.

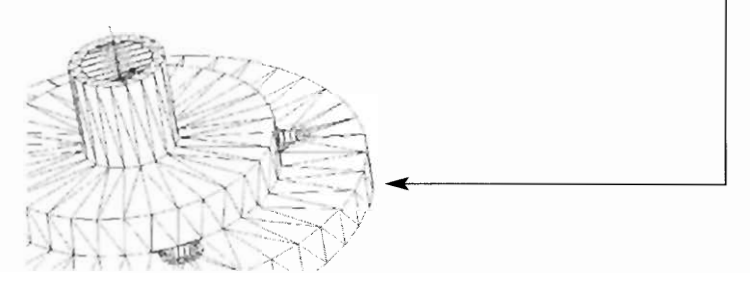

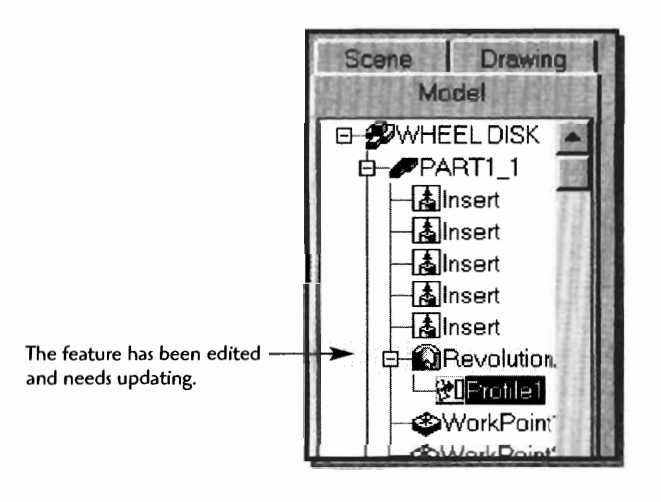

Important: You will note the element highlighted in yellow in the desktop browser if the part has not been updated. This is to notify you to use the update (AMUPDATE) to see your changes.

#### **THE DIFFERENCE BETWEEN SKETCH PLANES AND WORK PLANES**

If you have worked with 3D drawings or solids you are probably familiar with the UCS (user coordinate system). The UCS is a way of defining your work surface. So why are both a **sketch plane** and a **work plane** necessary? Mechanical Desktop goes well beyond the capabilities of standard 3D drawing programs and so needs more flexibility for defining 3D space. Sometimes you need a surface plane to reference, but there may be no surface on the current part that can define this plane. In this situation you would define a new work plane. Sketch planes are very similar to the UCS but are easier to define. A sketch plane can be any existing face of a part, or even an existing work plane. When you define a sketch plane, you are saying, "I want to draw or work here." Let's look at both sketch planes and work planes.

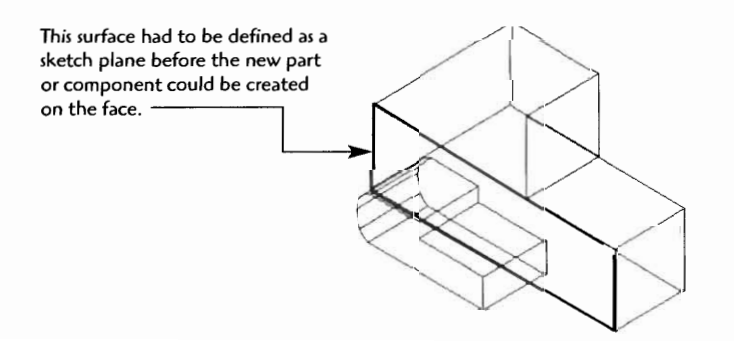

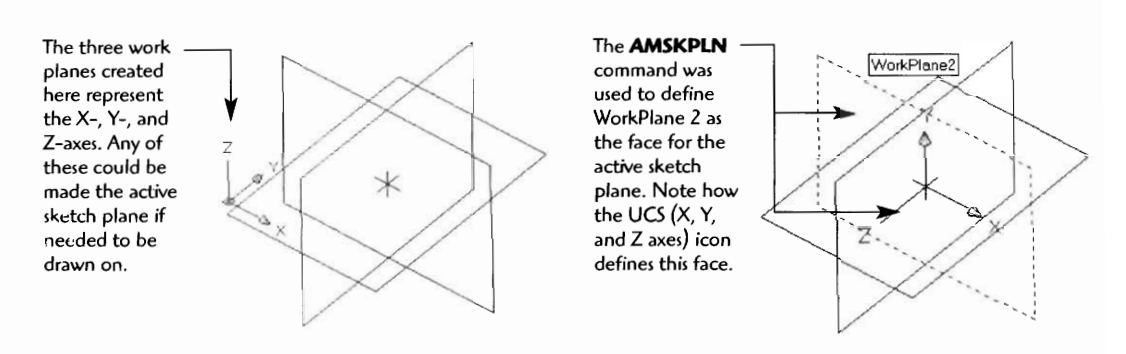

#### **WORK AXES**

Not all reference items are planes. Some are better represented as axes. For example, a round cylinder or a sphere has no flat planes to represent surface areas. These objects are better defined with a **work axis.** Once a work axis is defined, it can be used as a reference point for a work plane or work point, which will be discussed shortly.

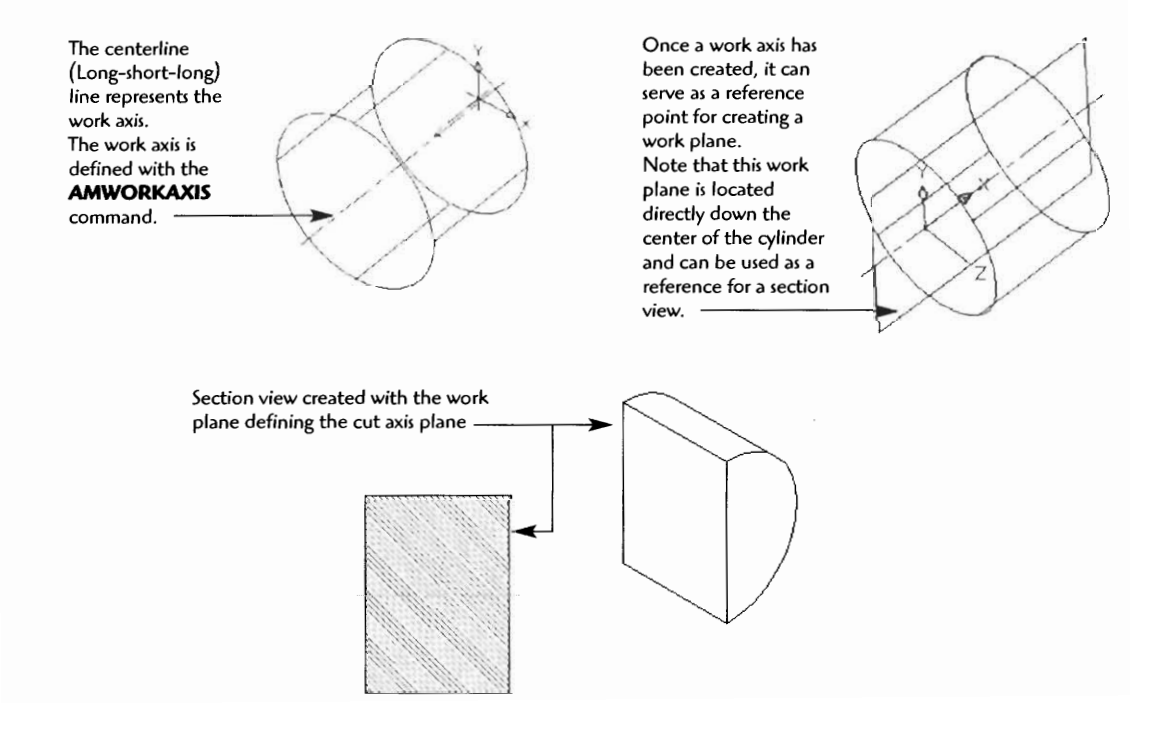

#### **WORK POINTS**

Often, you may need to identify points that are not planes or axes. You may use construction lines to get to a point, then mark the point with a **work point.** Work points help identify points such as centers for points, quadrants, or drilled hole locations. Work points can be placed in position with osnaps or just by clicking on a point.

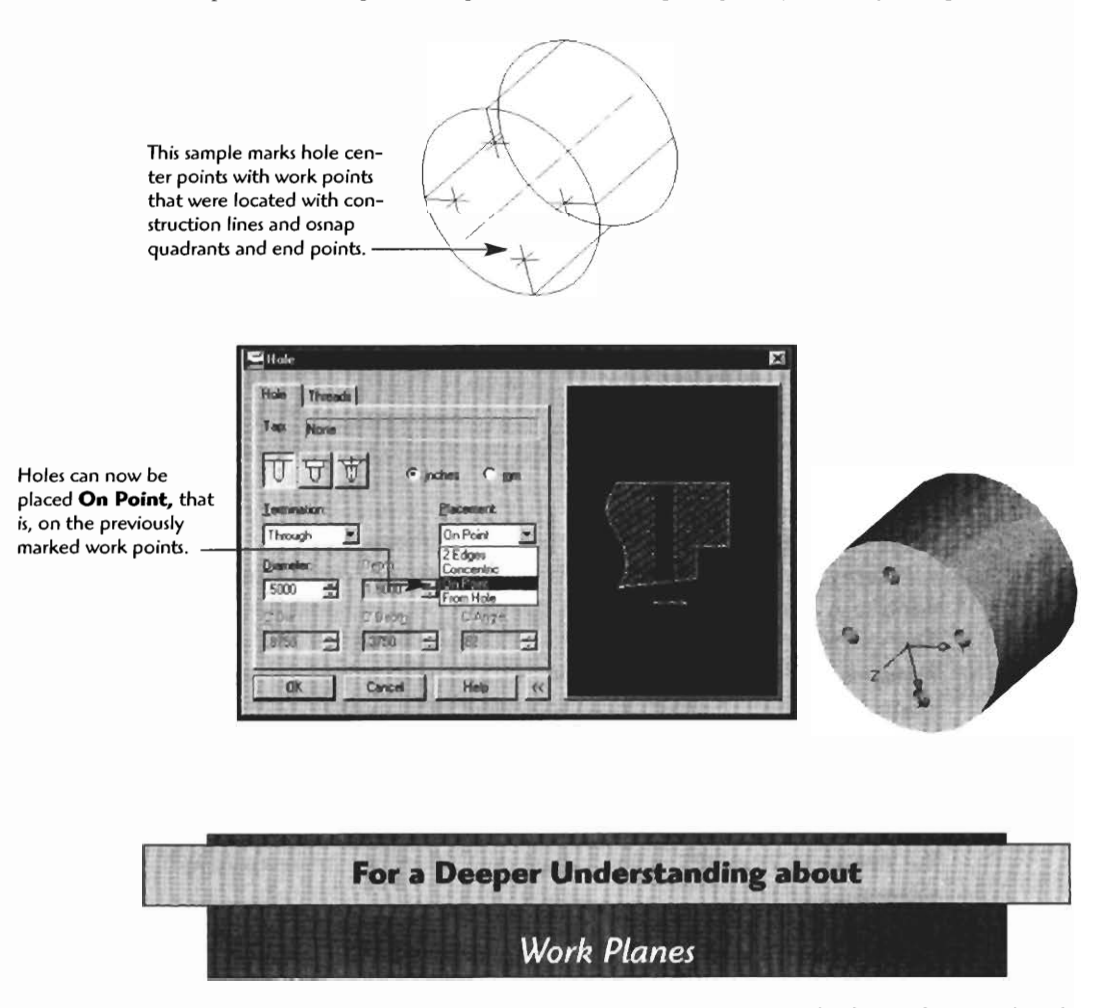

Fully understanding work plane application takes a while, so don't get frustrated with the complexity of this section. You will want to use the section as a reference and return to it in the future. Remember, work planes are created to provide surfaces to reference or to sketch profiles on. Planes can be defined in many different ways.

You learn the different ways of defining work planes as you have the need for them on your model. Let's look at some examples and settings of the Work Plane dialog box.

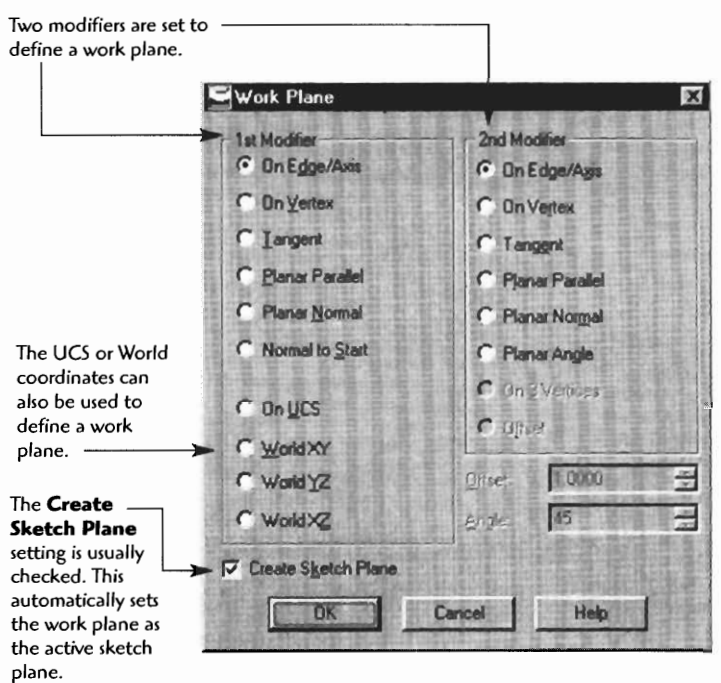

Type AMWORKPLN J. (The Work Plane dialog box appears.)

When you define a new work plane you need to define at least two modifier elements such as edges, vertex, tangent points, or existing planes. Even if there are no elements on the modeling page yet, an X, Y coordinate can be assigned as a starting point If you are familiar with creating planes with the UCS system, you can select On **UCS** to create the new work plane. The world coordinate is the default plane at the startup modeling screen. If you needed a work plane **90"** and down from the world coordinate, you would select **World XZ.** If you needed a work plane **90"** and to the side, you would select **World** YZ. For a work plane "straight on," you would select **World XY.** 

The **AMBASICPLANES** command will also create the three basic X, Y, and Z work planes all in one step.

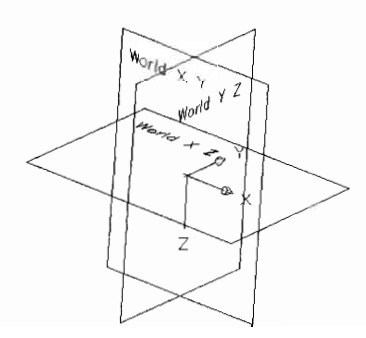

Let's look at some useful applications for work planes. What if you need to place a hole in an L-plate at an angle perpendicular to the two top edges? Here is one approach using a work plane/sketch plane.

- On Edge/Axis
- On Edge/Axis

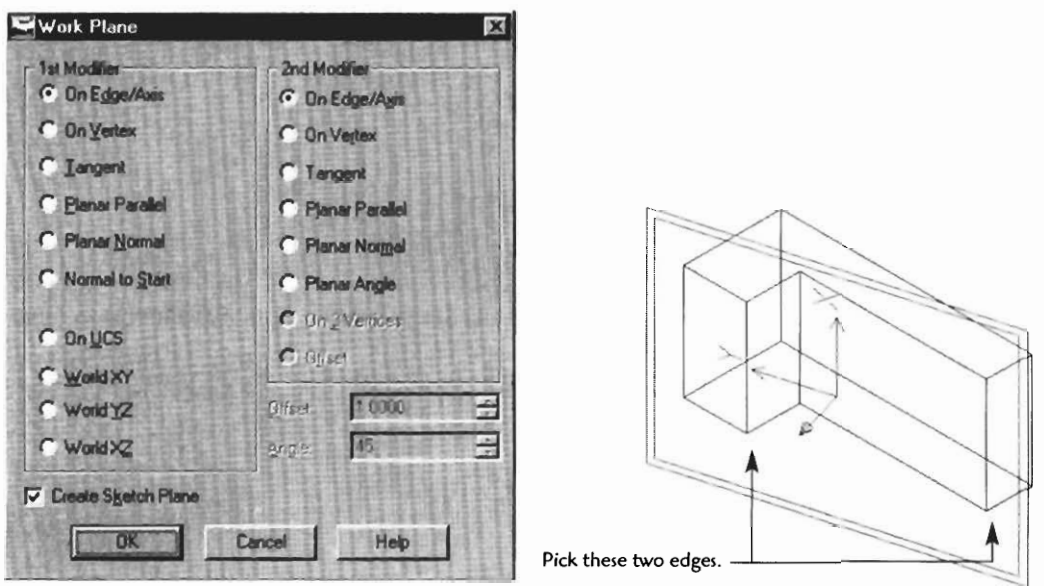

A construction line was placed on the new work plane, and a work point was placed at the endpoint of the line. The drilled hole placement was set to On Point.

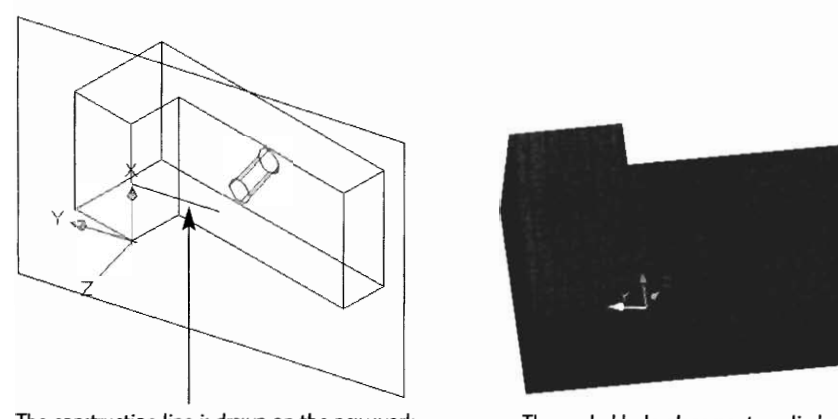

 $p = \frac{1}{2}$  work point is placed on the endpoint  $p = \frac{1}{2}$ plane. A work point is placed on the endpoint<br>of the construction line.

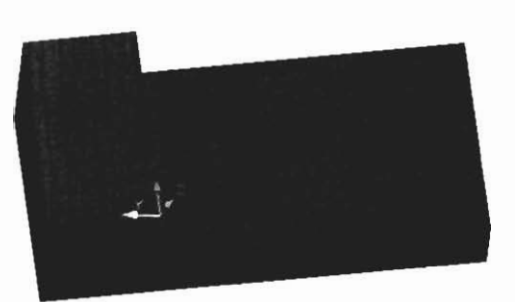

What if you need to drill and tap a hole on the tangent surface of a cylinder? A work plane would be helpful in this case. We will proceed by first creating a work plane through the center of the cylinder, then offsetting a work plane to the tangent side.

First, create a work axis down the center using **AMWORKAXIS.** 

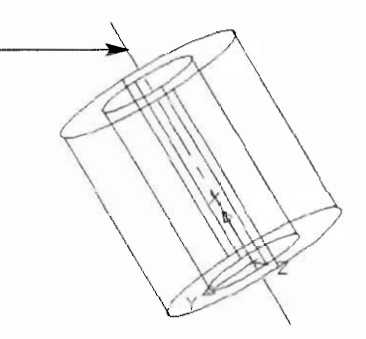

Then, create a work plane in the middle of the cylinder. Type AMWORKPLN to display the work plane dialog box.

- On Edge/Axis
- Planar Angle

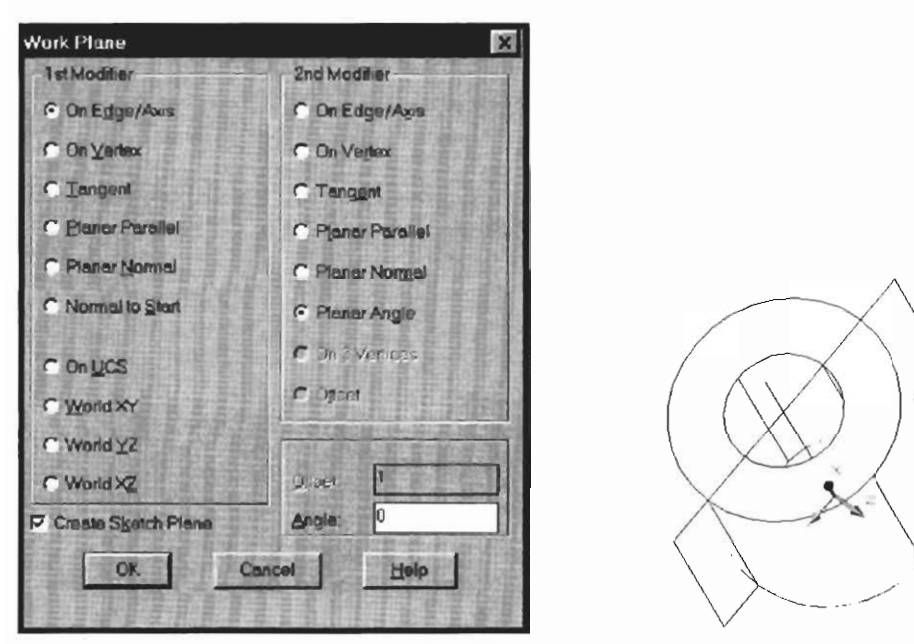

After clicking OK, pick the work axis, then type Y  $\Box$ 

(Note: Typing the Y simply gives Mechanical Desktop an axis start point. The three "Enters" accept any defaults and will place the new work plane in the center of the cylinder.)
**Now we will use the Planar Parallel, and Tangent to create the tangent work plane.** 

- **Planar Parallel**
- **Tangent**

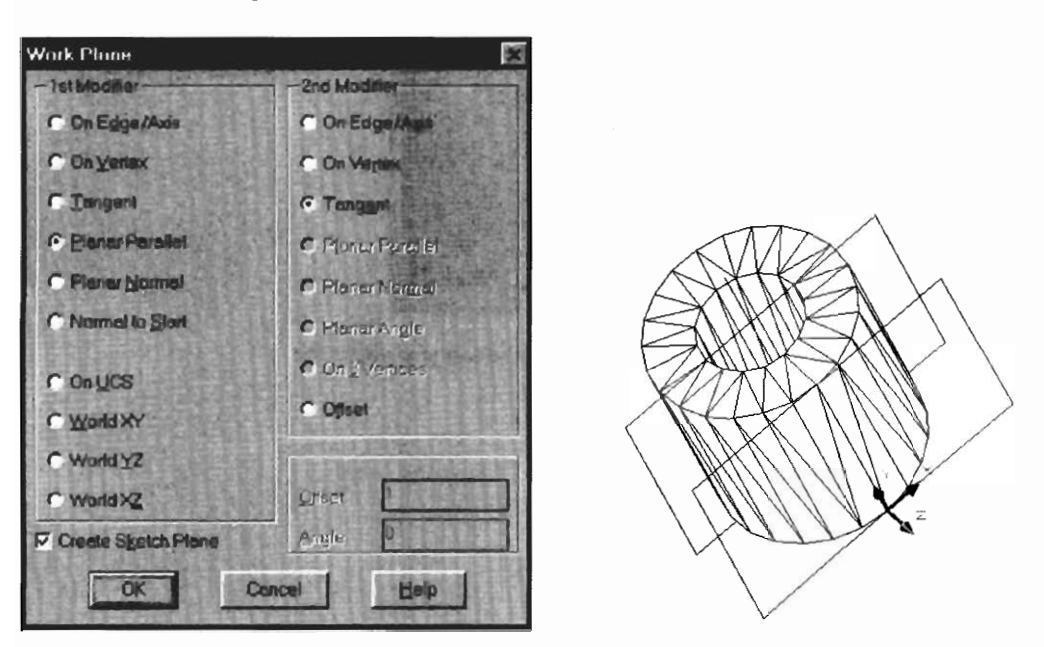

**A construction line is added from a quadrant point, and a work point is added to its endpoint.** 

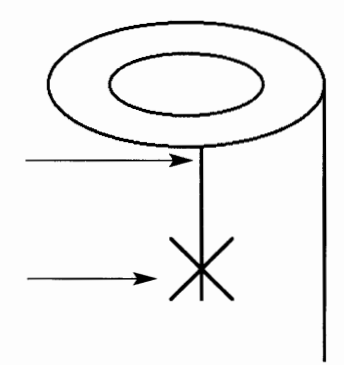

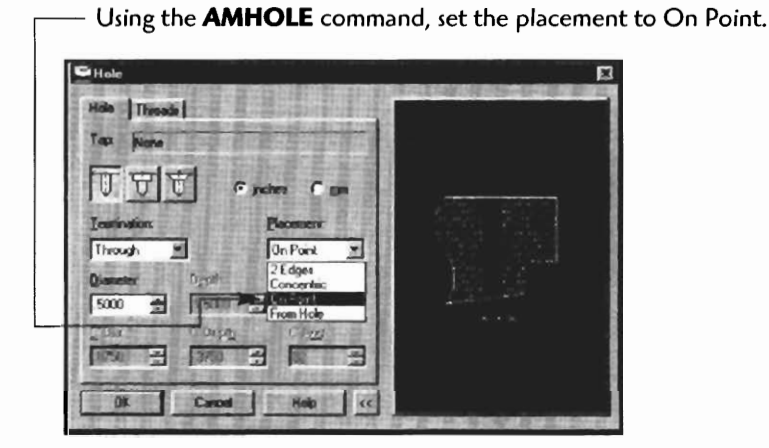

The cylinder can now be drilled from the tangent side.

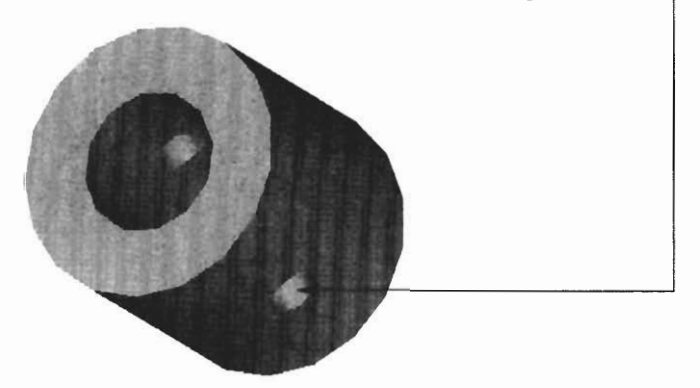

Now that a few work planes have been created on the cylinder, let's look at some additional work planes that can be added from this configuration.

The two modifiers are represented by the bullets:

- On Edge/Axis
- Planar Normal

The new work plane is "normal to" or at a right angle to the original work plane.

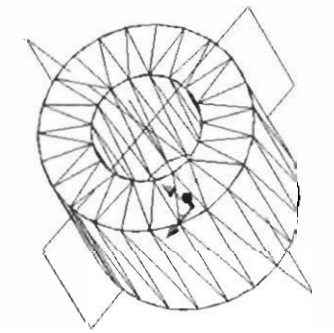

- On Edge/Axis
- 

• Planar **Angle**<br>The angle is set to 45° here, but could be set to any angle.

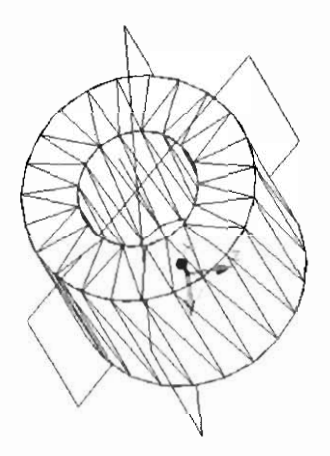

- On Edge/Axis<br>• Planar **Parallel**
- The motion plane is parallel to the part of the part of the part of the part of the part of the part of the part.

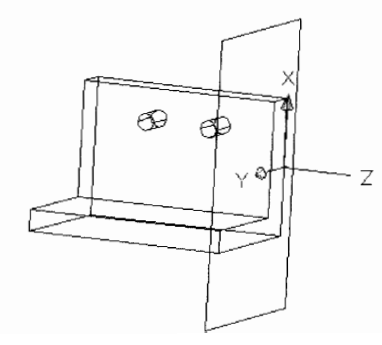

- **Planar Parallel**
- $\bullet$ **Offset**

**The new work plane is offset from the parallel plane.** 

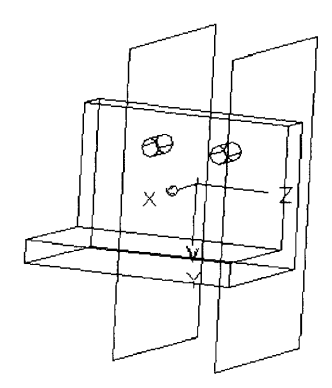

- On Edge/Axis
- On Edge/Axis

**Two work axes are placed through the center of the holes, providing two axis modifiers for the work plane.** 

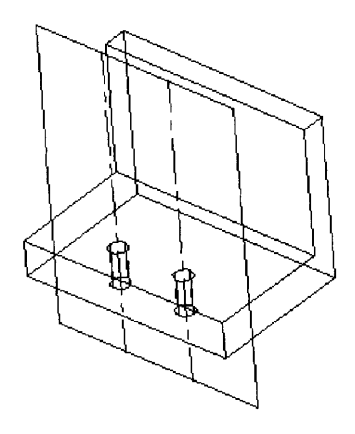

- On Vertex
- On 3 Vertices

The 3 Vertices modifier allows you to select corners to produce an angular work plane and the final shape cut block.

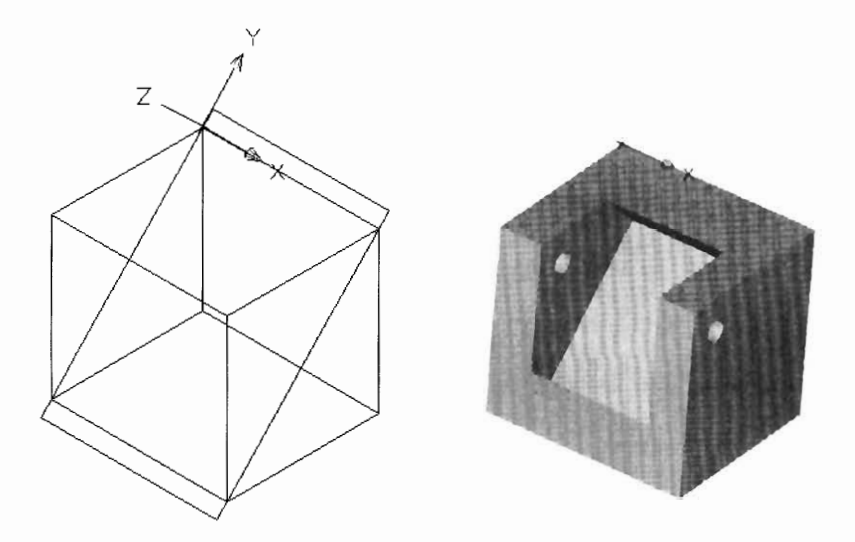

In addition to typing in the commands, you can use one of the icon buttons. Here are some of the icons for work planes, work points, and work axis.

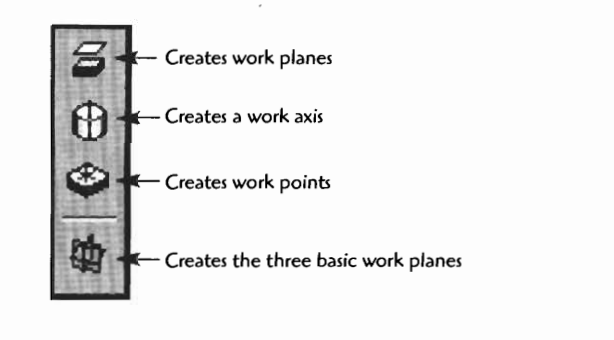

**THE REPORT OF A REAL PROPERTY OF A REAL PROPERTY.** 

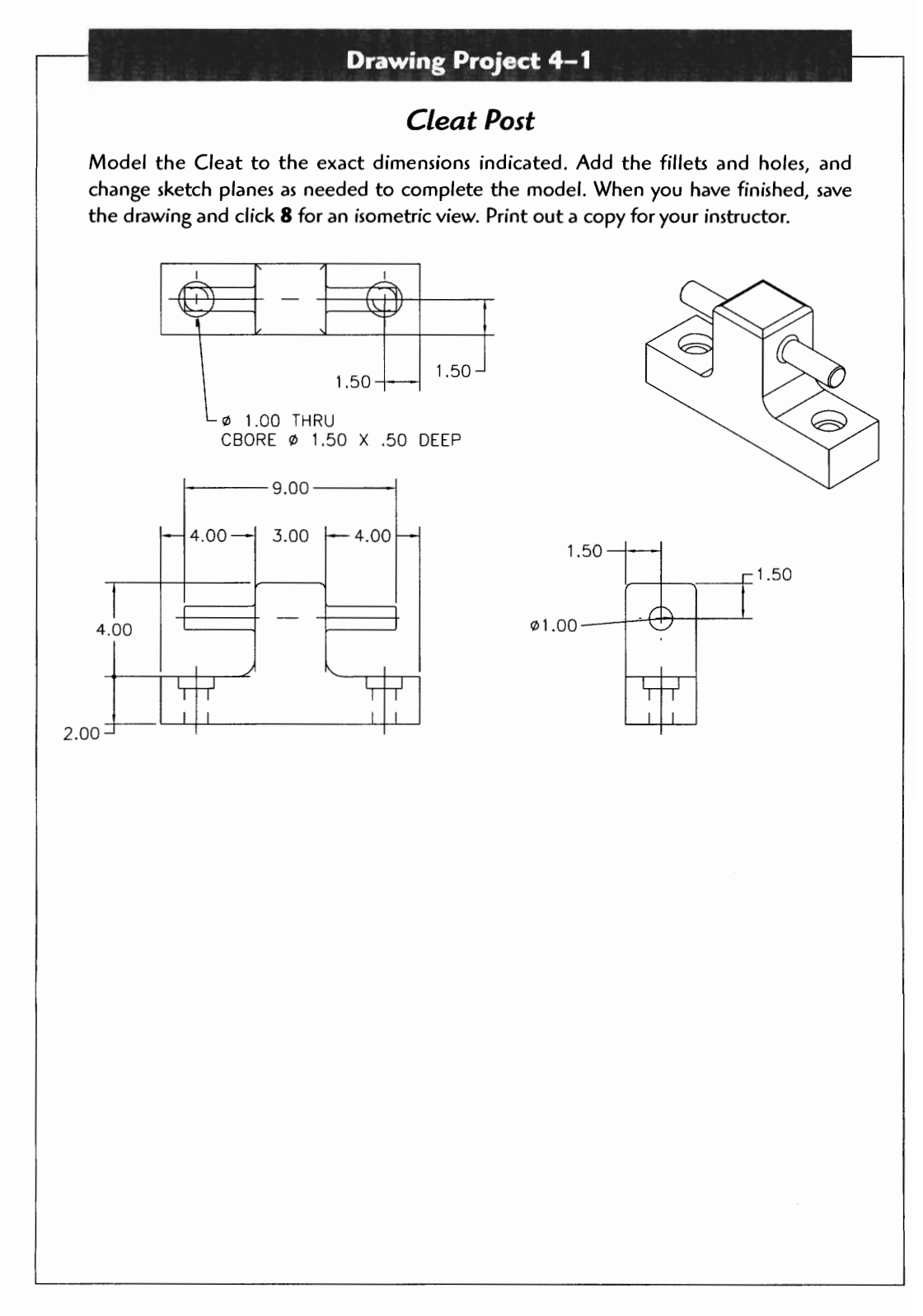

## **Drawing Project 4-2**

### **Slot Bracket**

**Model the slot bracket to the exact dimensions indicated. Add the fillets and holes, and change sketch planes as needed to complete the model. When you have finished, save the drawing and click 8 for an isometric view. Print out a copy for your instructor.** 

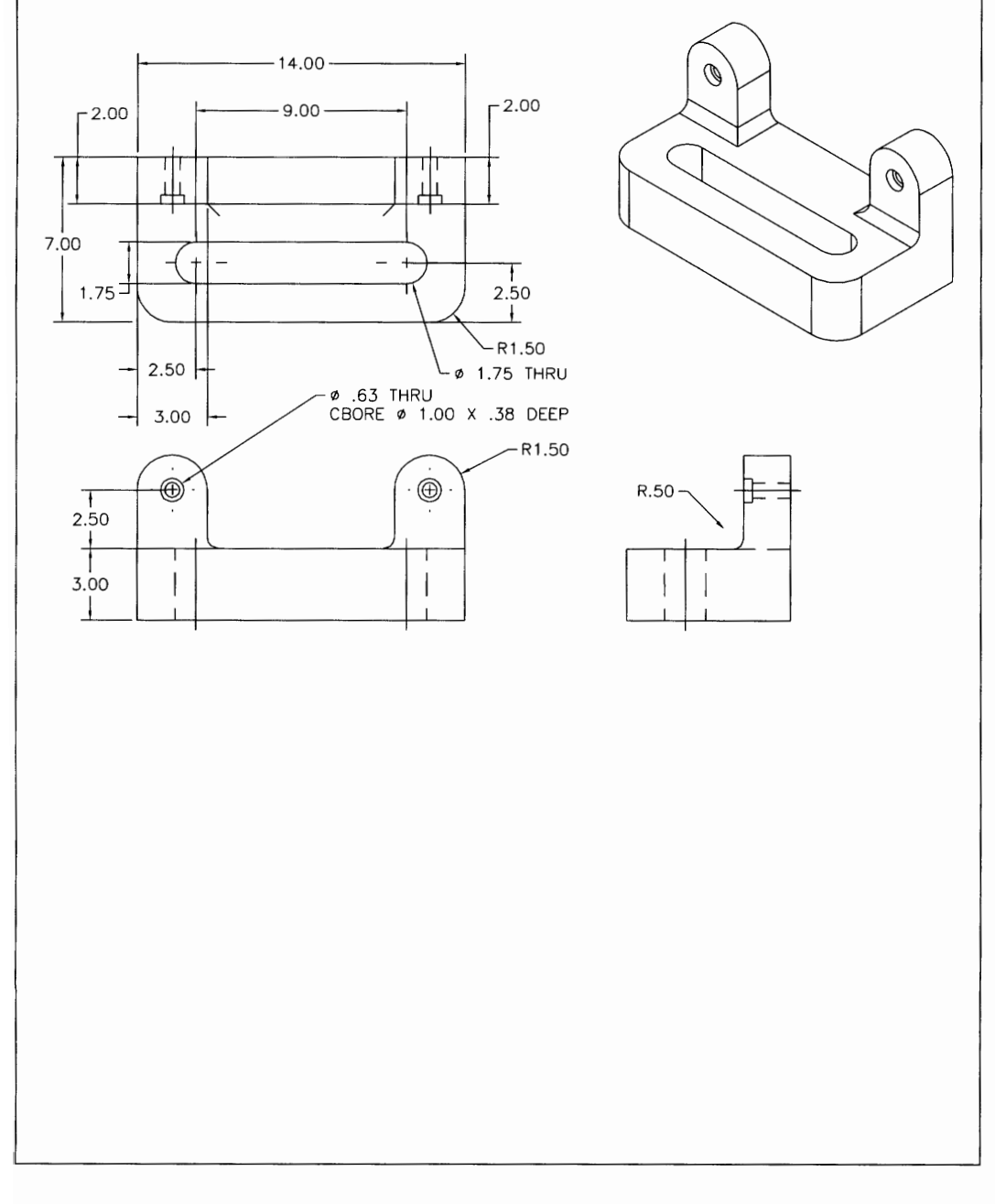

# **Drawing Project 4-3 Adjustment Plate Model the adjustment plate to the exact dimensions indicated. Add the fillets and holes, and change sketch planes as needed to complete the model. When you have finished, save the drawing and click 8 for an isometric view. Print out a copy for your instructor.** 23.00  $-2.00$ ٦  $25.00$ 25.00  $\bigcirc$ ø12.00 25.00  $00.38$  $2.00 13.00$   $\leftarrow$  $-23.00 \cdot$ R3.00  $0.300 17.00 \cdot$  $-3.00$  $r^{2.00}$ R5.00  $\top$  $8.00 - \frac{1}{1}$  $R5.00 3.00 3.00 -$   $\left| \right|$

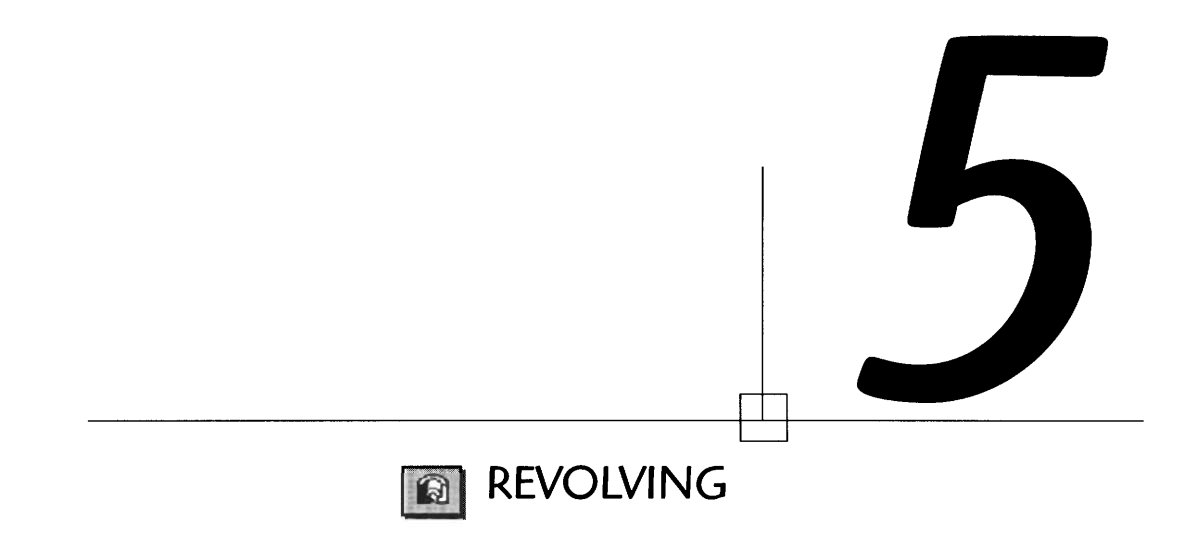

Once a sketch has been fully constrained, a variety of 3D features can be applied. We have already seen the application of the Extrude command, now let's see how other 3D feature-creation commands turn your sketch into features. The **Revolve** command is a powerful feature-creation command. Let's see how it is applied.

**Step 1** Start by Creating the sketch. (Note: You should plan your sketch as a halfsection of the final shape.)

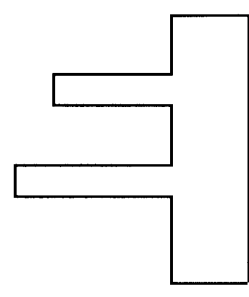

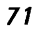

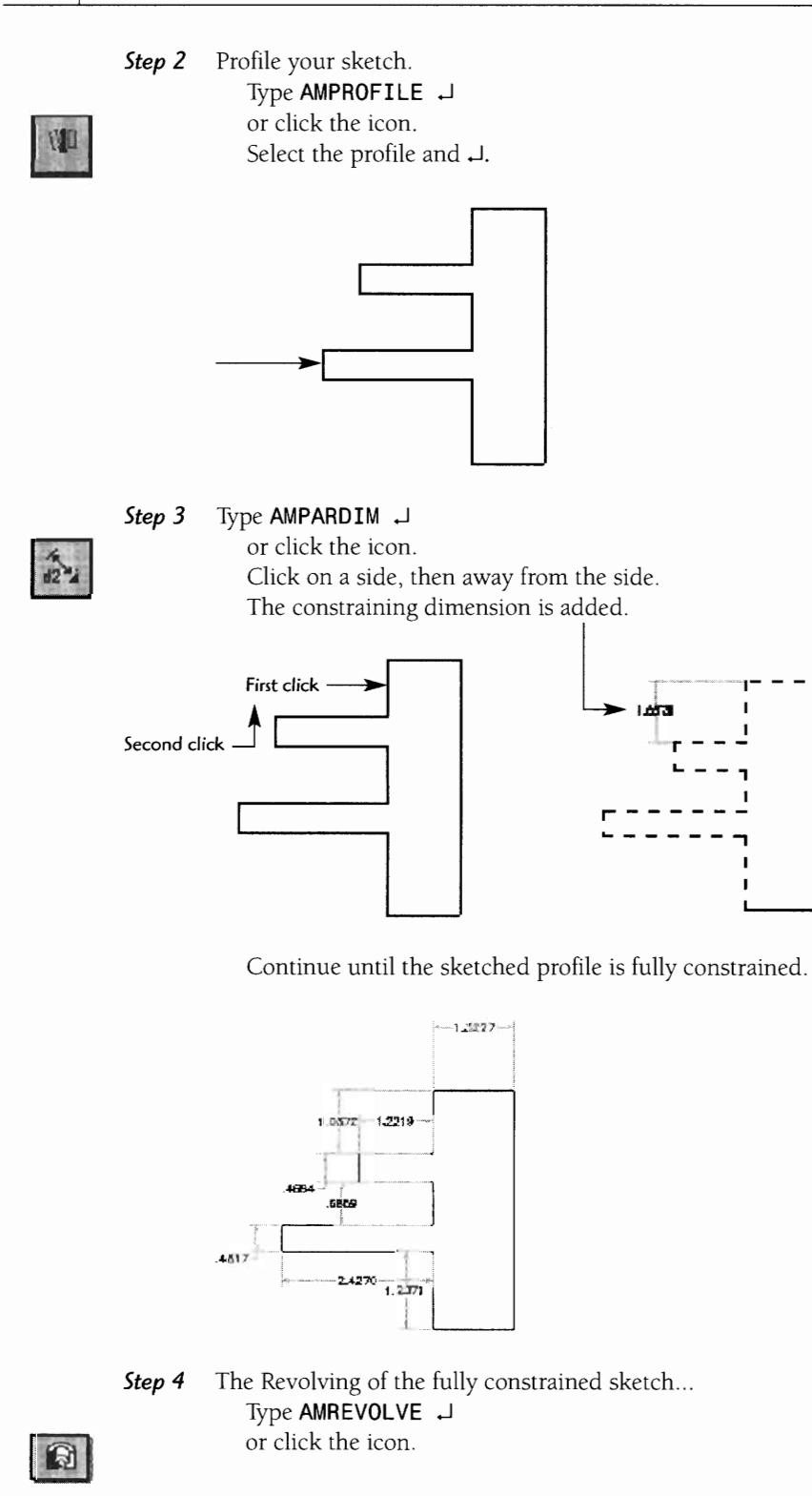

Select the **revolution axis. (Hint:** Think of the revolution axis as the point to spin around.)

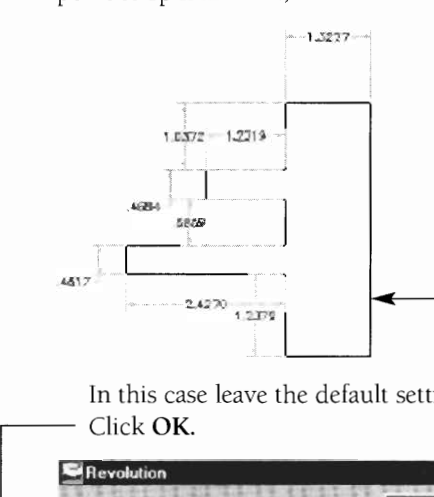

In this case leave the default settings, and revolve a full  $360^\circ$ .<br>Click **OK**.

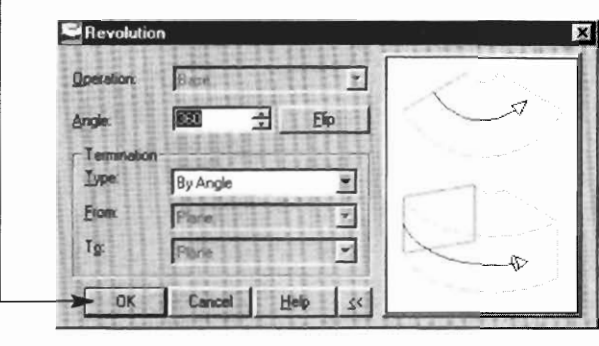

The Revolved profile is now a 3D feature.

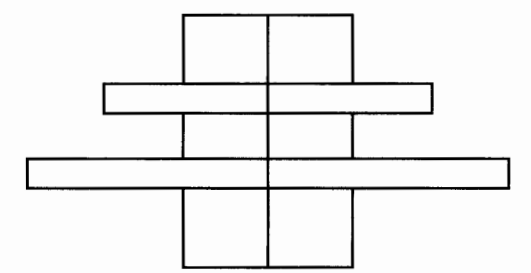

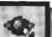

Use the 3D Orbit tool to rotate the part into a better view.

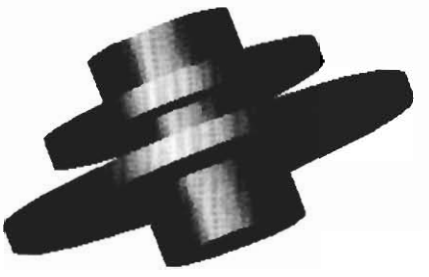

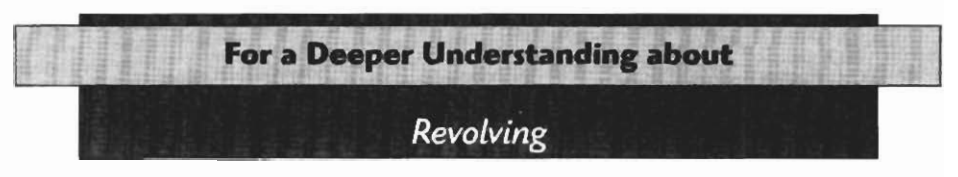

Once the **20** sketch is completed, switching to an isometric, or iso, view helps you see the revolved feature. To quickly display sketch or feature in an iso view, simply type the 8 and J.

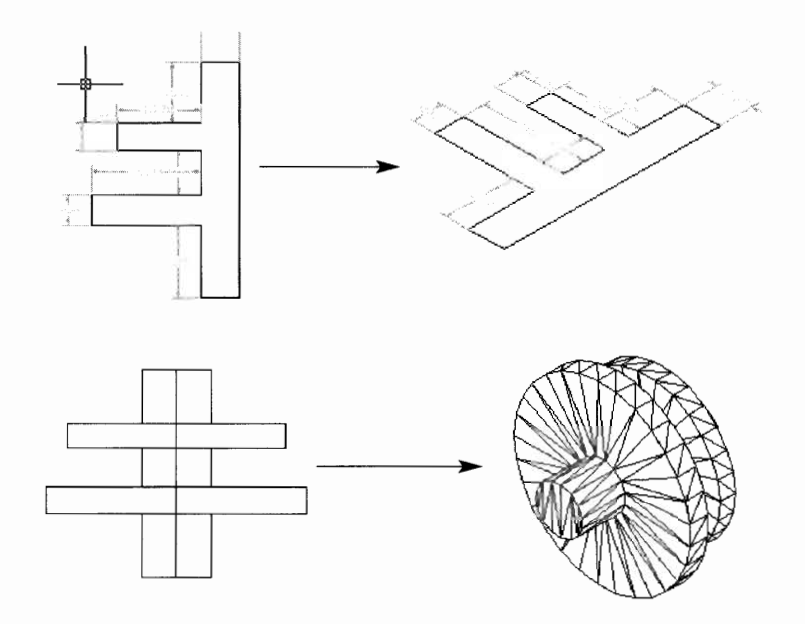

Now let's look at the options for revolving profiles.

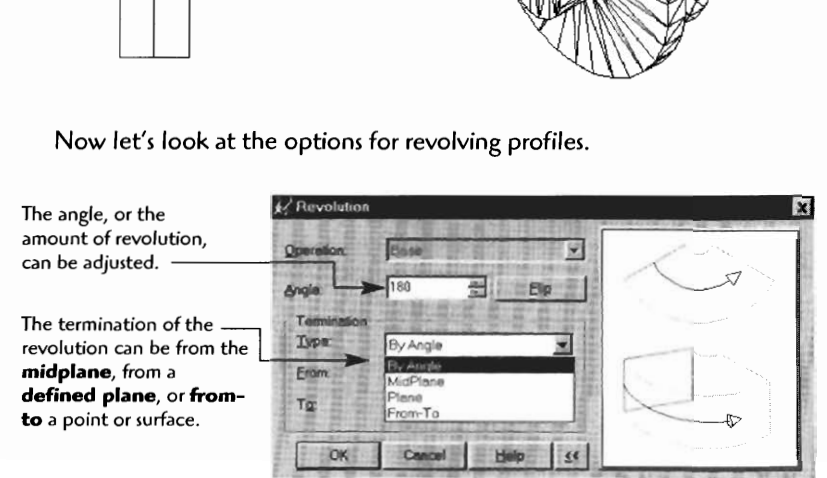

#### **Examples:**

**By Angle (in this case 180")** 

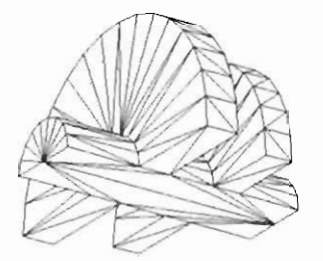

**From the MidPlane** (Note that the profile revolves in both directions from the pro**file.)** 

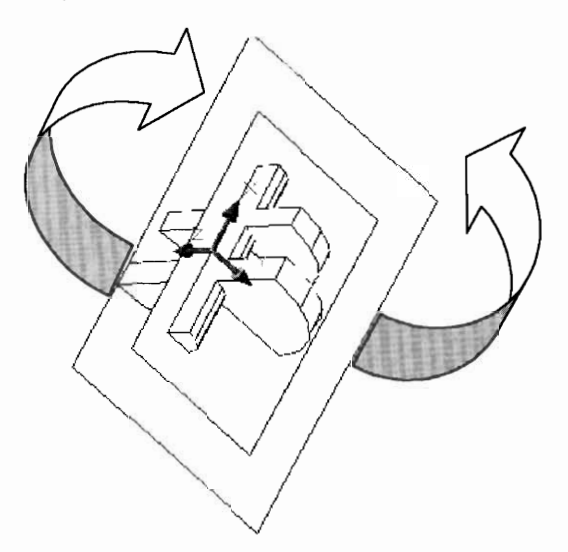

**From-To (from a start plane to an end plane)** 

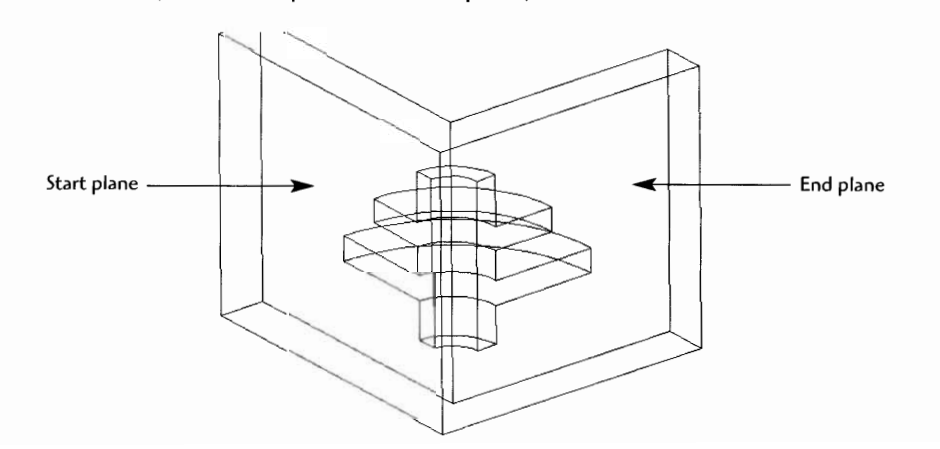

When you use the Operation: Join option, you will note an extended series of revolution options. Planes and faces can be used as points to accurately terminate a revolution.

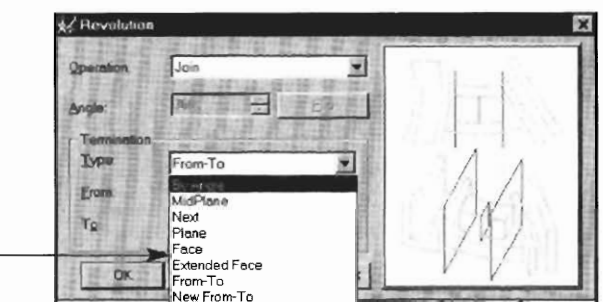

When you use the Join option both the original base shape and the revolved profile shape become one.

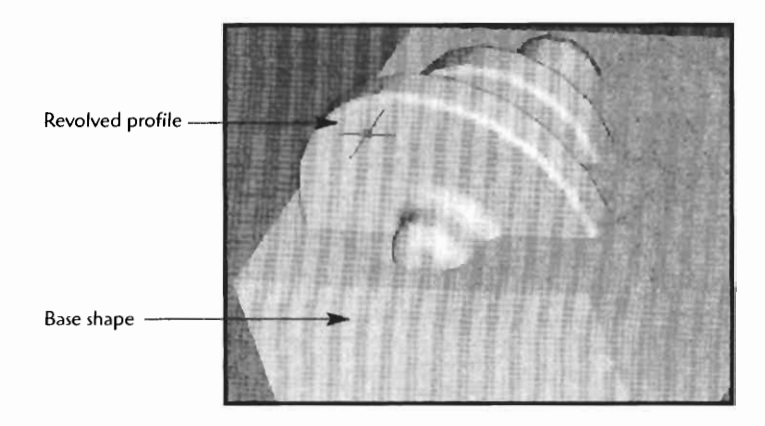

Unique shaped cavities can be cut into a base part with the Operation: Cut option. Once a base part is created, a new sketch plane is created on a face or surface of the profile. The sketch is fully constrained and Revolution is selected. In the Operation:<br>option, Cut is selected.

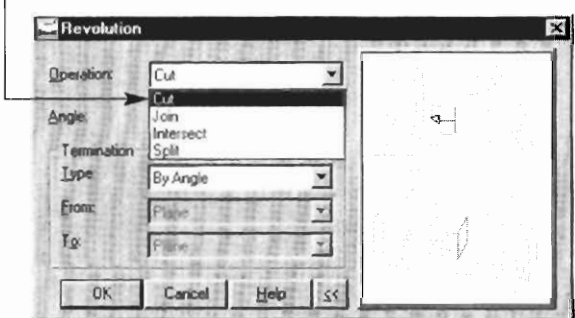

**You can create pockets, cavities, mold, or die shapes using the Cut option of revolution.** 

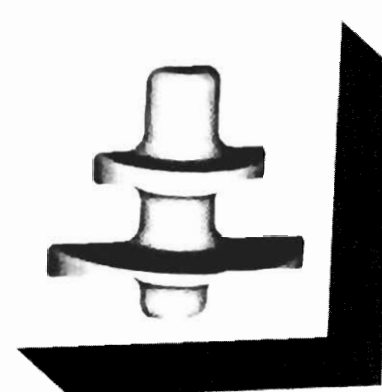

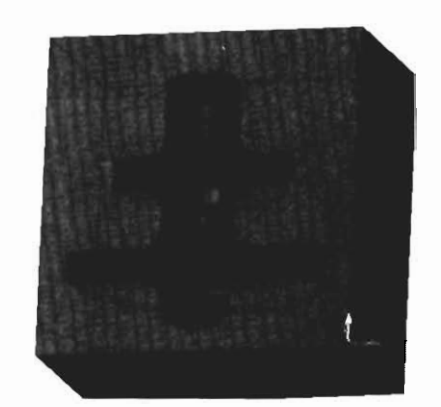

Rendering of a revolved cut profile **This view is set with Shaded View** and **Edges on.** 

**The Operation: Intersect option will produce a unique solid out of the area shared by the original feature and the revolved profile.** 

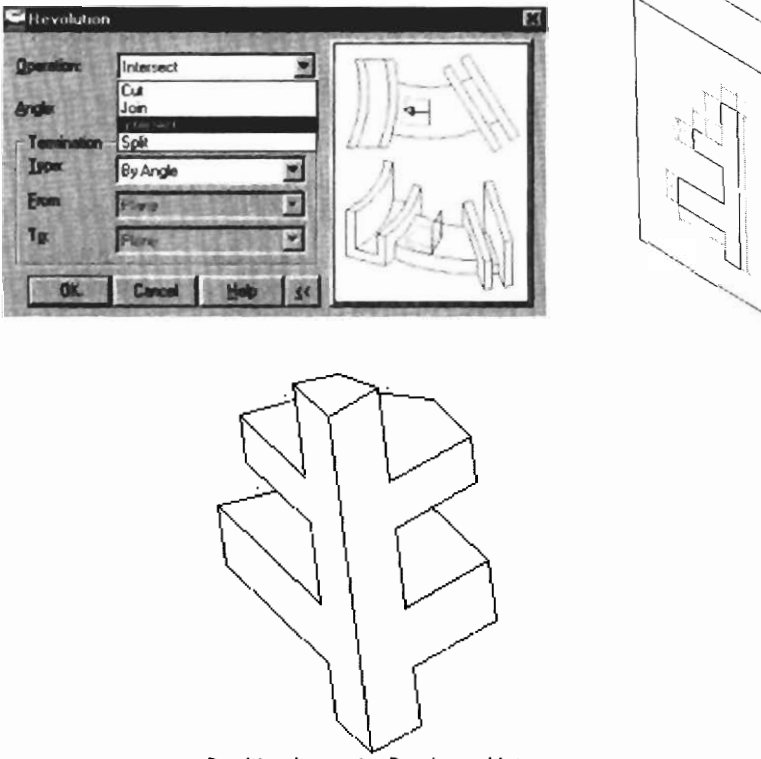

Resulting shape using Revolve and Intersect

**Using the Split option of revolution creates both the cavity and a solid of the**  revolved shape. This option is similar to Intersect, but both parts remain.

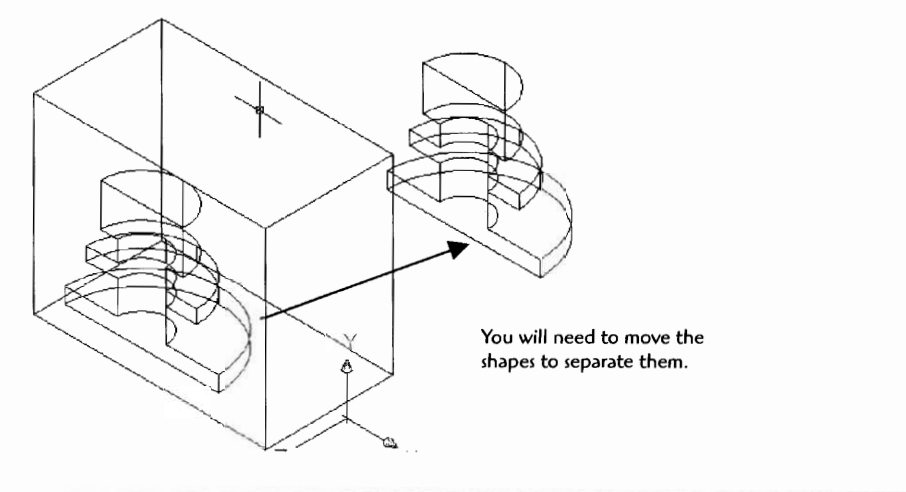

**FULDED AS EXTRA PROPERTY AND A REPORTED AS A SHORTER** 

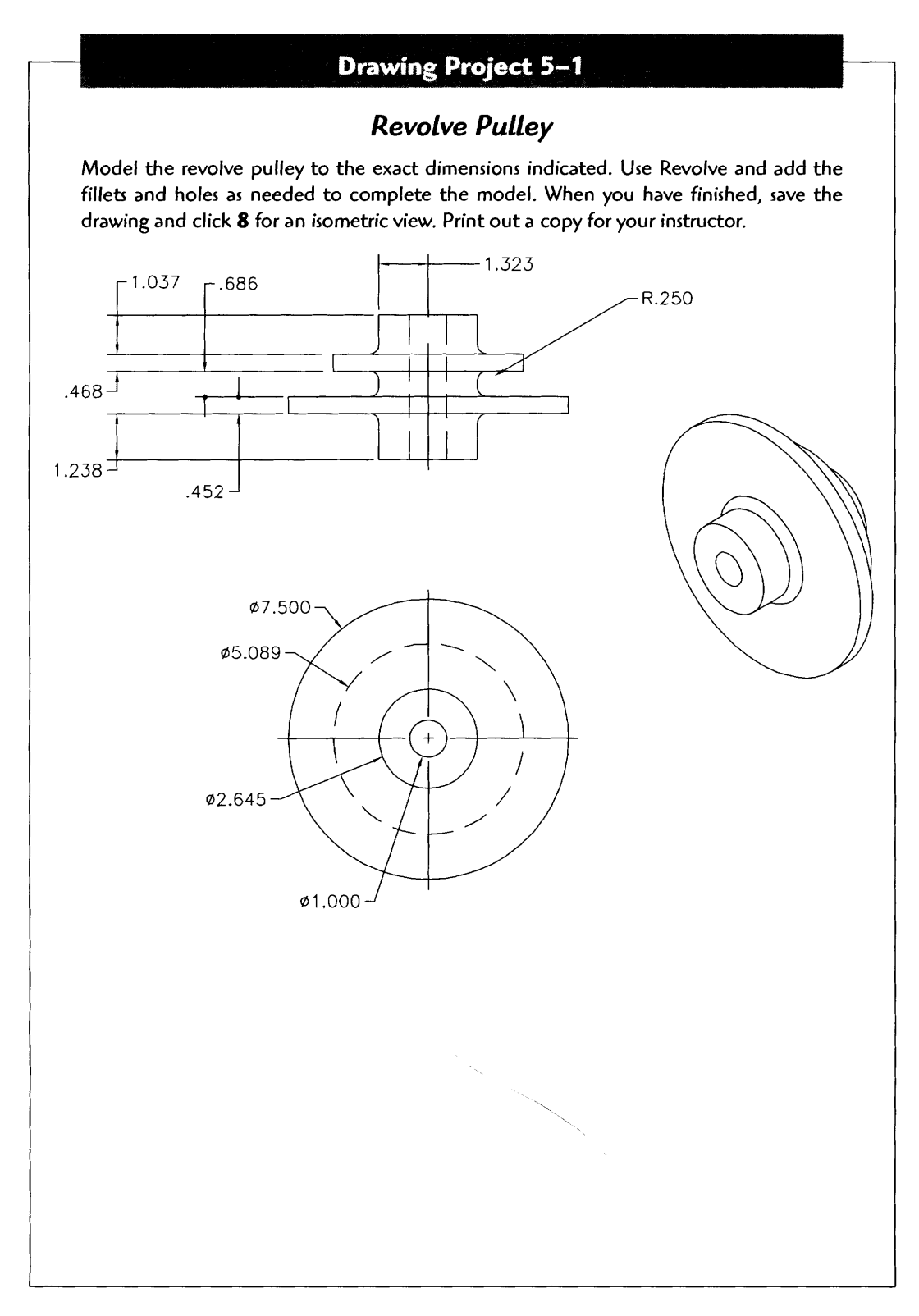

# **Drawing Project 5-2 Shift Spool Valve**

**Model the shift spool valve to the exact dimensions indicated. Use Revolve and add the**  fillets and holes as needed to complete the model. When you have finished, save the **drawing and click 8 for an isometric view. Print out a copy for your instructor.** 

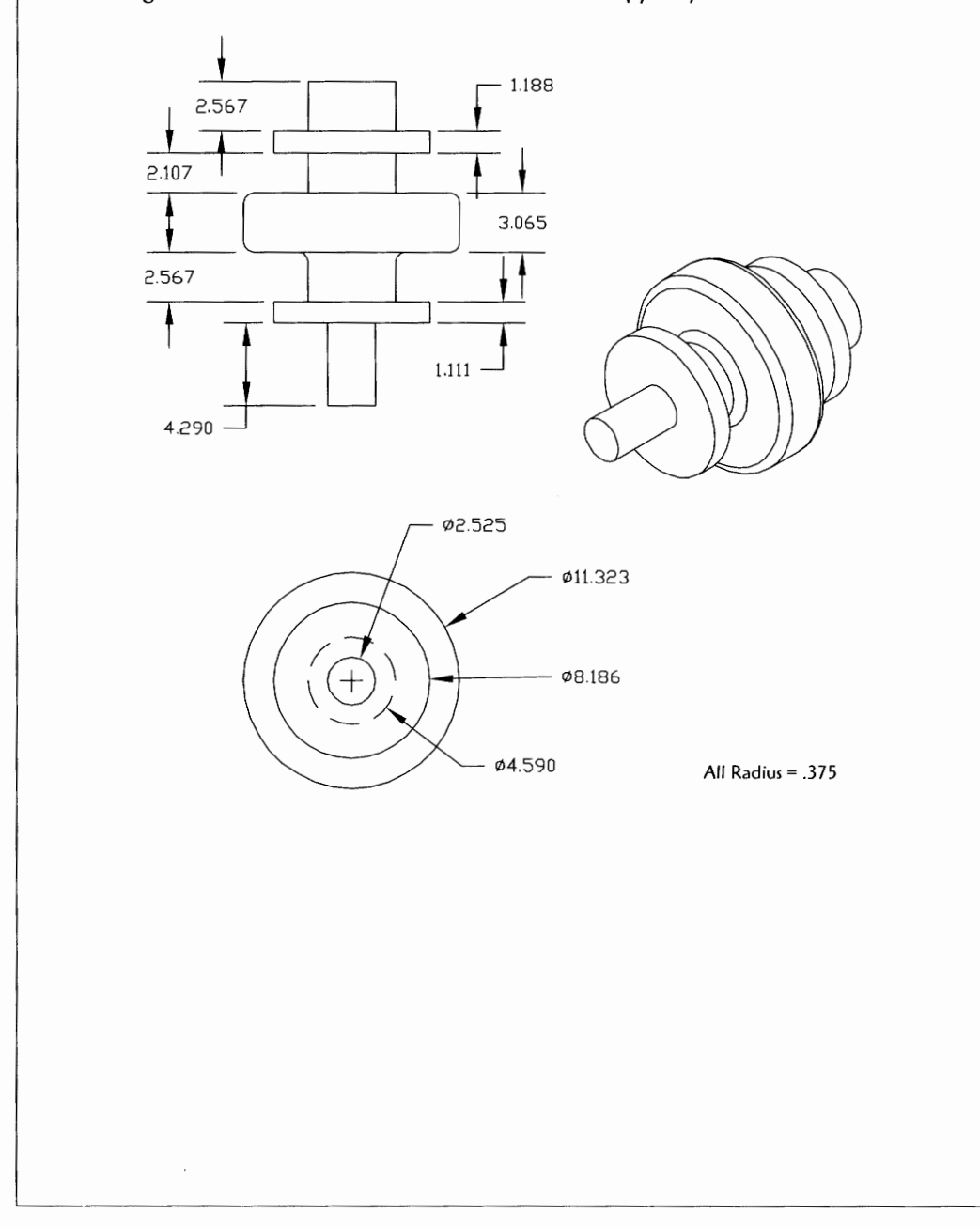

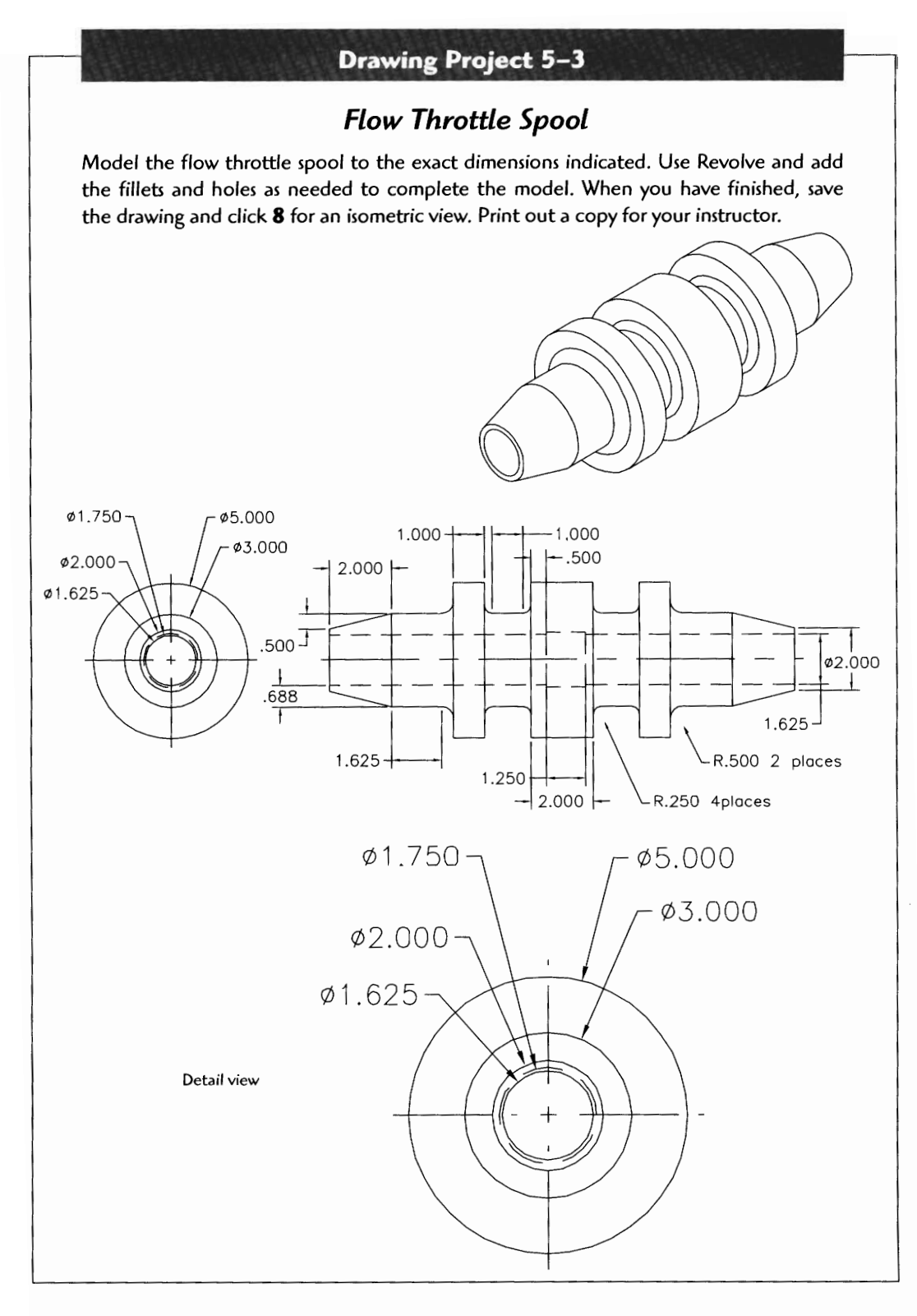

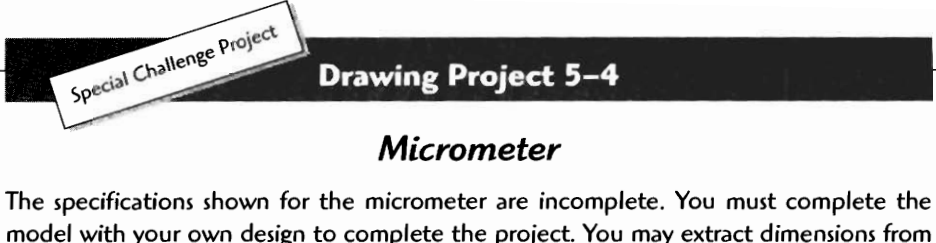

model with your own design to complete the project. You may extract dimensions from a 1" micrometer to help you complete your design. Use revolve, extrude, and any other commands you have learned to complete the model. Take notes and record dimensions on the following sketch. When you have finished, save the drawing and click 8 for an isometric view. Print out a copy for your instructor.

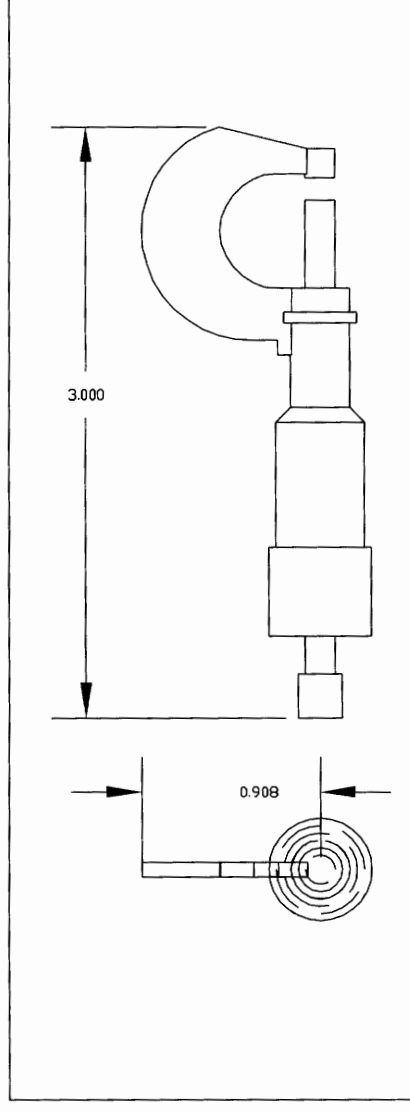

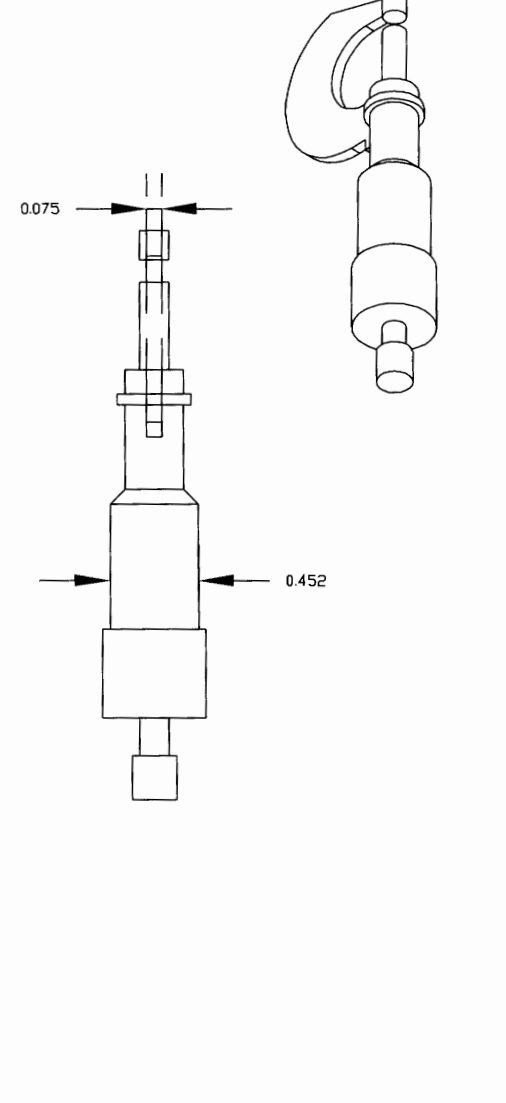

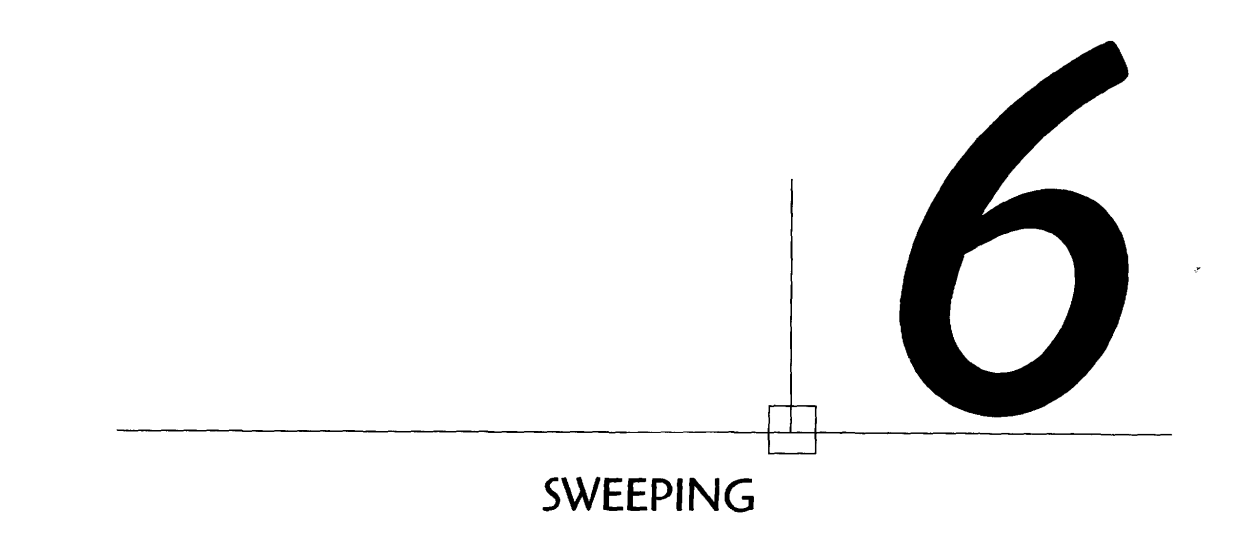

The process of sweeping is useful for creating parts and components that maintain a constant cross section through a curved path. The process requires you to create a sweep path and a cross section. Both are fully constrained-the cross section as a profile, and the sweep path as a path. Once fully constrained with dimensions, the cross section is **sweeped** along the path.

#### *Steps* **for Sweeping**

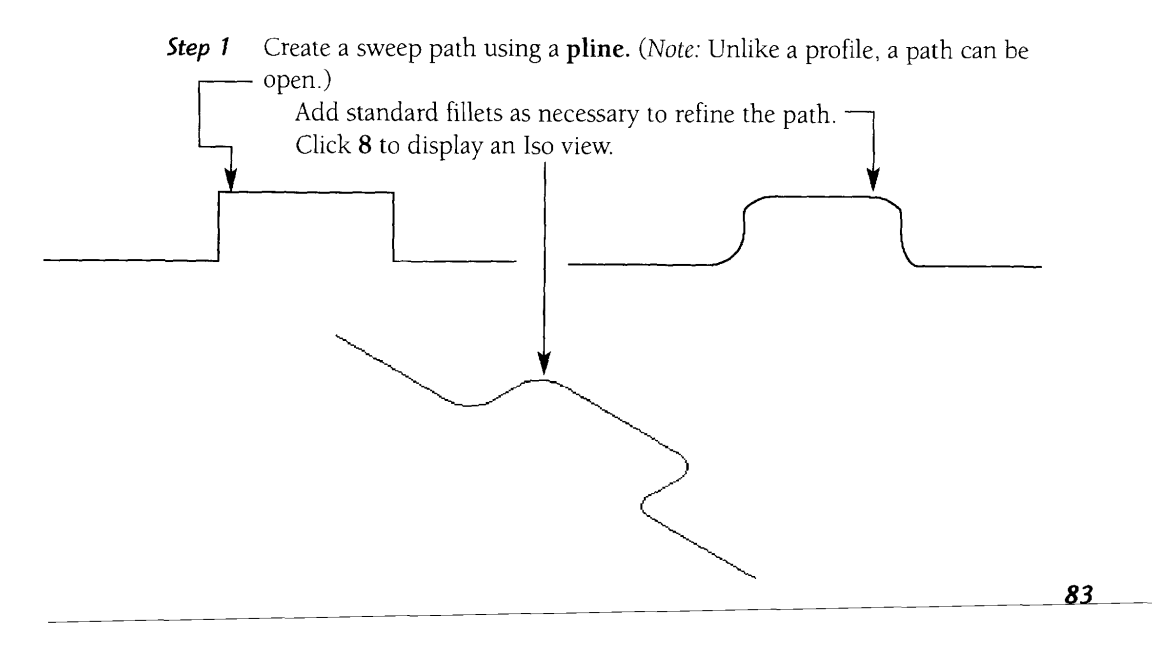

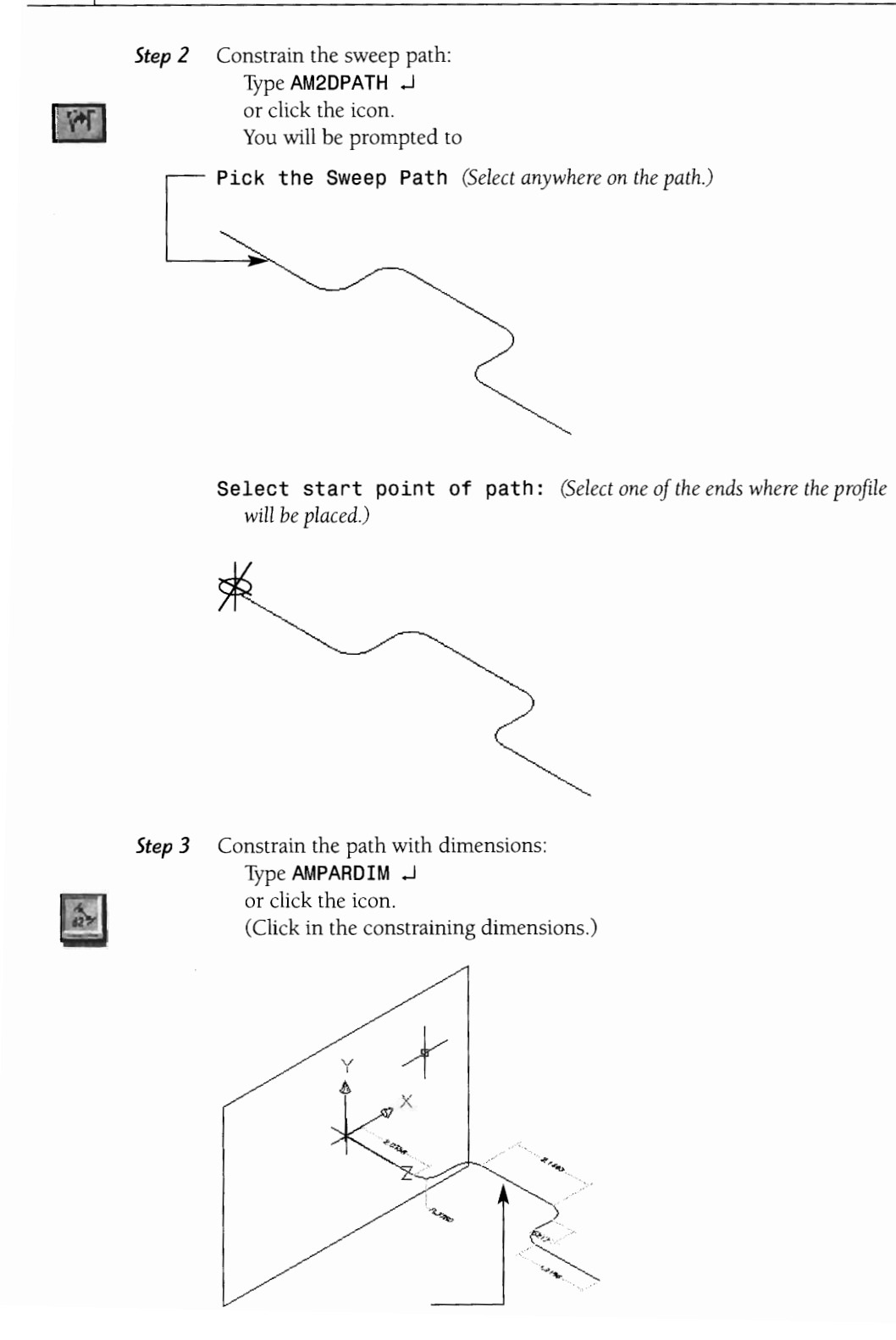

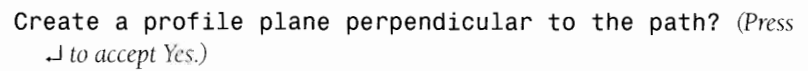

Select edge to align X axis: (Press  $\rightarrow$  to accept the default alignment.)

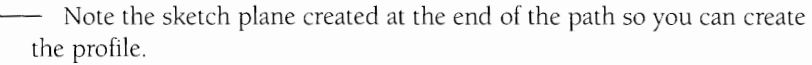

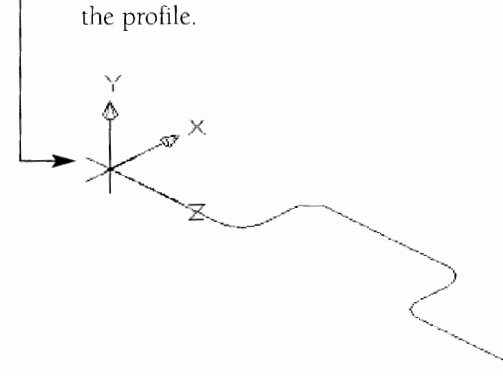

**Step 4** Sketch the profile on the end of the sweep path. (Hint: Use the Osnaps to ensure that you locate the profile correctly on the path.)

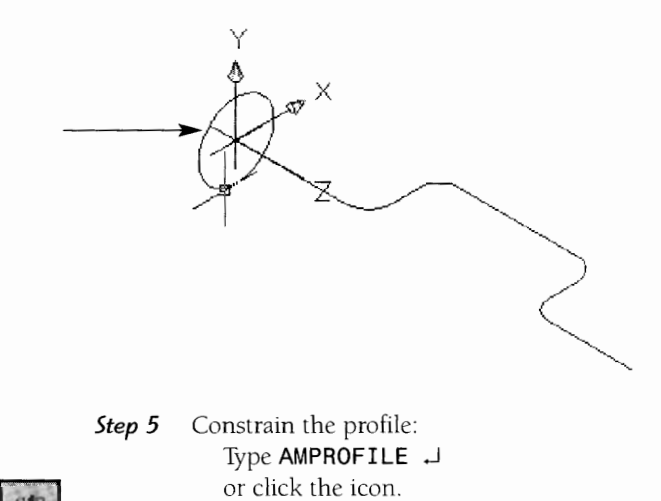

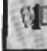

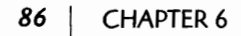

Select the profile and J.

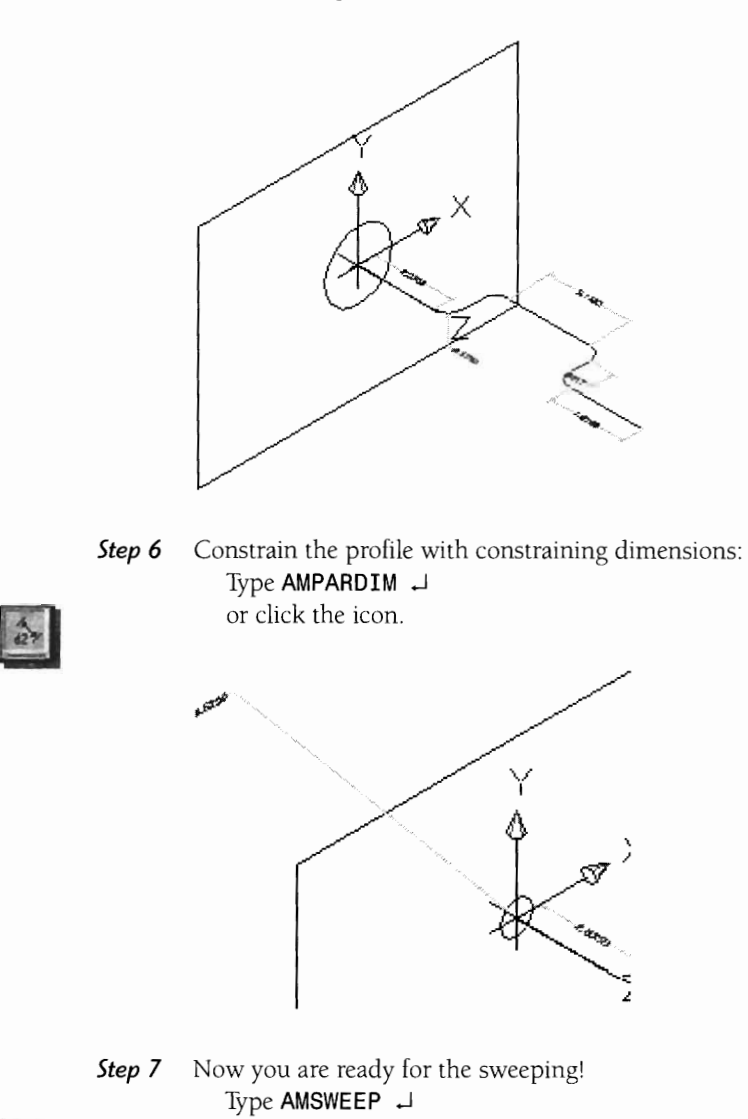

or click the icon.

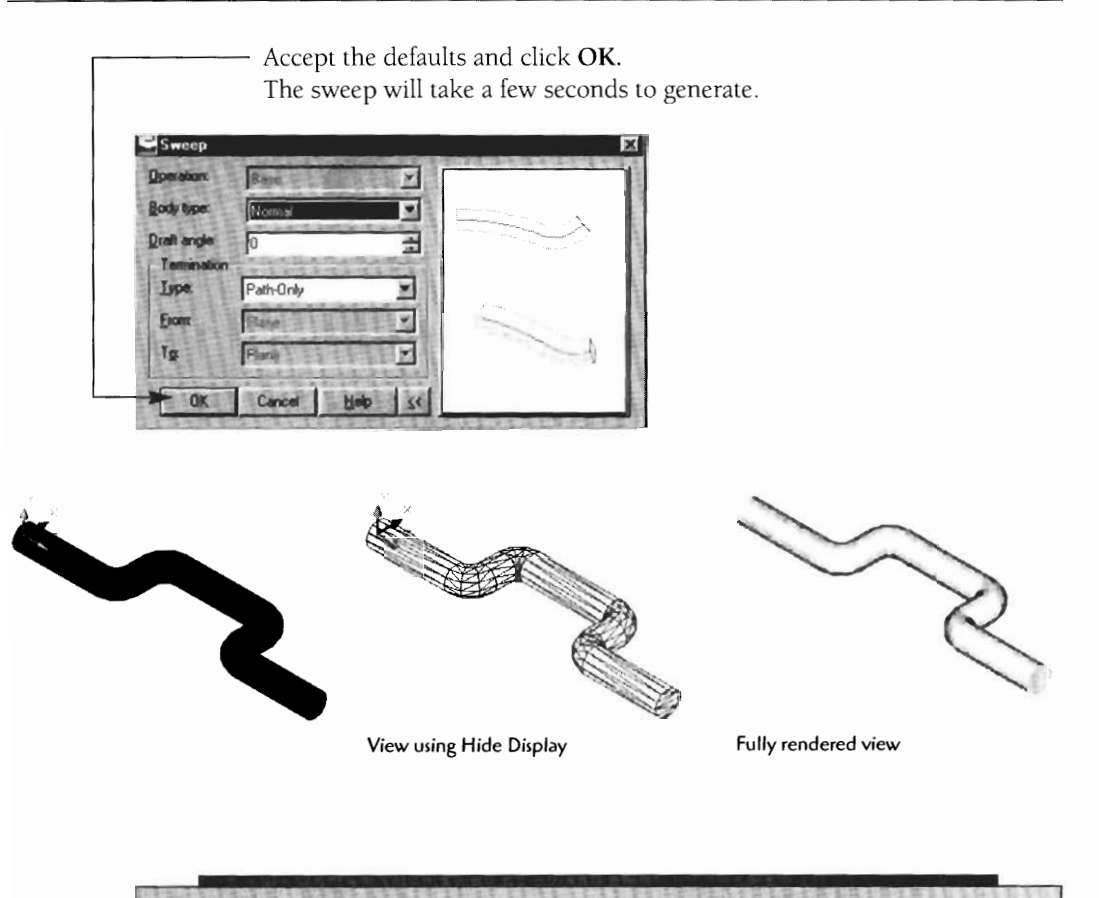

For a Deeper Understanding about Sweeping

**Some of the sweep options give you the ability to create unique shapes. Try setting the draft angle to other than 0 and note the interesting shapes.** 

**The draft angle is set to -4 to create a tapered shape.** -

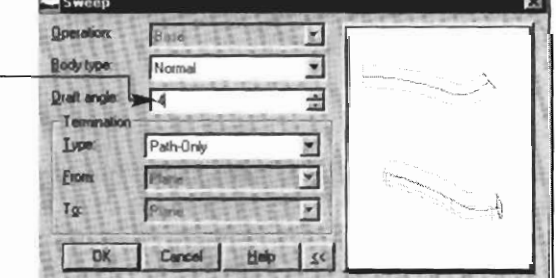

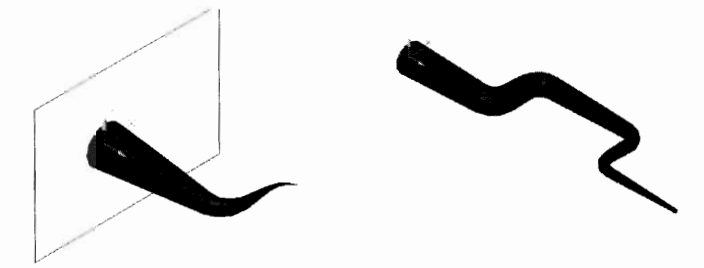

**The draft angle is set to -4 (left) and to -2 (right) for unique shape creating** 

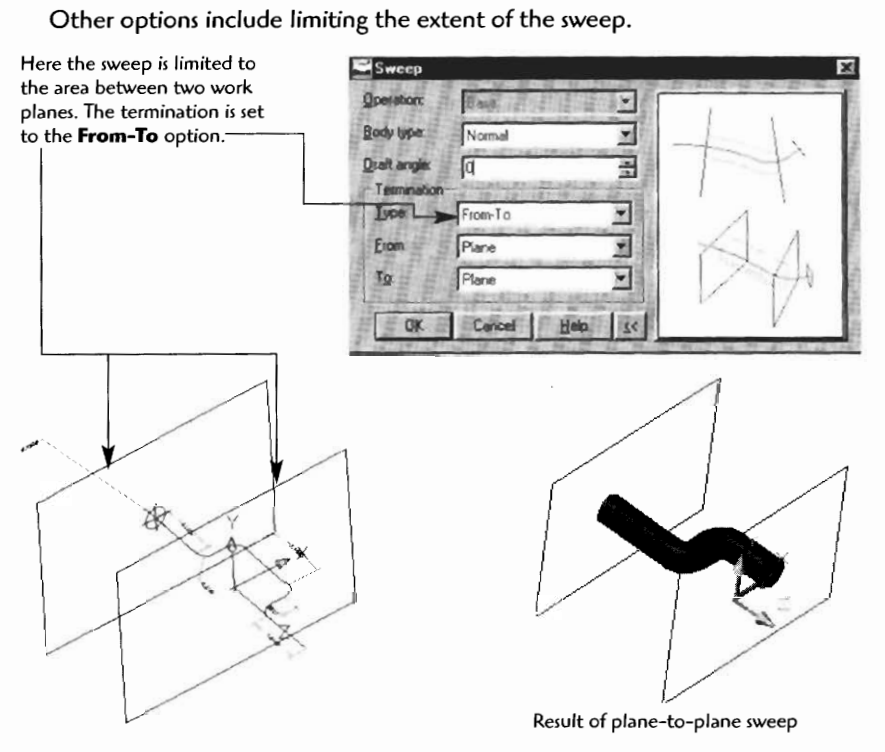

THE PART OF FITTE REFEREEMENT A THE APPEAR OF A

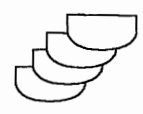

#### **LOFTING**

The term lofting comes from the old ship building trade practice of "lifting off' or lofting rib cross sections from the previous cross section to create the hull profile. The process of lofting is useful for creating parts and components that have a varying cross section through a distance. The process requires you to create at least two or more cross sections. All cross sections are fully constrained. Once fully constrained with dimensions, the cross sections are lofted to create the solid shape.

#### **Steps for Lofting:**

**Step** *<sup>I</sup>* Create a series of work planes on which to sketch each cross section. (Click **8** to obtain an Iso view.)

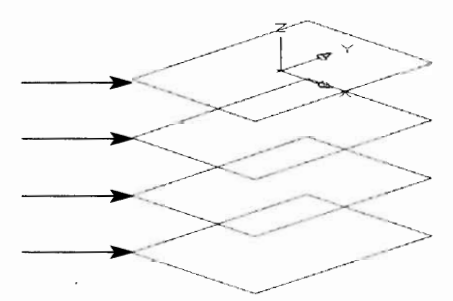

**Step 2**  Set the sketch plane onto the first work plane.

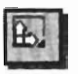

 $\overline{\phantom{a}}$ 

Type **AMSKPLN** J or click the icon. Click on the first work plane to set it as the active sketch plane.

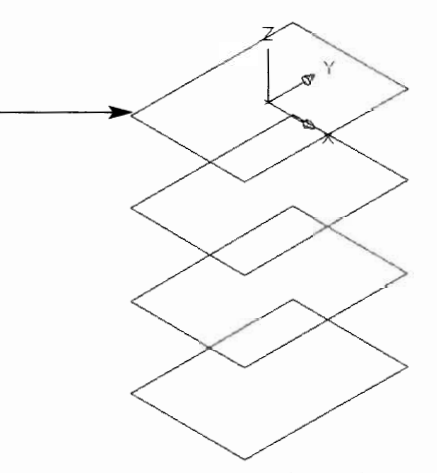

**Step 3** Sketch the cross section (profile) on the work plane/sketch plane.

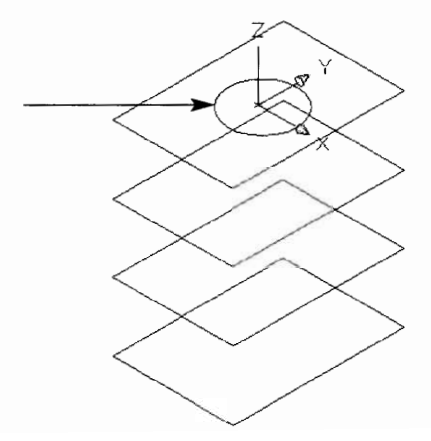

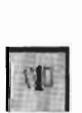

**Step 4** Fully constrain the cross section (profile). Type **AMPROFILE** J **SEEP 4** Fully constrain the cross section (profile).<br>
Type **AMPROFILE**  $\rightarrow$ <br>
or click the icon.<br>
Select the profile and  $\rightarrow$ .<br>
Constrain the profile with constraining dimensions. Type **AMPARDIM** J or click the icon. Click on the profile and click away to place the constraining dimension.

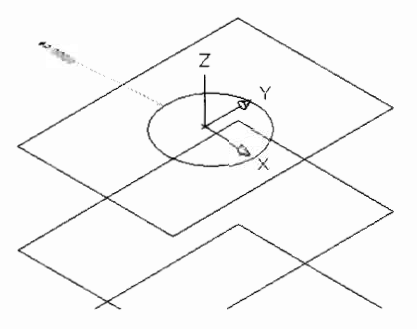

**Step 5** Continue steps 2 through 4 for each work plane:

- Activate the work plane to the active sketch plane.  $\bullet$
- Sketch the cross section profile.  $\bullet$
- Fully constrain.  $\bullet$

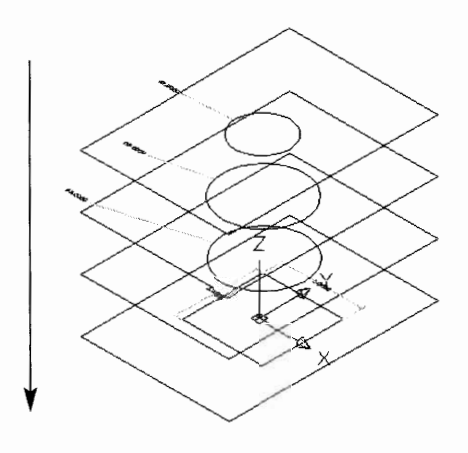

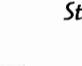

**Step 6** You are now ready for lofting. Type **AMLOFT** J or click the icon.

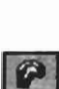

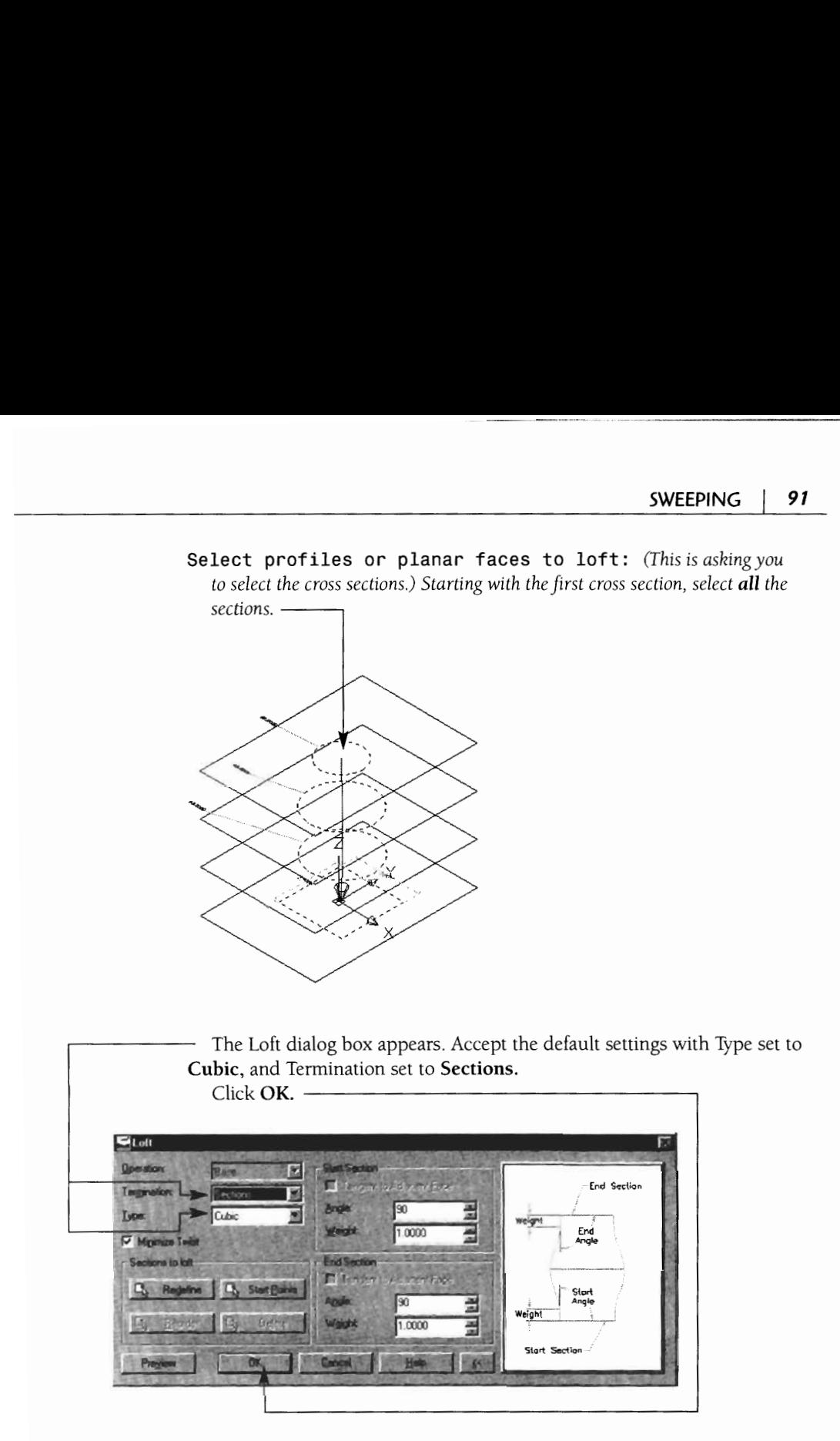

*Hint:* If the loft fails, try again but click the **Start Points** option and select the first cross section, then OK.

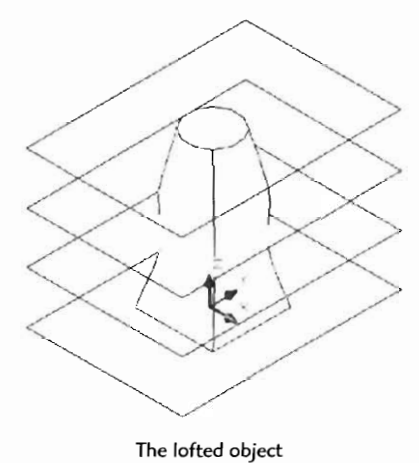

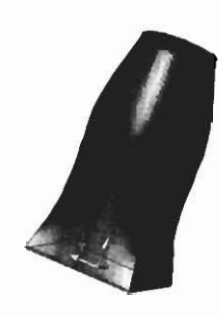

**Rendered view with Fully rendered view** 

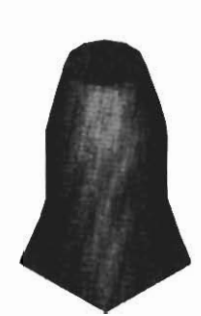

**Edges** Osing Render

#### **FIXING LOFTING PROBLEMS**

If your lofted object does not loft exactly as desired, there are some adjustments you can make. Occasionally your loft may look twisted. This may mean that your start points are not aligned correctly. To fix this problem, follow this procedure.

Right-click on the **Loft** branch in the desktop browser, then click **Edit.** 

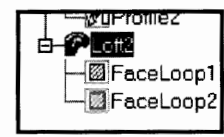

The Loft dialog box appears. Click on **Start Points.** 

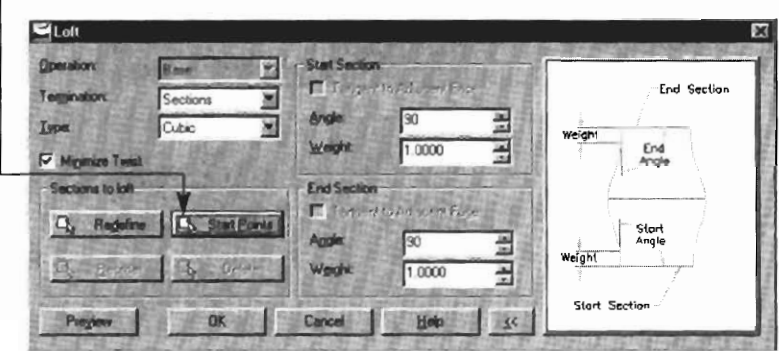

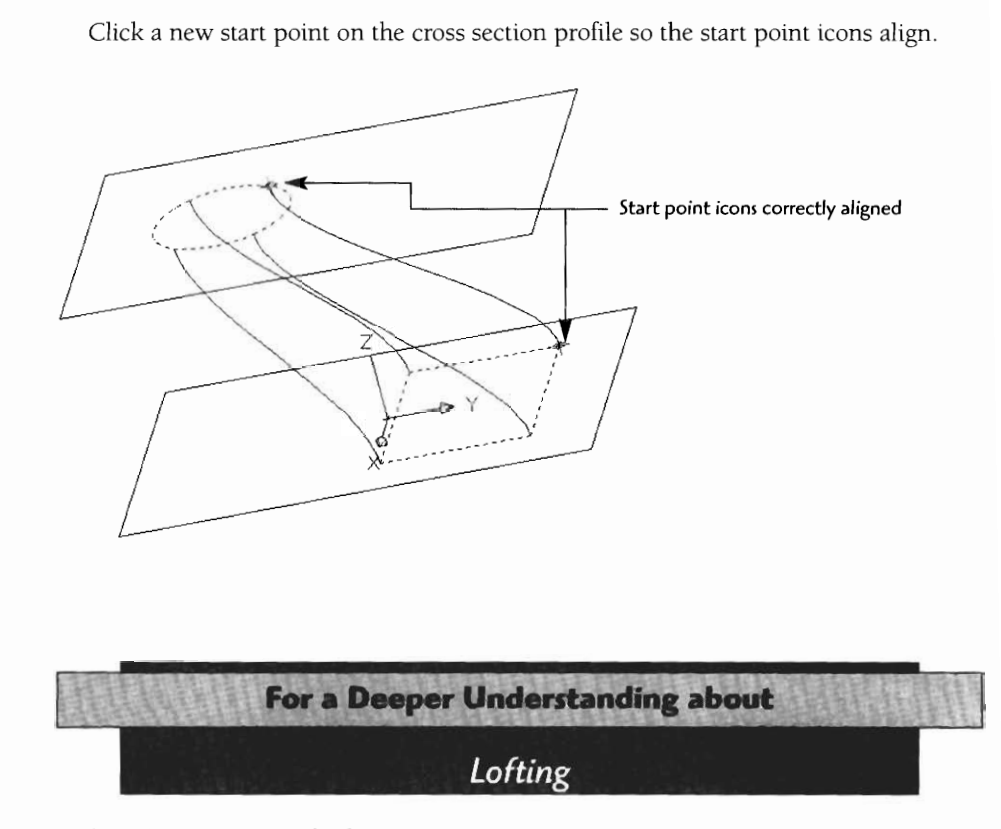

Let's look at the types of lofting options:

- Linear
- Cubic
- Closed Cubic

If you are using only two cross section profiles, you can use the Linear option. The linear loft will produce a straight, or linear, path between cross section profiles. You will note that the edges are abrupt and do not curve the transition between sections.

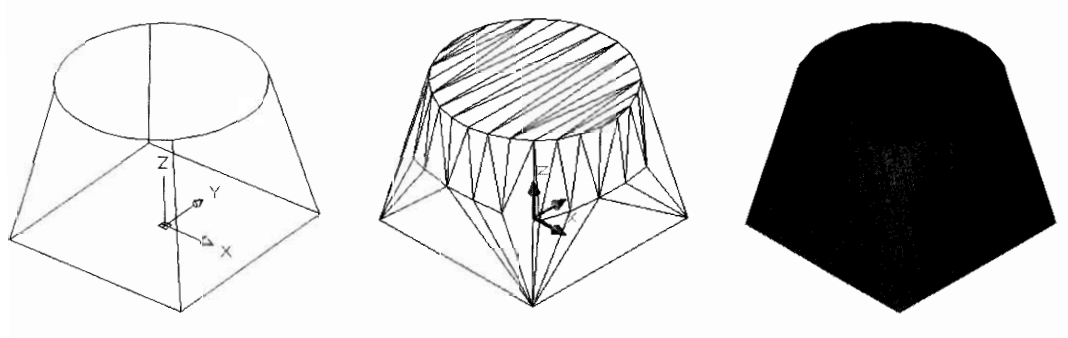

**Wireframe, hidden, and fully rendered** views **of a linear loft** 

Lofting with the type set to **Cubic** allows you to loft a number of cross section profiles.

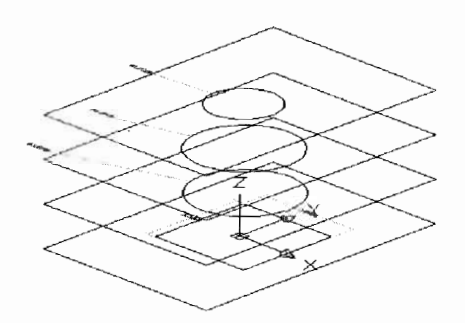

**Multiple cross section profiles can be lofted with the Cubic option. Multiple sizes of the same type of profile, or different-shaped profiles, all can be used.** 

With the Cubic option, the loft is "blended" into each cross section profile. The critical settings for controlling the blending are the weight and angle for each cross section profile.

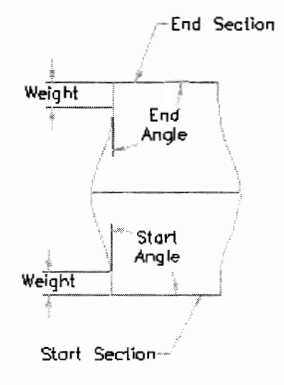

The weight value controls how far from the edge of the cross section profile the blend is started. The **angle** is the angle set from the corner of the cross section profile. The angle and weight are set for both a start and an **end** section.

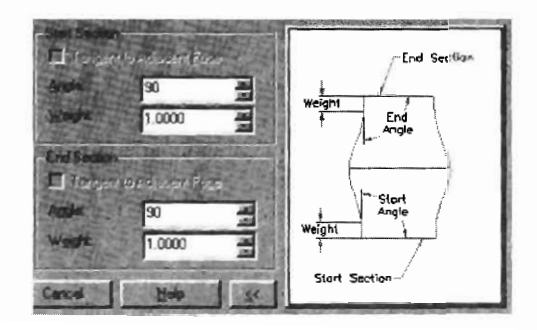

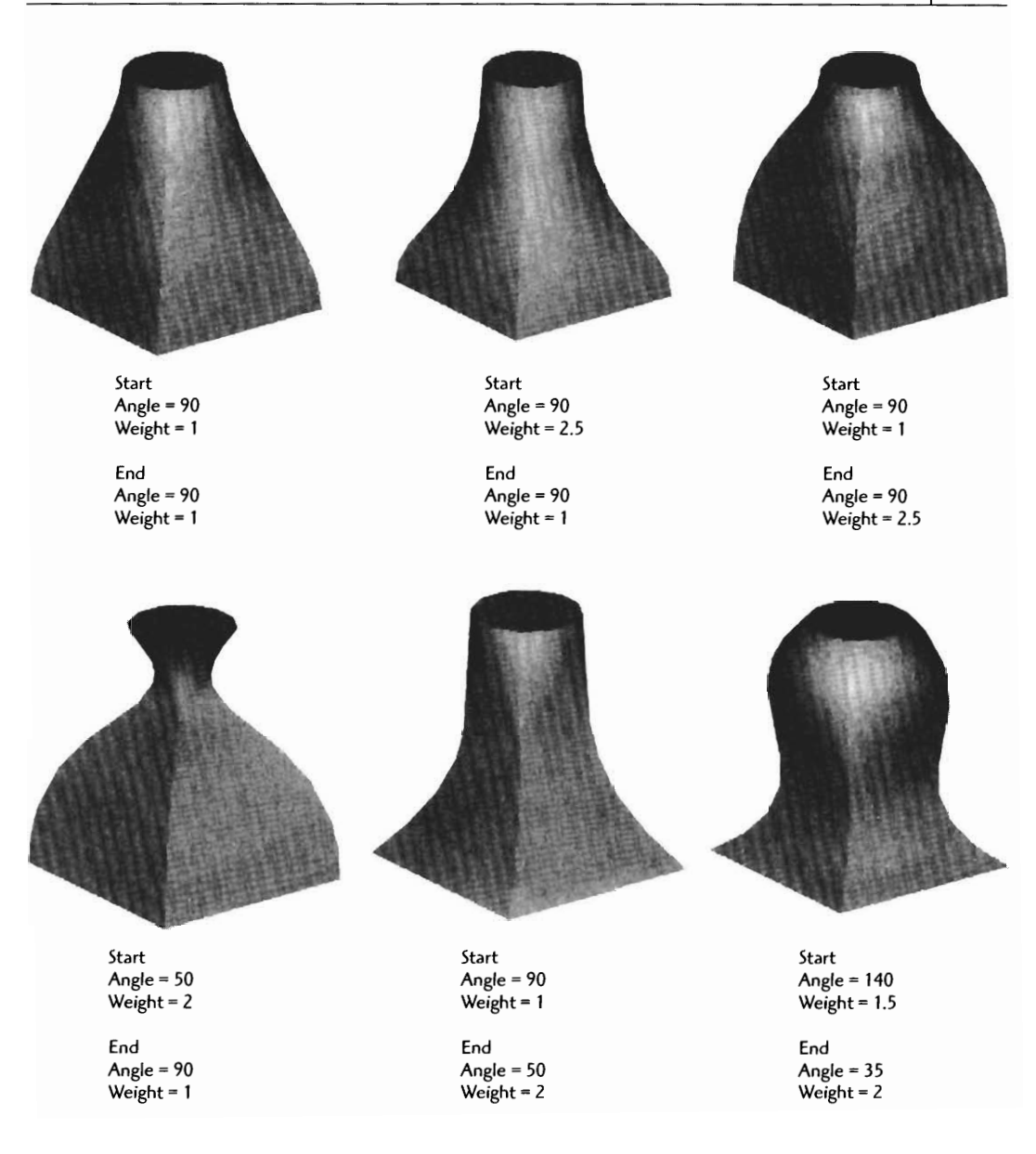

**The Closed Cubic option can be used to create a loft when the first and last cross section profiles are the same. Unique shapes can be created using Closed Cubic. Here we simply used a square and two circles to create the plastic handle.** 

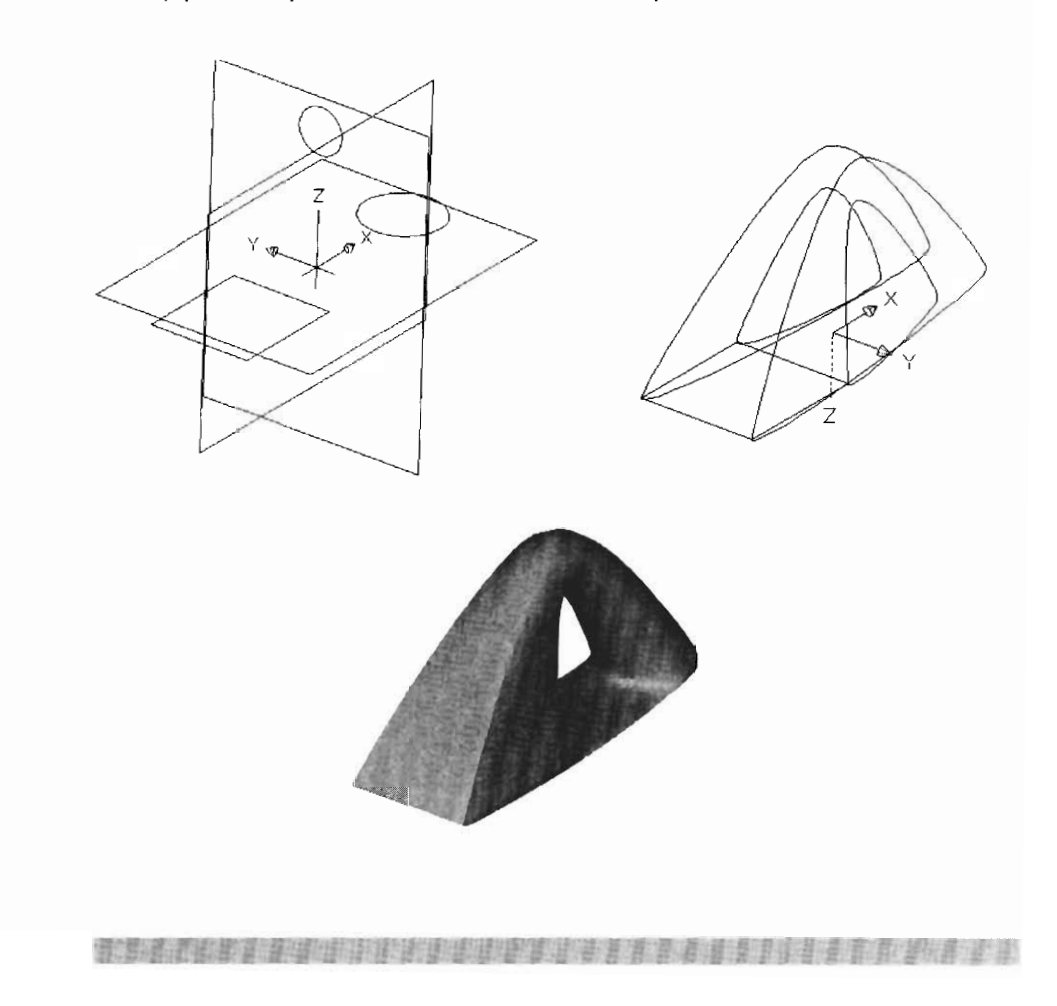

## **Drawing Project 6-1**

## **Corner Support Bracket**

**Model the corner support bracket to the exact dimensions indicated. Use Sweep and Extrude as needed, and add the fillets and holes as needed to complete the model. When you have finished, save the drawing and click 8 for an isometric view. Print out a copy for your instructor.** 

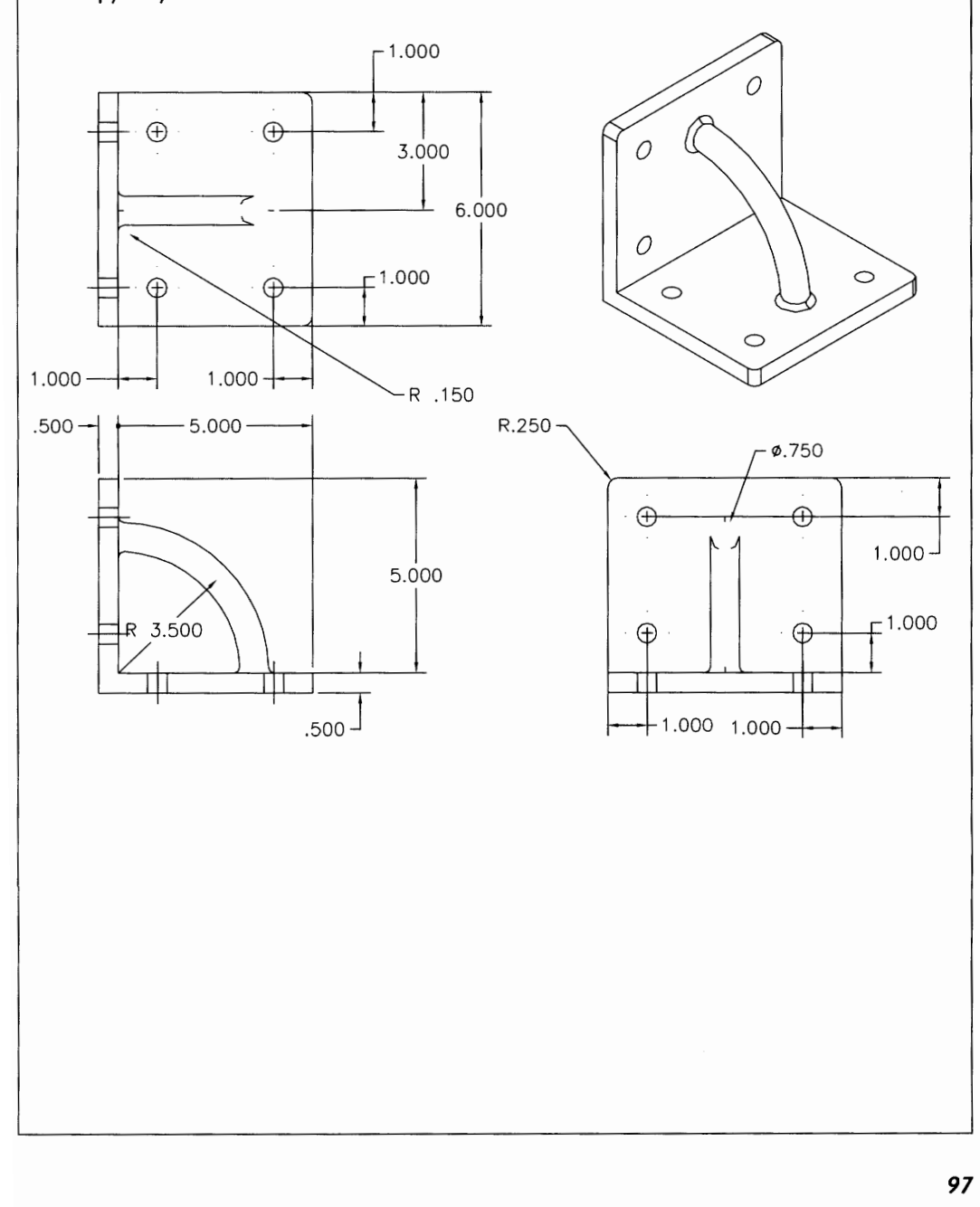

## Drawing Project 6-2

# **Lift Grip Handle**

**Model the lift grip handle to the exact dimensions indicated. Use Sweep and Extrude as needed, and add the filleb and holes as needed to complete the model. When you have finished, save the drawing and click 8 for an isometric view. Print out a copy for your instructor.** 

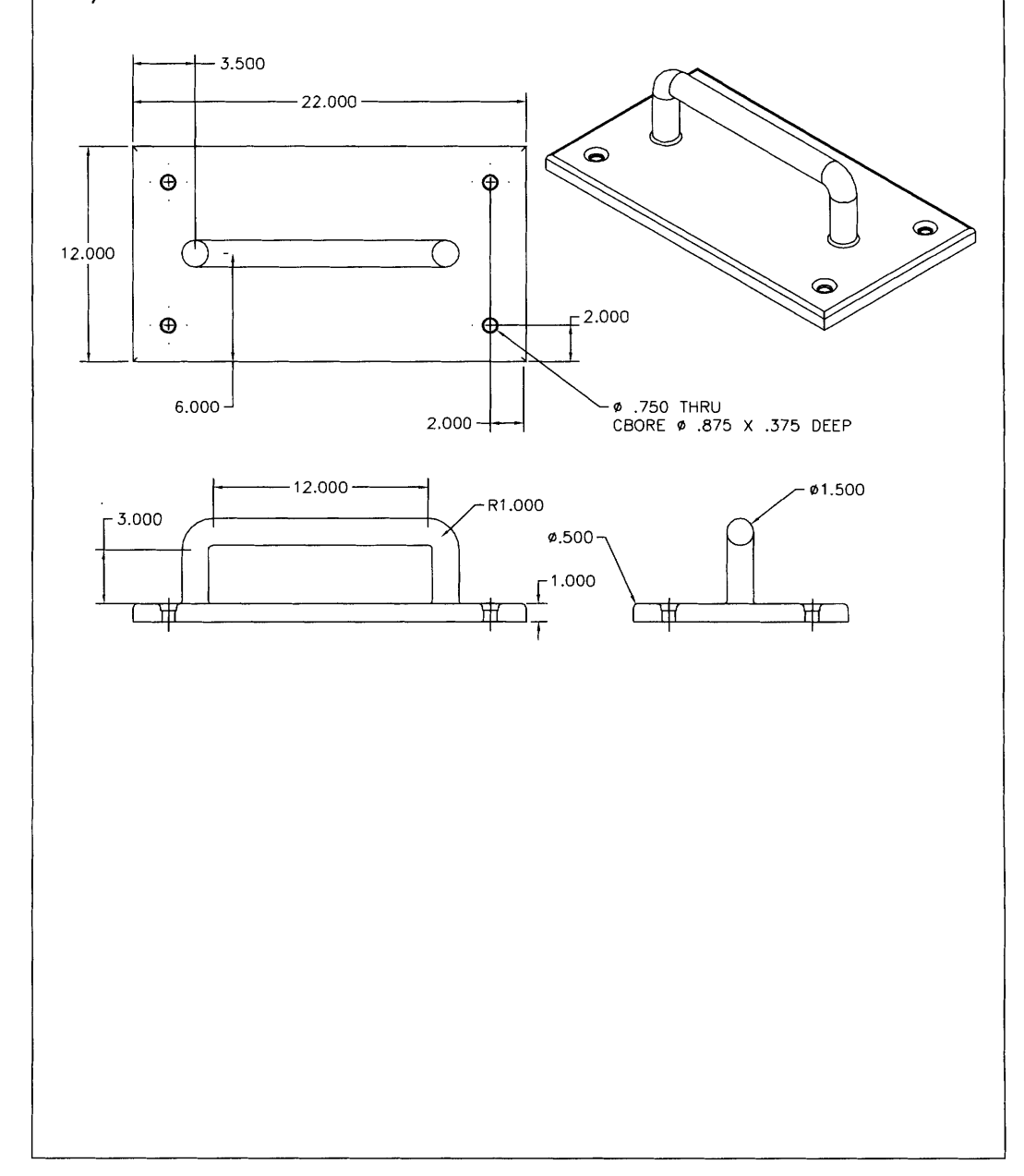
# Drawing Project 6-3

## $Cup$

**Model the cup to the exact dimensions indicated. Use Sweep and Revolve as needed,**  and add the fillets. When you have finished, save the drawing and click **8** for an isomet**ric view. Print out a copy for your instructor.** 

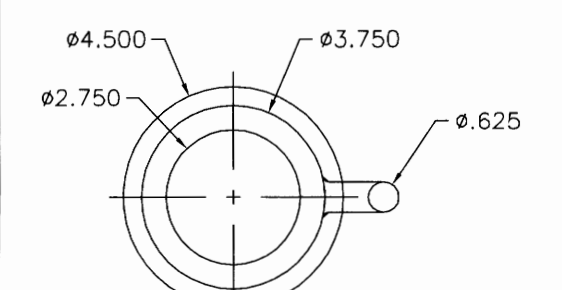

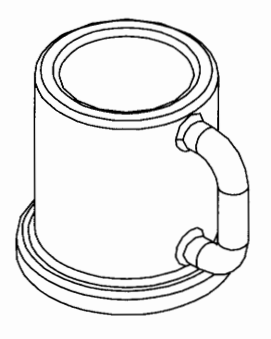

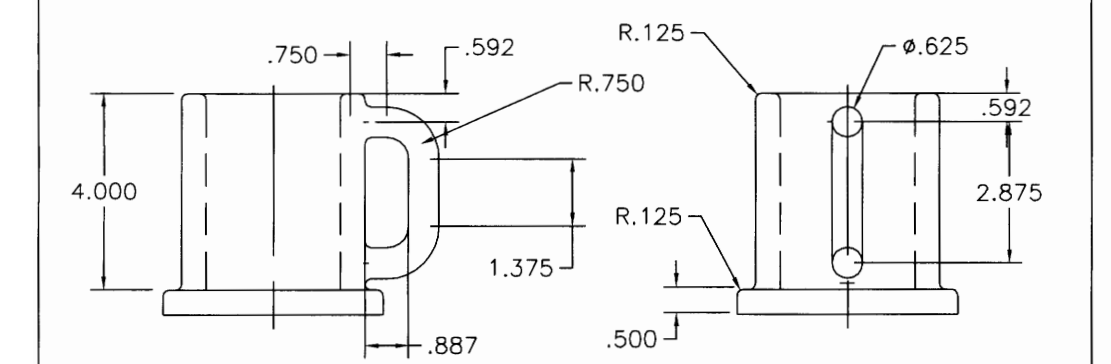

## **Drawing Project 6-4**

## **Mold**

**Model the mold to the exact dimensions indicated. Use Sweep and Revolve with the Cut setting. Add the fillets to the mold as needed. When you have finished, save the drawing and click 8 for an isometric view. Print out a copy for your instructor.** 

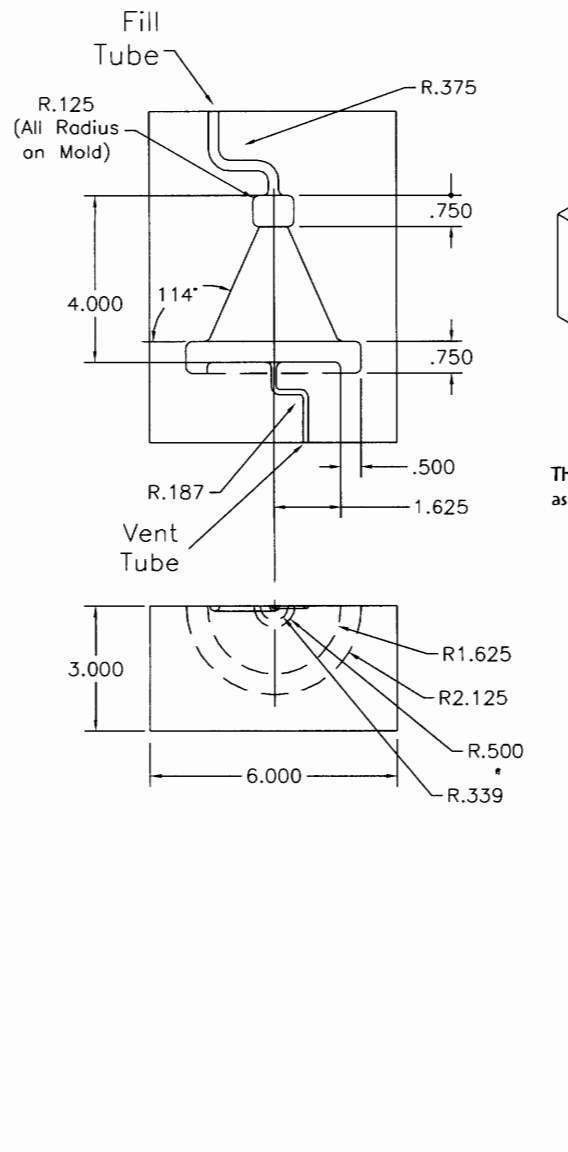

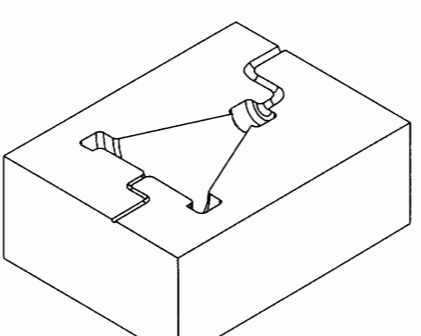

**The vent and fill tuber can be any size as long as the diameter and radius is maintained.** 

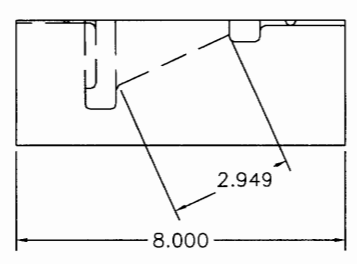

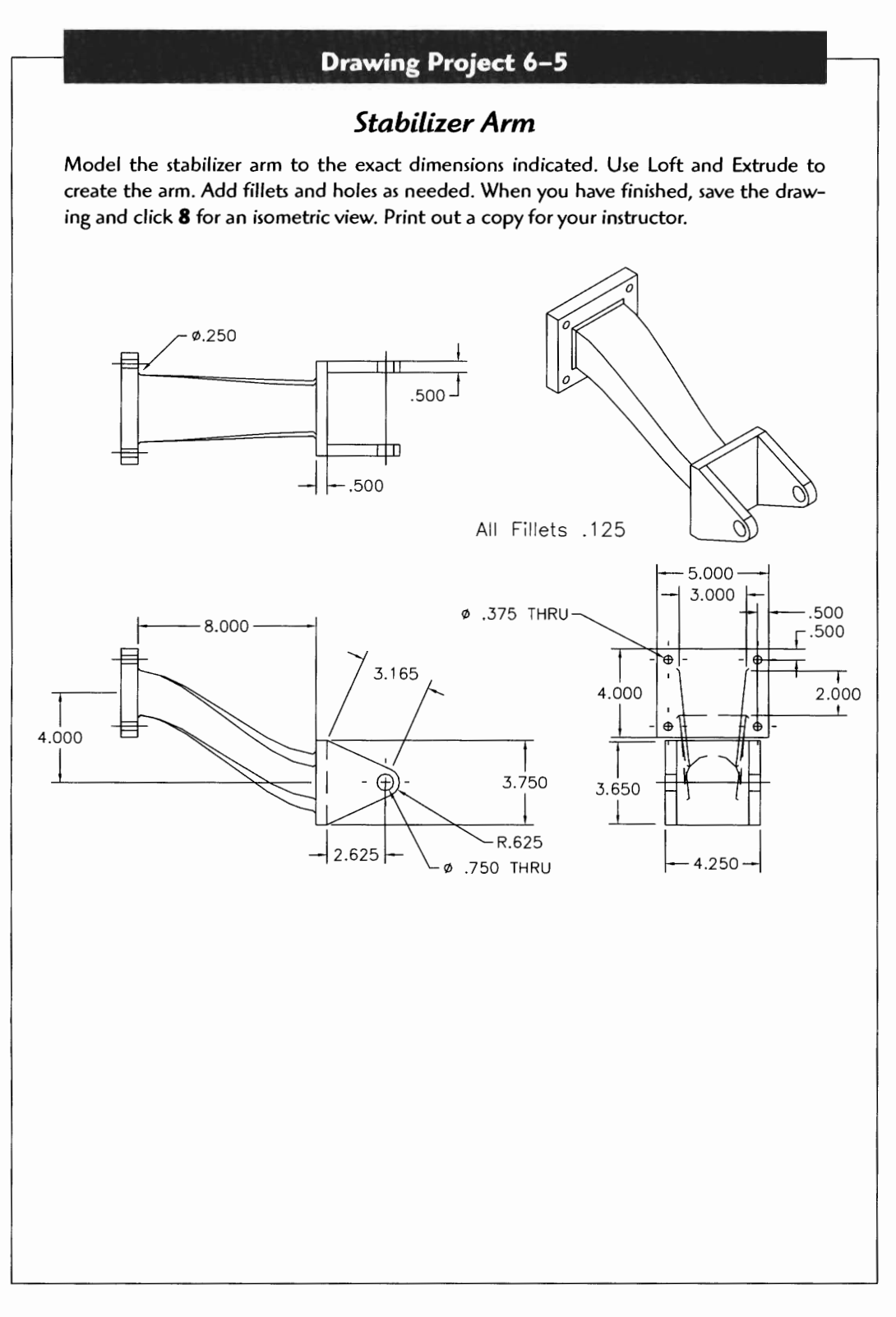

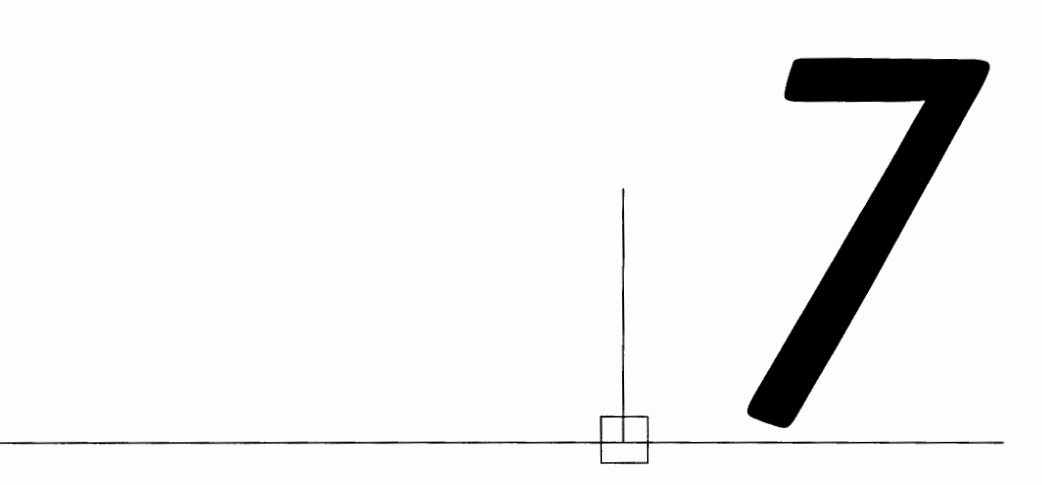

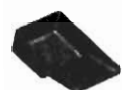

# **THE SHELL COMMAND**

The Shell command is a very handy tool for creating many shapes. The shell process "dishes out" the inside of the shape but leaves a "shell" wall thickness around the object. You can then define areas and sides to open to the shell, leaving a refined shape.

Let's create a part using the Shell command.

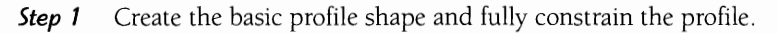

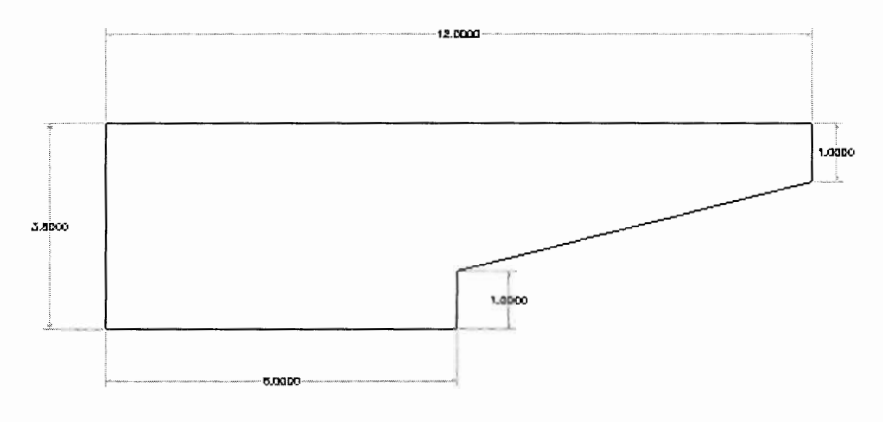

Step 2 Extrude the profile. (Any 3D feature will work here such as Revolve.)

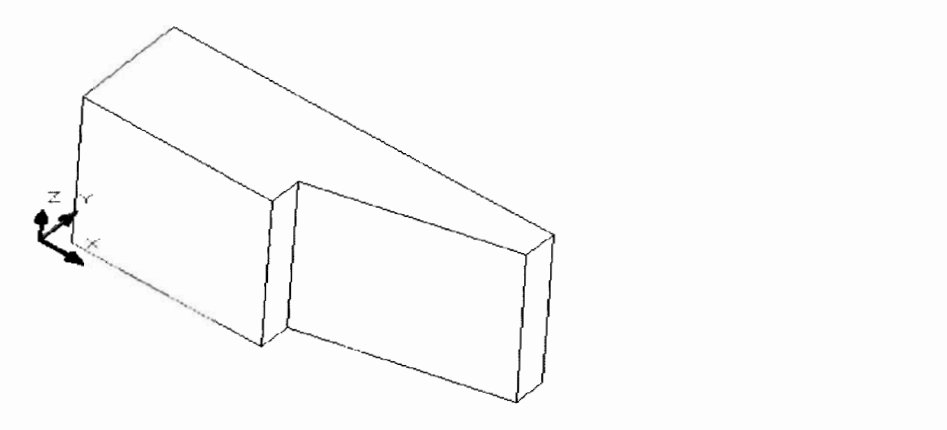

Step 3 Add fillets or any other shape modifications. It is better to add any features that will affect the shape of the final part before executing the Shell command.

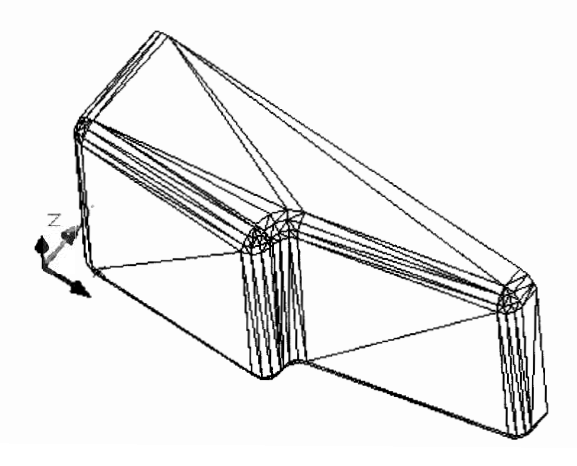

#### **Step** 4 Type AMSHELL J

 $\bullet$ 

or click the icon.

The Shell dialog box appears.

You can set the shell to cut the inside, outside, or midplane in the Default Thickness area. If you designed the part to its maximum dimensions, you would shell to the inside. If you designed the part from the interior dimensions, you would add the shell to the outside. You can also adjust the wall thickness in this area.

You usually will need to "open" or exclude the face of one or more sides of the part in the Excluded Faces area. **A** face can also be reclaimed here. - Click OK when you have made the settings.

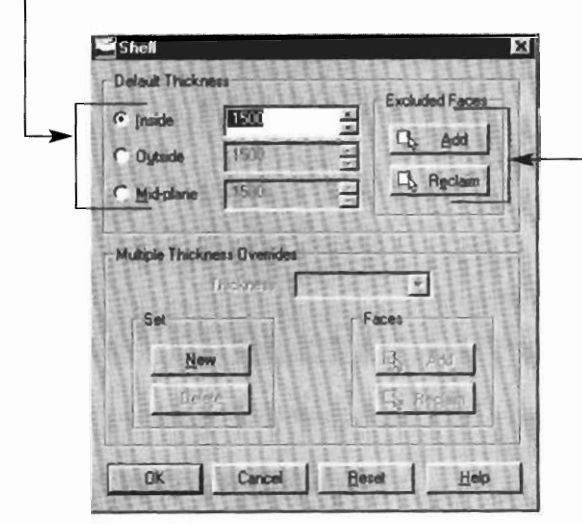

In this example we excluded the top face of the oil pan, set the thickness to .150, and "shelled" to the inside.

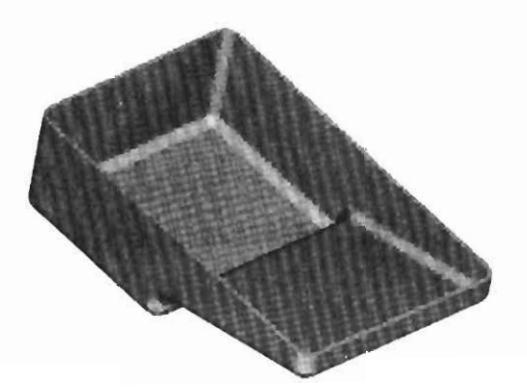

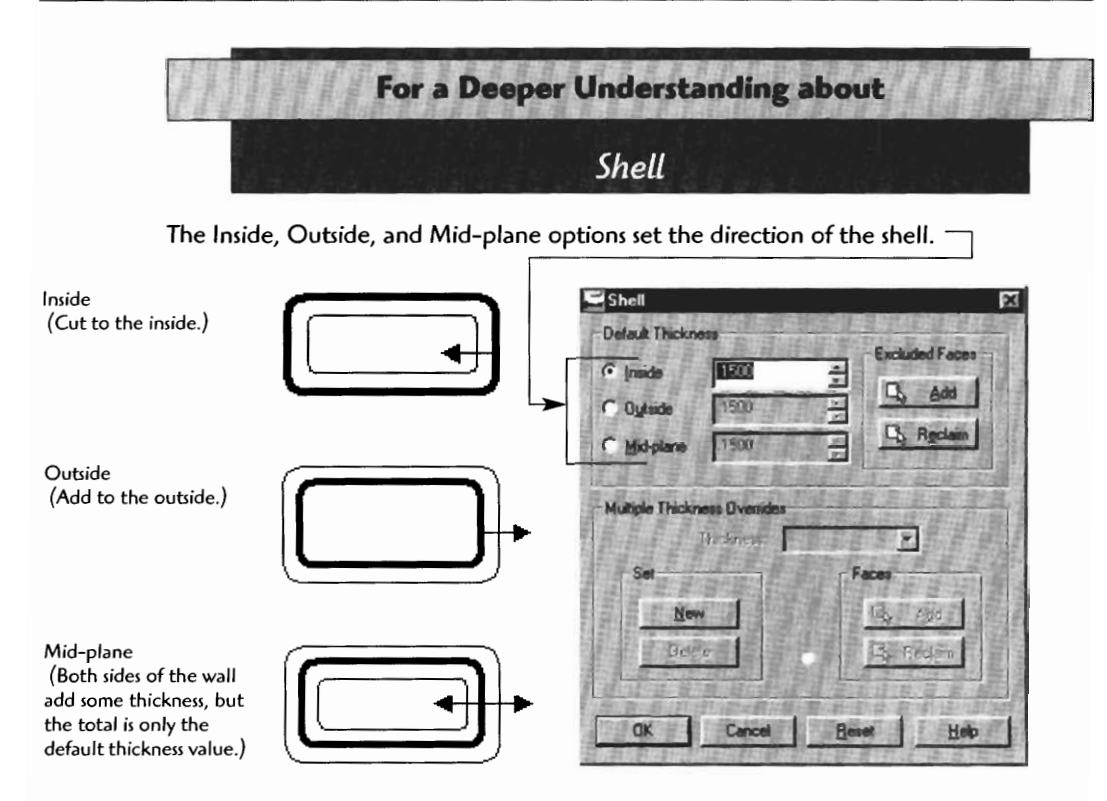

**The Exclude Faces area includes the Add and Reclaim options.** 

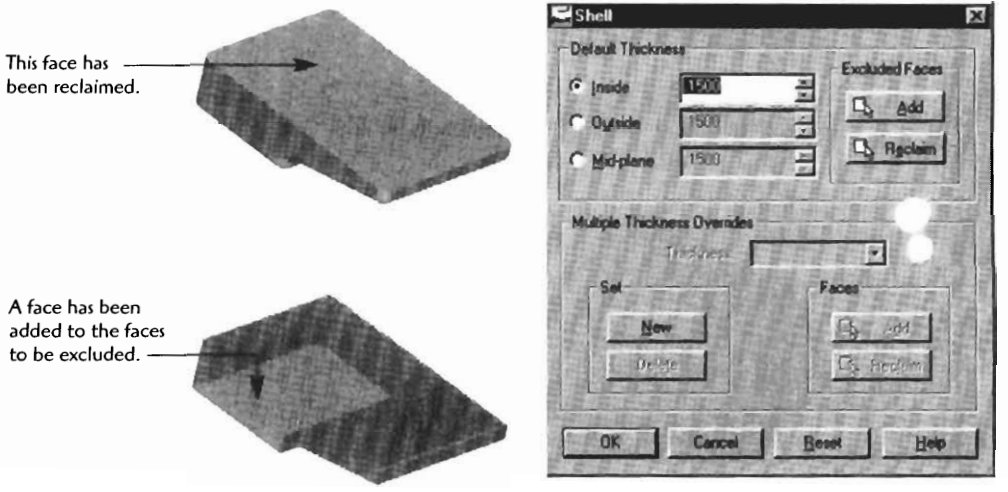

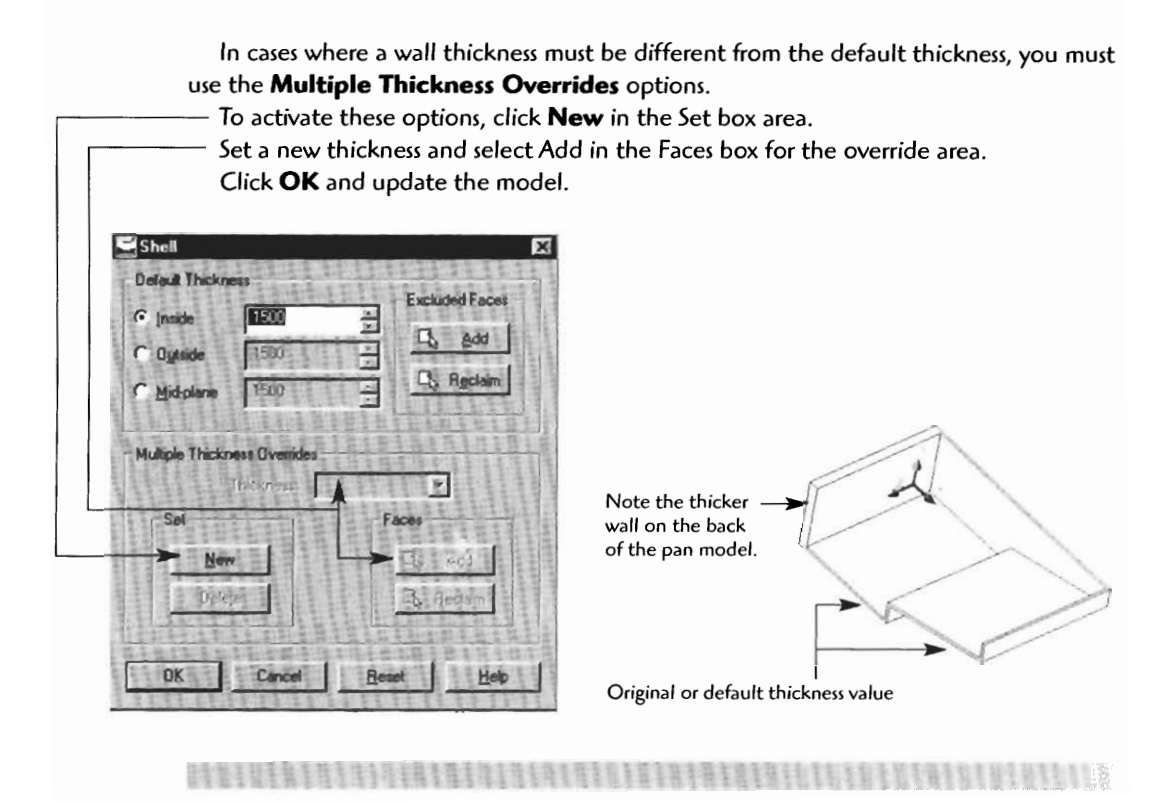

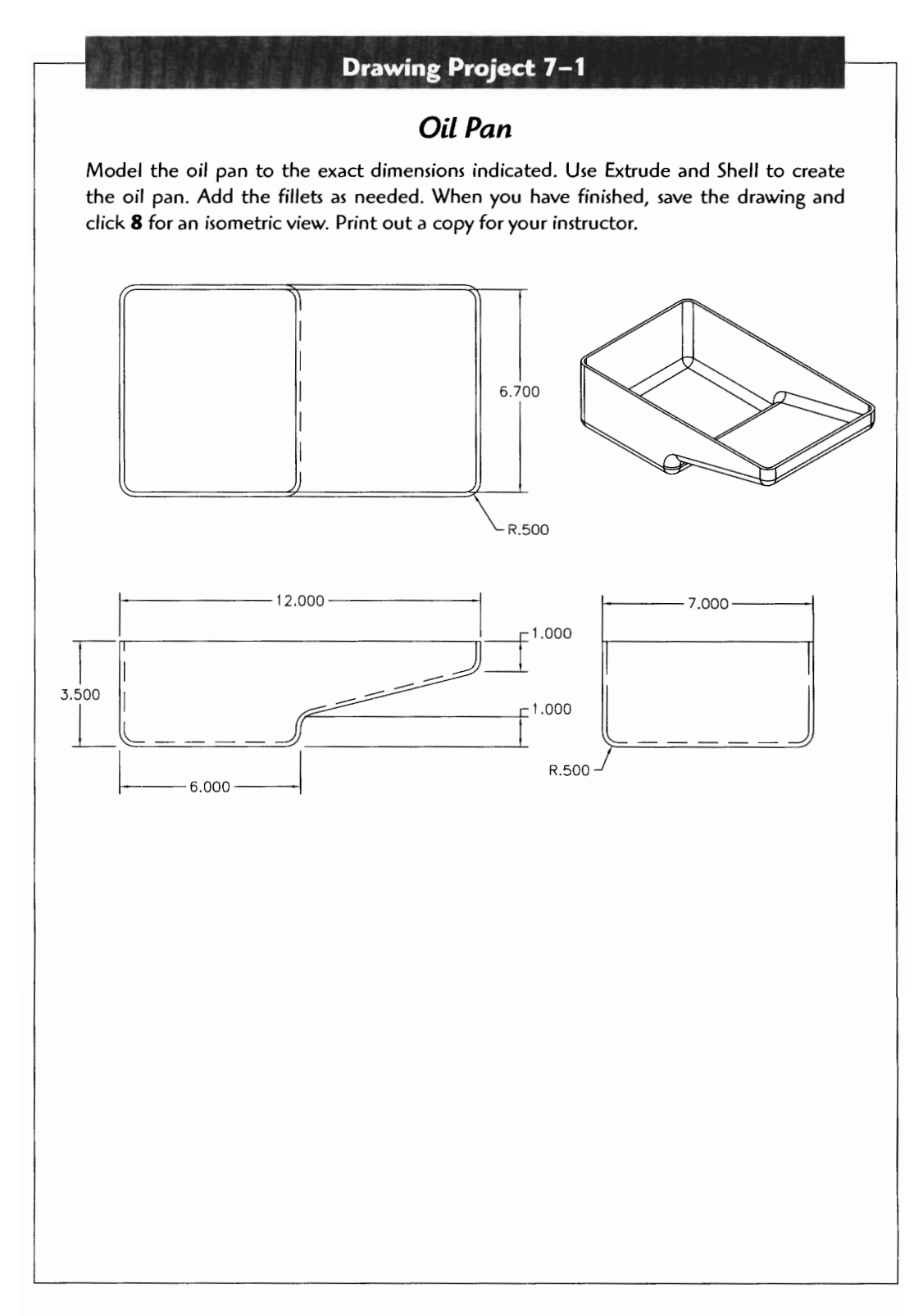

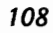

# $\boldsymbol{\delta}$

# **CREATING DETAIL DRAWINGS (BLUEPRINTS) FROM PARAMETRIC MODELS**

Once you have refined the model to the point it is ready for production, you need to produce detail drawings, or blueprints, for the fabricator. Mechanical Desktop provides excellent detailed drawing capabilities. Standard orthographic view (top, front, and side) details, sections, auxiliaries, isometrics, and assemblies can all be easily produced. Assemblies can be created from completed models, and a **bill** of **materials**  (BOM) also can be added to the drawing. Solid mass property data can be extracted from the model and added to your drawing as well.

In this section we will start with the basic methods of producing detail drawings from your models and progress to the display of assemblies.

The basic steps for creating a detail drawing are as follows:

**Step 1** Open one of your previously created models or create a new one.

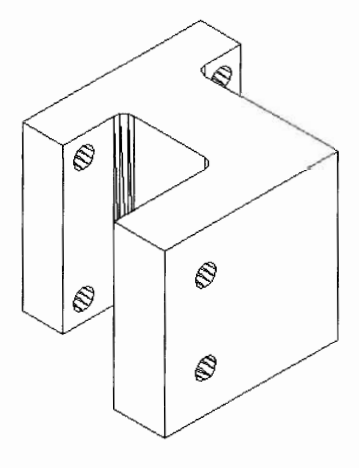

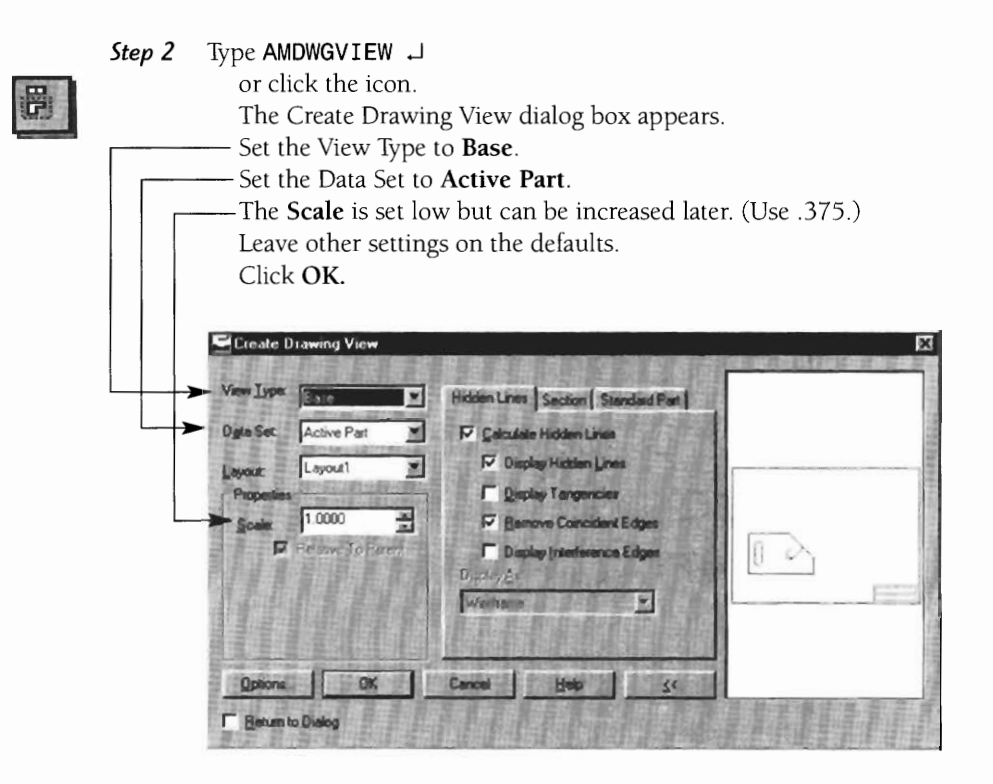

**Step 3** You must now tell Mechanical Desktop how you want this base view to be  $\alpha$  must now ten meenamed. Desktop now you want this base yiew to the  $\alpha$ must indicate the position indicate how it is the position of the position of the position of the position of the  $\frac{1}{2}$ must indicate how it is to be positioned.<br>  $\longrightarrow$  Select the face you want to be the base  $\rightarrow$ . (This is usually referred to as You must now te<br>aligned and disp<br>must indicate ho<br>**Select** the face<br>the front view.)

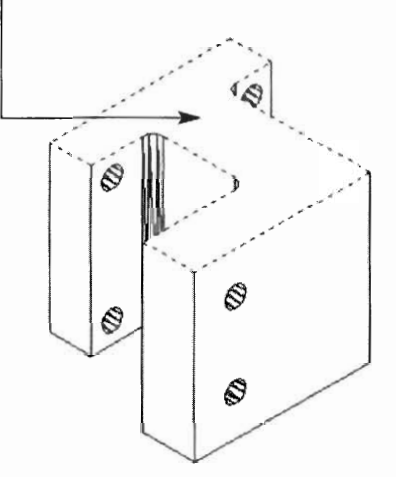

Trpe *Y* J. *(Note:* This gives you a Y-axis starting point.) Type  $\bf{R}$   $\bf{J}$ .

*(Note:* Continue to type R until the XYZ axis icon is aligned in the standard Cartesian coordinate layout that will represent the front view.)

- X is left/right.  $\bullet$
- Y is up/down.  $\bullet$
- $\ddot{\phantom{0}}$ Z is in/out.

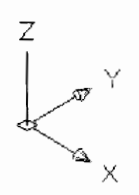

**Step** 4 Specify the location of the base view.

(Note: Pick where you want the view to be located. Pick the lower left the Layout 1 screen. This is the typical location for the **front view.)** 

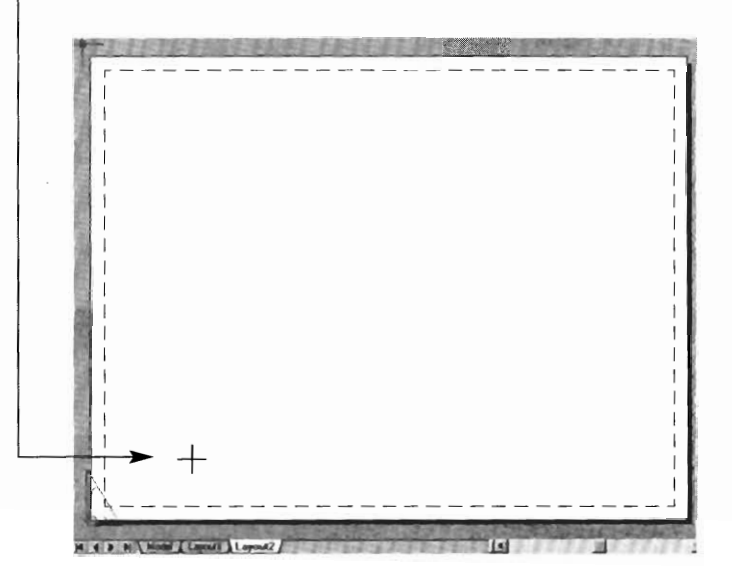

The base view is in place.

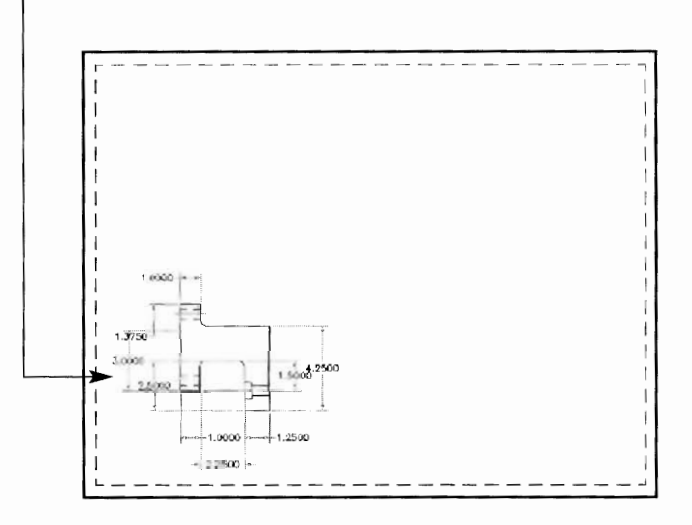

**Step 5** You now need to repeat the view creation process for the other views. Type **AMDWGVI** EW J

or click the Drawing View icon.

The Create Drawing View dialog box appears. Set the View Type to **Ortho.** 

Leave other settings on the defaults.<br>Click OK.

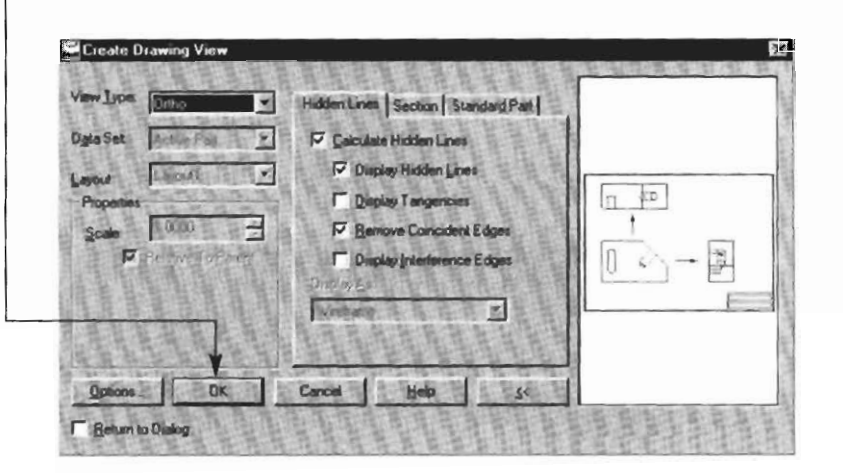

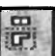

l,

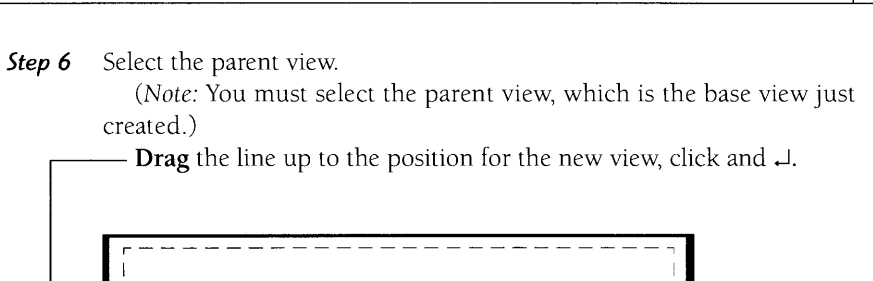

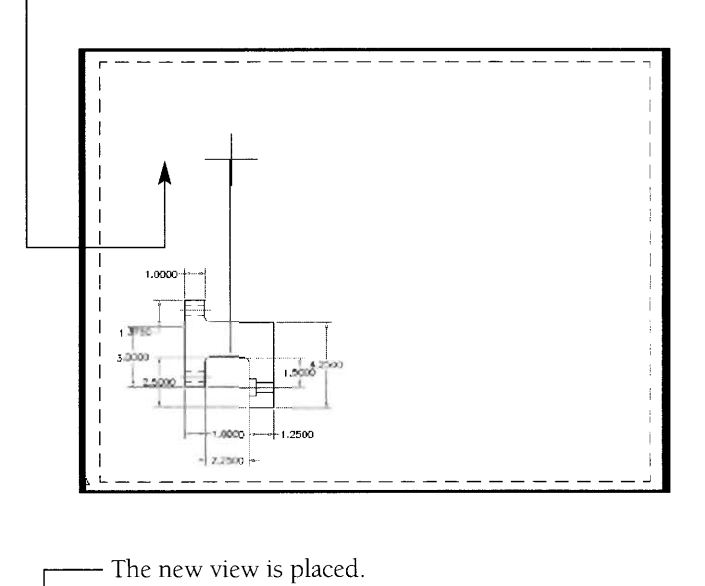

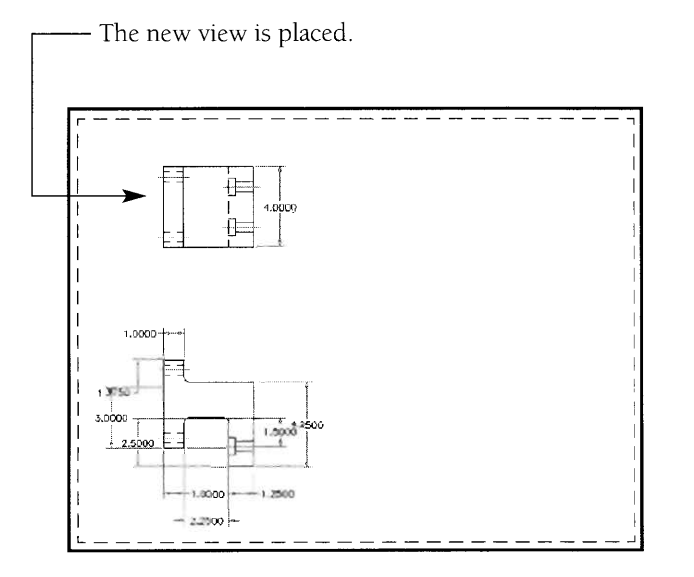

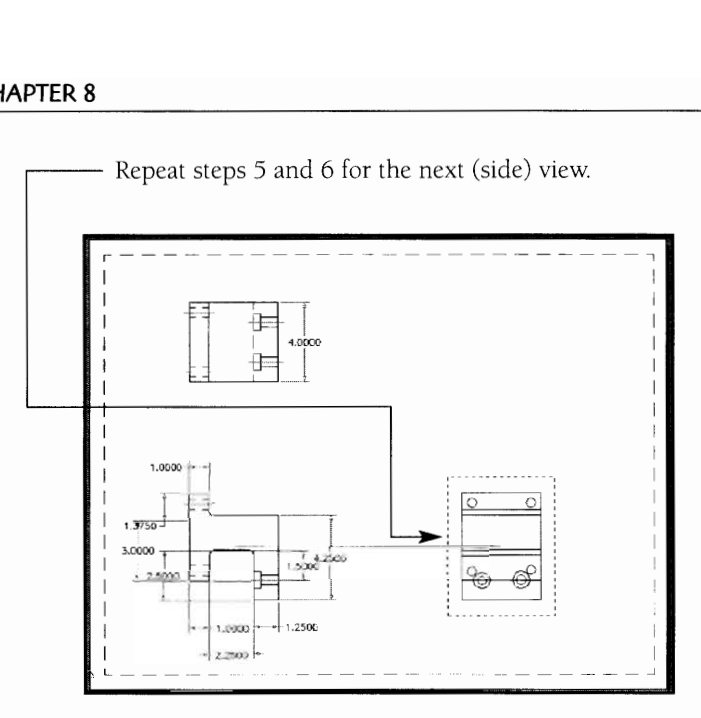

The next step is to create an isometric (iso) view. The step is the same as for the other views, except that Iso is selected as the view type.

#### Type AMDWGVI **EW** J

or click the Drawing View icon. The Create Drawing View dialog box appears.

In the View Type select Iso.

The Scale is relative to the other views, so leave it set to 1.0000.<br>Click OK.

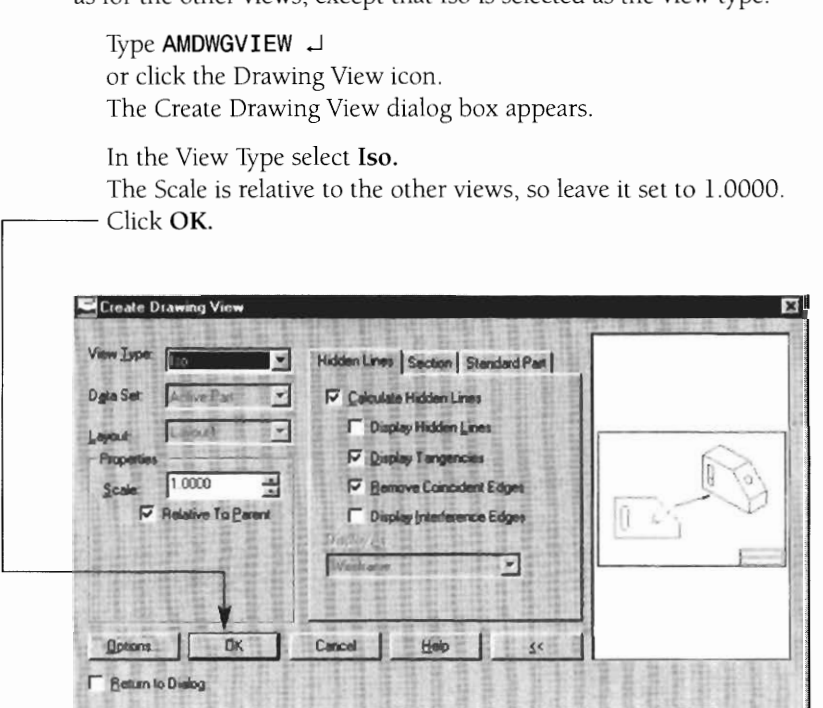

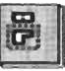

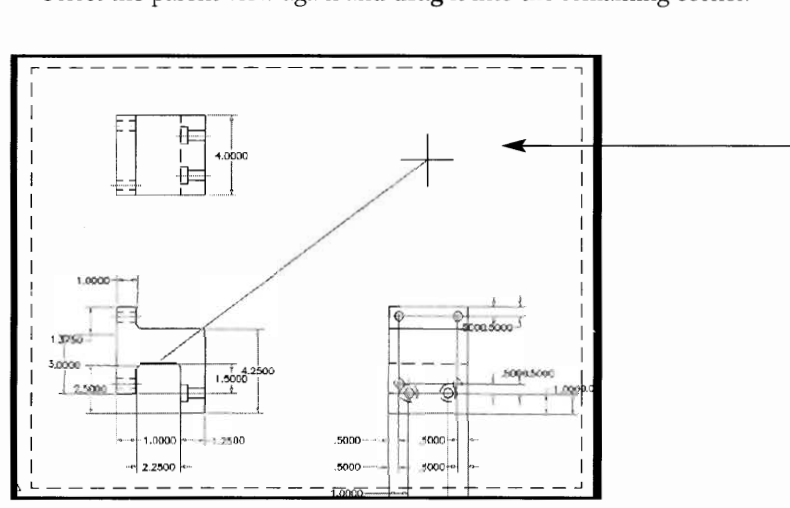

Select the parent view again and **drag** it into the remaining corner. -

The placement of the views is complete.

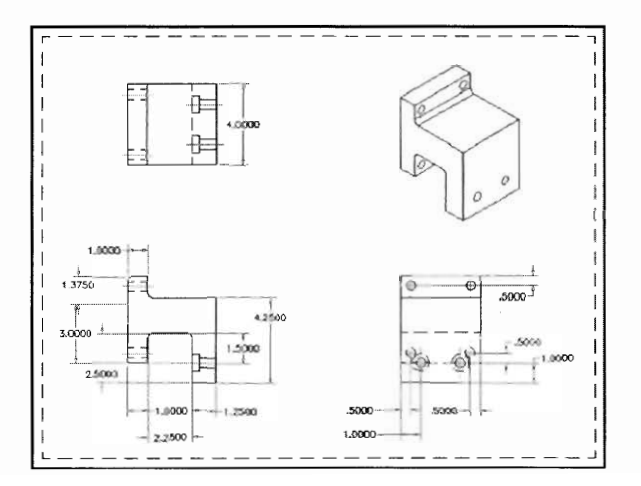

Much more can be done to detail and enhance the drawing, as you will see in the Deeper Understanding section. A helpful toolbar to help you keep

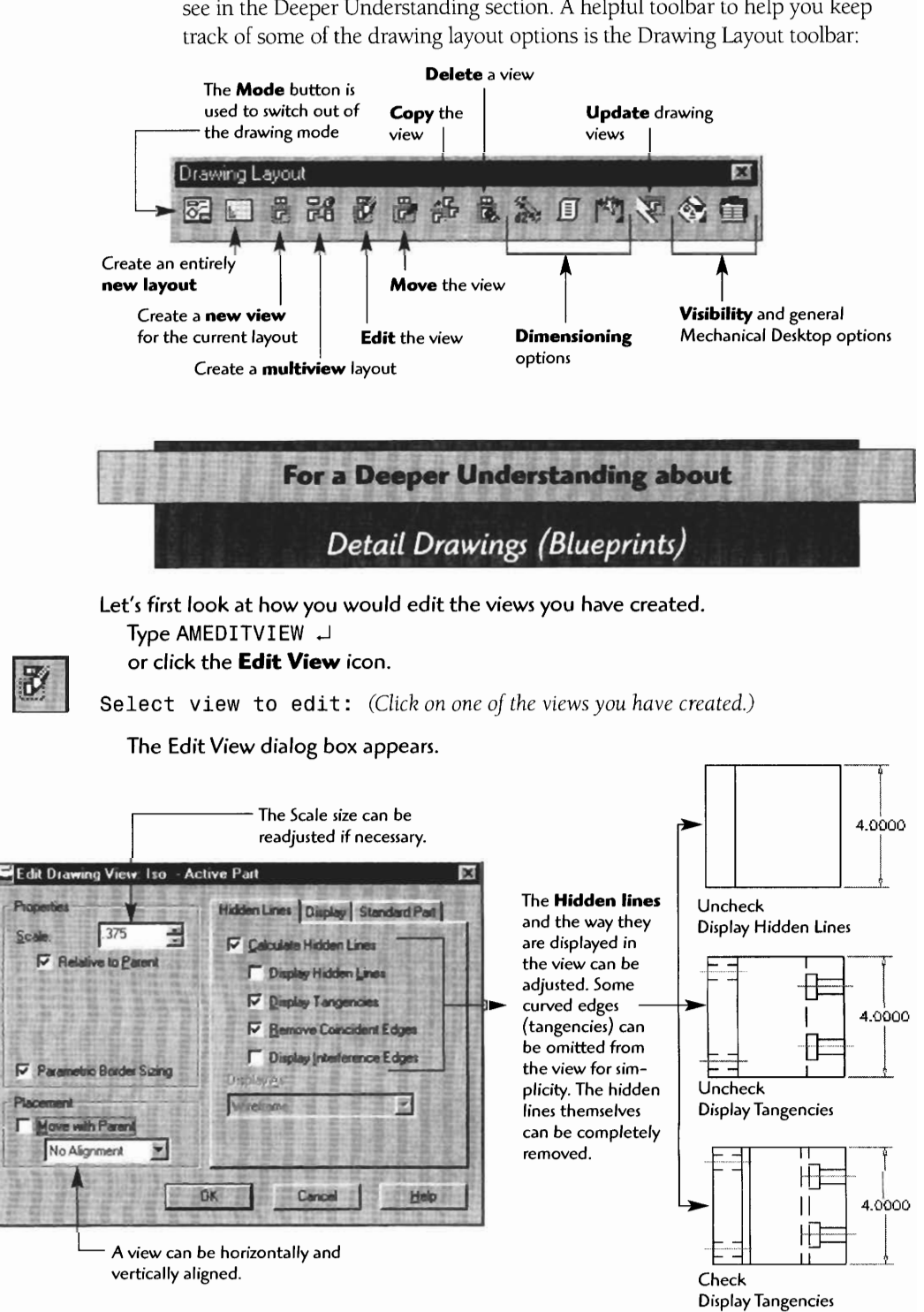

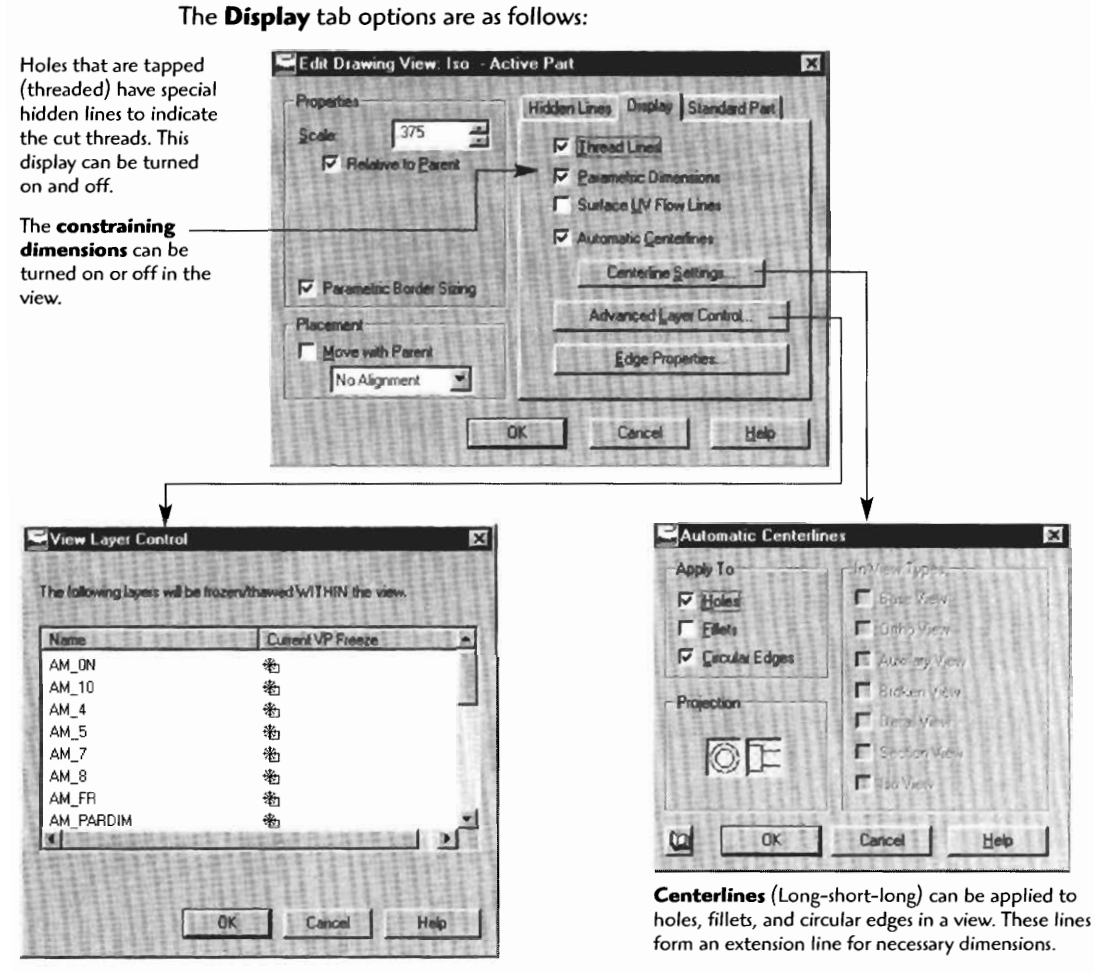

**Viewport layers** are layers unique to each viewport. The display visibility of viewport layers can be adjusted.

#### **How about moving the views?**

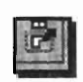

Type **AMMOVEVIEW** +J or click the icon.

Specify view to move: *(Click on the view, then drag the view to the new location.)* 

ALL THE THE PLANT IS NOT THE THE TABLE TO BE SEEN

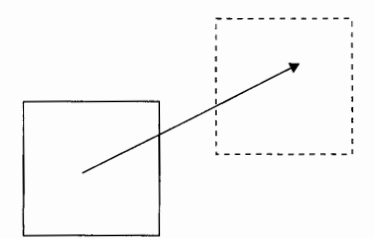

When using the AMMOVEVIEW command (move view) you may note that the Base and Iso views will move in all directions, but the views created as Orthos will move only on one axis. This is because of the orthographic constraints placed on the view. A top view will move up and down, but not left and right. A side view will move left and right but not up and down due to the orthographic constraint. Allowing a view to move out of these limitations would mean it was *not* an orthographic projection. If you need to make a view movable in all directions and out of the orthographic alignment, create it as another **base** view. You will have to define and align the view like any other base view, but now you can move it anywhere on the drawing layout. It is better to keep views orthographic to the original base view and let Mechanical Desktop keep them properly aligned in the drawing and readable for technicians and engineers.

#### **How about copying a view?**

Type AMCOPYVIEW ~ or click the icon.

**Specify view to COPY:** *(Click on the view, then* drag *the copy to the new location.)* 

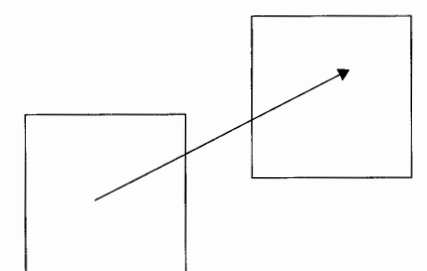

#### **How about deleting a view?**

Type AMDELVIEW **J**  or click the icon.

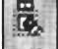

Select view to delete: *(Click on the view to delete it.)* 

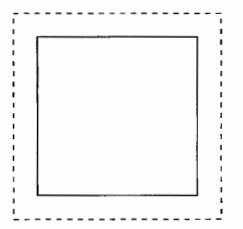

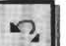

*Hint:* Remember that the UNDO command or the Undo icon is available if you need to "back up" due to a mistake.

What if you need to know exactly what settings are applied to a view? In other words, are the tangents or hidden lines turned on? You may need this information to keep all the views consistent or to display special details of a particular view. Use the AMLISTVIEW command to list this information.

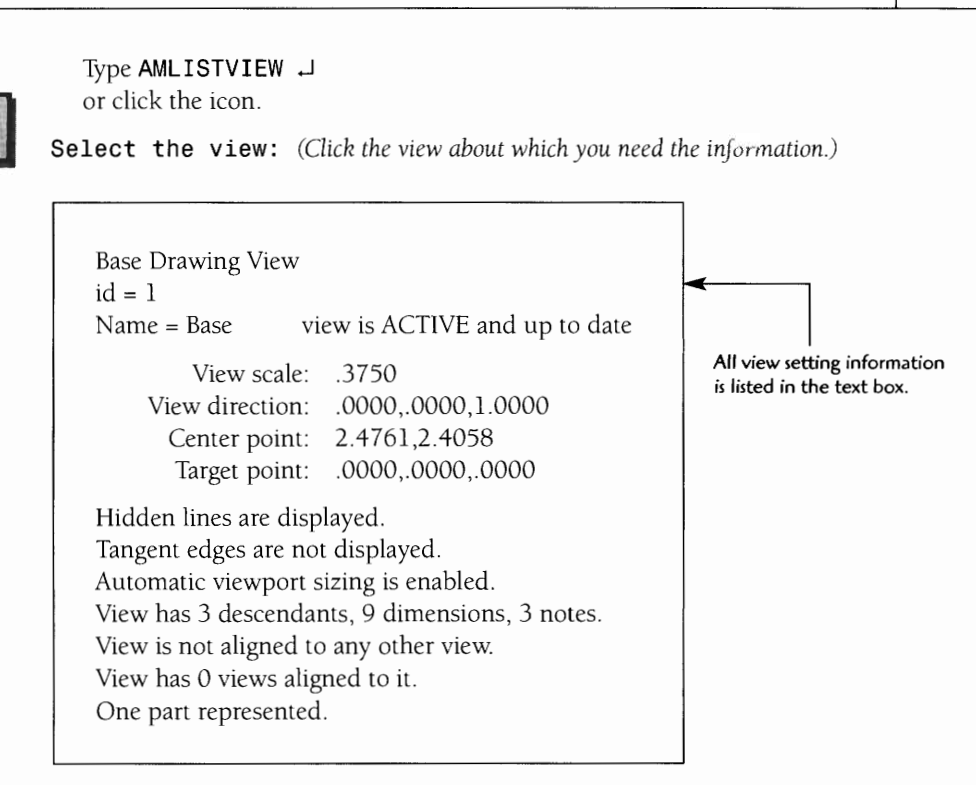

Click the X in the upper right to close the text box.

Once you examine the list you can go back and change settings with the AMVIEW command. Follow the procedure previously discussed for AMVIEW

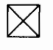

目

#### **Setting other drawing display options**

Type AMOPTIONS **J.** 

Borders, edge colors, and other options can be adjusted in this box. Click OK when you have completed your setting adjustments.

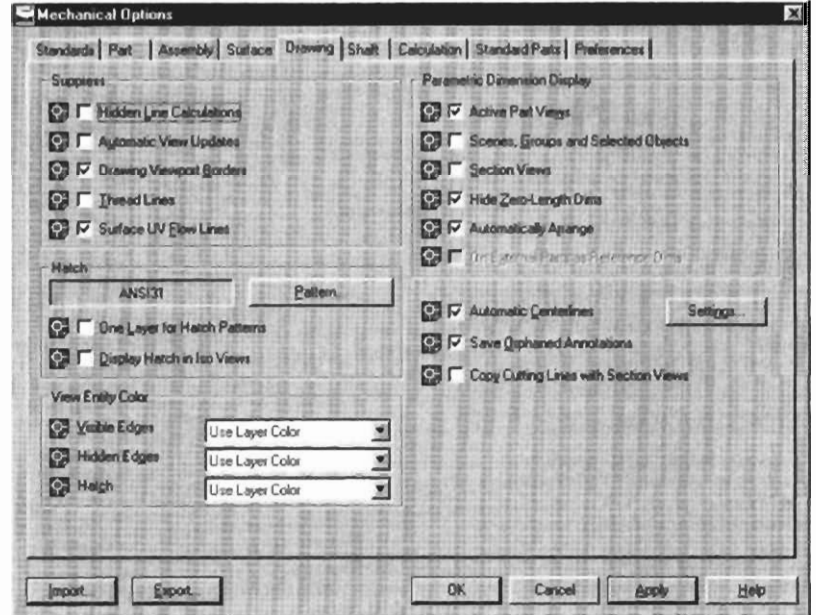

#### **How about creating an entirely new, additional drawing layout?**

You may need to represent the part or component for different customers, contractors, or fabrication groups. Mechanical Desktop provides an easy method lor creating additional drawing layouts.

Type Layout  $\downarrow$ . Type New  $\leftarrow$ . Type in a unique layout name, then  $\Box$ .

You will now see the new layout tab at the bottom of the drawing page. Clicking on this tab opens the new blank layout page, and you can add views with the same procedures that you have used previously.

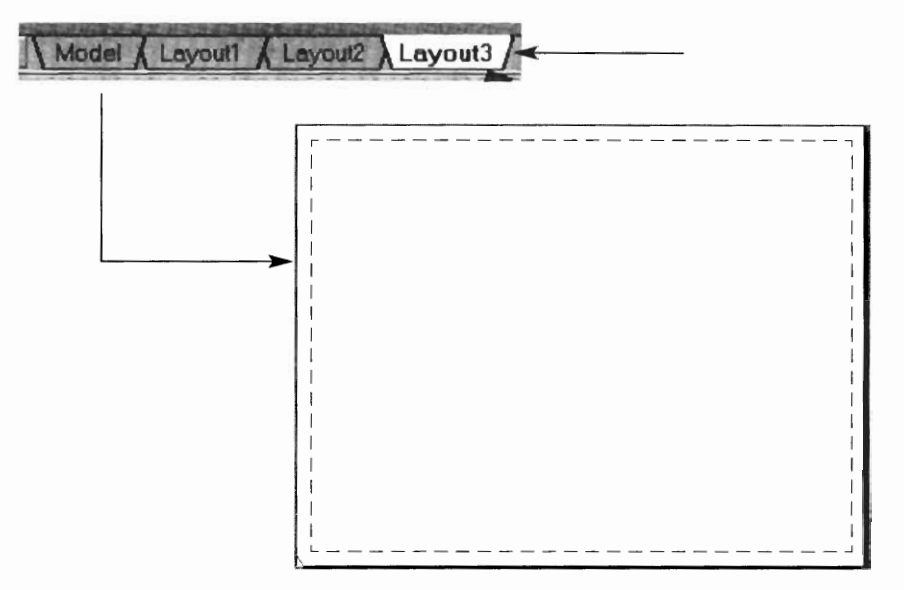

Type AMDWGVIEW  $\downarrow$ .

Adjust settings as discussed earlier and click on the screen to place the view.

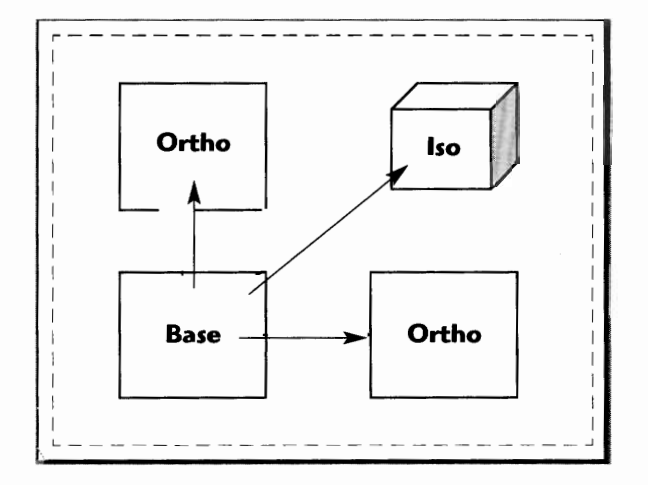

#### **ADDING AND ADJUSTING DIMENSIONS ON A DRAWING**

When you created each view on your detail drawing, you noted that any dimensional constraints that were created in the model mode came into the drawing view as standard orthographic style dimensions. These dimensions are usually helpful and necessary for the drawing, but additional dimensions are usually necessary. Mechanical Desktop has handy intuitive commands for adding these dimensions. For example, fillet, radiis, holes, and the like all need to be added to the drawing.

Type **AMREFDIM** J.

Select first object : (Click on the object area to be dimensioned such **as** ajllet or line. In this example we clicked on a radius.)

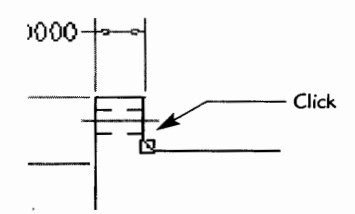

Select second subject or place dimension: (Click where you want the dimension to be located.)

The **AMREFDIM** (reference dimension) **is** placed in the view.

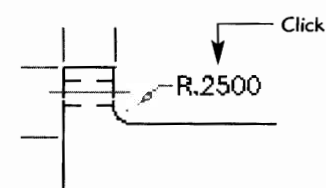

Type **AMNOTE** J or click the icon.

#### **How about dimensioning holes?**

You may use the AMREFDIM command, but a better choice is the AMNOTE command (AMHOLENOTE on older versions of MDT). The AMNOTE command adds all the required hole information to the leader line.

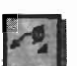

Enter an option [New] :  $\Box$  (Press Return to accept the New option.)

Select the hole feature: (Click on the hole in the view that best represents the hole.)

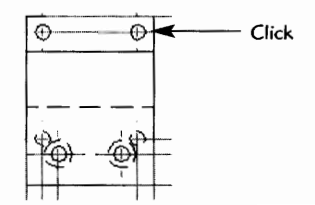

- The Hole box appears, where you can adjust settings, as well as the amount of information to be included in the note.

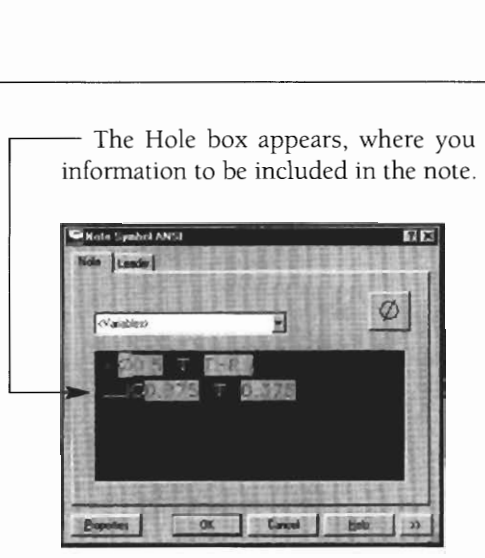

Usually if the default ANSI (American National Standards Institute) setting style is applied, your hole notes will contain the correct symbol information. Click OK.

Select location for hole note: (Click the location for the note.)

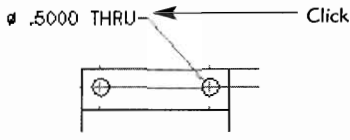

Let's add another hole, this time a counterbored hole. (Use the same AMNOTE procedure for the countebored hole as for standard holes.)

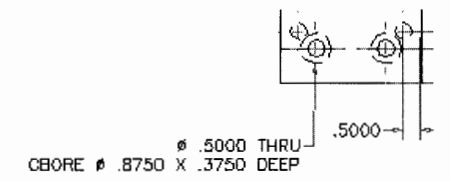

To **edit** a hole note, **double-click** on the dimension, or type **AMPOWEREDIT** J. The editor box appears, where you can type in changes, additions, or deletions. Click OK when done.

You can add additional symbols by clicking on the symbol button.

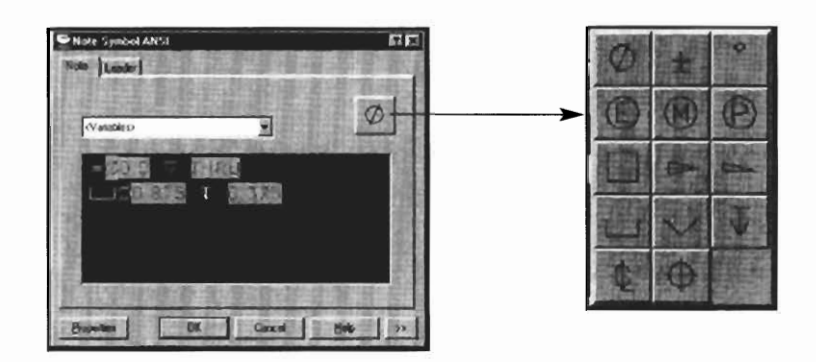

#### **Moving Dimensions**

**Grips** can be used to further move the dimensions. Grips are the blue boxes that appear when an object is selected when the command line is blank.

Command : *(There is no command active, so the command line is blank.)* 

Click on the object: *(In this case click on the dimension object, which turns red.)* 

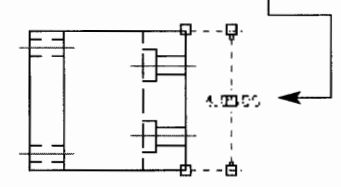

Drag the red box to the new location and click the Esc key two times to clear the grip boxes. I

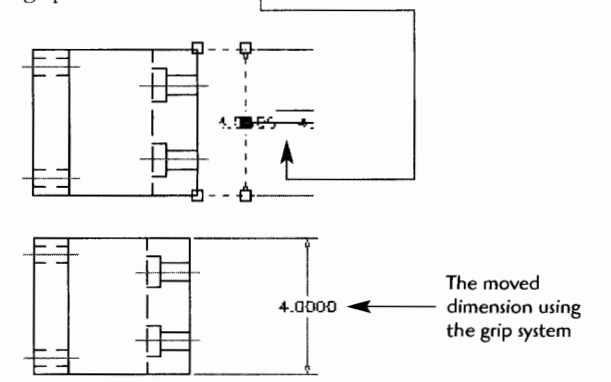

#### **Aligning dimensions**

The figure below shows the current dimension positions in the orthographic drawing.

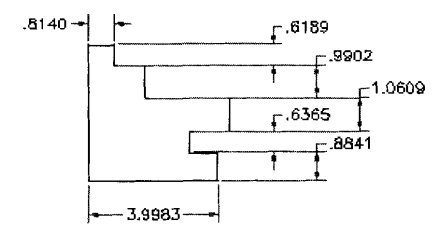

Type AMDIMALIGN  $\sqcup$ .

- Select base dimension: *(Select the dimension to which all other dimensions are to be aligned.)*
- Select linear dimensions to align: 1 found (Now, click all other dimensions that need aligning. The first selection is confirmed.)
- Select linear dimensions to align: 1 found, 2 total *(Mechanical Desktop confirms the second selection.)*
- Select linear dimensions to align: 1 found, 3 total *(Mechanical Desktop confirms the third selection.)*
- Select linear dimensions to align: 1 found, *4* total *(Mechanical Desktop confirms thefourth selection.)*

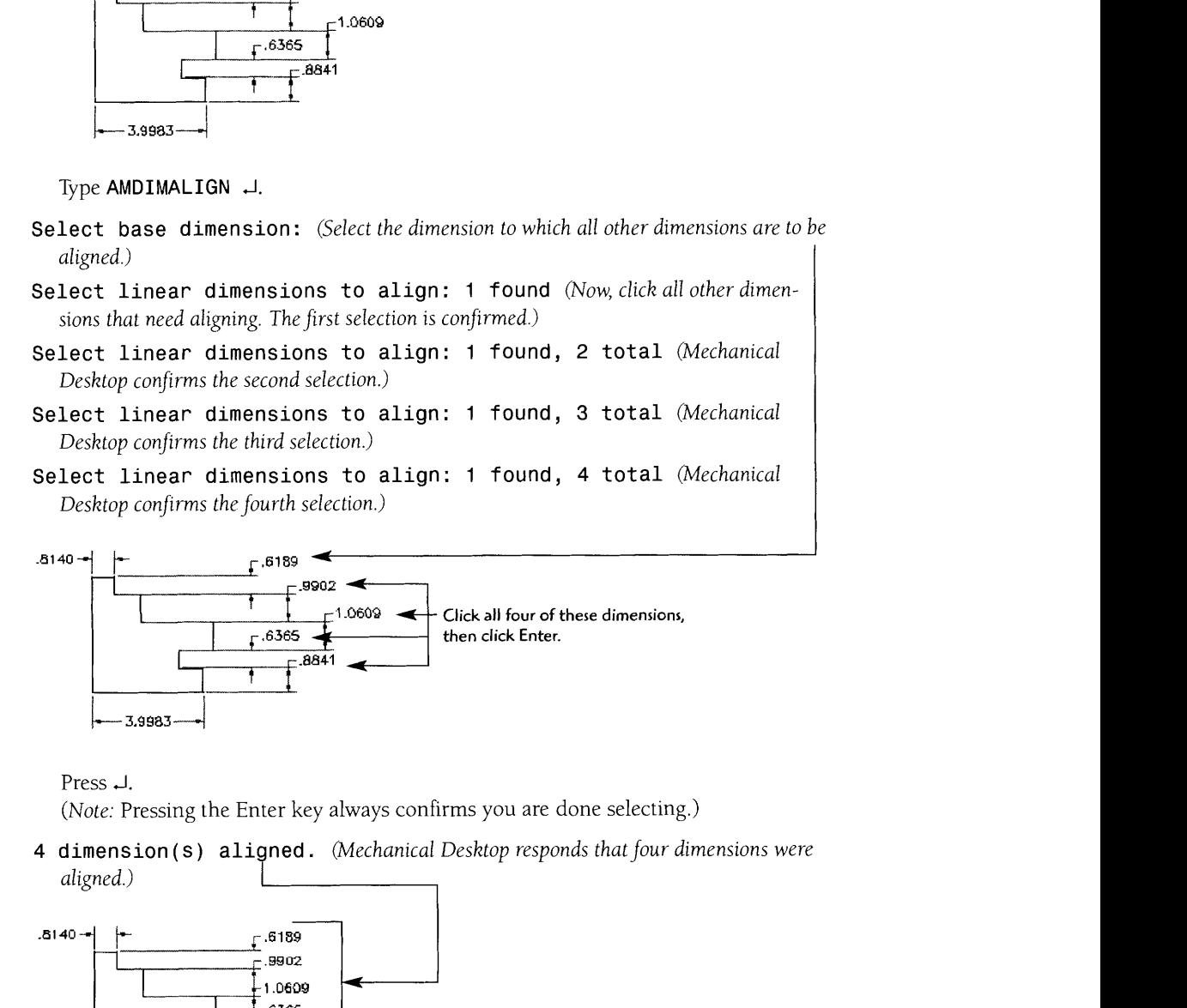

Press *J.* 

*(Note:* Pressing the Enter key always confirms you are done selecting.)

**<sup>4</sup>**dimens ion ( s ) aligned . *(Mechanical Desktop responds that four dimensions were* 

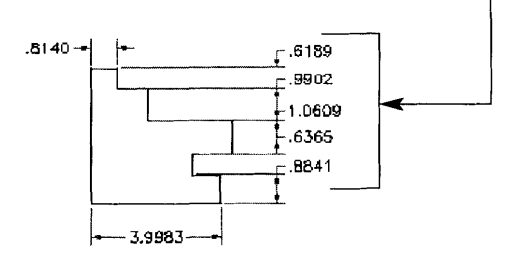

### **Inserting a Dimension (in-line with an existing dimension)**

Here a dimension exists, but details have been added and additional dimensions need to be added, and we would like to place them in-line with the existing dimension line.

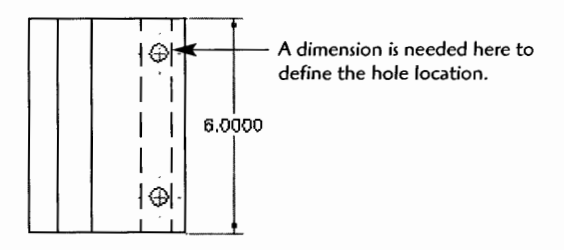

Type **AMDIMINSERT** J.

Select base dimension: (Click the original or existing dimension.)

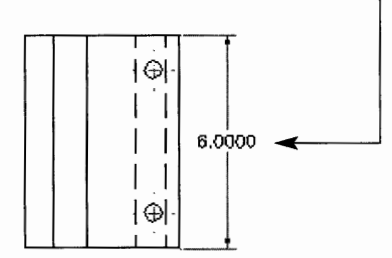

Locate extension line origin: (This is the new extension line to be inserted. Use *an osnap to accurately place the extension line. Here CEN* was *wedfor the center osnap to the hole.)* 

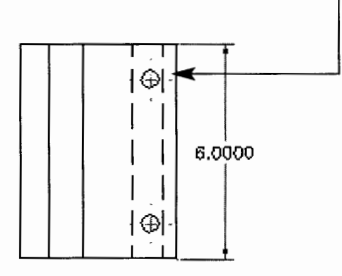

Note that the inserted dimension has been accurately placed directly in-line with Note that the inserted dimension has been<br>the original dimension line.

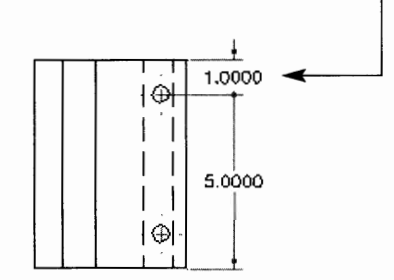

The process can be reversed by using **AMDIMJOIN**, the join dimension command. Type AMDIMJOIN  $\lrcorner$ .

Select base dimension: *(Click the original dimension.)* 

**Select linear dimensions to join** : **1 found (Click** *the dimension to be joined to the original.)* 

**Press** J. *(Pressing the Enter key confirms you are done selecting.)* 

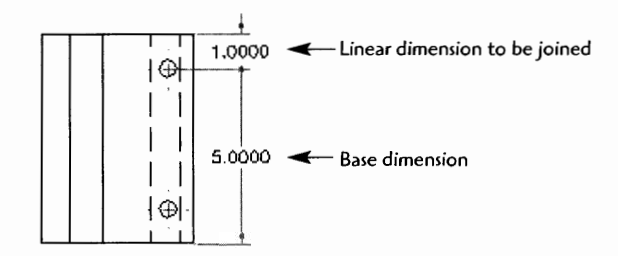

1 **dimension (s) joined.** *(Mechanical Desktop responds that the two dimensions were joined into one.)* 

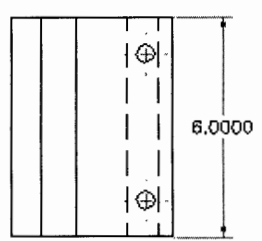

Sometimes the extension lines on crowded dimensions can overlap, causing confusion for the reader. The AMDIMBREAK command opens up an area through which the intersection lines can pass. The "broken" lines will maintain their associative properties with respect to editing.

Let's try an example of the AMDIMBREAK command.

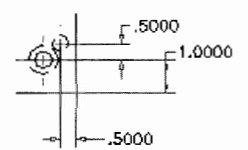

**A confusing array of extension liner** 

Type AMDIMBREAK  $\sqcup$ .

- Select dimension or extension line to break <Multiple>: *(Clickthe line to be broken.)*
- Second point or [First point/Objects/Restore] <Automatic>: *(Click the line that crosses the line to be broken or accept the "automatic" option by pressing*   $Enter.)$

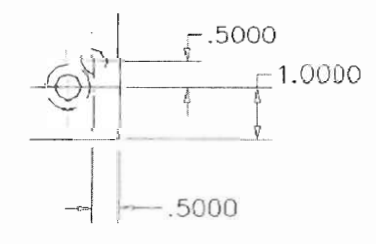

**Line breaks applied clarifying extension**  line points of the dimension

#### **ADVANCED ORTHOGRAPHIC DRAWING PROJECTIONS**

Front, top, and right-side orthographic drawings make up the basic views for detail drawing projections. Views such as sections, details, and auxiliary views can clarify and further define the intent of the designer or draftsperson. In this next section we will look at the steps involved in applying these detailed views to a model.

Let's look at the steps for creating section views. Usually, you start with a completed model and the basic orthographic layouts completed and a work plane created at the point where you require the section view.

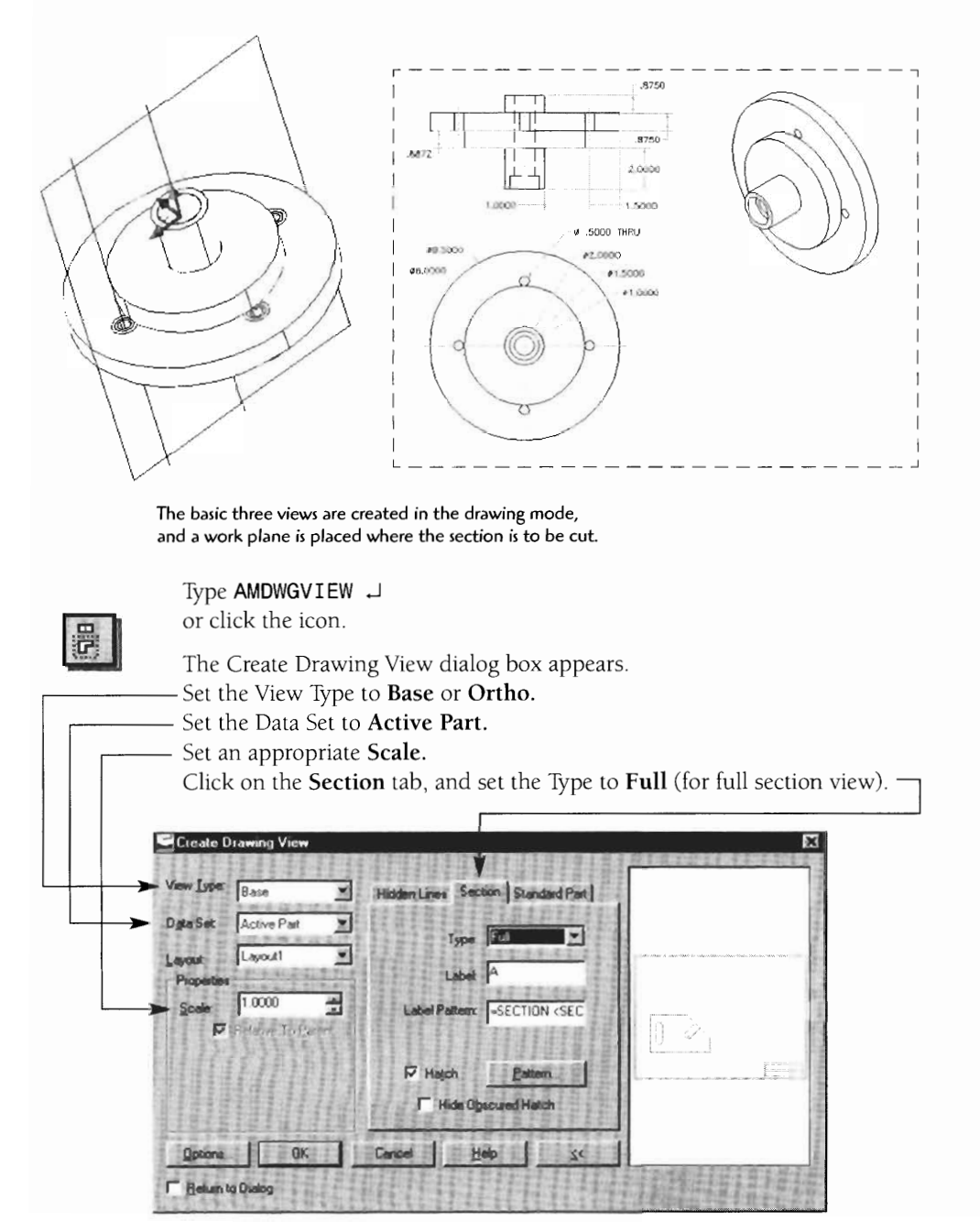

Click the Pattern.. . button. The Hatch Pattern dialog box appears. Leave the default **ANSI31 pattern,** or change to the desired pattern. The hatch **Scale** can be adjusted. Larger numbers produce a larger space between hatch lines; smaller numbers produce a tighter space between hatch lines. The **Angle** is usually set or left at 0 but can be changed. The **Exploded** hatch option is usually not checked unless 2D editing such as trimming of the hatch lines is required. **168.**<br>
lick the Pattern... button.<br>
he Hatch Pattern dialog box appears.<br>
he hatch Scale can be adjusted. Larger numbers produce a larger space between<br>
lines; smaller numbers produce a tighter space between hatch lines.<br>

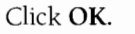

Leave the remaining setting on the defaults.

**Selected plane will be the cutting plane.** *(Click on the work plane in the model mode. Mechanical Desktop will automatically switch into the model mode to make the work plane selection.)* 

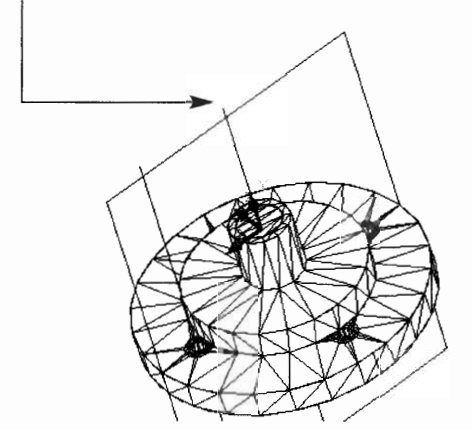

Select work plane, face or [worldXy/worldYz/worldZx/Ucs/View]:Y *(Type y or x, and then press Enter)* 

**Enter an option [Rotate/Flip/Accept] R** *flype Rfor rotate. Rotate until the*  X, *and* 2 *icon is correctly alignedfor the section view in the drawing mode.)* 

**Rotate until: X is left and right Y is up and down Z is forward and back** 

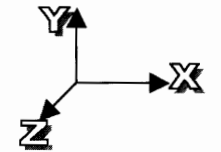

7 **Specify location on base view:** *(Click on the drawing mode screen where the*  section view should be placed.)

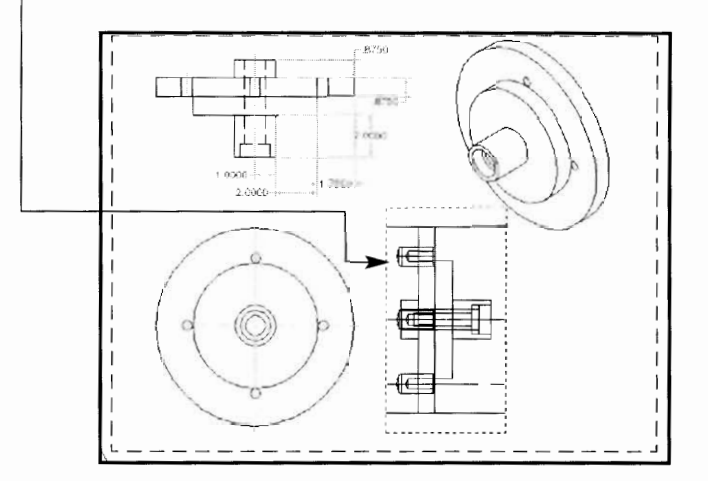

**Select view in which to display cutting lines (or press Enter for none)** : *(Click into a view to place the long-short-short-long cutting plane line. Or type P for point, and click on a point to display the cutting plane lines. If you press Enter, no cutting plane line will be placed.)* 

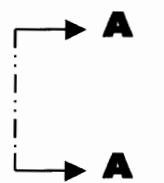

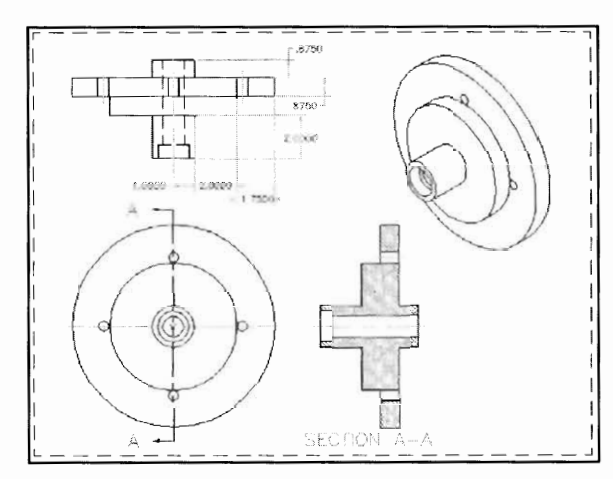

The completed "Section A-A" full section view incorporated into **the existing orthographic drawing** 

Now, let's look at the steps for creating *detail* views. Again, start with a completed model and the basic orthographic layouts completed

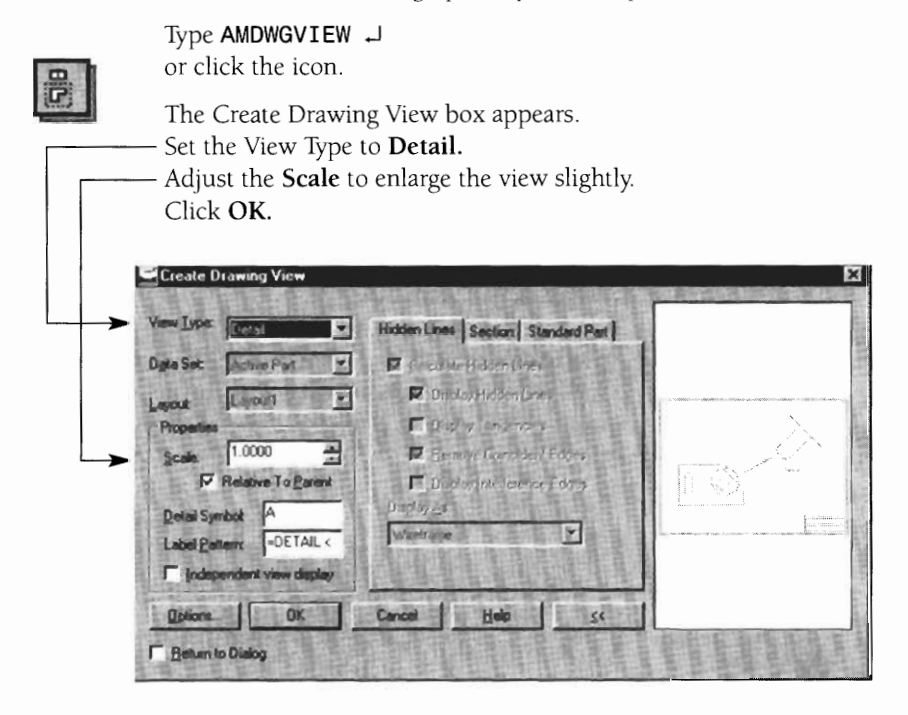

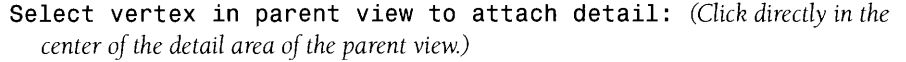

Specify center point for circular area or [Ellipse/Polygon/Rect/ Select]: (The shape of the detail area can be adjusted to an ellipse, polygon, or rectangle. For the default circle, click directly in the center of the detail area of the parent *view.)* 

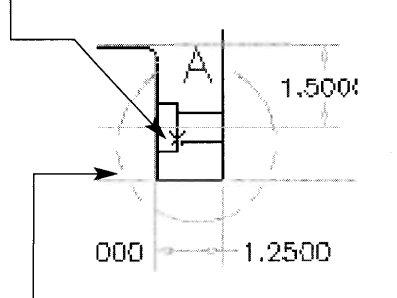

Specify radius of circle or [Diameter] : *(Drag the diameter to cover the area to detail.)* 

Specify location for detail view: (Click in a clear area to place the detail *view.)* 

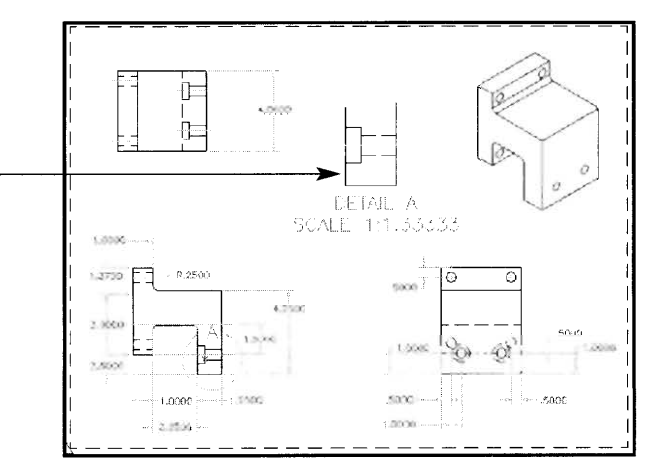

The completed Detail - A view incorporated into the existing orthographic drawing

*Auxiliary views* are used on slanted surfaces that would not provide a clear view in a typical orthographic projection.

Now, let's look at the steps for creating auxiliary views. Start with a completed model and the basic orthographic layouts completed.

Type AMDWGVIEW J or click the icon.

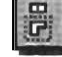

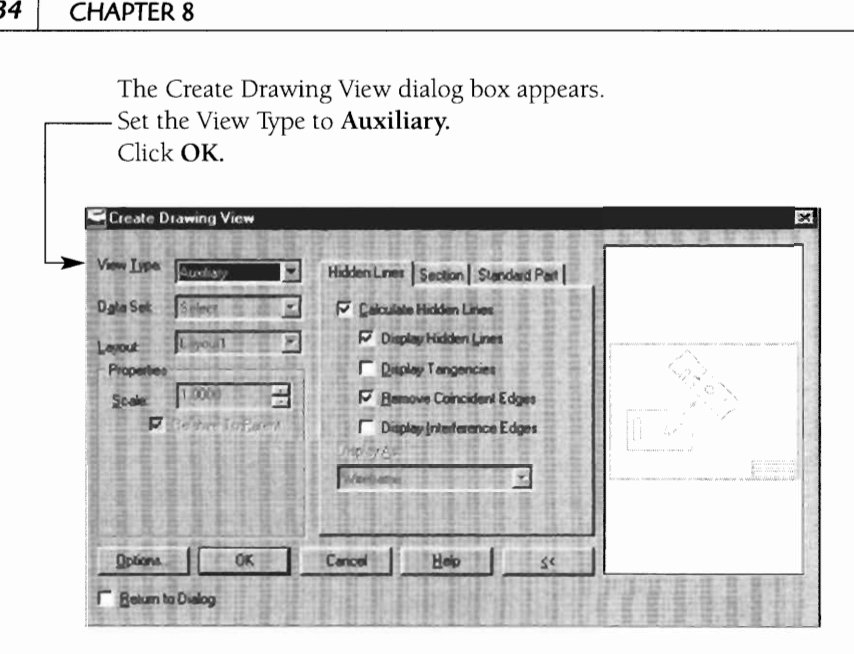

- Select first point for projection direction or [Workplane]: *(Click a point on the corner of the angled surface. Note that a work plane can also be used to define the surface.)*
- Select second point or **<ENTER>** to use the selected edge: *(Click another point on the corner of the angled surface.)*

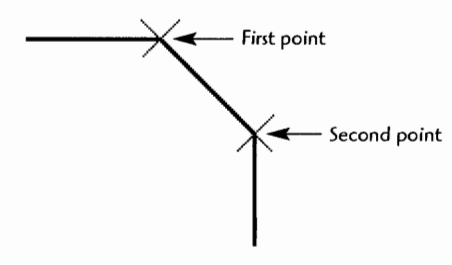

Specify location for view: *(Drag into a clear area to place the auxiliary.)* 

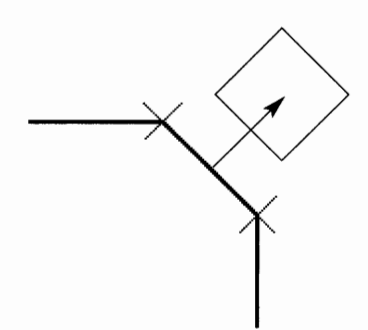
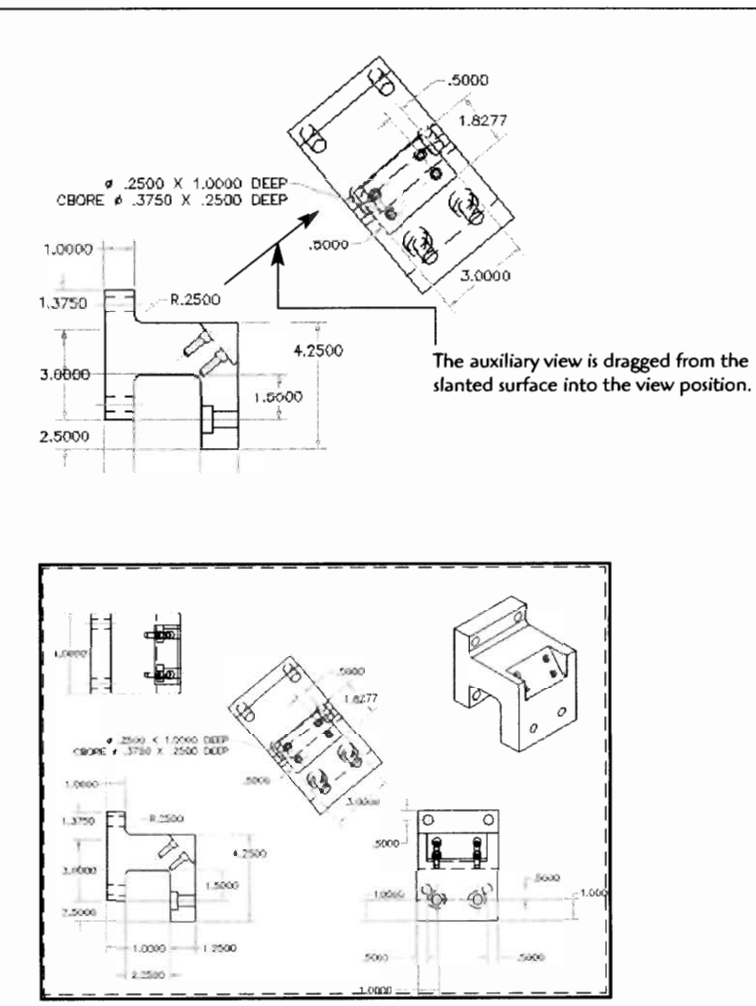

**The completed auxiliary view incorporated into the existing orthographic drawing** 

## **Drawing Project 8-1**

# **Detail Drawing Development from Models**

Reopen your prevously produced models and convert these models into detail drawing orthographic views. Include a minimum of a top, a front, and side views. The drawing should be complete enough that a reader could produce the part. When you have finished, print out a copy of the drawing for your instructor.

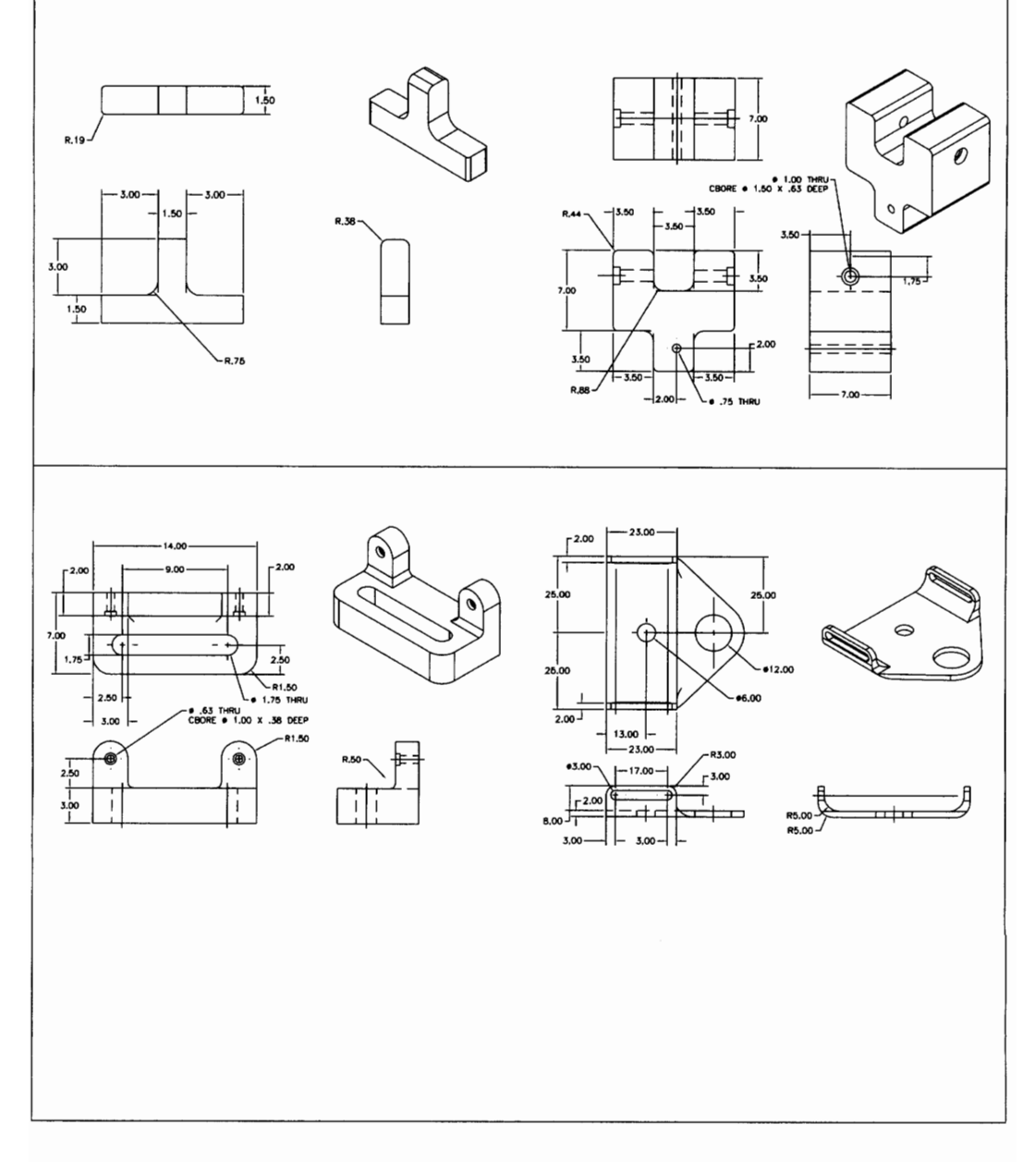

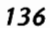

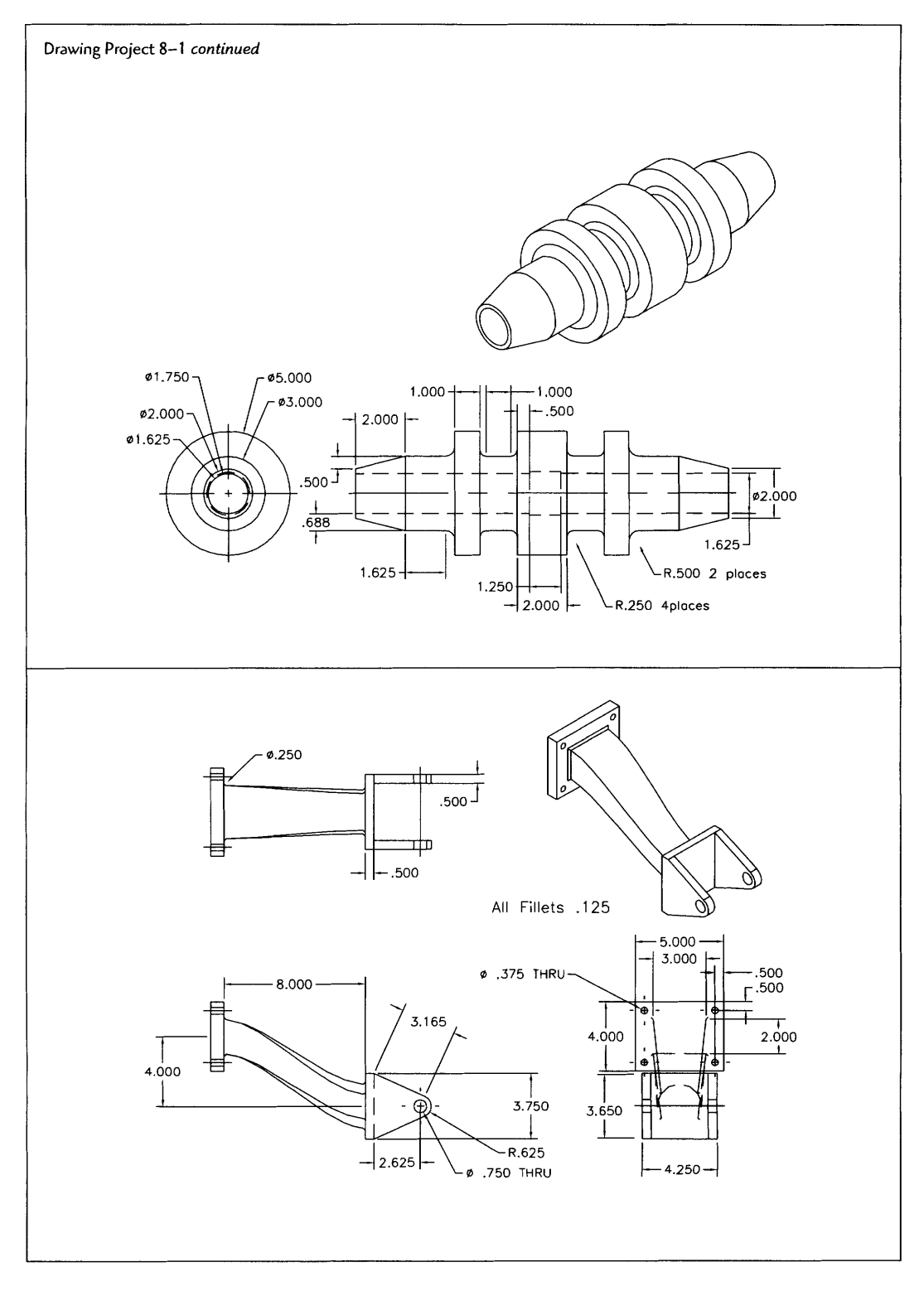

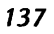

## Drawing Project 8-2

# **Advanced Detail Drawing Development: Auxiliary Views**

Convert the isometric drawing into an orthographic detail drawing. Include a minimum of a top, a front, a side, and an auxiliary view. The drawing should be complete enough that a reader could produce the part. When you have finished, print out a copy of the drawing for your instructor.

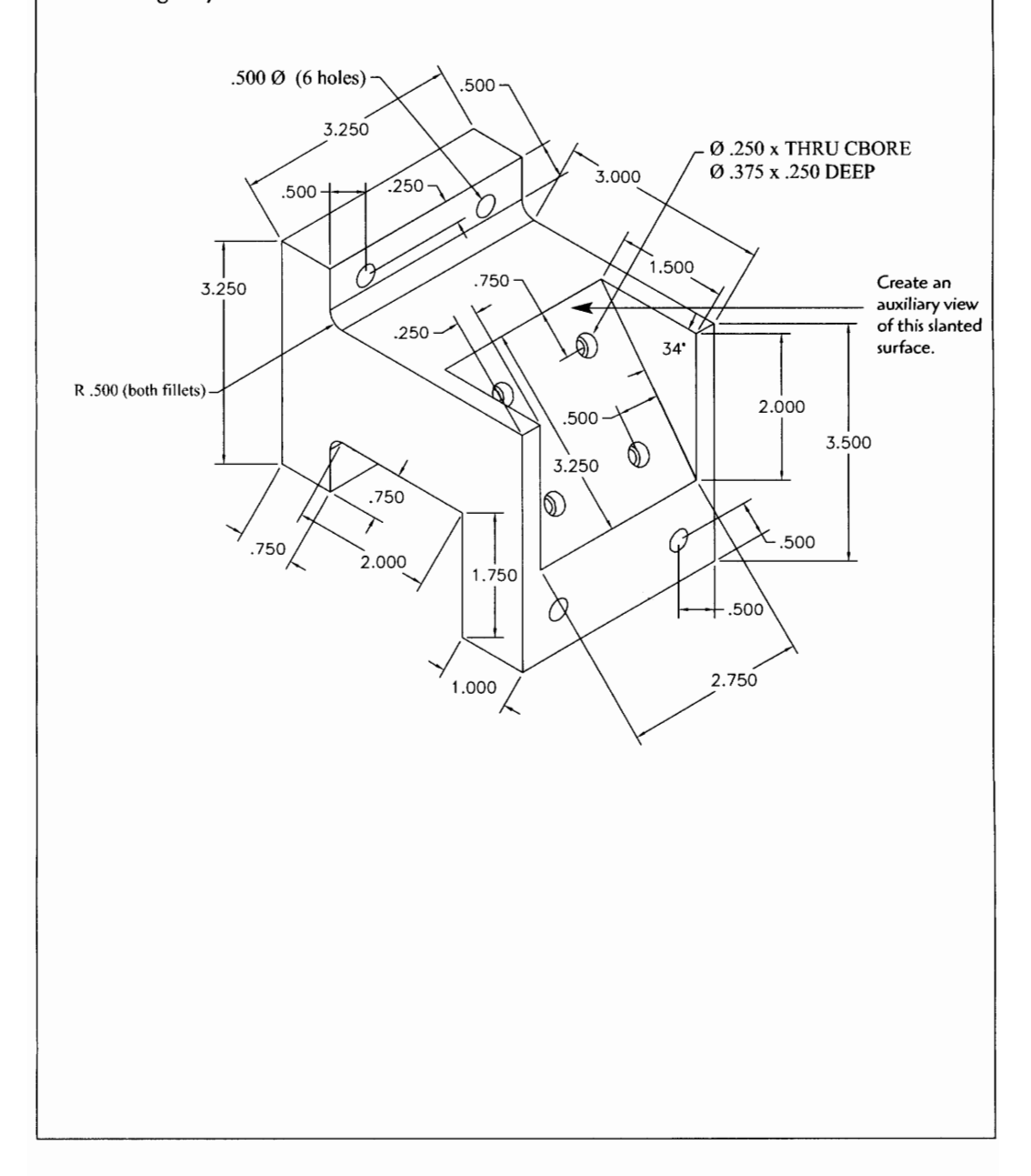

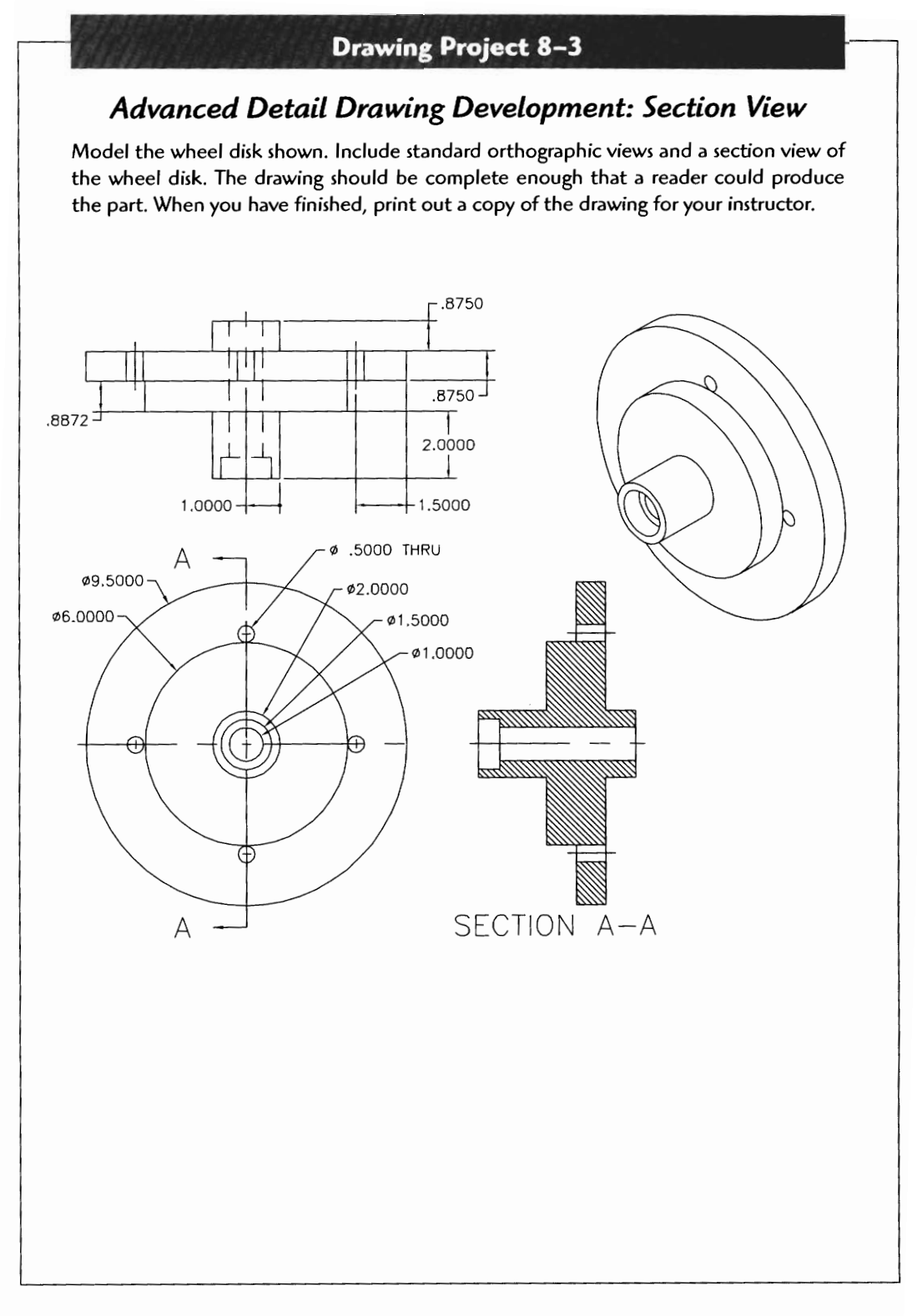

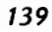

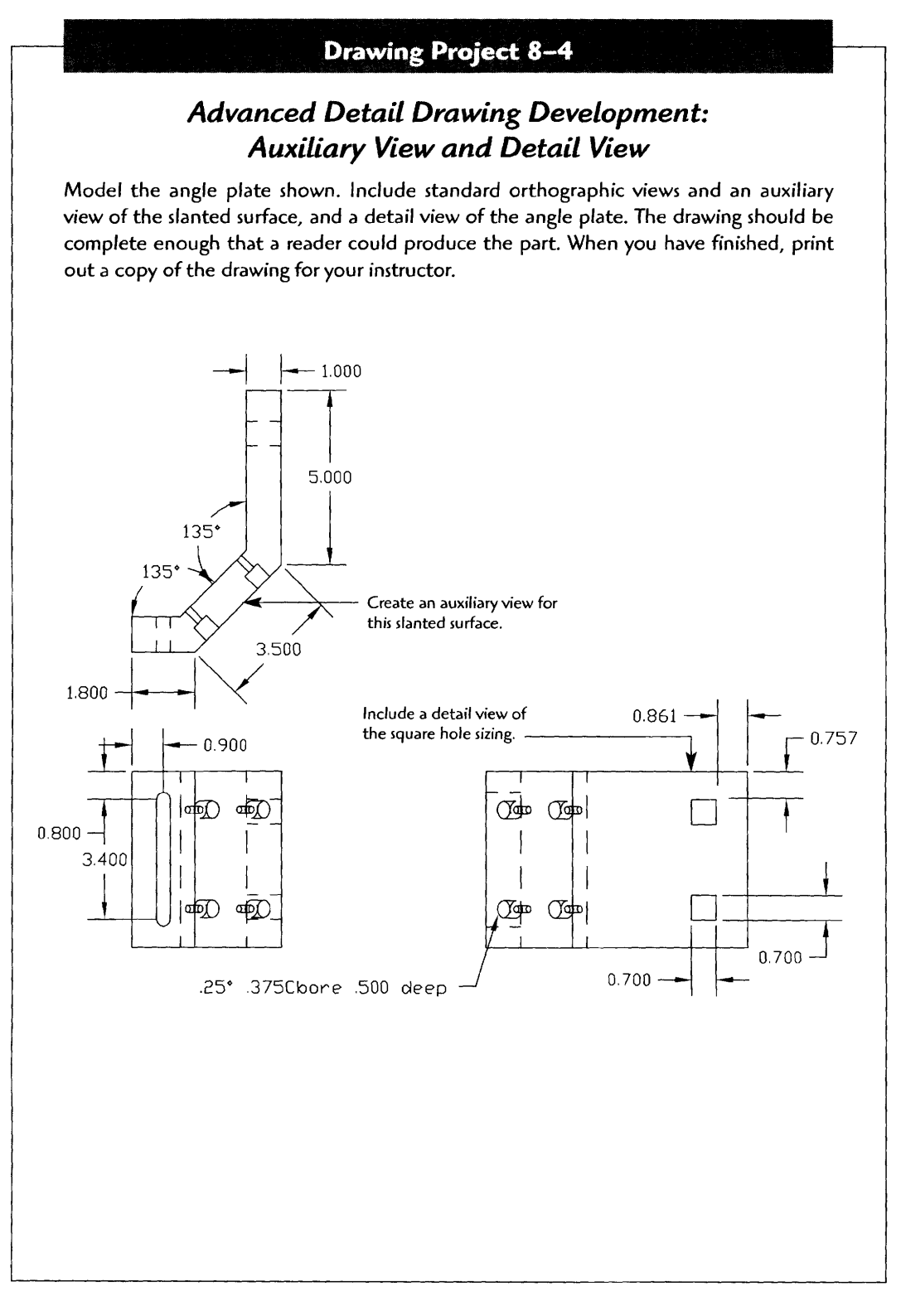

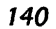

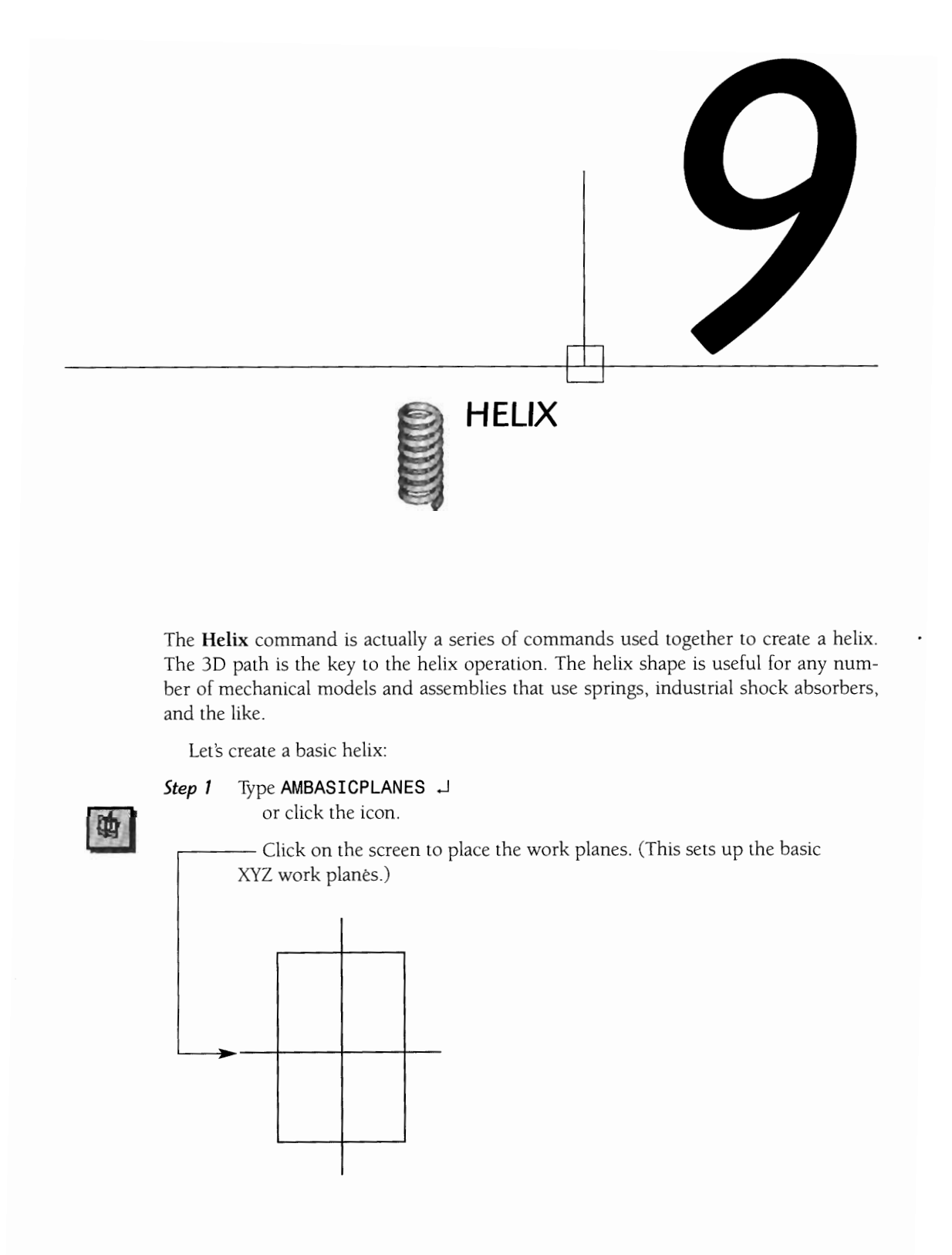

#### *Step 2* Type  $8 \perp$ .

(This displays the three basic planes in an Iso view.) Make one of the planes the active sketch plane.

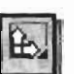

Type AMSKPLN  $\downarrow$ or click the icon.

Click on the work plane and JJ.

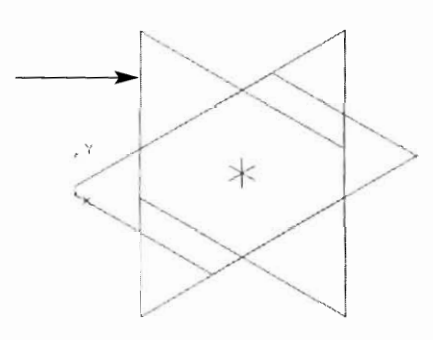

**Step 3** Now, you need a work axis through the work planes to provide an axis for the center of the helix.

> Type AMWORKAXIS J or click the icon.

#### Select cylinder, cone, torus or [Sketch]:

Type  $S \cup$ .

(The S indicates you will sketch the work axis on the screen.) Draw a two-point line on the current sketch plane. (You can use Osnaps or Ortho to keep the line straight and in the center of the work plane.)<br>
Fick

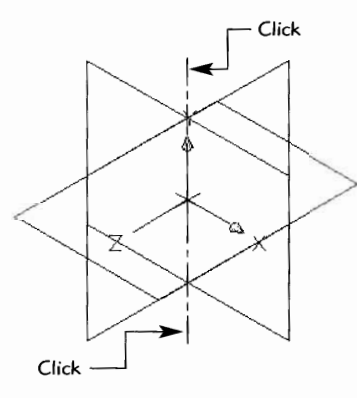

**Step 4** You now need to set the work plane perpendicular to this work axis.

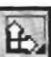

Type AMSKPLN  $\downarrow$ or click the icon.

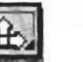

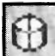

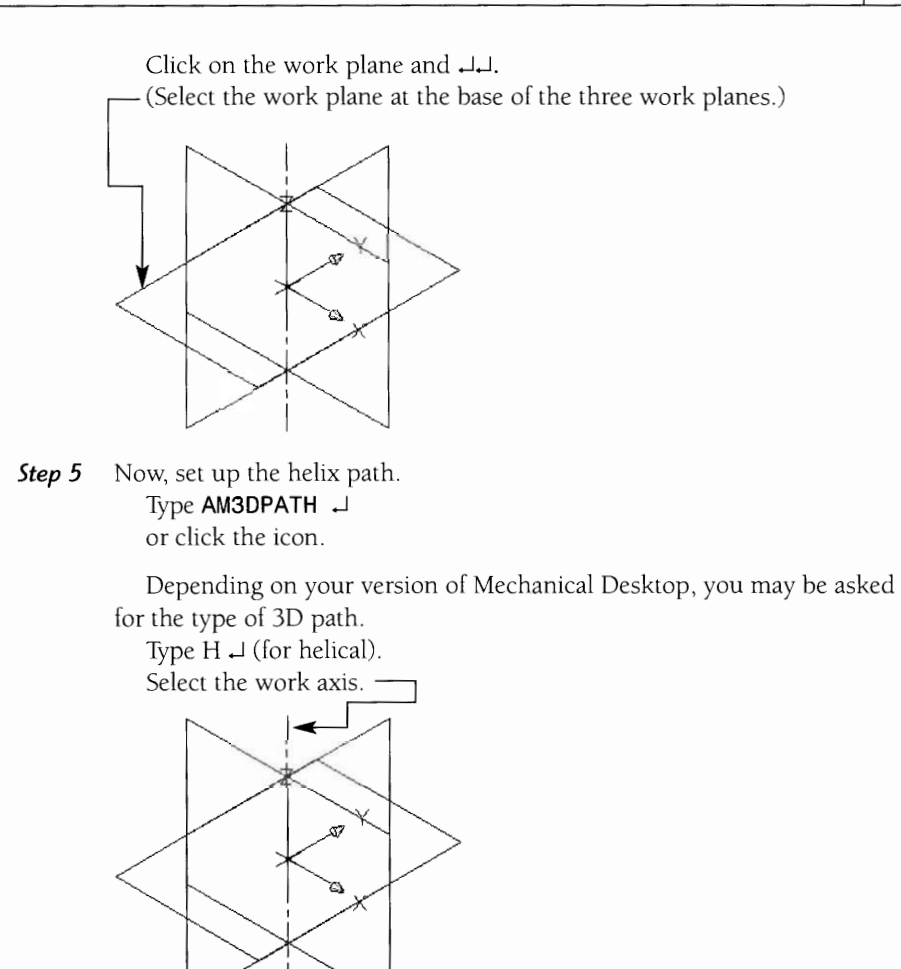

The Helix dialog box appears. Set the **Revolution, Pitch,** and **Diameter.**  After making the settings, click OK.

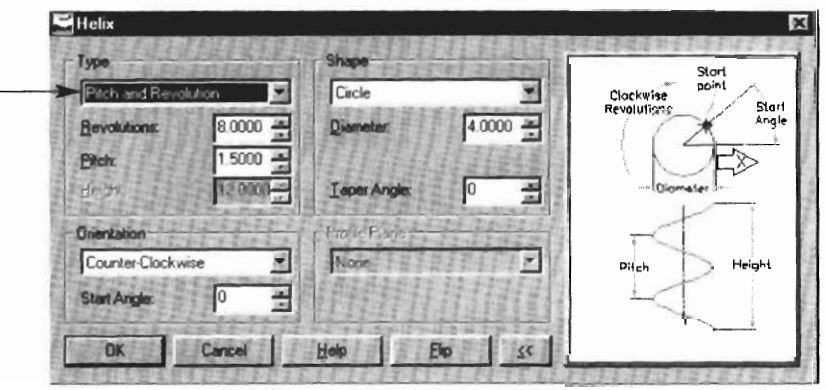

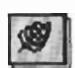

-.

 $|\vec{z}|$ 

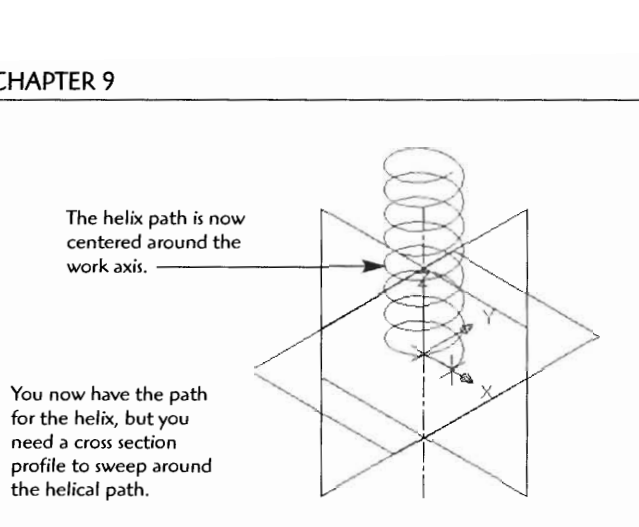

**Step 6** Due to the special angle of the helix, you need a special work plane to match up perpendicular to this endpoint. Select Normal to Start: (This *means to place a work plane to*<br> **Experiment AMWORKPLN**<br> **Experiment AMWORKPLN**<br> **Experiment AMWORKPLN**<br> **Experiment AMWORKPLN**<br> **Experiment AMP of the** *con**to start is angle to, or normal* 

Type **AMWORKPLN** J or click the icon.

Make sure the Create Sketch Plane box is checked Click OK.

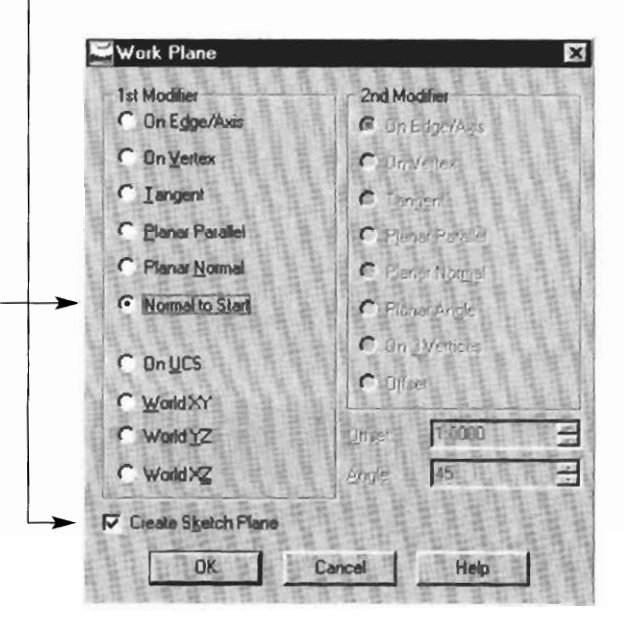

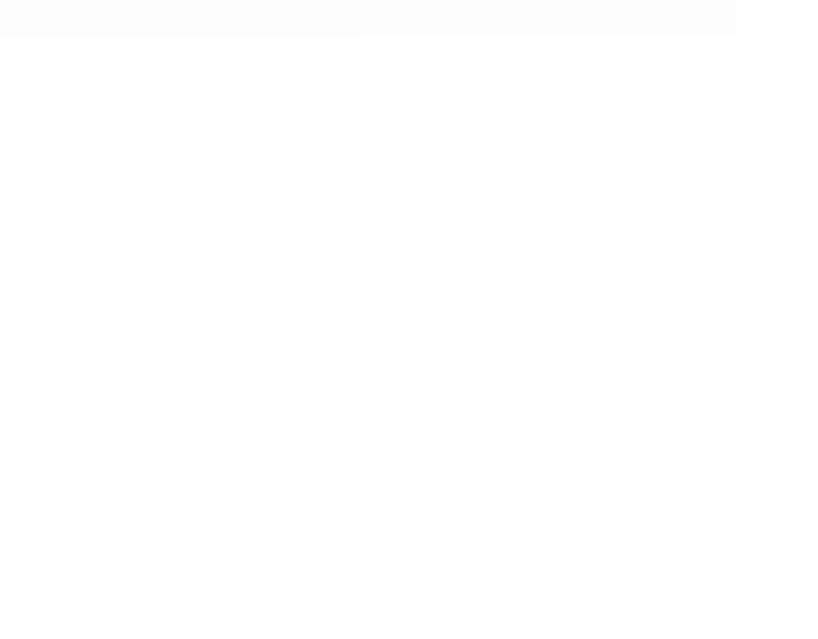

**Step** 7 You are now ready to sketch the cross section profile. You may draw this profile in the current Iso position, or in a flat plan view with the PLAN command. Be sure to Osnap the profile to the endpoint of the helix start point.

Let's use a circle for the profile.

Type Circle J. Type  $END$   $\cup$ .

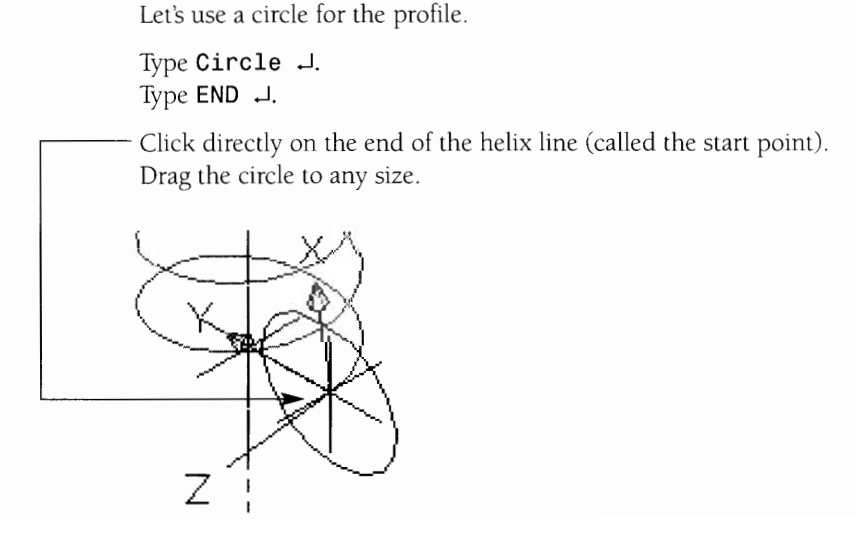

You must now fully constrain the cross section profile. First, profile the rou must now full cross section profile.

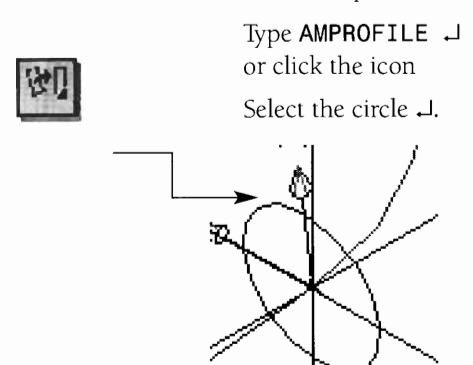

 $\mathcal{L}$  , which is a constraint the constraint the cross section with constraint  $\mathcal{L}$ dimensions, you lensions.<br>E auninnem J

### or companies the internal  $\cdot$

or click the icon.<br>Select the circle, then away from the circle to place the dimension.

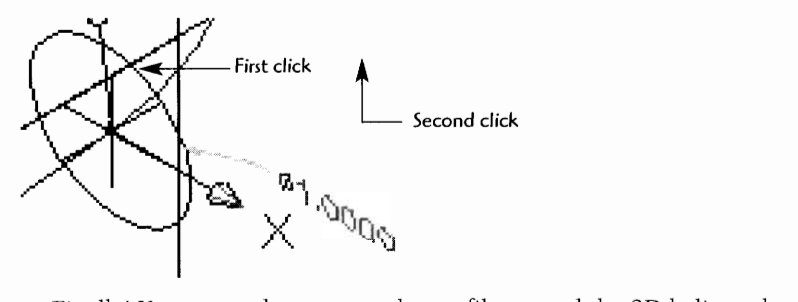

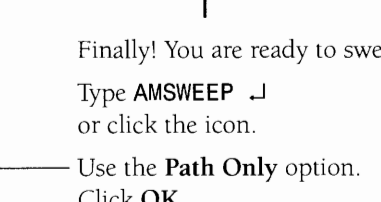

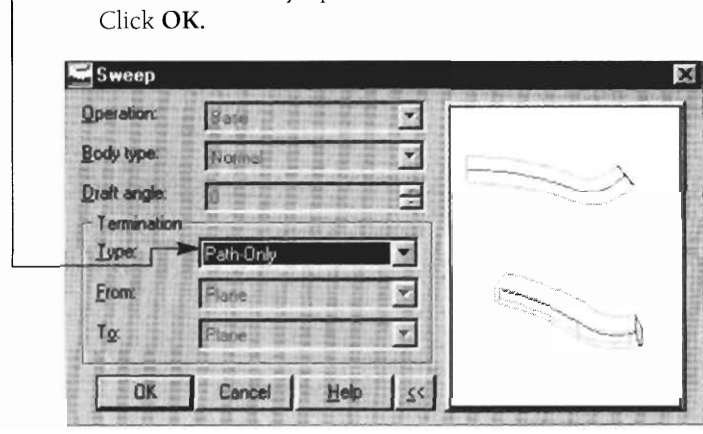

G

 $\begin{array}{c} 4 \times 10^4 \\ 62.4 \end{array}$ 

Be patient! The helix sweep process can take a while. lf the solid helix is not visible immediately, render or hide the view.

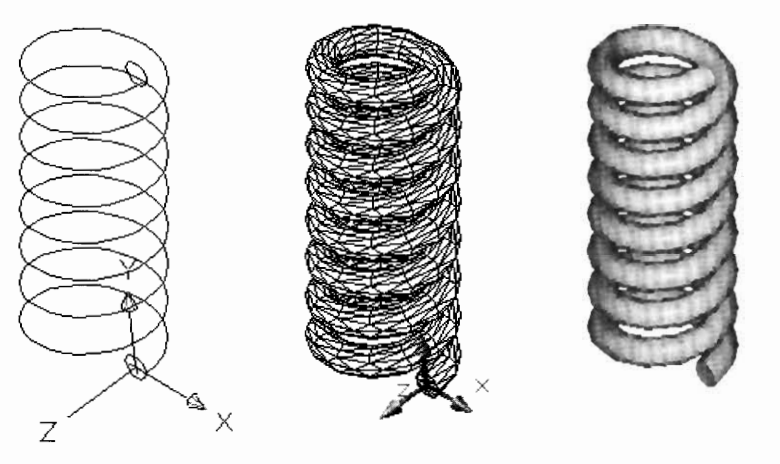

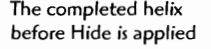

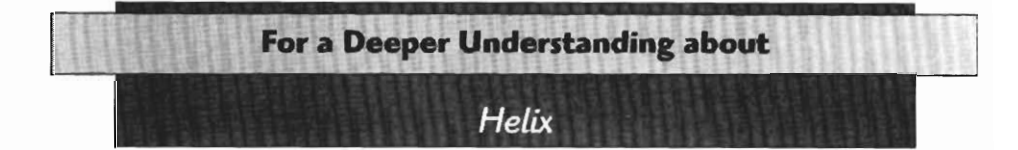

**There are a number of options that can be used to define the helix.** 

- **Pitch and revolution**
- **Revolution and height**   $\bullet$
- $\bullet$ **Height and pitch**
- **Spiral**

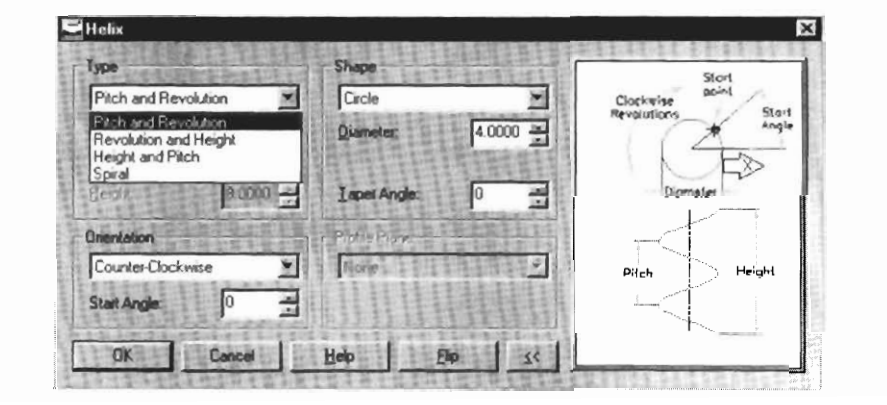

**The pitch is the center-to-center spacing between the revolutions. The height is the total height of the helix.** 

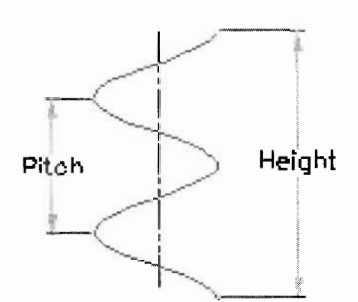

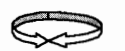

The **revolution** is the number of complete turns around the helix. **The spiral option starts from the center and moves out.** 

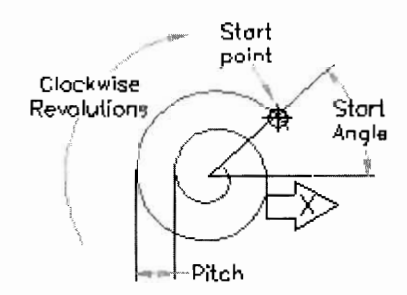

**The Helix dialog box shows additional options.** 

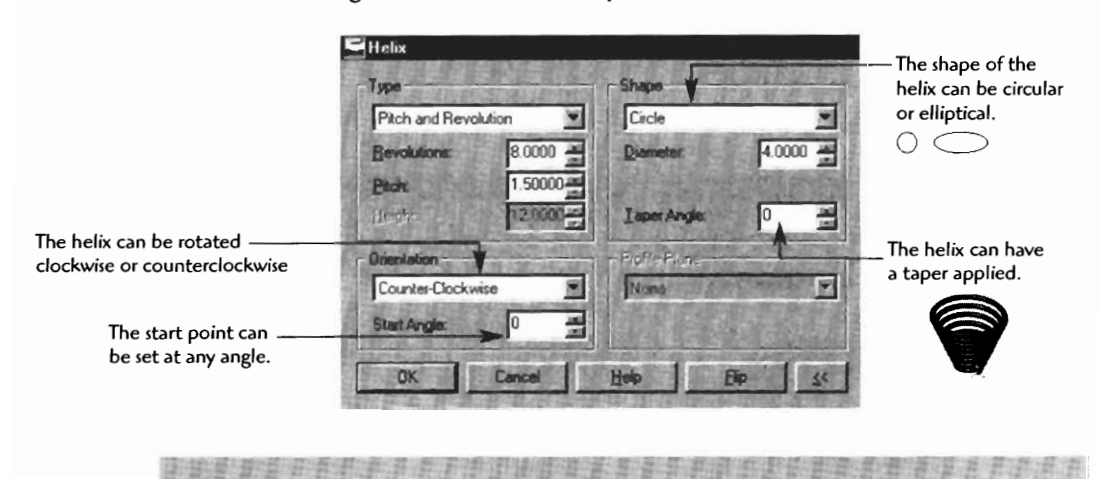

## **Drawing Project 9-1**

## **Industrial Shock**

Model the industrial shock to the exact dimensions indicated. Use the helix, and extrude to produce the part. Add the fillets, chamfers, and holes as needed. Create a 4 inch Helix diameter, and a **.5** inch profile. When you have finished, save the drawing and click 8 for an isometric view. Print out a copy for your instructor.

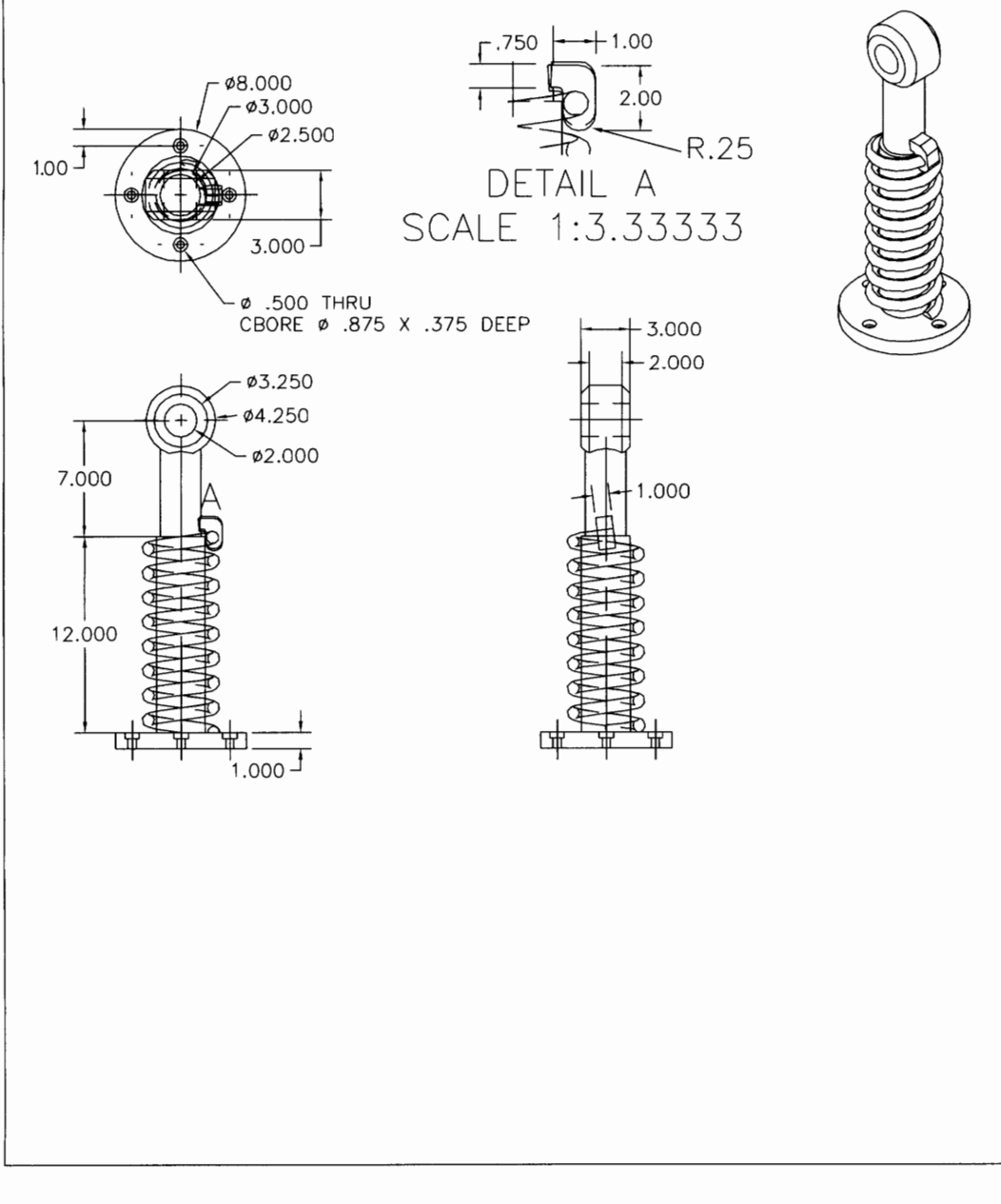

 $\label{eq:2.1} \frac{1}{\sqrt{2}}\left(\frac{1}{\sqrt{2}}\right)^{2} \left(\frac{1}{\sqrt{2}}\right)^{2} \left(\frac{1}{\sqrt{2}}\right)^{2} \left(\frac{1}{\sqrt{2}}\right)^{2} \left(\frac{1}{\sqrt{2}}\right)^{2} \left(\frac{1}{\sqrt{2}}\right)^{2} \left(\frac{1}{\sqrt{2}}\right)^{2} \left(\frac{1}{\sqrt{2}}\right)^{2} \left(\frac{1}{\sqrt{2}}\right)^{2} \left(\frac{1}{\sqrt{2}}\right)^{2} \left(\frac{1}{\sqrt{2}}\right)^{2} \left(\$ 

# 10

# **PARAMETRICS**

#### **CREATING PARAMETERS IN A MODEL**

Now, let's create a basic part with parameters so that the basic shape can be reused but in a variety of usable sizes. For example, what if you need to manufacture a part in a basic shape, but the same basic shape is needed in 8", 12", 16", and possibly more sizes. You need to create only one model, but you will add parameters to the model so you can create the other required sizes without redrawing the model each time.

Although parameters are easy to use, planning is required. You must engineer the correct sizes and ratios into the model. For example, if a mounting bolt hole is required to be two times the thickness of the mounting plate, you can program in a formula to cause these ratios to stay consistent whatever the sizes are. Instead of using a diameter size on the holes, you would use the formula **Diameter = thickness**  $\times$  2  $(d1 = T1 \times 2)$ .

Some design codes require a minimum radius on parts to prevent corner tearing or cracking under stress. If the requirement is that the minimum radius be no less than 10% of the part length, you might use a radius dimension of **Radius = Length**  $\times$  **.10**  $(R1 = L1 \times .10)$ . Each time a radius dimension is required, its size will be 10% of the length dimension.

Let's try an example.

**Step 1** Create the basic shape of this tension rod using plines. Be sure to close the shape. (You will add fillets and holes later.)

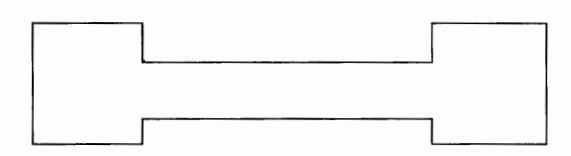

- **Step 2** Perform the initial constraining step with the AMPROFILE command.
- **Step 3** Before fully constraining with dimensions, set the dimensions to display as equations. From the pull-down menus select:

#### **Part**

#### **Dimension** > **Dimension as Equation**

or click the icon.

Note, first, how the automatic constraining is applied to the shape: (When you profile the shape these constraints are applied.)

V indicates *vertical* constraints (line must stay vertical).

- H indicates *horizontal* constraints (line must stay horizontal).
- C indicates *collinear* constraints (lines or curves must stay in a collinear plane).

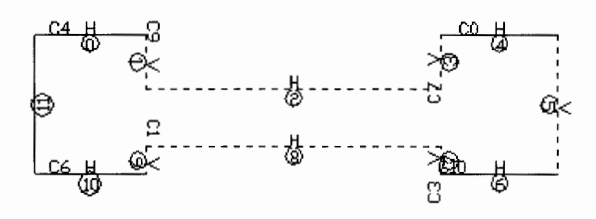

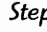

**Step 4** Now, you will fully constrain with equations and dimensions.

Use AMPARDIM or click the icon and click the line to be dimensioned, then click away from the line to place the dimension. Use **2** as the first constraining dimension.

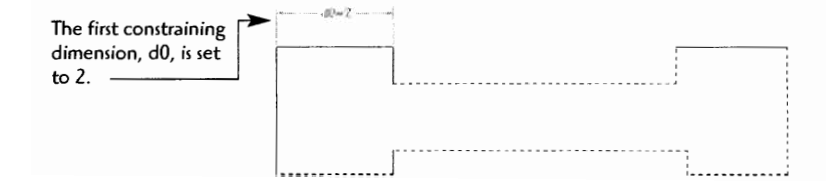

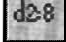

**Step 5** Using the same dimensioning procedure, continue to add dimensions and formulas to the profile. Since you want the perpendicular interior line to always remain one-third the length of the top line, dimensionally constrain it as "d0 divided by  $3$ " (enter it as  $=$ d0/3  $\rightarrow$ ).

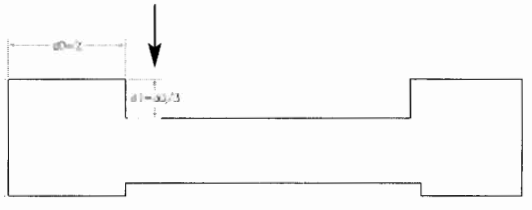

Note that each dimension added has a *dimensional name* such as do and dl. These are variable names that allow you to reference the parametric dimension without assigning a permanent dimensional value. In other words, it allows you to use the equations.

**Step 6** Now, create a constraint for the left vertical side and make it three times the dl value (entered as **=dl \*3** J).

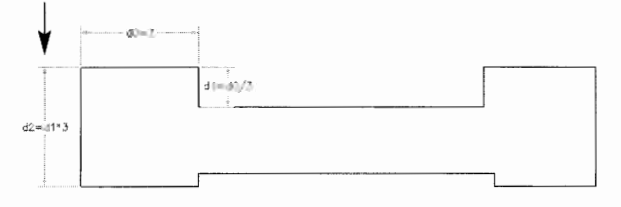

Note how you can make one dimensional value or equation reliant *on another* for its value. The d2 value is always three times the dl value, whatever its value becomes.

**Step 7** Continuing the constraining, make the vertical side opposite dimension dl, equal to dl (entered as **=dl** J).

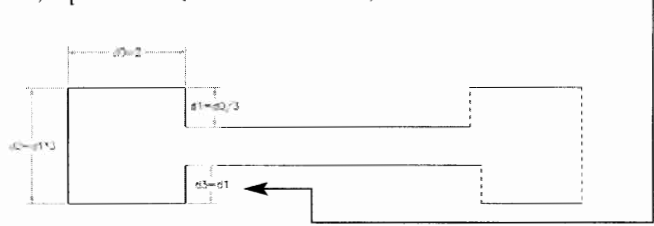

In attempting to constrain an edge you may get the message **"Adding this dimension would over constrain the sketch."** When constraining, you must always have a flexible side to allow for changing dimensional values. If you attempt a constraint that will lock in a profile without this flexibility, you will get this warning.

So, what should you do if you get the warning? If you do get the warning, you may not actually need the constraint at that side, or you may simply try to add a constraint to another side that will allow the same results. The other option is to try different constraining combinations. Usually, more that one style of constraining layout will work for a design.

**Step 8** Add two constraints to the opposite side. These constraints will keep the left side the same as the right side.

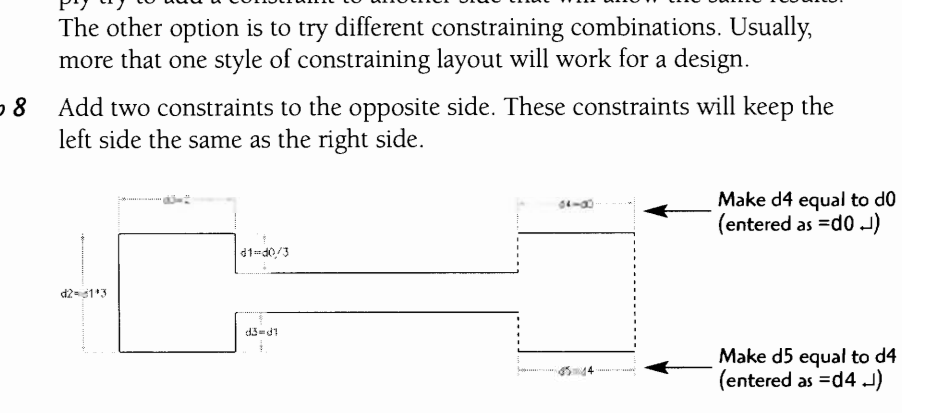

**Step 9** Add one more constraint to the profile to control the narrow section length. Keep the d6 length three times as long as the do length (entered as

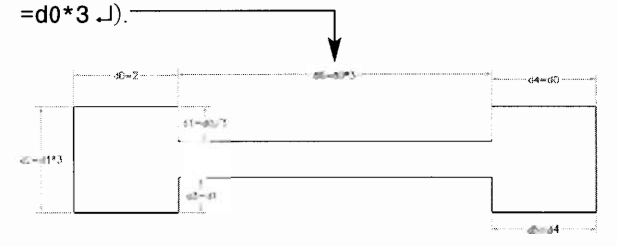

On the command line you will see the message "Solved fully constrained sketch." This indicates that all possible dimensional constraints have been applied to the profile sketch. It is not always necessary to fully constrain the sketch, but fully constraining allows for maximum parametric flexibility. **A** fully constrained profile can be changed and adjusted to all possibilities. A partially constrained sketch will have limitations on what dimensional parameters can be adjusted.

**Step 10** Turning the profile sketch into a 3D feature automatically constrains the thickness added to the model. Equations can be used just as dimensions can be applied to the feature creation process. You will extrude the profile using an equation that will control the thickness to a percentage of the width of the part. The thickness will be 60% of the width of the part (entered as **=d2\*.** 60 J).

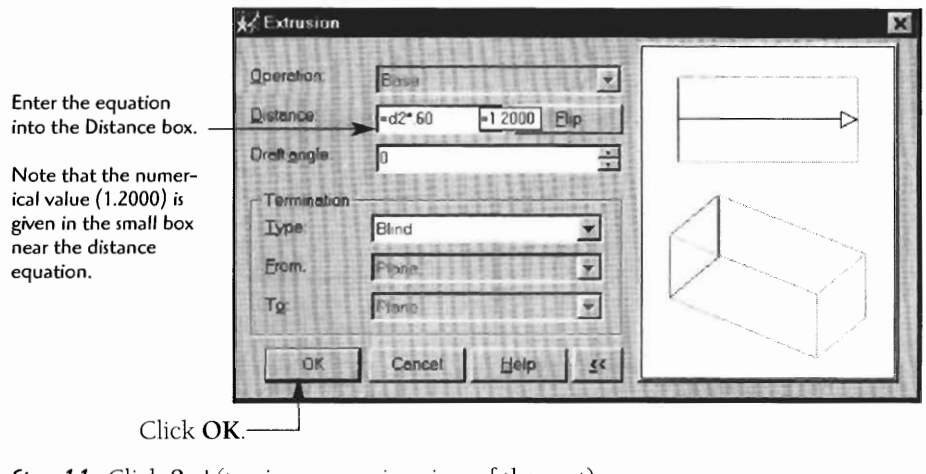

**Step 11** Click  $8 \downarrow$  (to give you an iso view of the part).

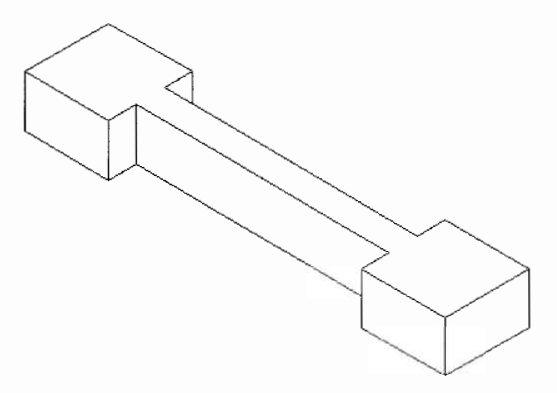

**Step 12** Continue modeling by adding the holes. You will use an equation for the holes to keep the sizes appropriate for the part size. Make the hole diameter 40% (.40) of the part width (entered as **=d0\*.40**  $\Box$ ). holes to keep the sizes appropriate for the part size. Make the hole diameter 40% (.40) of the part width (entered as  $=$ **d0\* .40**  $\Box$ ).

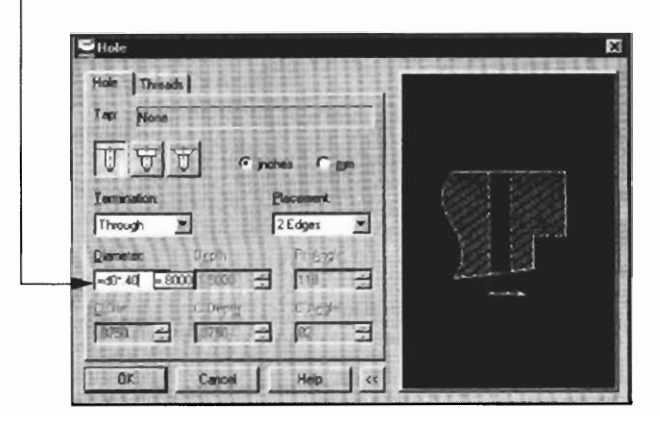

You want the location of the holes to stay centered, so you will use an equation that divides the width by two whatever its size happens to be (entered as **=do12** J).

Drag into approximate hole position. -

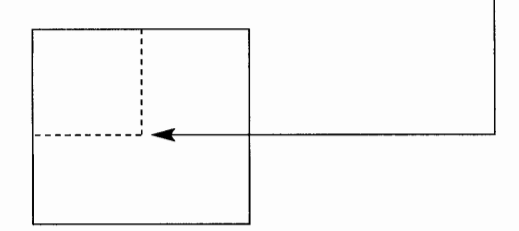

**Enter distance from first edge =do12 J Enter distance from second edge =do12** +I

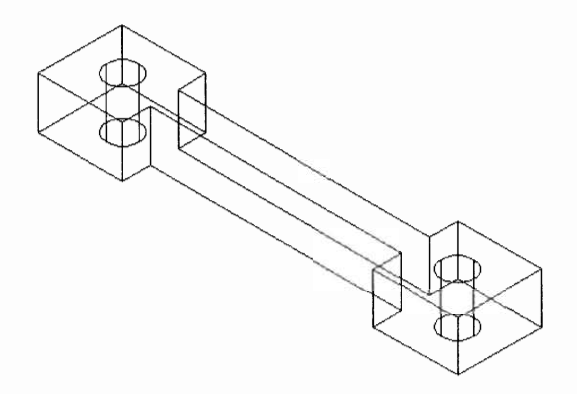

**Step** 13 Add the fillets. Again, you need to keep the fillets proportional to the size of the part. Make the radius equal to one-third the width of the part (entered as **=dl** since dl=dO/3).

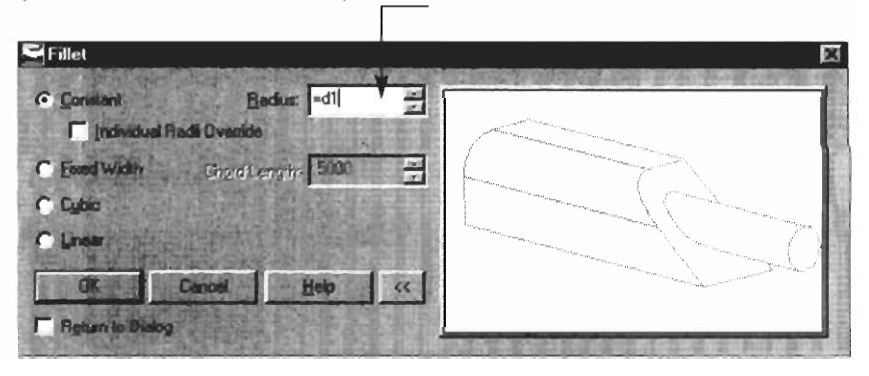

Add fillets to all the corners of the part.

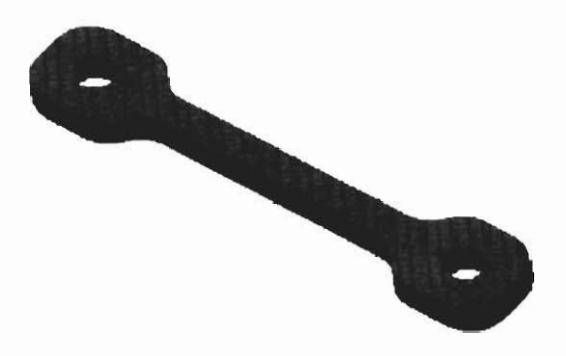

Now, let's do something powerful with the parametric model we have created. Make more models by changing only one dimensional value!

**Step** 14 You will proportionally change the model to a different size by changing only the value of do. The preferred method for editing your model is in the desktop browser.

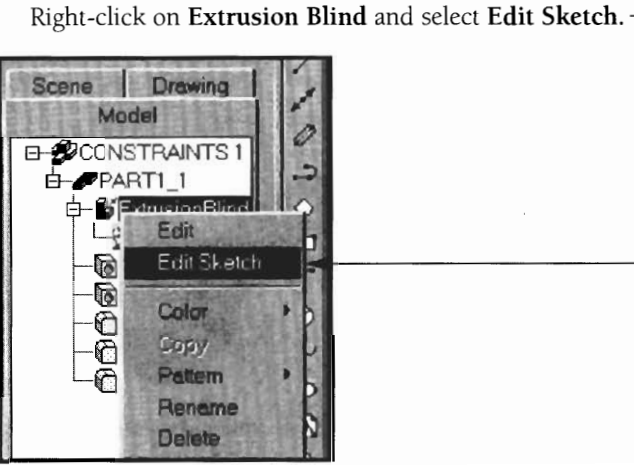

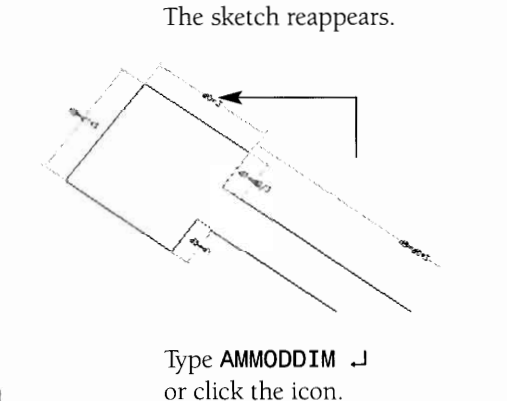

忽

or click the icon. Select the d0 value. On the command line, change the value of do to **3** J. Now, you need to update the changes you have made.

**Step 15** Type **AMUPDATE** J J.

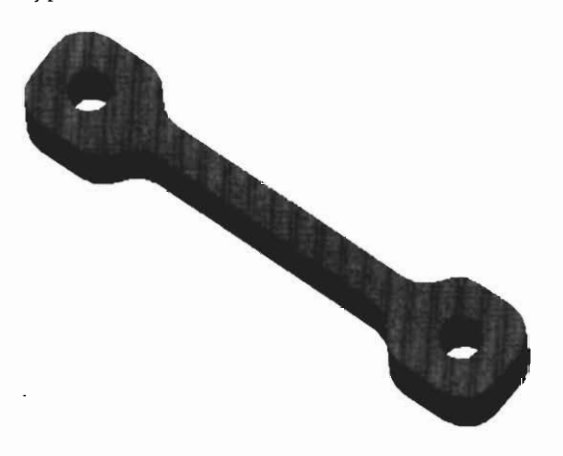

**Step 16** Try changing the value of do so you can create different proportional sizes of your manipulative value of above you can create unterest proportional sizes of your model without having to redraw it each time. In the figure, d0 is set to 2, 4, and 8.

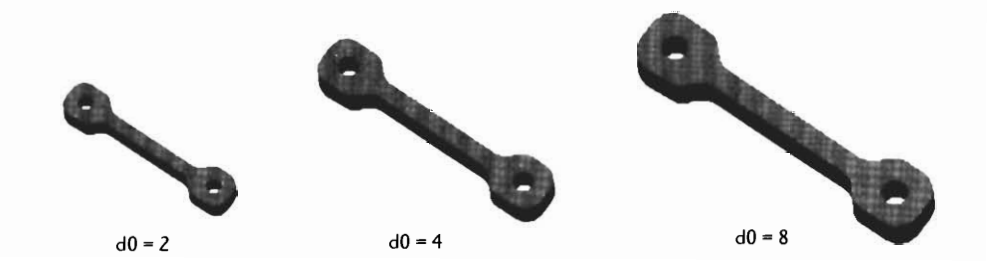

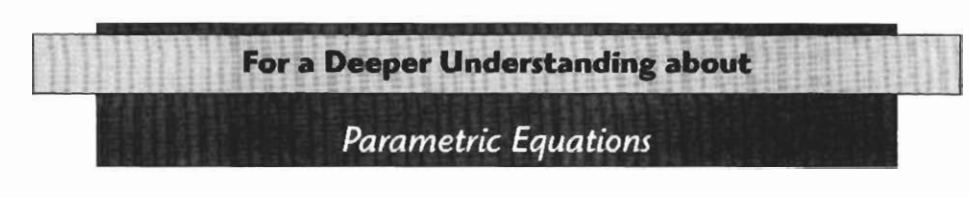

The following are helpful hints for adding equations to a parametric model:

• Always start an equation with "=" (the "equals" symbol).

Click the Mechanical Options icon to bring them up.

- Try to constrain the most important dimensional sides or area first.
- Don't be afraid to reconstrain the dimensional constraints if the first layout does not work. (Save the profiled sketch under a different name before applying the dimensional constraints. You can then reopen the original to reapply new dimensional constraints)
- Use "fix point" if the profile sketch moves in the wrong direction when dimensional constraints are added. Click the lock icon to activate fix point. Place the marker on the point to be locked.

Some constraining parameten can be set with the **Mechanical Options.** 

 $\oplus$ **Fix point marker** 

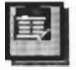

m

**When the rough sketch is profiled, small angles will be straightened. If you need these small** - **angles to remain,**  adjust the Angular **Tolerance setting.** 

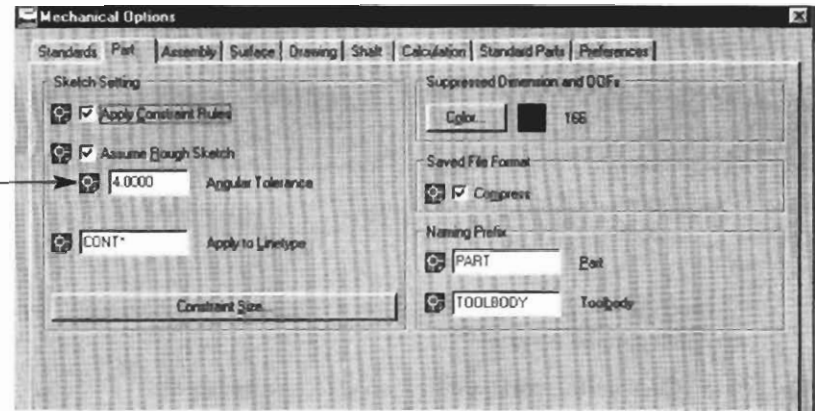

#### **Math Options**

- Use \* (the **asterisk)** for multiplication.
- Use / (the forward slash) for division.
- Use + and for addition and subtraction respectively
- Use **^2, ^3, ^4,** etc., for exponents.
- Use **sqrt** for square root.
- Use **pi** for pi **(3.14).**
- Use **sin, cos, tan, asin, acos, atan,** etc., for trigonometric functions.
- Use **log** for logarithmic functions.
- Other math functions are available for use. Check your user reference manual.

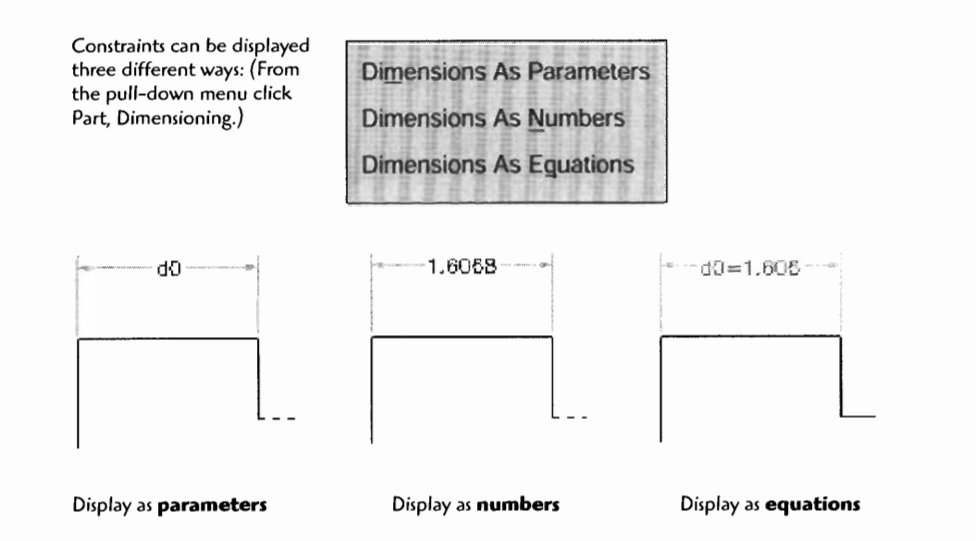

Display As **Equations** is a very helpful setting, since both the value and the parameter name are displayed.

Recall that the following 2D sketch constraints can be used to constrain the sketch.

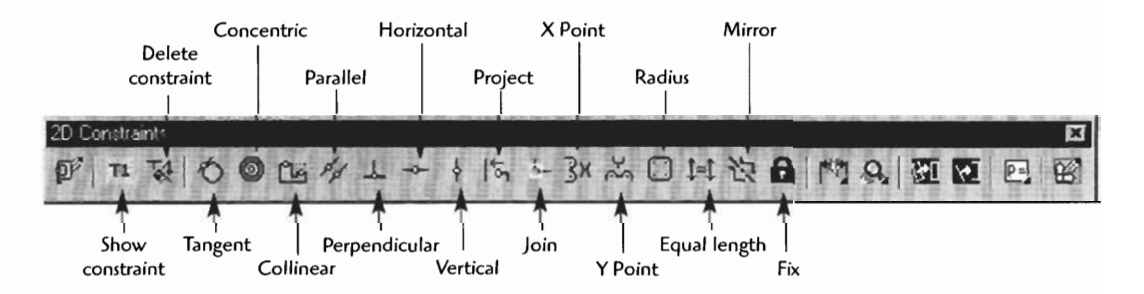

Most of the 2D sketch constraints are applied the same way. The following example applies a parallel constraint:

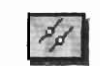

- Click on the constraining icon you need to apply.
- Select the first line or object.
- Select second line or object.

The parallel line constraint is displayed on the two lines.

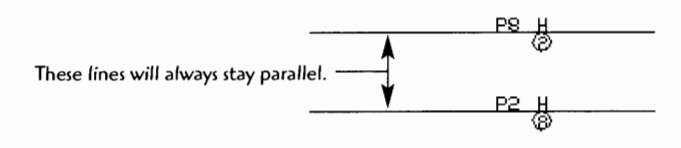

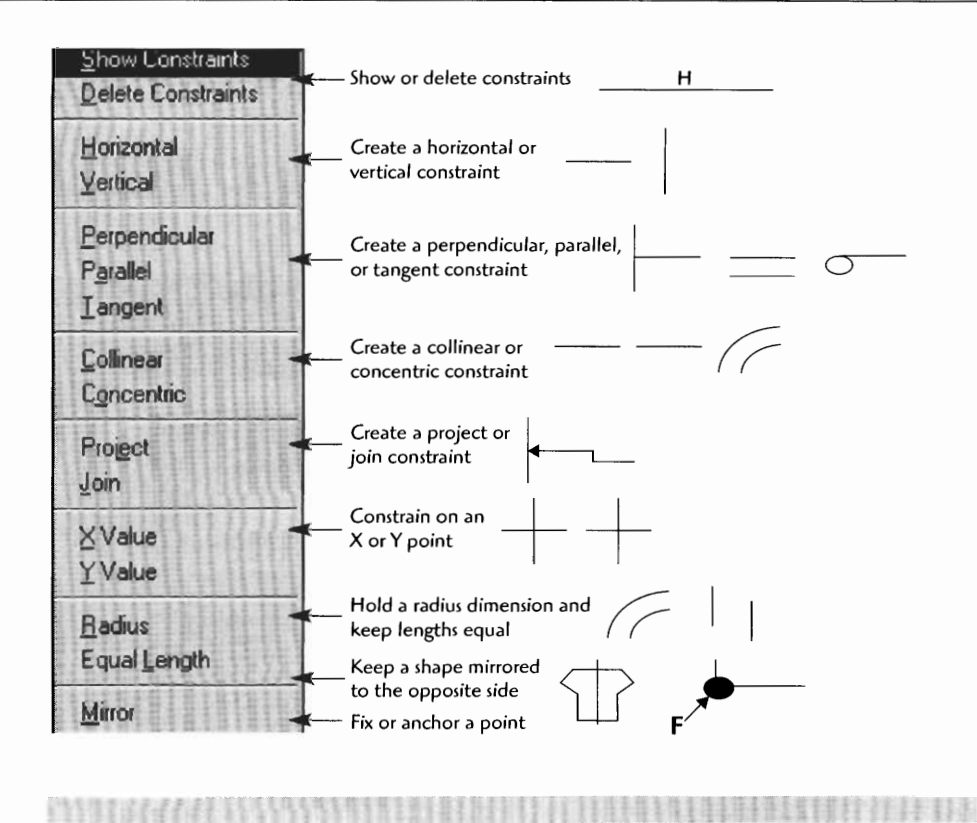

#### **PARAMETRIC MODELING WITH TABLE-DRIVEN VARIABLES**

Mechanical Desktop allows you to use **external table data** to control size variables and equations for a model. Think of how a part might be ordered for a project. One part is created, but the table or spreadsheet lists all available sizes for the part. Whatever size is requested is applied to the model for the order.

The next practice project will use an  $Excel^{\circ}$  spreadsheet to control size and equation data for the model. You will first enter the variable data, then enter the data into the model. The model will be a basic shear pin design of five variable sizes. You will create only one shear pin, and the table will generate the other five sizes.

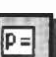

**Step** 1 To set up the variables, type **AMVARS** J or click the icon.

#### **Step** 2 Click **New.**

Input the **Name, Equation,** and **Comment,** in the New Part Variable box.<br>— Click **OK**.

epeat for as many variables as necessary. (Just click New and add the other variables.)

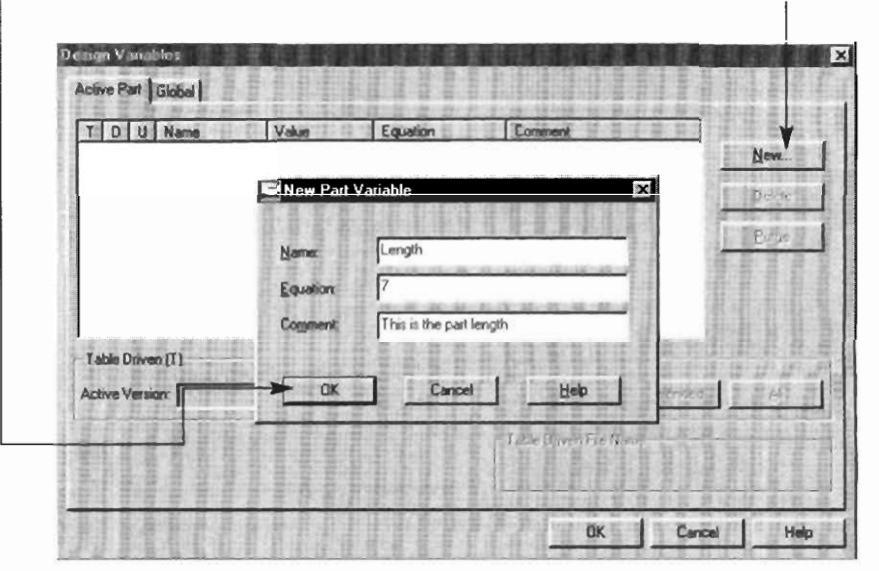

Create a design variable table with the following variables: (Repeat step 2 for these additional variables.)

- **Length** (length of the pin)  $\bullet$
- $\bullet$ **Hdiameter** (head diameter of the pin)
- **Sdiameter** (shaft diameter of the pin)
- **Plock** (pin lock hole)
- **Hwidth** (head width)

Your table should look similar to the figure. For the equation, use the • **Schameter** (sh<br>• **Plock** (pin loce<br>• **Hwidth** (head<br>Your table shou initial sizes listed.

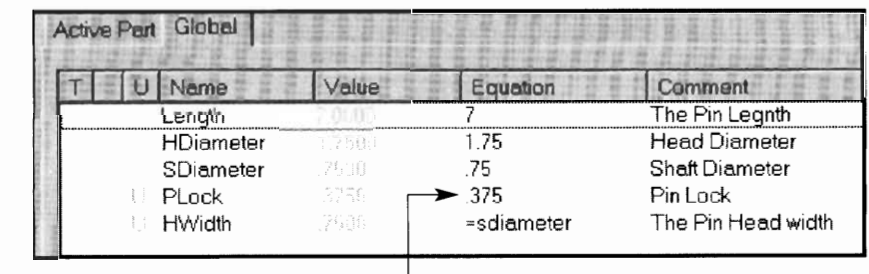

**Step 3** Draw and profile the part.

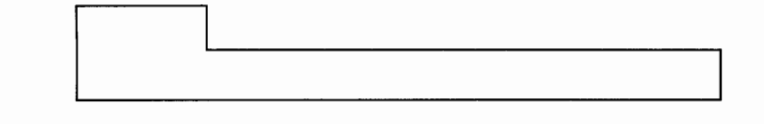

**Step 4** Now, fully constrain the part with AMPARDIM, but when prompted for the dimension value, **add the name of the variable** instead of the dimension. Continue this process with each dimensional constraint. (Note in the figure that the dimension you added for the equation becomes the distance for each variable.)

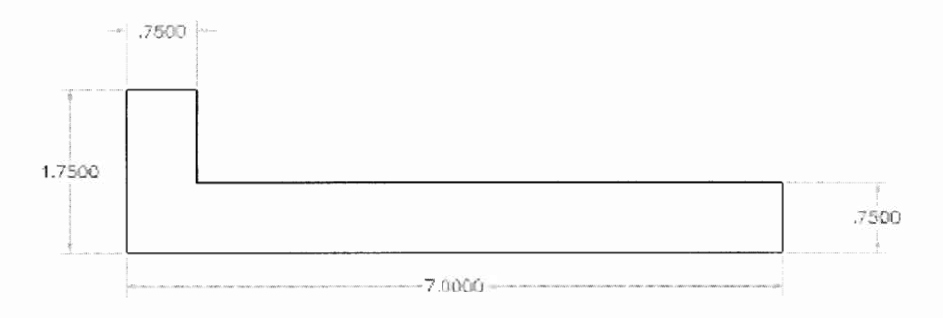

If you need to edit any of the variables, type AMVARS  $\sqcup$  again and click on the **Global** tab. (All variables should appear under global.) Doubleclick on any of the variable properties and key in the changes.

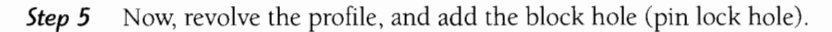

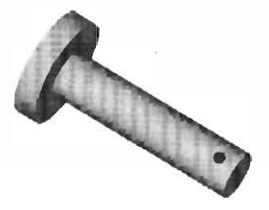

**Step 6** You are now ready to send the dimensional data to the external spreadsheet. If you're not already in the Design Variables dialog box, type **AMVARS** J. (Make sure the Global tab is selected.) You are now ready to send the dimensional data to the external<br>spreadsheet. If you're not already in the Design Variables dialog box, typ<br>**AMVARS**  $\Box$ . (Make sure the Global tab is selected.)<br>Click **Setup** then **Create**.

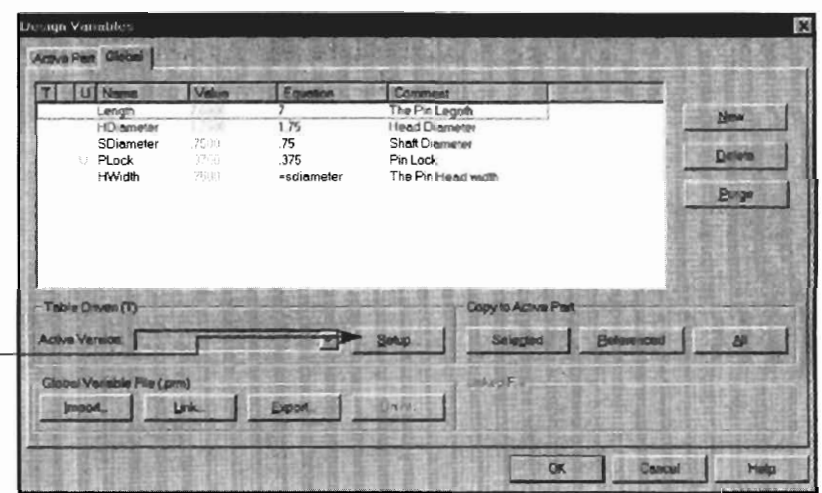

**Step 7** Enter the following path and file name: **C:\Program Files\Mechanical\NAME.XLS.** You can use any file path as long as you remember where the file is going. The name should be the same as your drawing name, and .XLS Microsoft Excel extension. Click Save.

The Excel program will start.

**This is the default layout for the spreadsheet. The first part you have created is named "Generic."** 

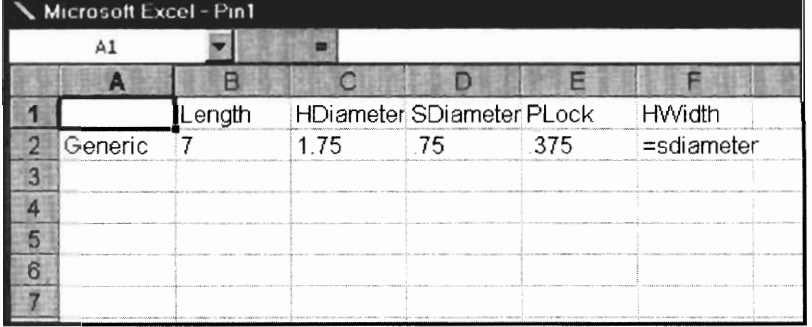

**Step 8** The table names and values can be adjusted and added to. Adjust the table for your requirements by changing the part names and adding some new parts and sizes.

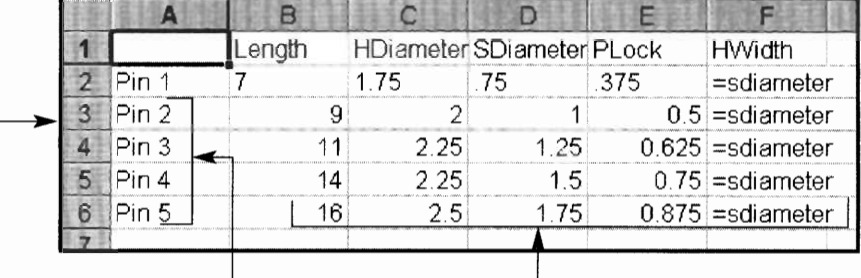

Click into the cells and add the new pin sizes. Any practical sizes can be added.

Here four pins have been added, with a new size for each new pin.

**Step 9**  To save the Excel table click:

#### **File**

#### % **Save**

Exit out of the Excel spreadsheet table by clicking the X in the upper right comer.

The Table Driven Setup dialog box should still be displayed. (If it is not, click AMVARS, then Setup.)

Click **Update Link.** 

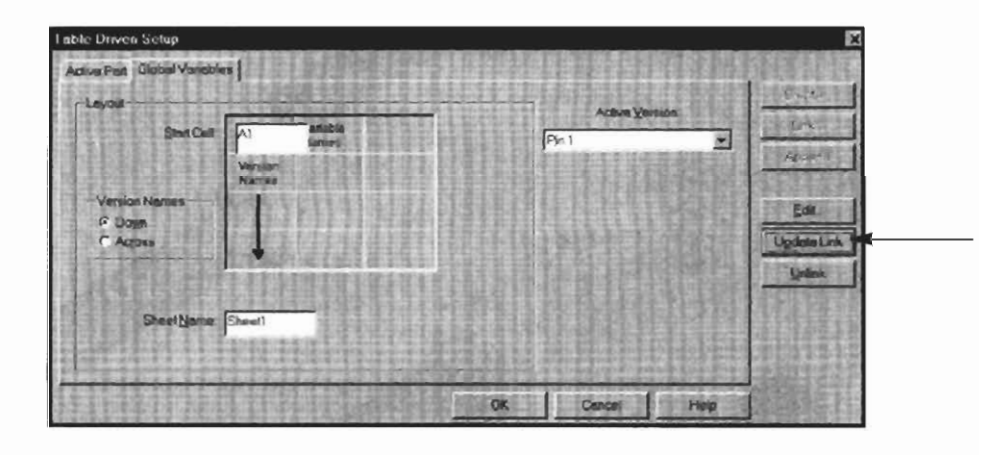

Click OK, and OK again. You are now back out to the model page.

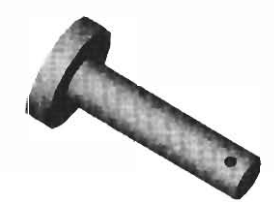

## $\boxtimes$

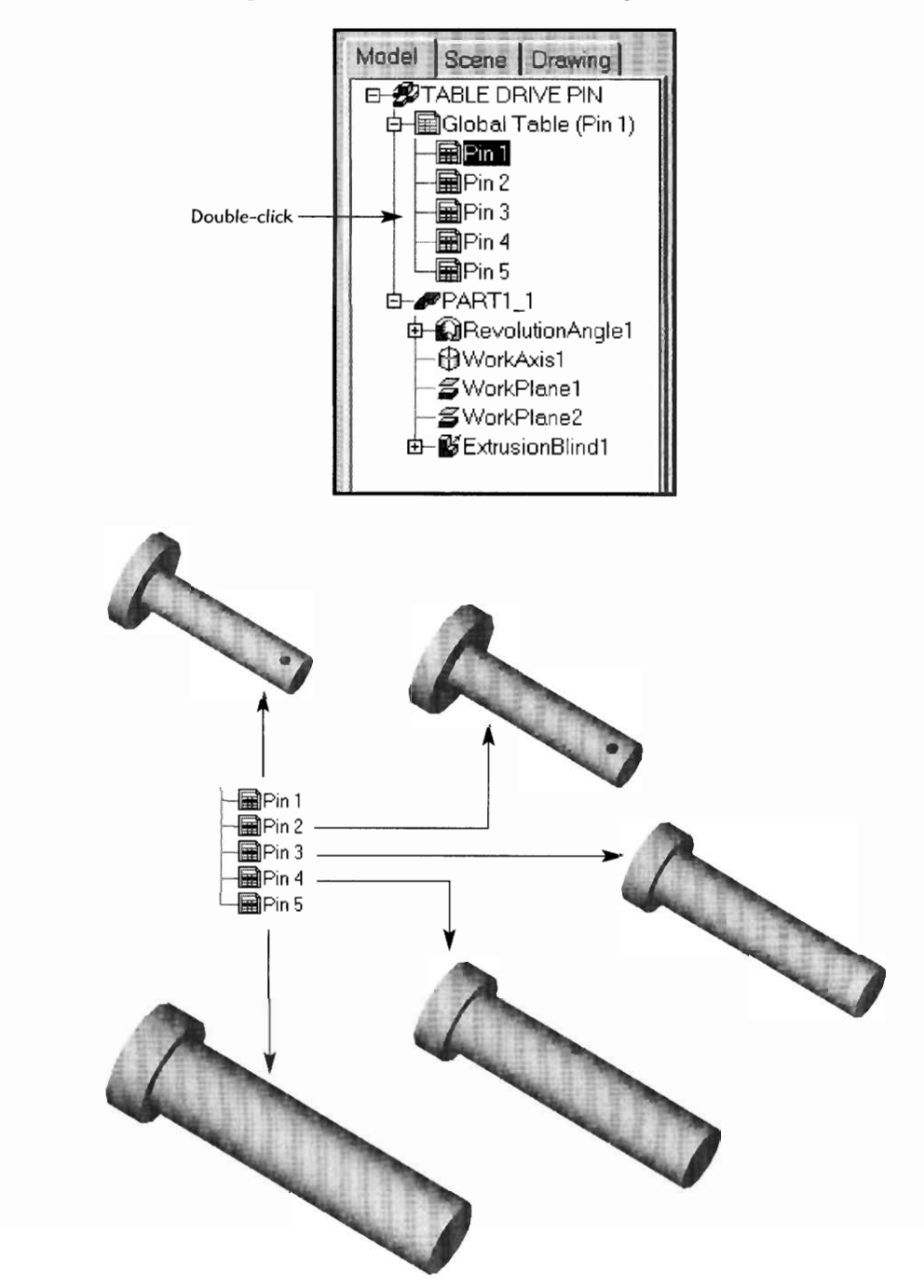

Now activate the sizes you have created by double-clicking on each pin setting in the Global Table list of the desktop browser.

What about the orthographic drawing views of these models, will they change and update? Yes! Create orthographic views for one of the models, then double-click on one of the pin sizes in the Global Table of the desktop browser. You will see the new sizes applied to the orthographic views in the drawing display

The Excel table data (below) is inserted into the corresponding variable size on the model for each pin size.

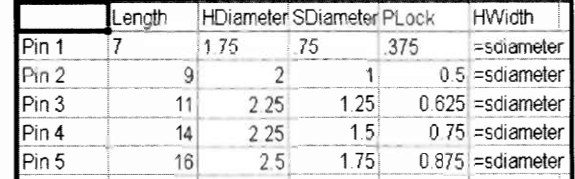

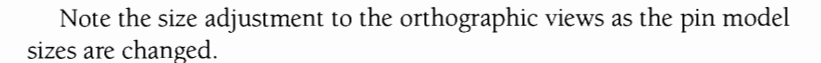

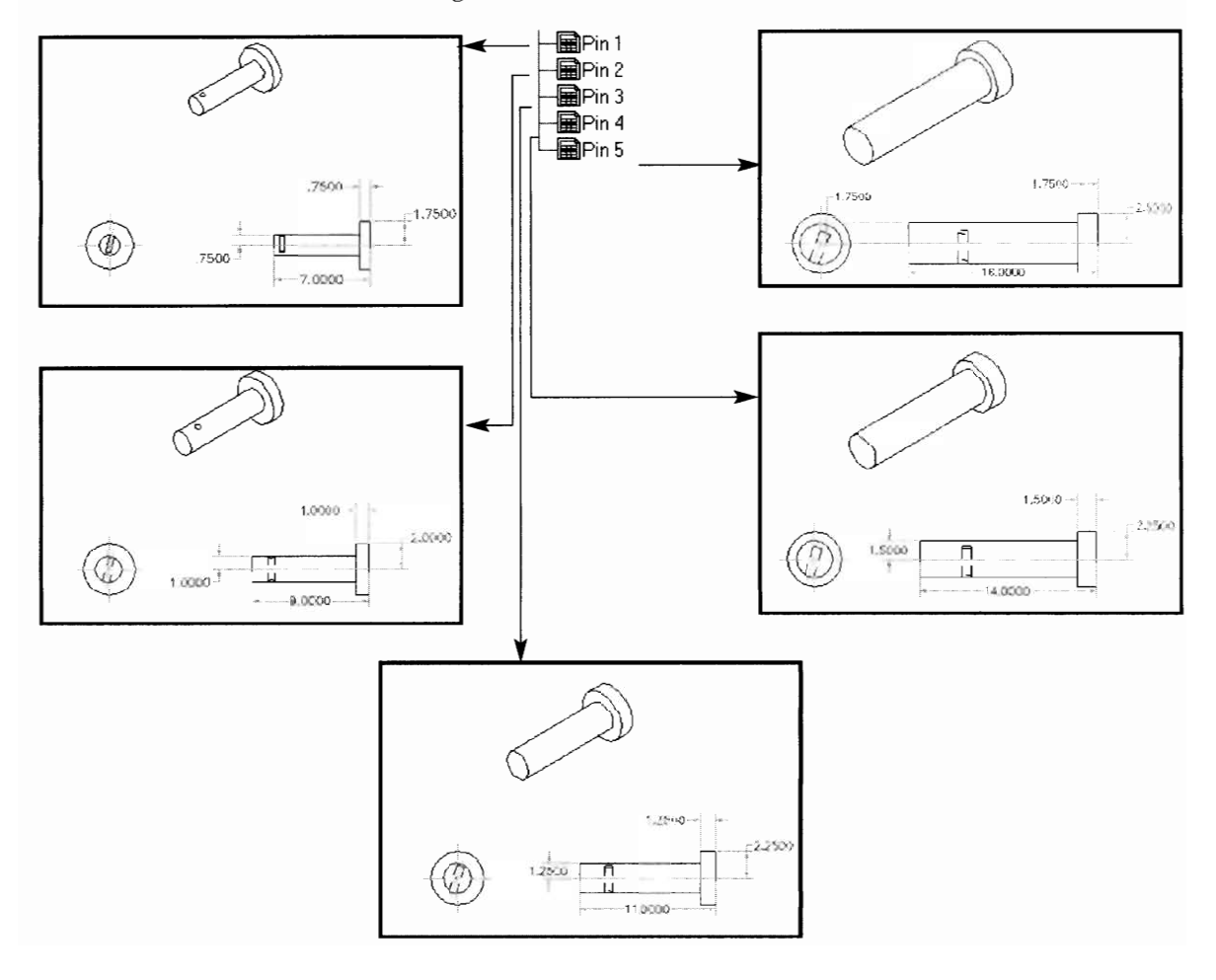

## **Drawing Project 10-1**

## **Basic Corner Bracket**

Model one basic corner bracket including complete parameters so the size can be easily adjusted, then create three more corner bracket sizes. Make the second bracket half the original size, the third mice the original size, and the fourth 30% **(.300)** the original size. When you have finished, produce and print out orthographic detail drawings of each of the four basic corner bracket sizes. Turn in all four drawings to your instructor.

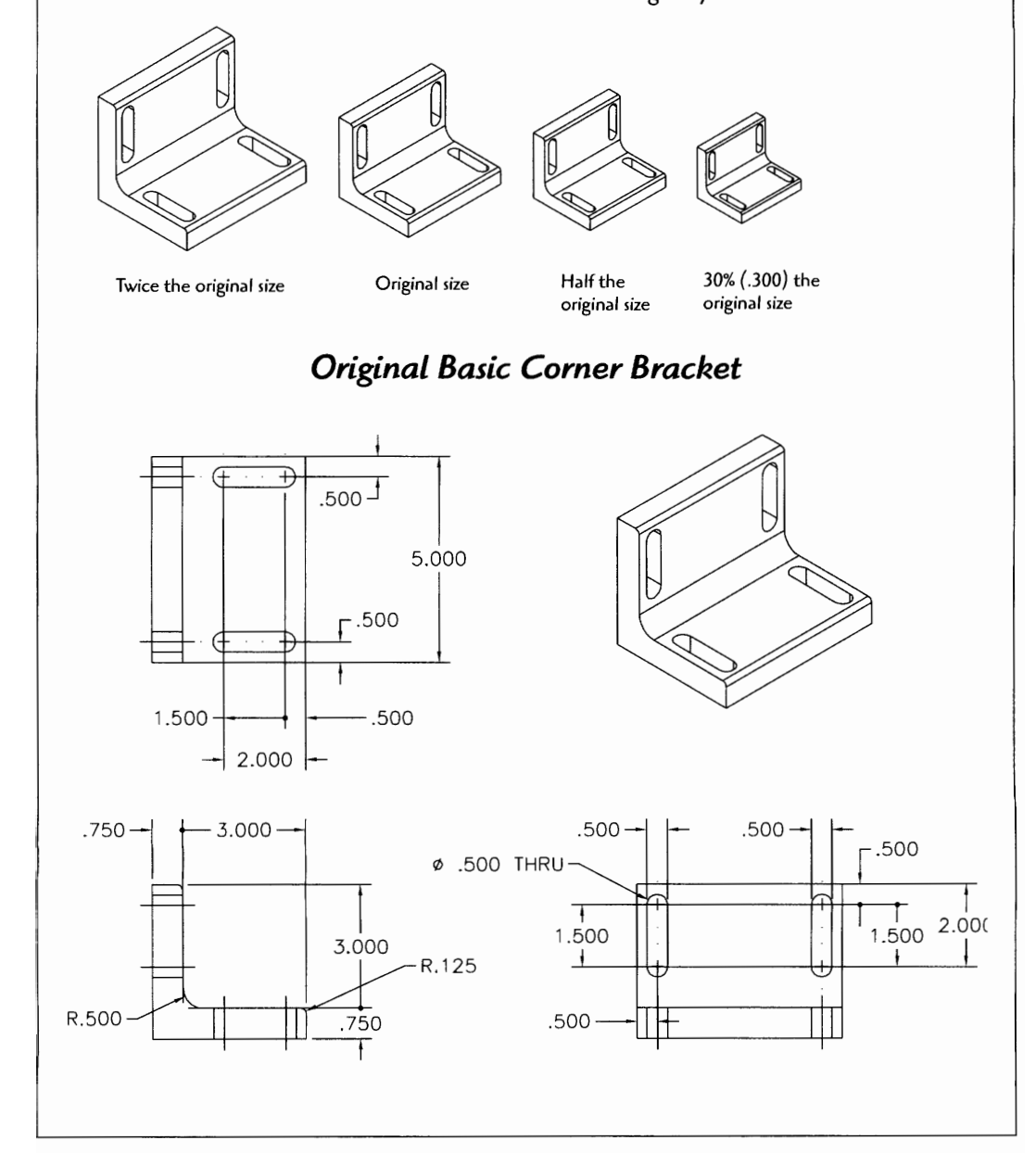

## **Drawing Project 10-2**

## **Adjustable Bearing Bracket**

Model one adjustable bearing bracket including complete parameters so the size can be easily adjusted, then create two more adjustable bearing bracket sizes. Make the second bracket **25%** larger than the original size, the third **50%** larger than the original size. When you have finished, produce and print out orthographic detail drawings of each of the three adjustable bearing bracket sizes. Turn in all three drawings to your instructor.

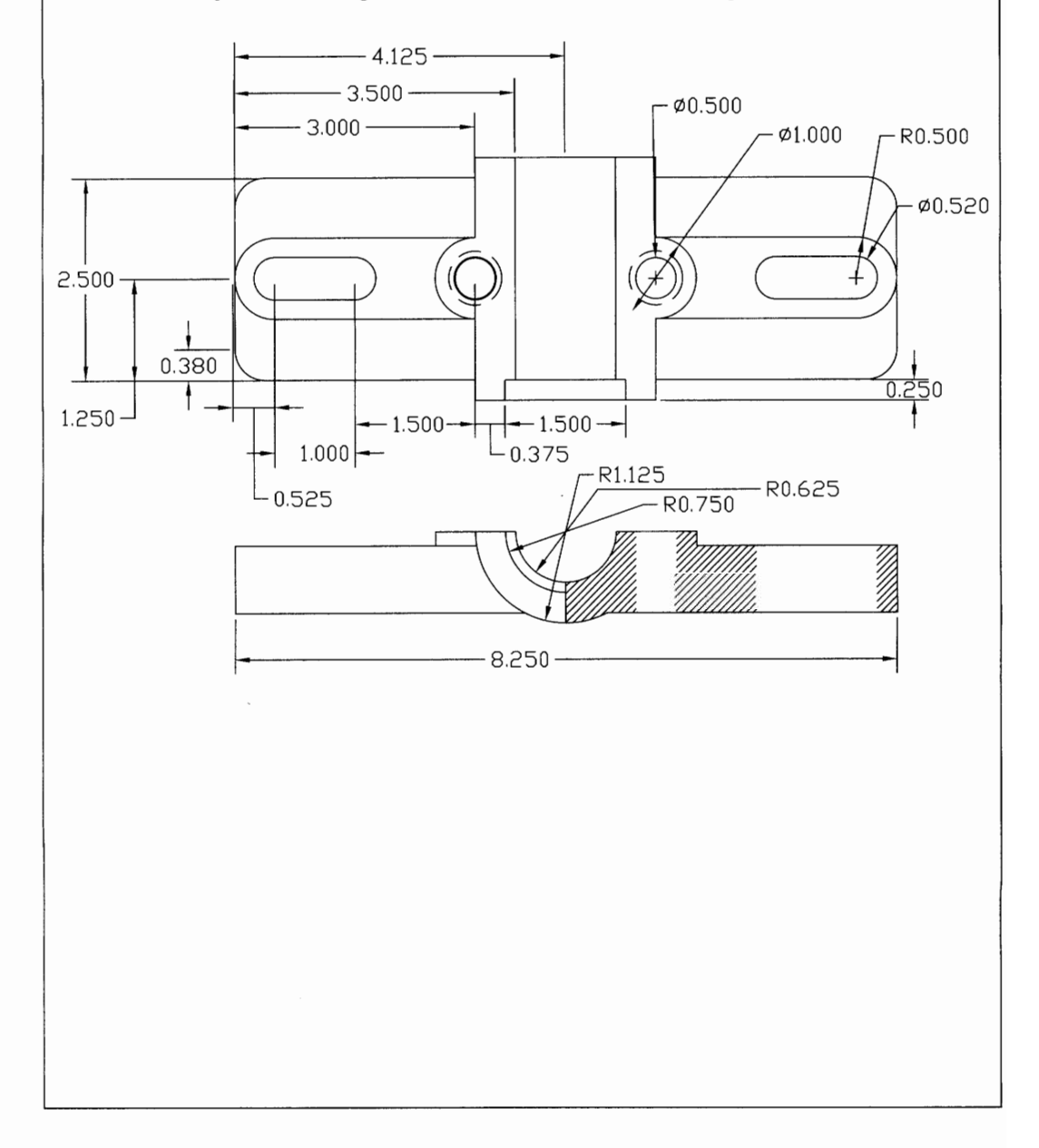

## Drawing Project 10-3

## **Database- Driven Parts Project**

Your company makes pulleys for the automotive and aerospace industries. You make five sizes depending on customer needs.

Create the following part with the four variable sizes. Draw the part only one time with the necessary variables. Enable the database to adjust to the necessary customer size needs. Create and print out a detailed orthographic drawing of each size. Turn your drawings in to your instructor.

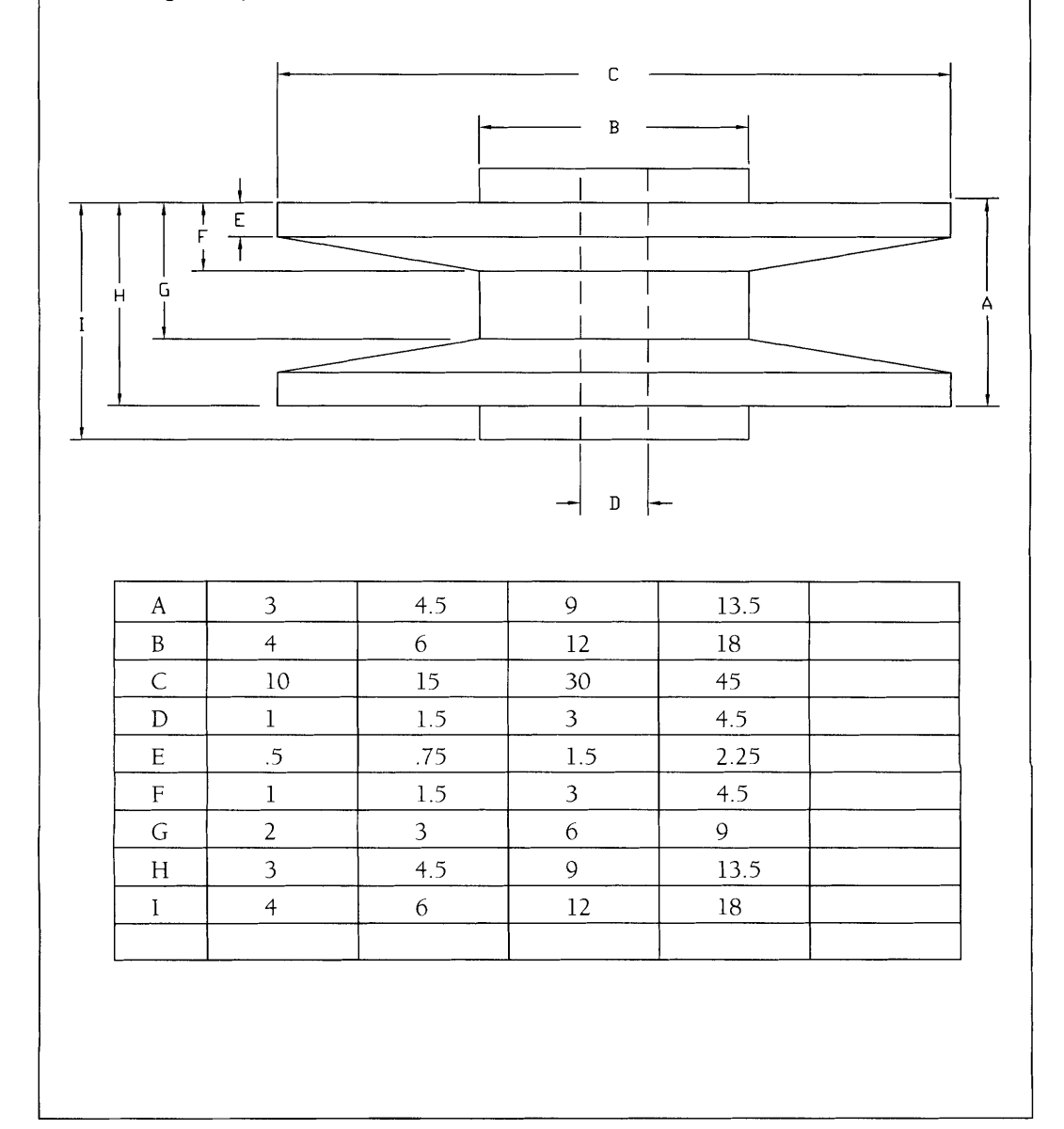
**Drawing Project 10-4** 

Special Challenge Project

# **Support Arm**

Model one support arm including complete parameters so the size can be easily adjusted, then create a database table with at least four additional sizes. Make two sizes larger, and two sizes smaller. You can engineer your own sizes for this project. (Remember, all sizes are in millimeters for this project.) When you have finished, produce and print out orthographic detail drawings of at least three of the table-produced sizes. Also print a copy of the database table. Turn in all drawings and the table to your instructor.

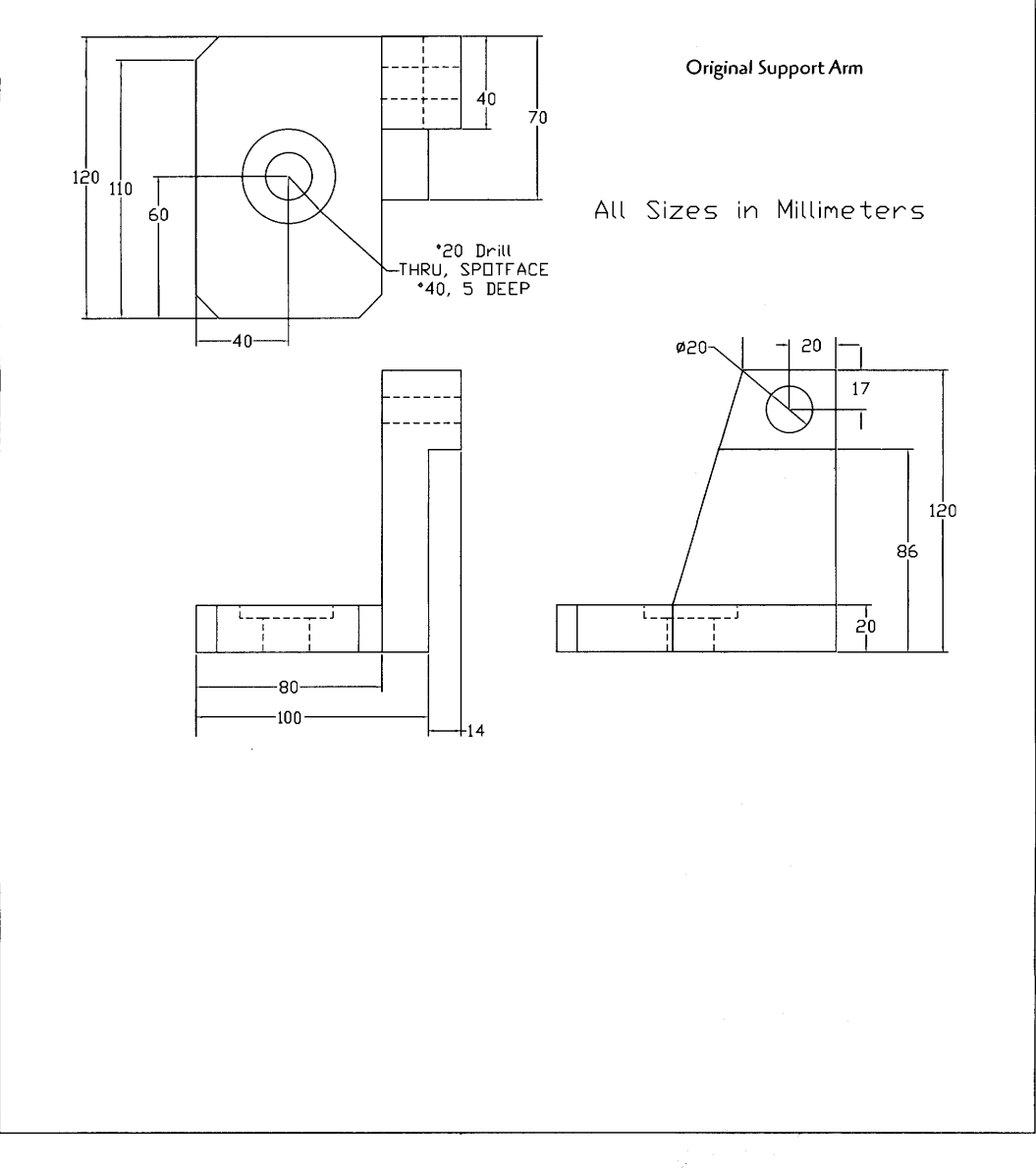

171

# 71

# **ASSEMBLIES**

Mechanical Desktop offers much more than a parametric part designing tool; it also supports assemblies and analysis of these assemblies. Additionally, you can create assembly views of your final assemblies.

Let's look at an overview of the basic steps for creating assemblies:

- 1. Create each part that makes up the assembly You must **identify** to Mechanical Desktop each time that a **new part** is being started.
- 2. Put each part into the catalog.
- 3. **Insert** catalog parts into the modeling screen.
- 4. Add assembly constraints between parts to define how they join together,
- 5. Test interferences between the parts.
- 6. Create exploded and assembly views in the scene mode.
- 7. Create an orthographic drawing of the entire assembly, as well as detail views where needed.

The following is a basic tutorial on creating an assembly

**Step 1** Create an initial part.

Type **AMNEW** J and type **P** (for part) J or click the icon.

Type in the name of the first part  $\Box$ . (Part **1** is the default name.)

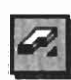

173

Create and fully constrain the first part in the assembly.

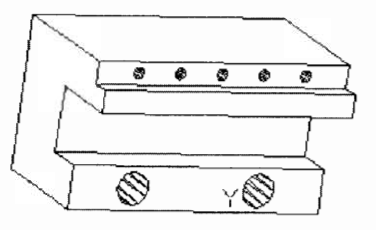

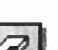

**Step 2** Type **AMNEW**  $\rightarrow$  and type **P** (for part)  $\rightarrow$ or click the icon.

> Type in the name of the second part J. **(part** *2* is the default name.)

Create and fully constrain the second part in the assembly.

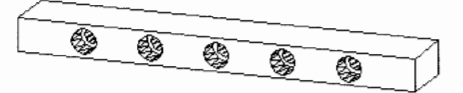

Continue to create each part needed for the assembly as in steps 1 and 2.

If new parts are getting in the way of one another, erase the parts that have been completed. When you erase, you will be prompted to remove it from the part definition. Click No. The part remains in the catalog, so you can recall it when you are ready to build the assembly.

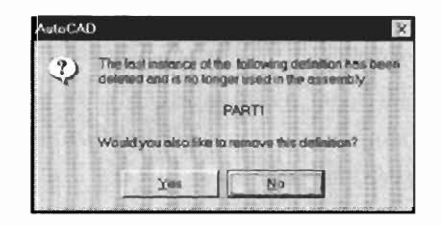

Each part of the assembly is now completed. The parts are also in the catalog. The parts are automatically put into the catalog every time you create a new part with the AMNEW command. Your next step will be to bring the parts out of the catalog and onto the Model screen for assembly and assembly constraining. Erase any parts still on the screen and bring in "fresh" parts from the catalog. (Again, remember to click No when prompted to remove the part from the definition.)

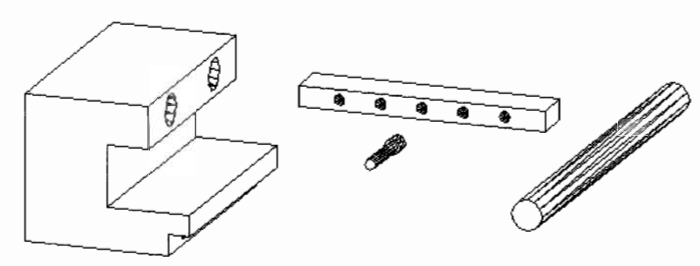

**All the park for the assembly have been created.** 

**Step 3** Bring in parts from the catalog for assembly constraining.

Type AMCATALOG J or click the icon.

The Assembly Catalog dialog box appears.

Click on the **All** tab to see the parts you have created. The External tab is used if you have outside parts to bring into the assembly.

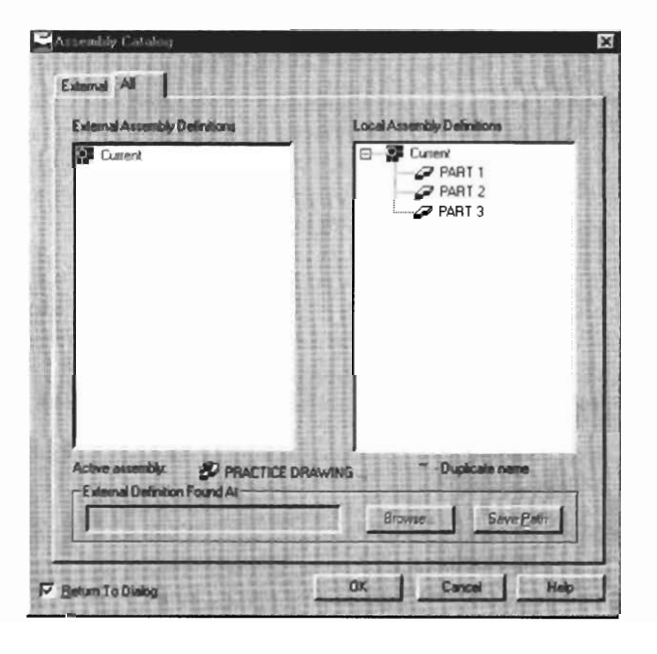

Double-click on a part in the catalog to bring it into the Model screen Click the select (left mouse) button to place as many instances of the part as required for the final assembly

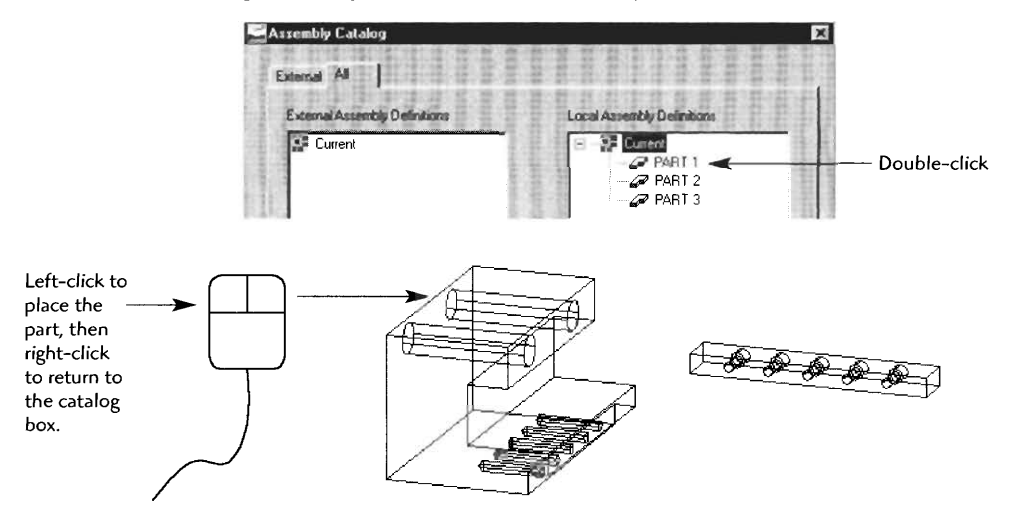

Continue to double-click and insert the parts that you need in the assembly. When you have finished placing parts in the Model screen, click OK in the catalog box. Do *not* click Esc or Cancel because all placed parts will also be removed from the Model screen. *(Hint:* If you prefer to have your screen less cluttered, bring in only a few parts at a time as you need them for assembly constraining.)

**Step** 4 **Assembly constraining** is the process of defining how each part will fit with respect to the other parts. Assembly constraining limits the degrees of freedom (DOF) of movement for each part. It also defines planes, points, or axis movement conditions in an assembly.

Have at least two parts on the Model screen that need to be assembled.

Type  $AMMATE$   $\downarrow$  (the "mate" assembly constraint option) or click the icon.

Select first set of geometry: *(Click the first part near the face to* be mated. Continue to click the left mouse button until the face is highlighted *with the arrow pointing out, then press*  $\perp$  or the right mouse button.)

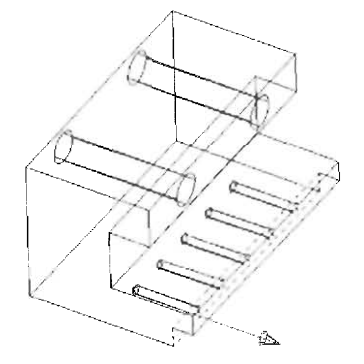

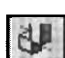

Select second set of geometry: (Click the second part near the face to be mated. Continue to click the left mouse button until the face is high*lighted with the arrow pointing out, then press*  $\perp$  *or the right mouse button.)* 

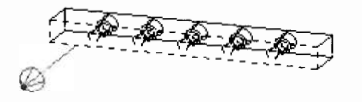

Enter Offset <0.000>: (Since you want no gap between these two sur*faces, press* J *to accept the 0.000 offset.)* 

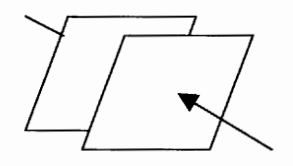

At this point you have only instructed the two faces to mate. You have not given any other constraint instructions, so the assembly may look somewhat awkward at this point.

You can move the parts away from each other to make it easier to see surfaces. This will have no effect on the constraints.

The next step is to add more constraints.

**Step 5** Type AMMATE J

or click the icon.

Select first set of geometry: *(Select on the edge lines, click Return, and select the mating axis lines.)* 

Select second set of geometry: (Select on the edge lines, click *Return, and select the mating axis lines.)* 

*(Note:* Make sure the axis lines run in the same direction.)

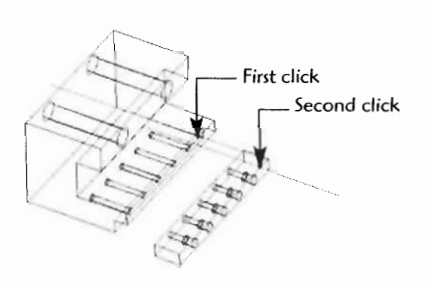

Enter Offset: <0.000> (Press  $\rightarrow$  to accept the 0.000 offset.)

You need one more constraint to keep the parts from spinning around the first axis line.

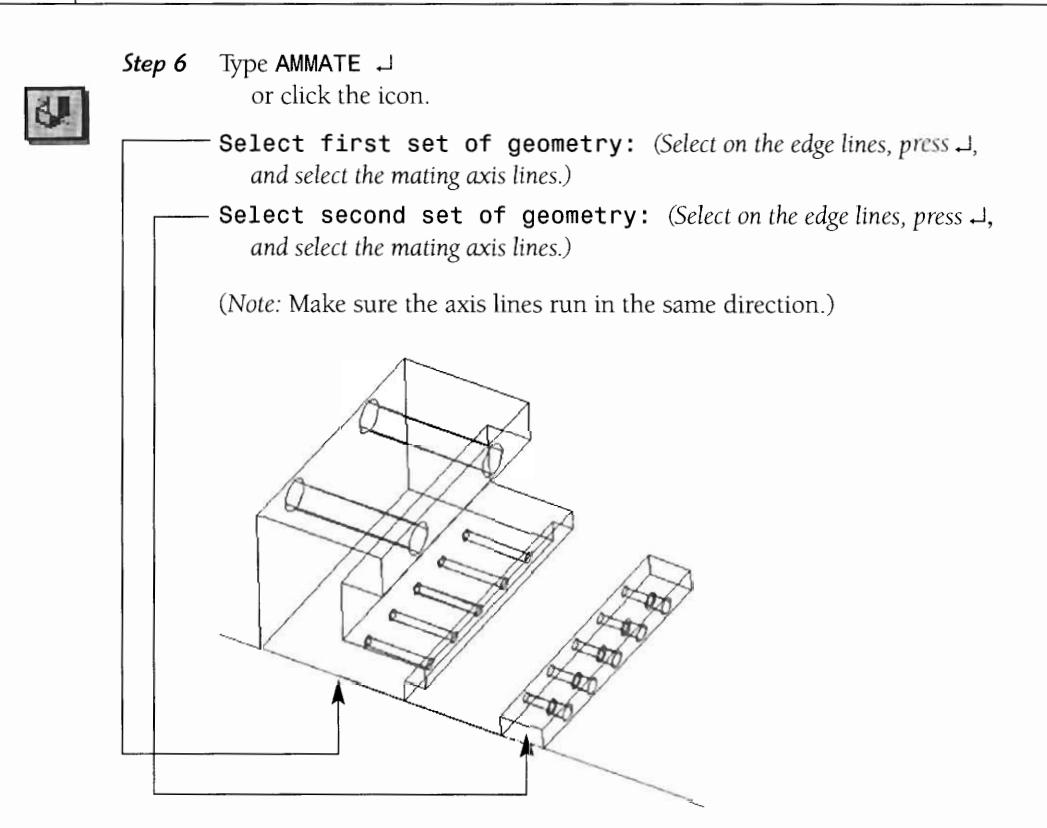

Enter Off set : **<0.000>** *(Press J to accept the 0.000 oflset.)* 

The two parts are now well constrained as an assembly

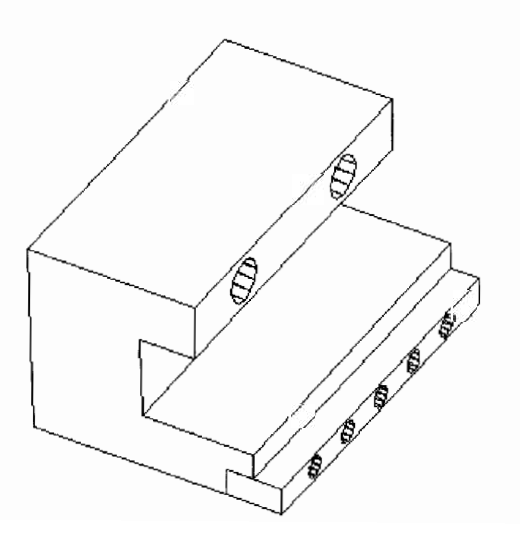

The next step is to use an assembly constraint called *insert* after bringing in more parts from the catalog.

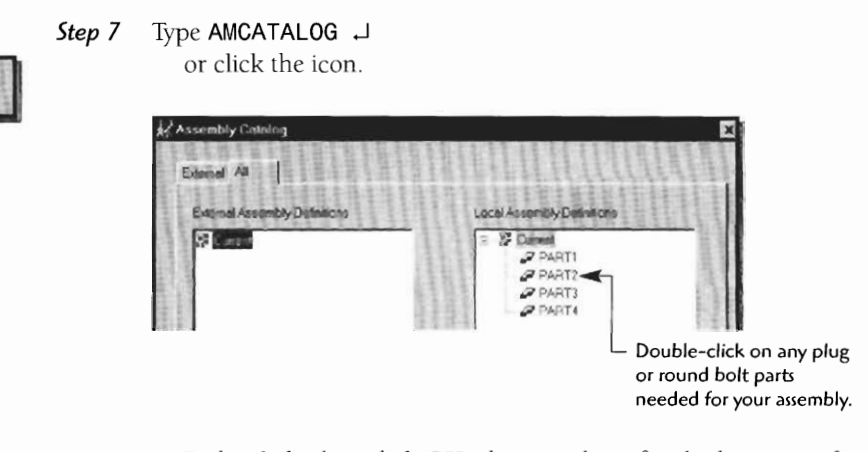

Right-click, then click OK when you have finished inserting from the catalog.

**Step 8** Zoom into the area to perform the insert.

Type **AMINSERT J**   $\sum_{n=1}^{\infty}$  clusters the inter-

**Select first circular edge:** *(Select the inside circular edge..)* 

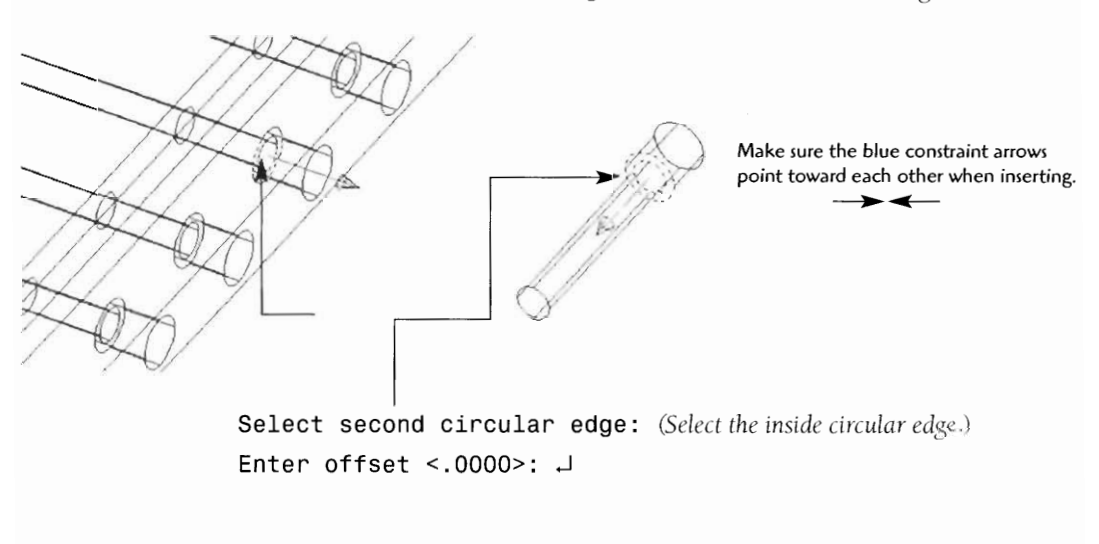

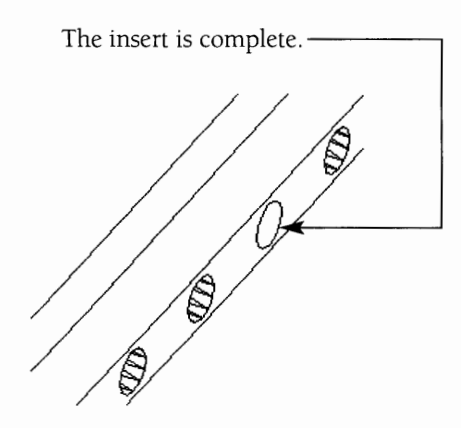

Continue inserting and mating parts until all assembly parts are constrained.

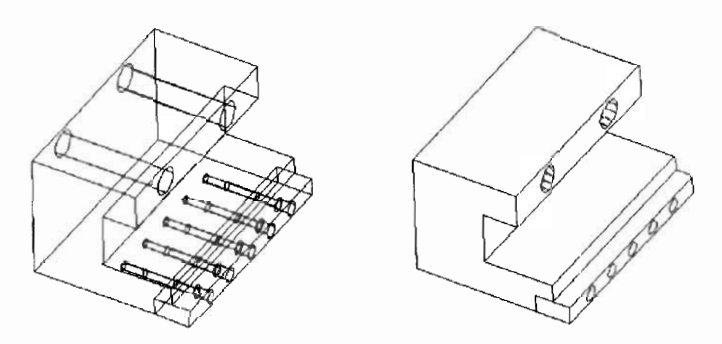

You are now ready to create the assembly view or exploded view, which is done by creating a **scene.** 

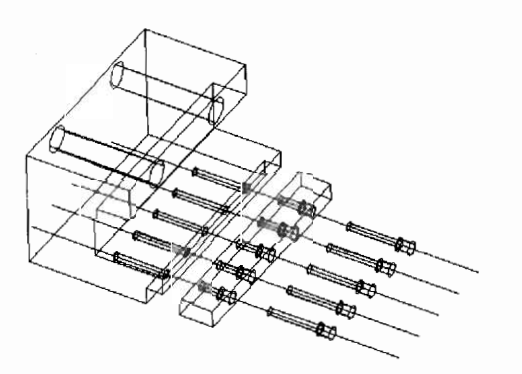

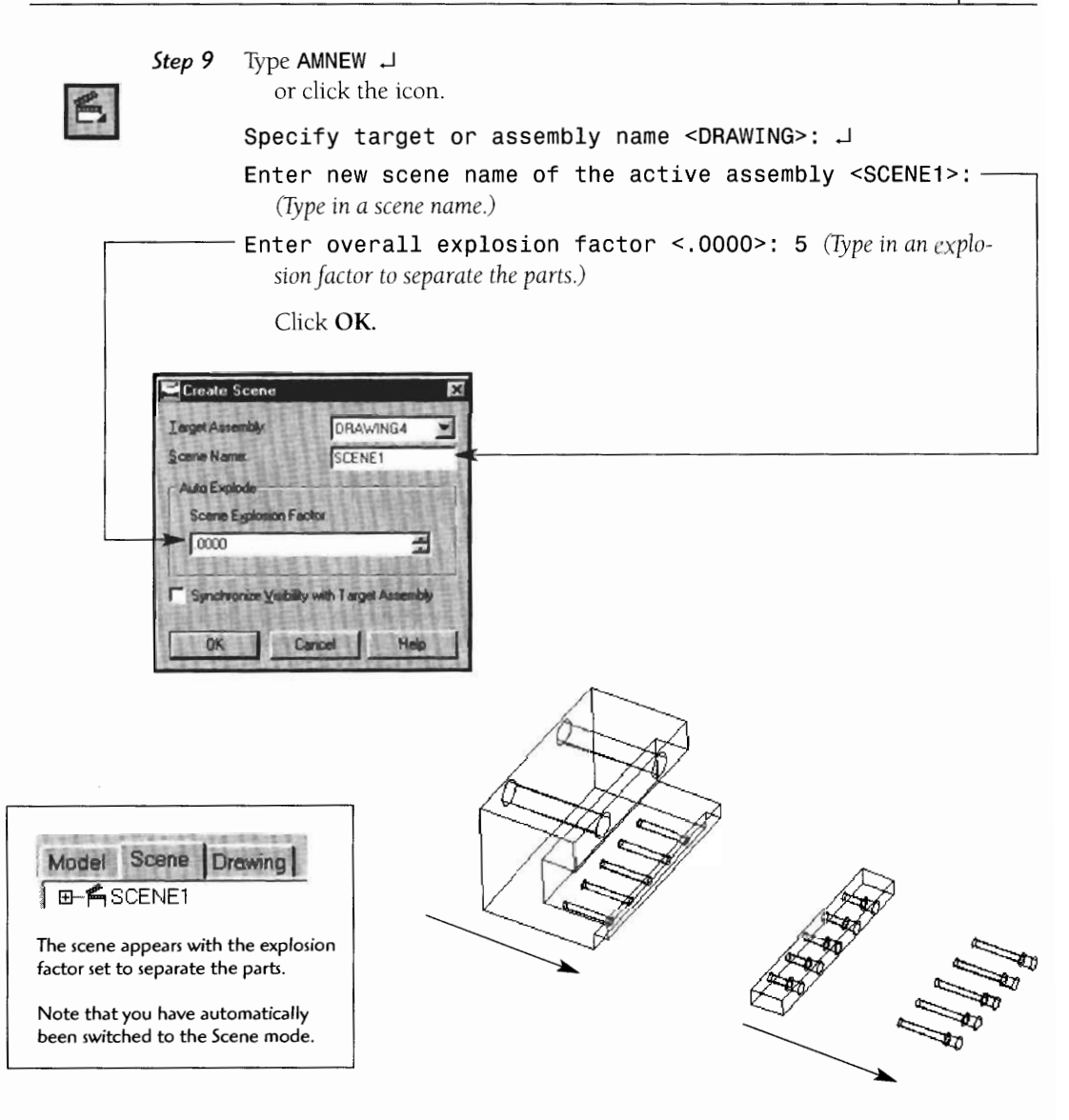

Let's add some details to improve the exploded assembly view.

#### **Step 10** To add trails between parts idd trails between j<br><sub>VDe</sub> **AMTRATI** - I type **AMTRAIL** J<br>or click the icon.

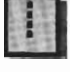

#### Select reference point on part or subassembly: *(Clicha center point on the assembly.)*

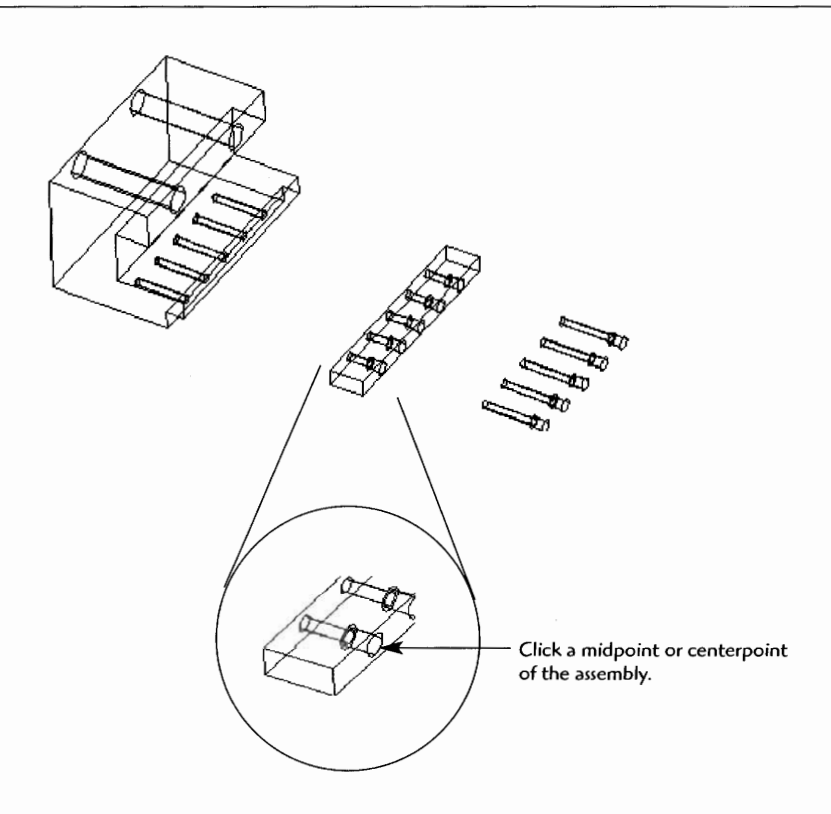

The Trail Offsets dialog box appears.

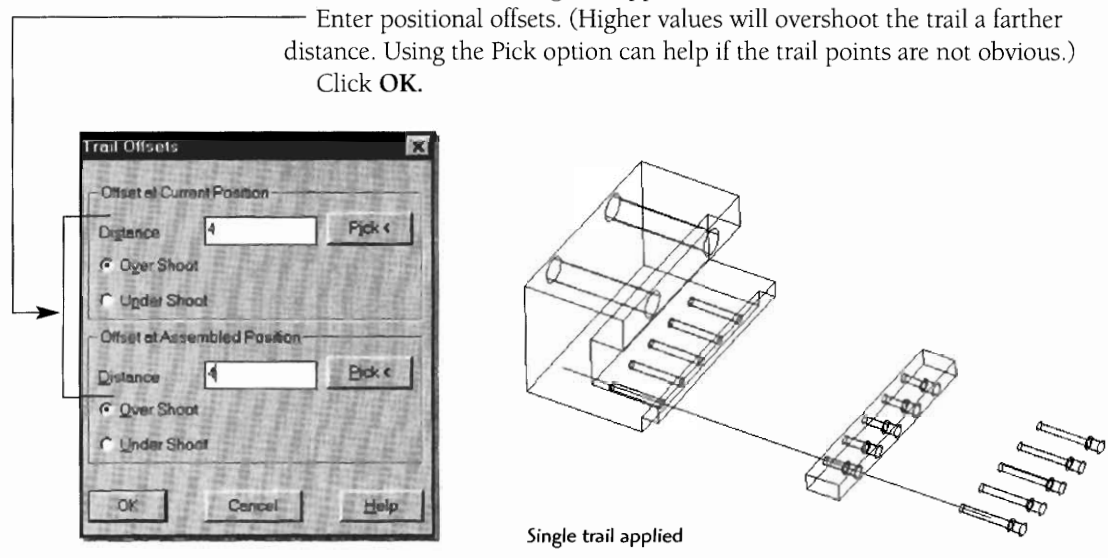

Continue adding trails to all insertion points of the assembly

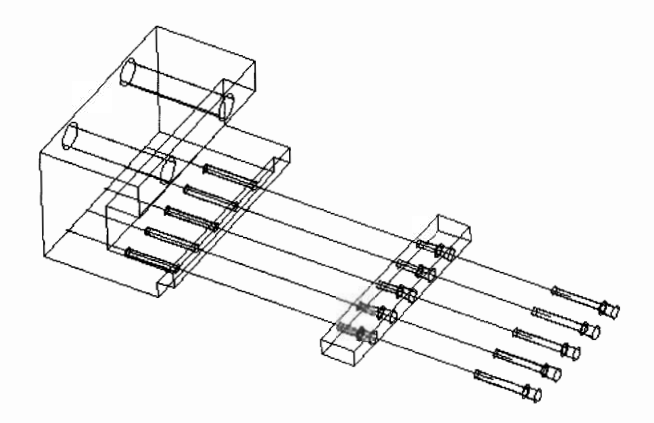

The next step is to add these exploded assemblies to the orthographic projections.

#### **Step 1 1** Type **AMDWGVI EW** J

or click the icon.

The Create Drawing View dialog box appears.

Keep the View Type set as **Base.** 

The Data Set is set to the Scene view

Reduce the Scale initially so that the view fits into the drawing mode scene. You can increase the scale later if necessary.

Click OK.

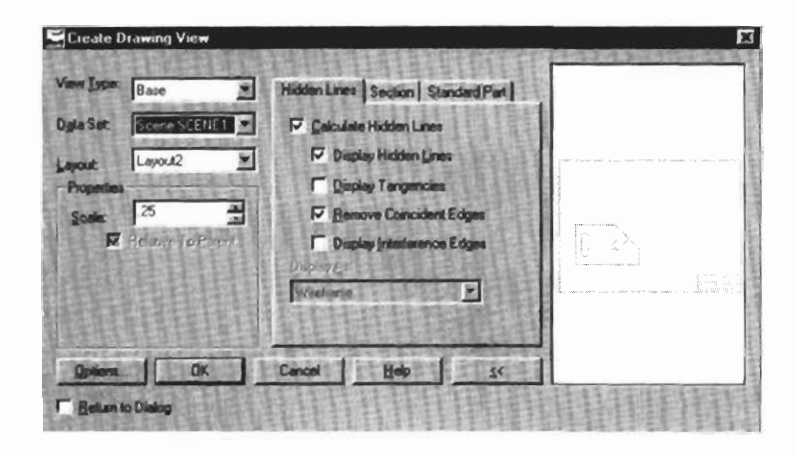

**Select planar face, work plane or [Ucs/View/worldXyl worldYz/worldZx]** : **V JJ** *(Type* **V** *for view, then Enter, Enter.)* 

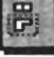

-Click to place the view on the drawing page. - You may add other views of the assembly

These views are base views with the front selected as the alignment. Then, add ortho views of the top and side.

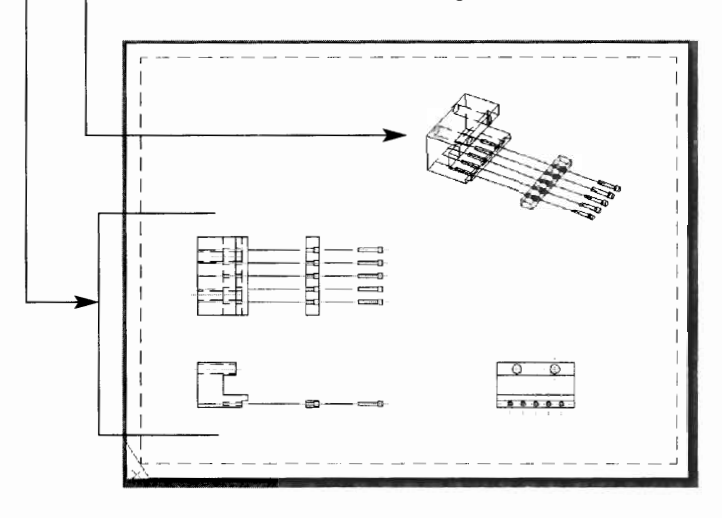

You can create other combinations of views of the assembly and the individual details of each part, but first you need to activate the individual parts.

Type **AMACTIVATE** J.

Enter an option [Assembly/Part/Scene] <Part>: (Type P for part and J.)

**Select part to activate or [?] <PART1\_1>:** (Click on one of the parts for which you will be creating an orthographic drawing.)

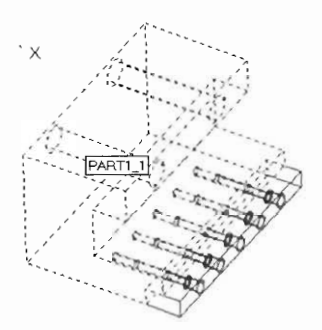

Now that the part is activated, you will create the orthographic drawing views just as you learned in Chapter 8.

Trpe **AMDWGVIEW** J or click the icon.

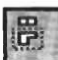

The Create Drawing View dialog box appears.

The Create Drawing View dialog box appears.<br>Make sure **Active Part** is selected in the Data Set.<br>Start with the base view and then add orthographi Start with the base view and then add orthographic views. 図 Base ⊠ Hidden Lines | Section | Standard Part | Active Part ⋥ ic. Date Е E  $25$ So. R  $\parallel \wedge$ × **Options OK** Cancel  $h = 0$ 

Activate the other parts with the AMACTIVATE command, and continue to create orthographic views.

The combination of the exploded assembly views and the orthographics of each part produces a high-quality drawing.

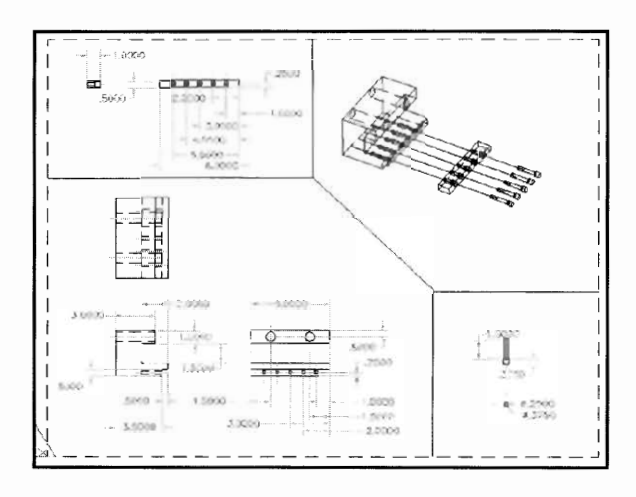

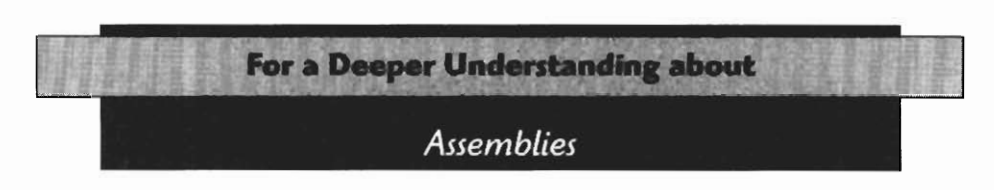

#### **Understanding the Assembly Constraining Process**

There are four primary types of assembly constraints:

- Mate
- Flush
- Insert
- Align

**Mate** is for mating planes, lines, and points. There are three Mate options:

**Plane** (forces planes to face each other)

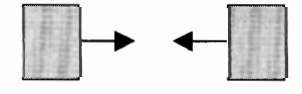

**Lines** (Places lines in-line)

```
- - - - - - - - - ------- ------- Two separate lines<br>or edges are now the lines<br>constrained in-line
```
constrained in-line.

Point (attaches points)

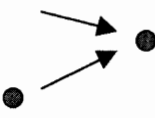

Flush is for placing surfaces in the same plane (forces surfaces to stay in the same planes).

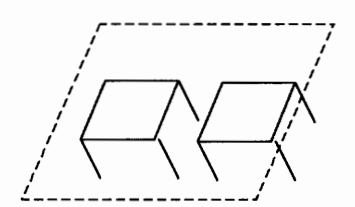

**Insert** is for placing plugs, pins, bolts, and screws into holes. (Note: The blue arrows should always face each other.)

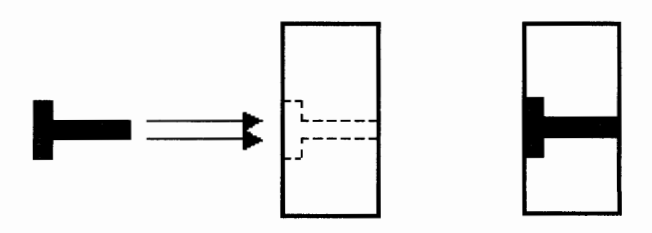

Align is for placing surfaces at an angle to one another (forces planes or edges at an angle).

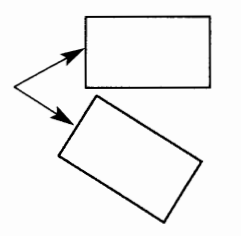

#### **Editing the Assembly Constraints**

The desktop browser is a powerful editing tool for editing the assembly constraints. You will see the constraint labels in the browser.

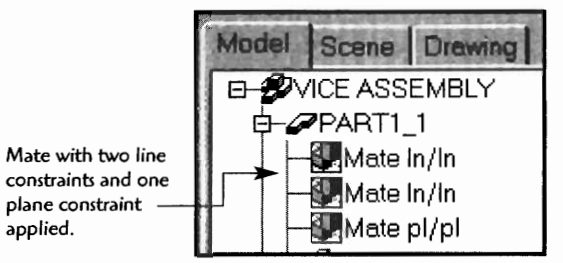

You can edit these assembly constraints by right-clicking on them in the desktop browser.

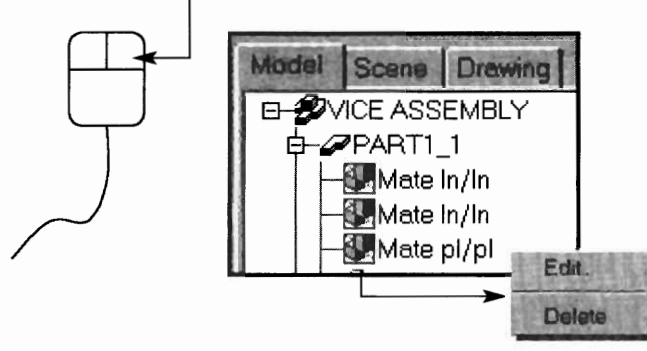

**Two options appear, Edit and Delete.** 

- **Deleting will remove the constraint from the part. (This is helpful for reapplying a constraint that did not produce the expected results.)**
- **Edit will bring up an edit box.**

**The Expression option**  sets the distance **between faces, lines, or points, depending on constraint type. The** - **Expression option can be toggled, and the assembly will update dynamically.** 

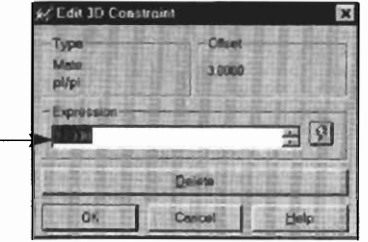

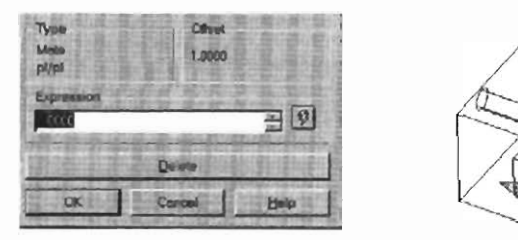

**The Expression is set to 1.000. Note the** *part spacing.* 

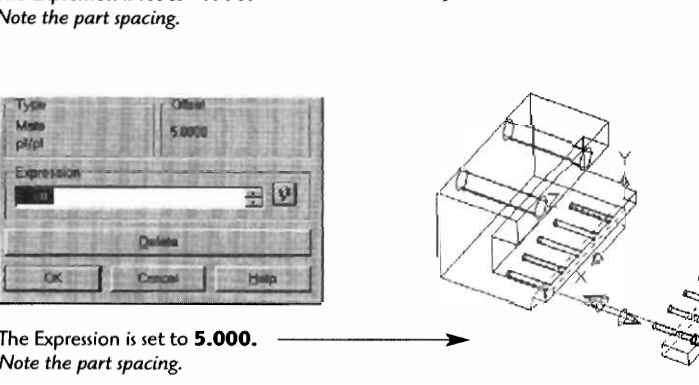

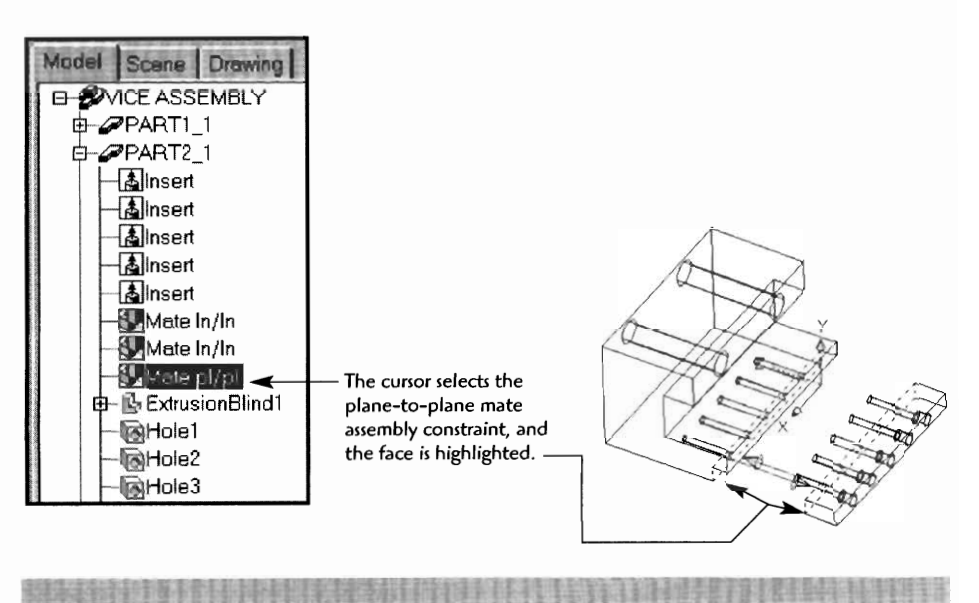

**Note also that when you pass the cursor over the constraint in the desktop browser, the blue constraint arrows appear to indicate how the constraint is applied.** 

#### **ASSEMBLIES AS DESIGN TOOLS**

Assemblies are useful design tools that can give important design information about the design. We will first look at examining the mass properties of the assembly. These properties include:

- Mass (weight)
- Volume (cubic area)  $\bullet$
- Center of gravity (center balance point)
- Inertia (stiffness on axes)  $\bullet$
- Moments (load times distances on axes)
- $\bullet$ Radius of gyration (radial movement of compressional load on an axis)

(Note: These are somewhat simplified descriptions of these properties, but they should help the nonengineer gain some understanding of the properties.)

#### **Checking the Mass Properties of an Assembly**

**Step** 1 Type **AMMASSMPROP** J.

(Note: Use **AMASSMPROP** for older versions of MDT.) or click the icon.

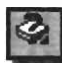

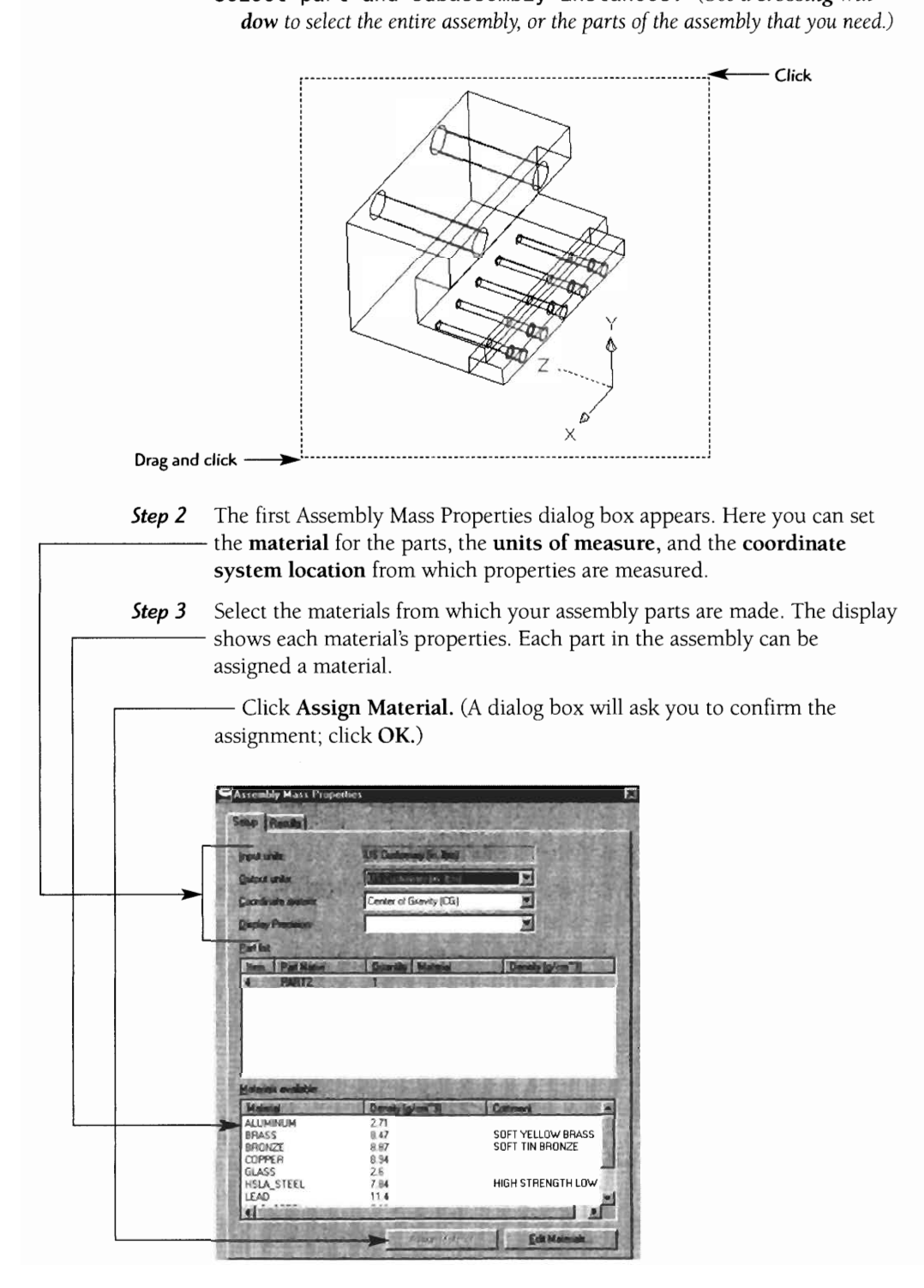

Select part and subassembly instances: (Use a crossing win-

**Step 4** Click on the **Results** tab, then click **Calculate.** The mass properties data appear. By clicking **Export Results,** you can create and send a text file of the data to any location. This file can be sent and attached to the drawing. The file can be recognized by the extension .MPR, for mass properties.

> To import the data into the drawing, use the MTEXT command, drag a location window, and use **Import File.** Set the file name to \*.MPR and navigate to your file. Set any other text settings necessary and click OK.

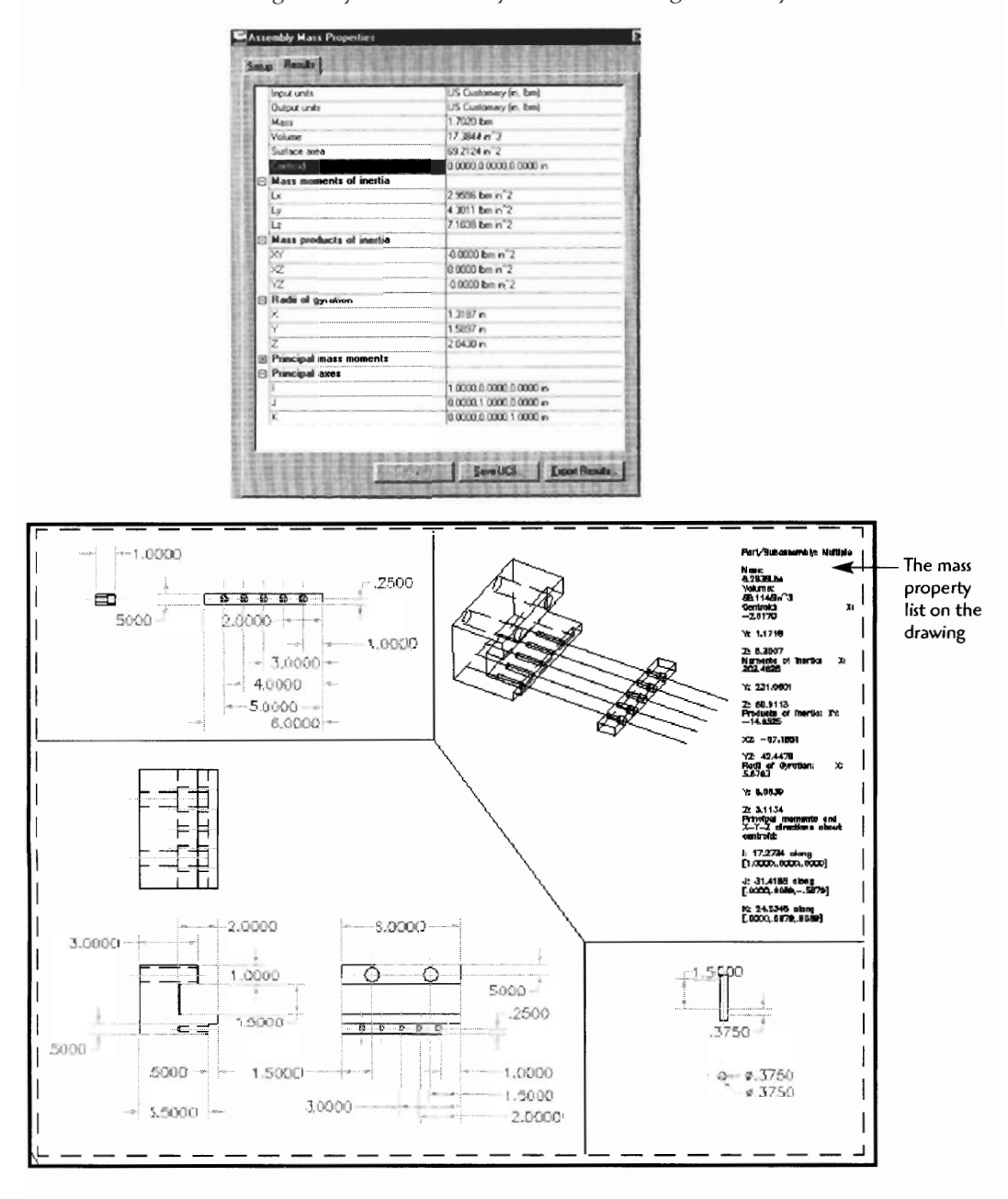

#### **Checking Interference on an Assembly**

Another helpful assembly designing tool provided in Mechanical Desktop is the ability to check part interference. Sizes can then be corrected in the assembly

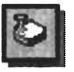

**Step 1** Type AMINTERFERE J

or click the icon.

- Nested part or subassembly selection? [Yes/No] <No>: *(Select Enter to confirm "No." Only select yes if you have nested parts inside your main part.)*
- **Step 2** Select first set of parts or subassemblies: *(Select one of the parts to be tested, then J.)*

Select second set of parts or subassemblies: *(Select one of the parts to be tested, then J.)* 

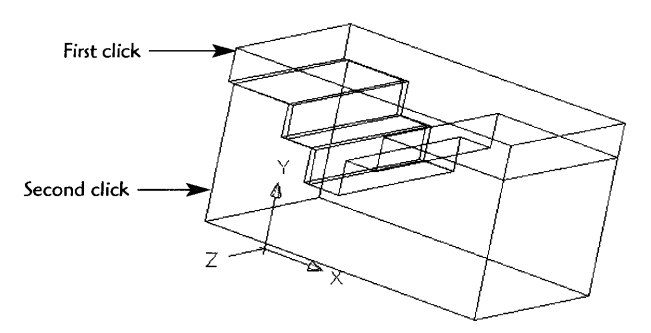

- Step 3 Parts/subassemblies do not interfere. *(This message will appear in the command line only if parts do not interfere.)* 
	- Create interference solids? [Yes/No] <No>: y J *(This message will appear in the command line only if parts do interfere. Creating solids from the interference can help edit out the problem areas of the assembly.)*
	- Highlight pairs of interfering parts/subassemblies? [Yes /No] <n> : *J (Answering Yes will highlight the parts that touch or interfere with each other)*

**In this sample solids have been created** - **from the interfering areas. The new solids will be highlighted in red.** 

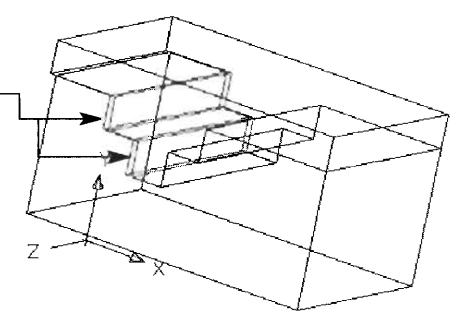

### **Measuring Distances with the 30 Distance Command**

*step* **1** Type AMDIST J

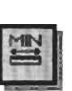

or AMDISI<sub>+</sub> *Step 3 Select first set or a set of the parts set of the parts to be parts to be particle* parts to be parts to be parts to be parts to be parts to be parts to be parts to be parts to be part of the parts of the parts of lect first set<br>...  $S^2$  second set of  $\Theta$  : (Select or  $\Theta$ ) : (See Eq. the parts to be realect second

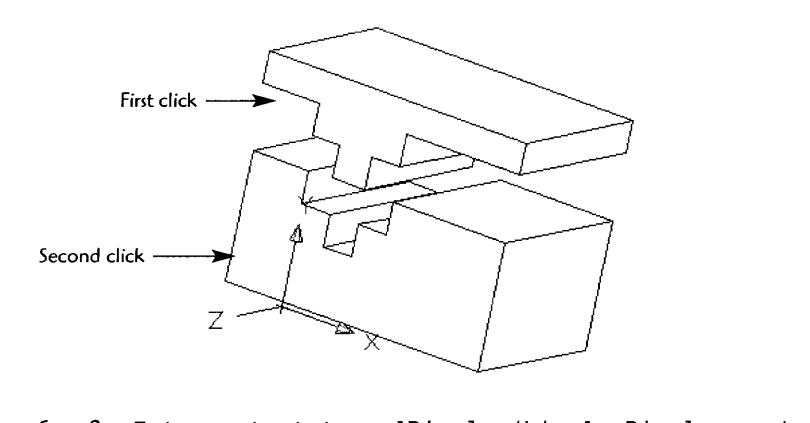

nter output type [Display/L:

# **Drawing Project 11-1**

# **Assembly Drawing Development**

For this project you will produce an assembly drawing similar to the following drawing. You should model all the component parts first. Remember to use the **AMNEW** command before creating each part so it is placed in the catalog. Create a new exploded view scene for the assembly. Finally, place the exploded view of the assembly along with orthographic views of each part into the final drawing mode view. The drawing should be detailed enough that a reader could produce the part. When you have finished, print out a copy of the drawing for your instructor.

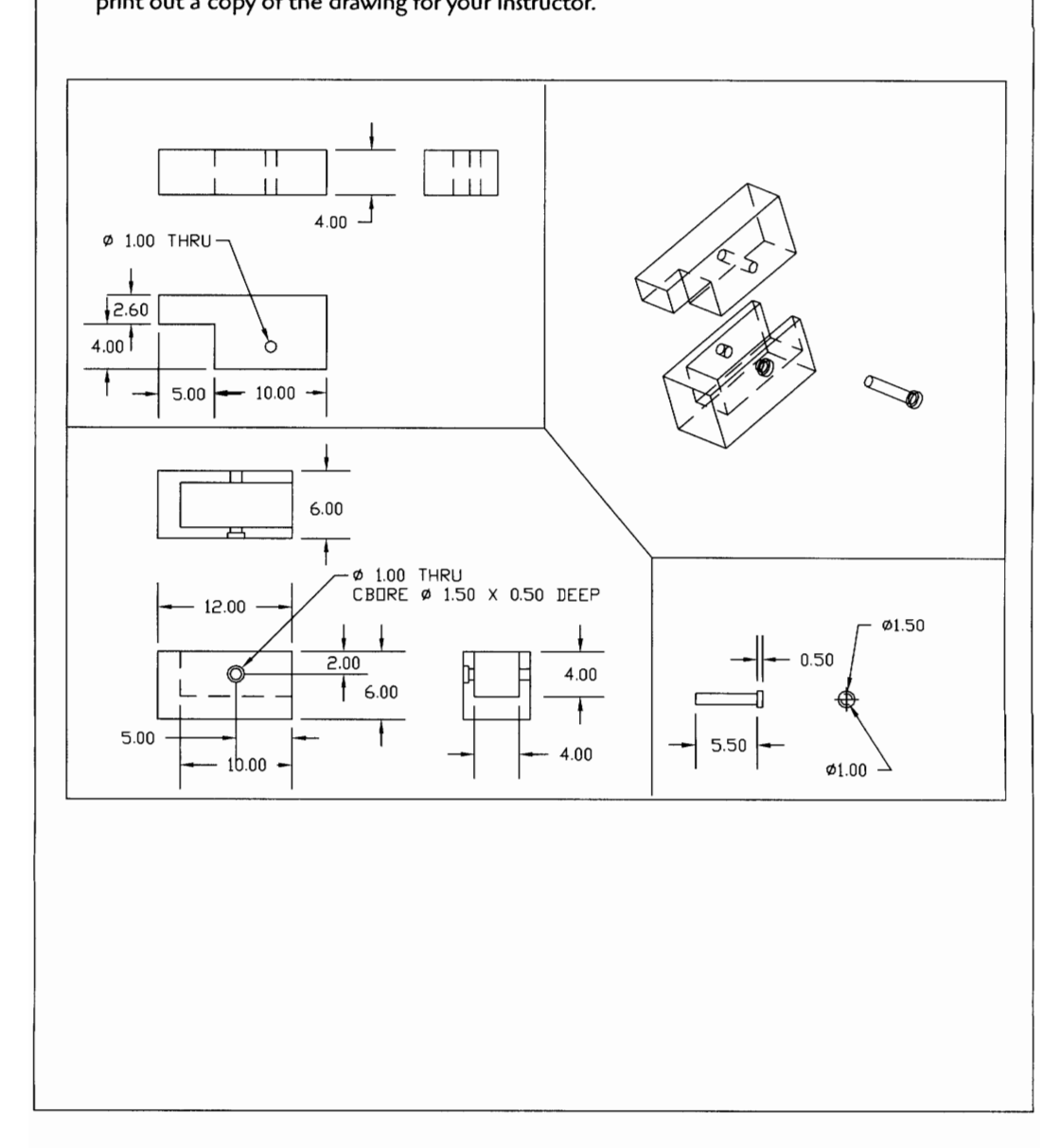

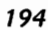

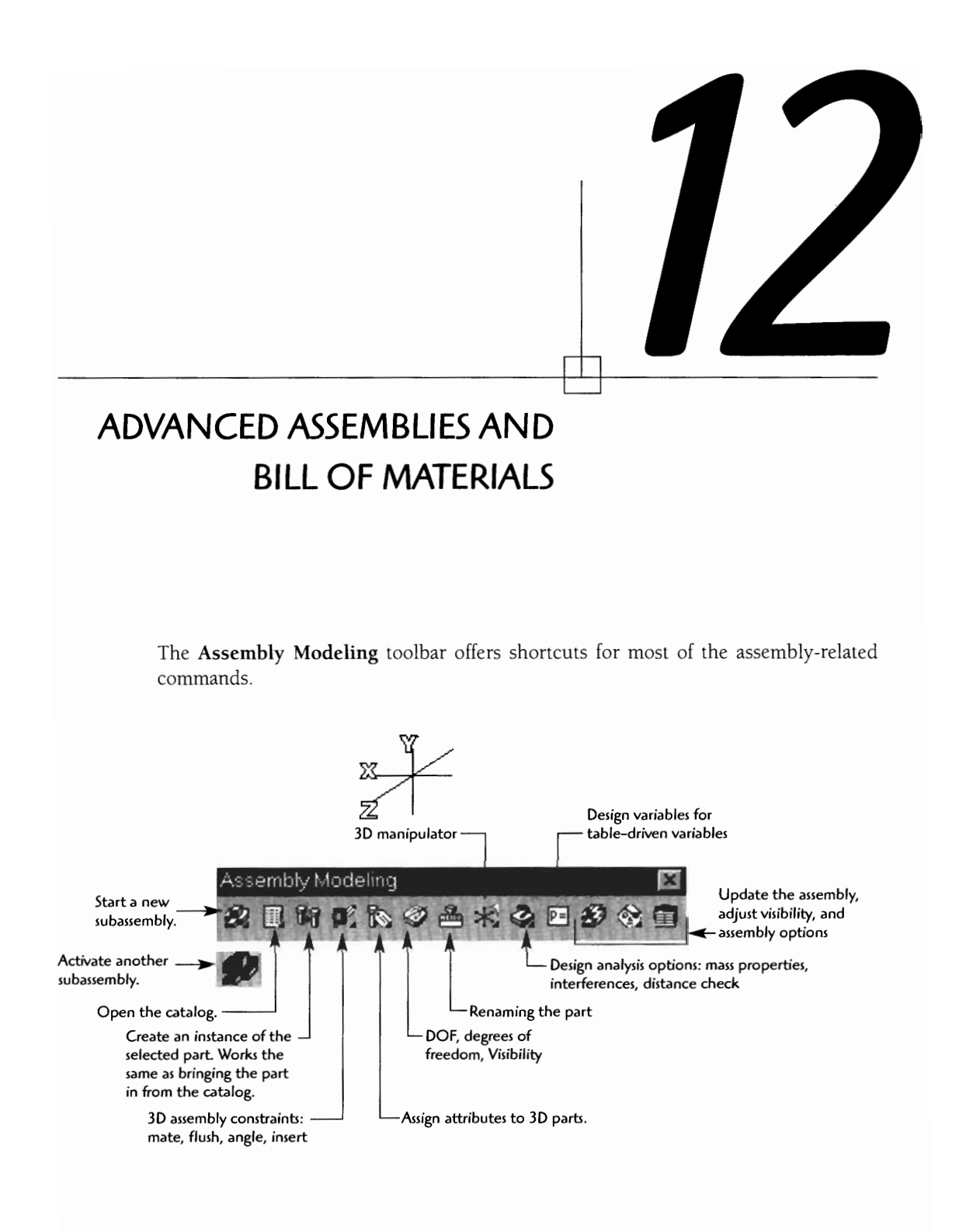

195

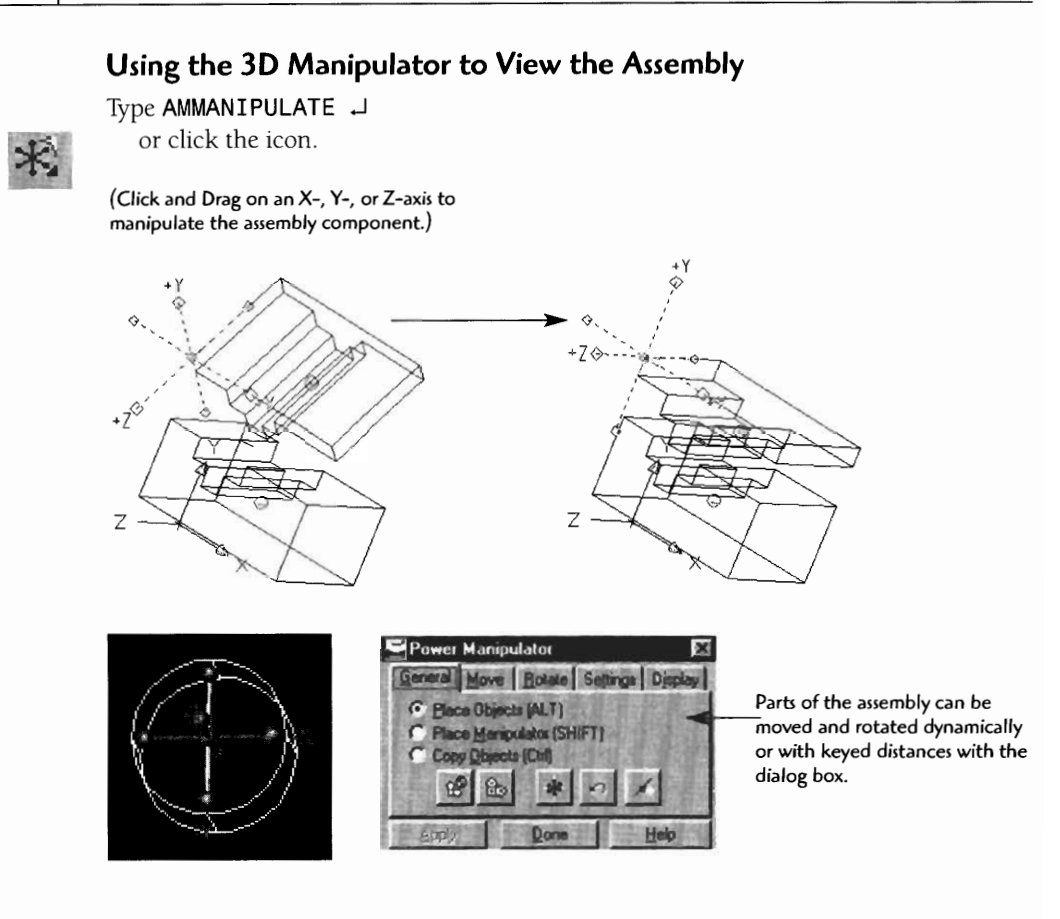

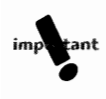

# **Developing a Bill of Materials (BOM)**

As you create your assembly drawing, Mechanical Desktop keeps track of the drawing data. This allows for an automated development of a bill of **materials** (BOM). data. This allows for an automated development of a **bill of materials** (BOM). Try these steps to add a bill of materials to one of your assembly drawings.

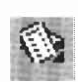

# Trpe **AMBOM J**

or click the icon.

The BOM (Bill of Materials) dialog box appears. The DOM (DIII)<br> $\frac{1}{2}$ 

- Item number  $\bullet$
- Quantity
- Part name  $\bullet$
- Material type  $\bullet$
- Part notes
- Part vendor

**READ ADVANCED ASSEMBLIES AND ADVANCED ASSEMBLIES AND ADVANCED ASSEMBLIES AND THE DOUBLE CONTROLLER FOR THE PART OF THE PART OF THE PART OF THE PART OF THE PART OF THE PART OF THE PART OF THE PART OF THE PART OF THE PART O**  $n \times$  $= 1220 \text{ H}$ P. **NAME MATERIAL ITEM QTY** NOTE  $\overline{v}$ 4 PIN<br>4 CAP<br>1 PART1<br>2 PART2 HSLA steel<br>1039 SAE 308 stainles st ×  $\nabla$  Formula Bar **F** Result Bar **OK** Cancel Help Annie Other features can be edited on the toolbar. **Activate the setup**  Add balloon symbols to for the mask edit<br>the drawing at a location. (which creates a **the drawing at a location. (which creates a Insert parts list from**  BOM layout). **any other source.**  r<sup>e</sup> œ

Ł I. Adjust items. Adjust values. Import/export Adjust columns. Sort each category. I idd a part to the list. **If its a part to the list.** The set of the BOM representation. The set of the set of the set of the set of the set of the set of the set of the set of the set of the set of the set of the set of Print the list. **Activate an "assemblies properties" box.** 

Once you have made any adjustments to your bill of materials, you are then ready to save the BOM file.

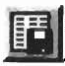

Click the Export button.

The Export dialog box appears. Set the file type to "\*.txt." (Note: Other export file types can be used.)

Type in the file name.

Click OK.

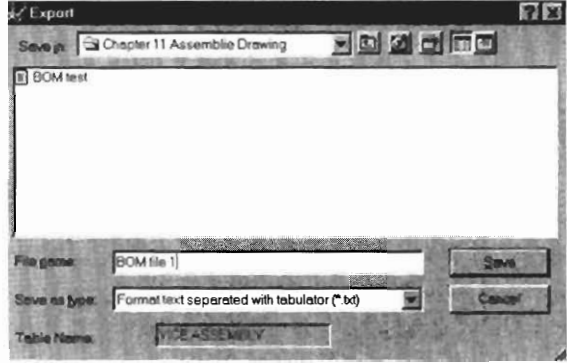

#### **Placing the Bill Of Materials on the Drawing**

Once you have saved your bill of materials, you are then ready to place it into the drawing. The basic process is the same as for placing any text document into a drawing using the MTEXT command.

Click into the **Drawing** mode tab in the desktop browser.

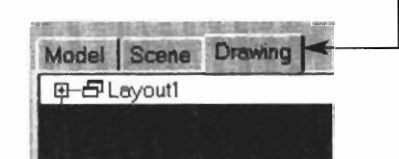

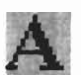

Type **MTEXT** J or click the icon.

Click and drag a window for the BOM text location.

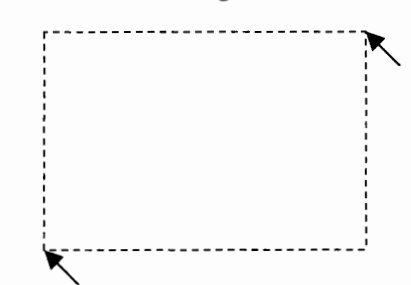

When the Multiline Text Editor appears, click on **Import Text** and navigate to and select the BOM file.

Click OK.

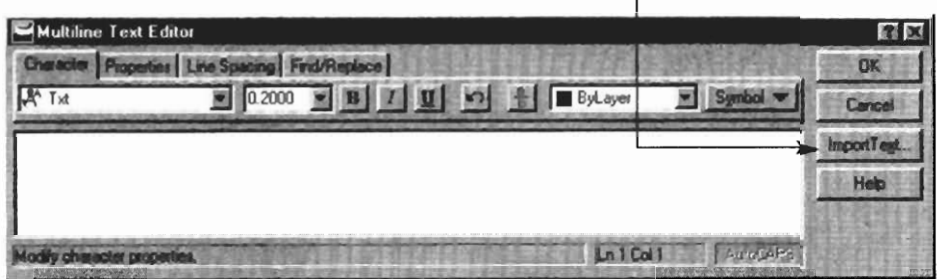

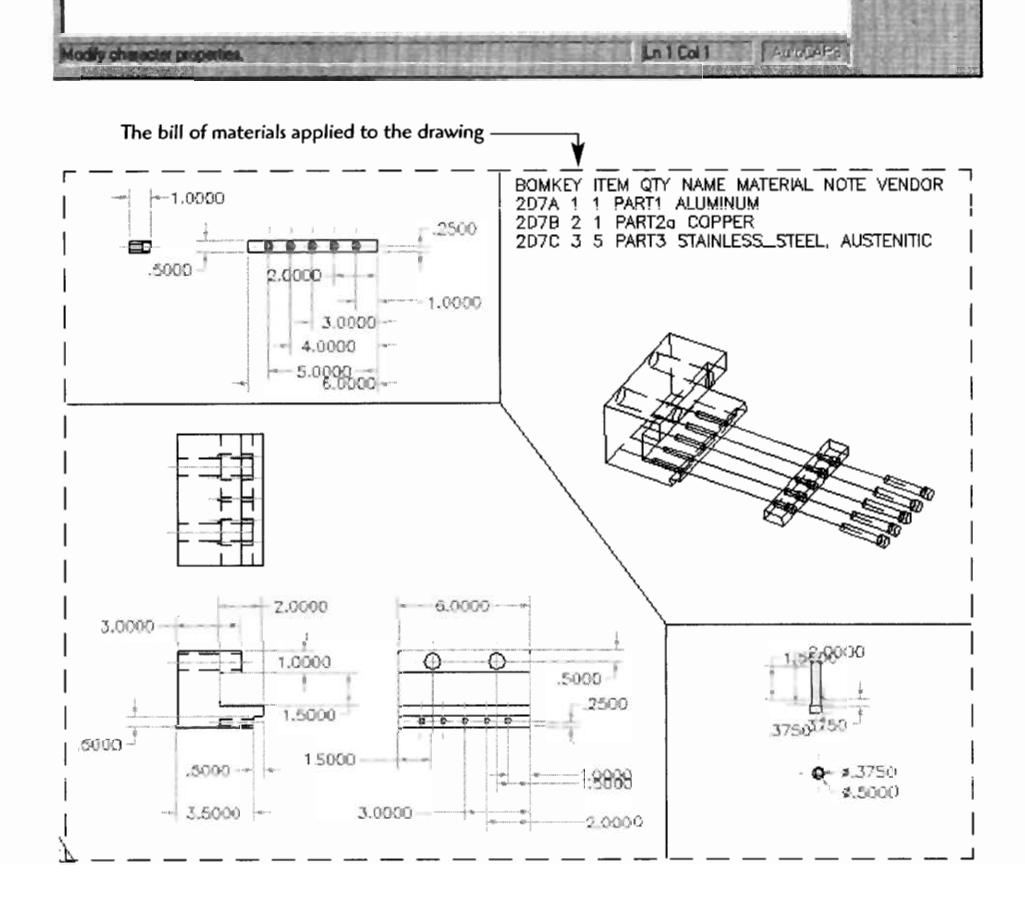

The bill of materials can also be placed directly into the drawing.

Type AMPARTLIST  $\downarrow$ .

The Parts List dialog box appears. (Make any adjustments or additions to the list as required.)

Click OK.

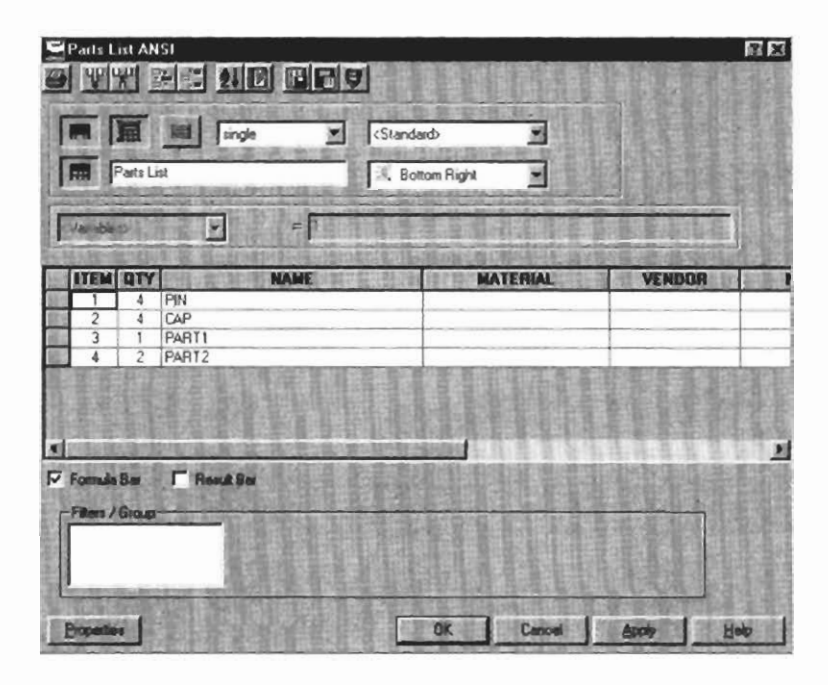

**Specify location** : *(Move the bill of materials into its location.)* 

*(Note:* You can use the Scale command to adjust the size of the bill of materials box.)

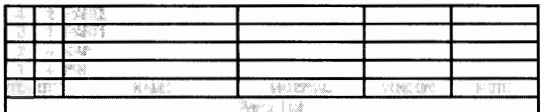

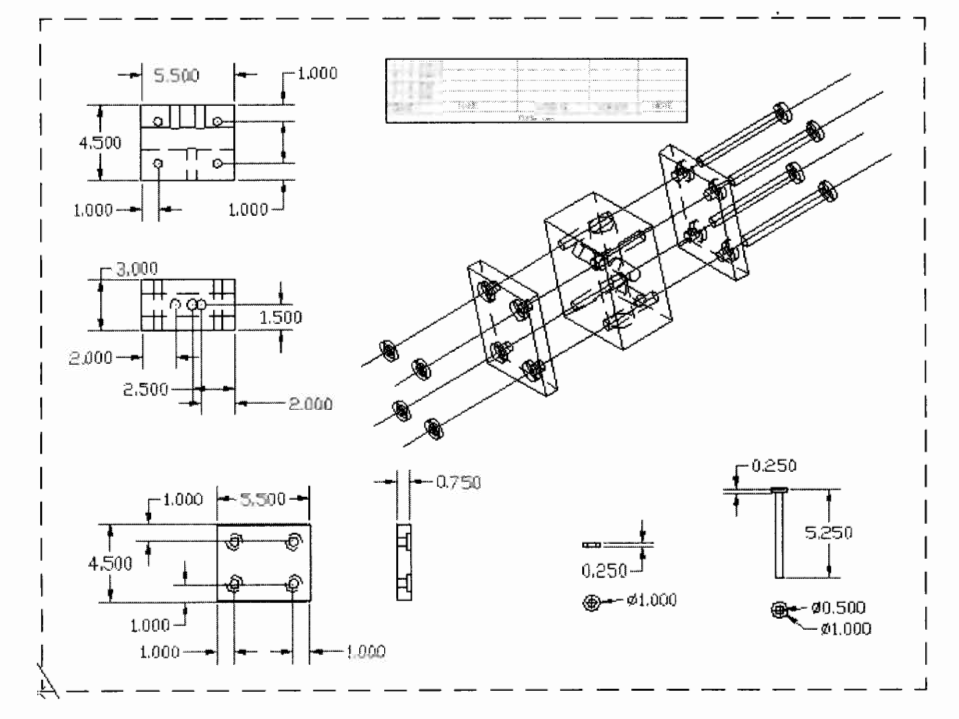

**The completed assembly drawing with bill of materials** 

To change the color of the text in the material list:

Type **AMEDIT** J.

Pick the material list box. The Parts List dialog box appears.

r- Click into the text area, then click the **Properties** button.

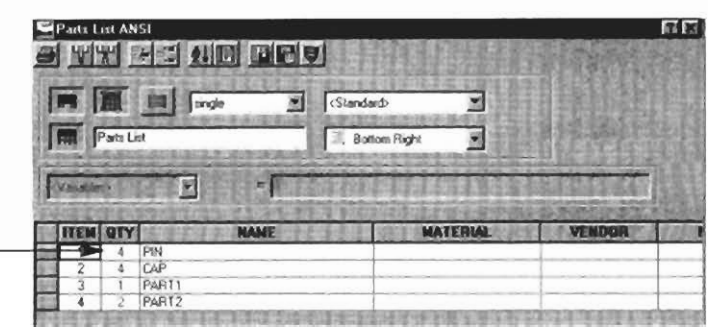

The Parts List Properties for ANSI dialog box appears, where you can make many adjustments to the parts list.

| Standard Custom Blocks        |                |   |                            |  |                     |             |  |
|-------------------------------|----------------|---|----------------------------|--|---------------------|-------------|--|
| Revision: ASME Y14.34M - 1996 |                |   |                            |  |                     |             |  |
| <b>Layout Settings</b>        |                |   |                            |  |                     |             |  |
| <b>Insert Heading</b>         | m              |   | Style                      |  | <b>ACANSTS</b>      | 因           |  |
| <b>Insert Title:</b>          | <b>I</b> and   |   | <b>Attach Point</b>        |  | <b>Bottom Right</b> |             |  |
| Show Grip Frame.              | $\blacksquare$ |   |                            |  |                     | V Wrap Text |  |
|                               |                |   | <b>Line Spacing:</b>       |  | single              |             |  |
| Heading Gap:                  | 0.036          | ݗ | <b>Heading Text Height</b> |  | 0.12                |             |  |
| <b>Row Gap:</b>               | 0.036          | 壽 | DataText Height            |  | 10.12               |             |  |

To change text color, click the color box and select a new color.

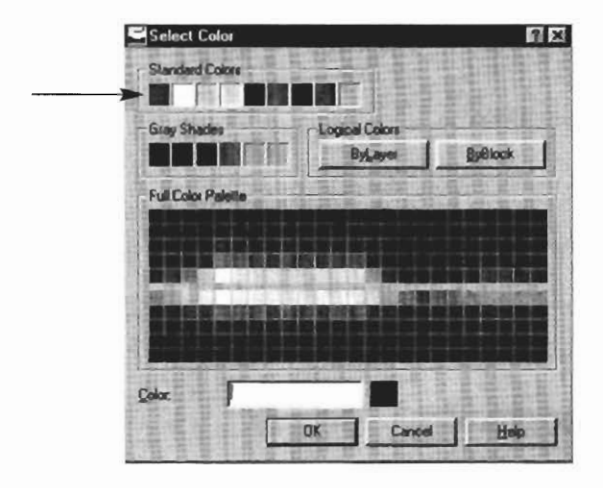

Once you have selected the color, click **OK, OK,** and **OK** again to return to the drawing screen.

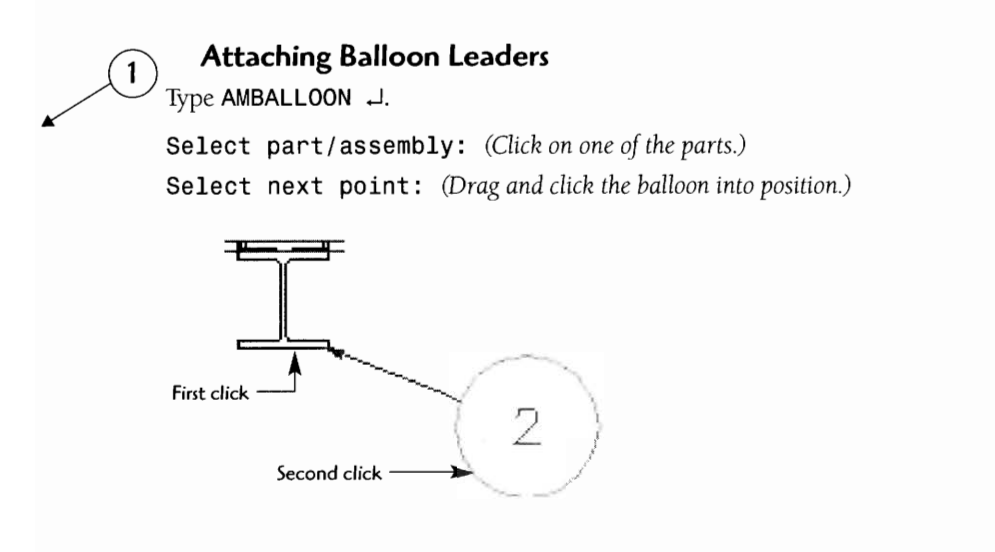

**A completed drawing with a bill of materials and balloon leaders** 

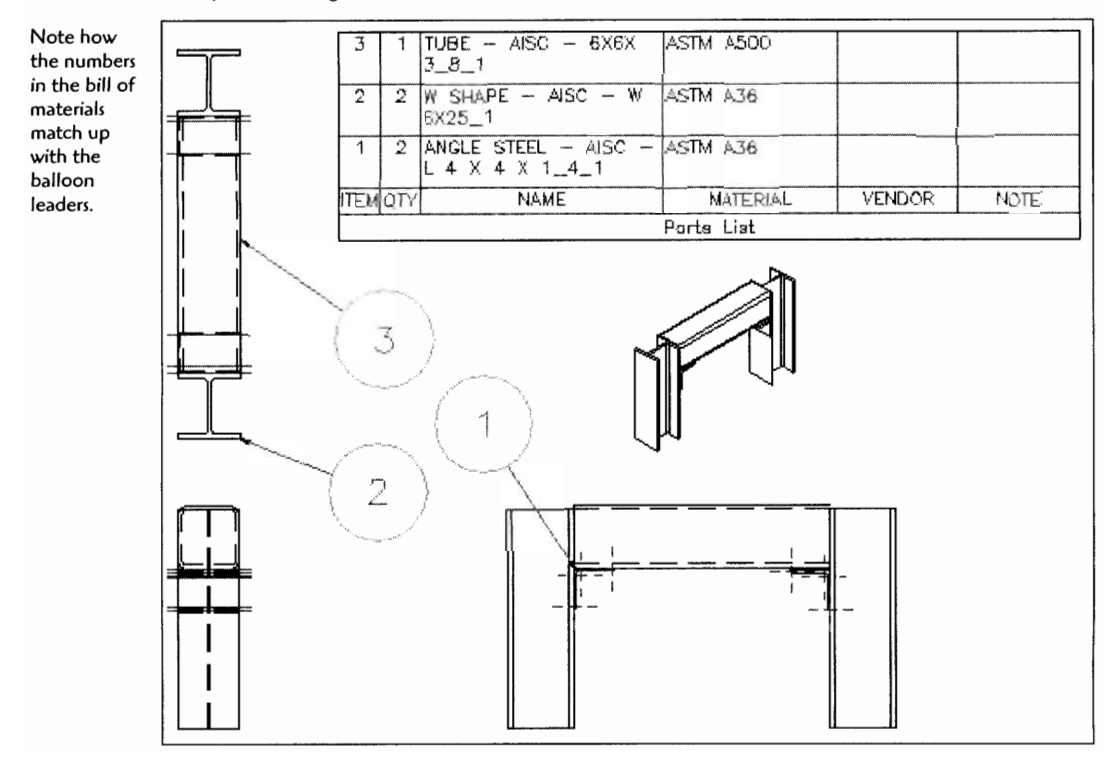

## **Drawing Project 12-1**

### **Assembly Drawing Development and Bill of Materials**

For this project you will again produce an assembly drawing similar to the following drawing, including the bill of materials. You should model all the component parts first. Remember to use the AMNEW command before creating each part so it is placed into the catalog. Create a new exploded view scene and bill of materials for the assembly. Finally, place the exploded view of the assembly along with orthographic views of each part into the final drawing mode view. The drawing should be detailed enough that a reader could produce the part. When you have finished, print out a copy of the drawing for your instructor.

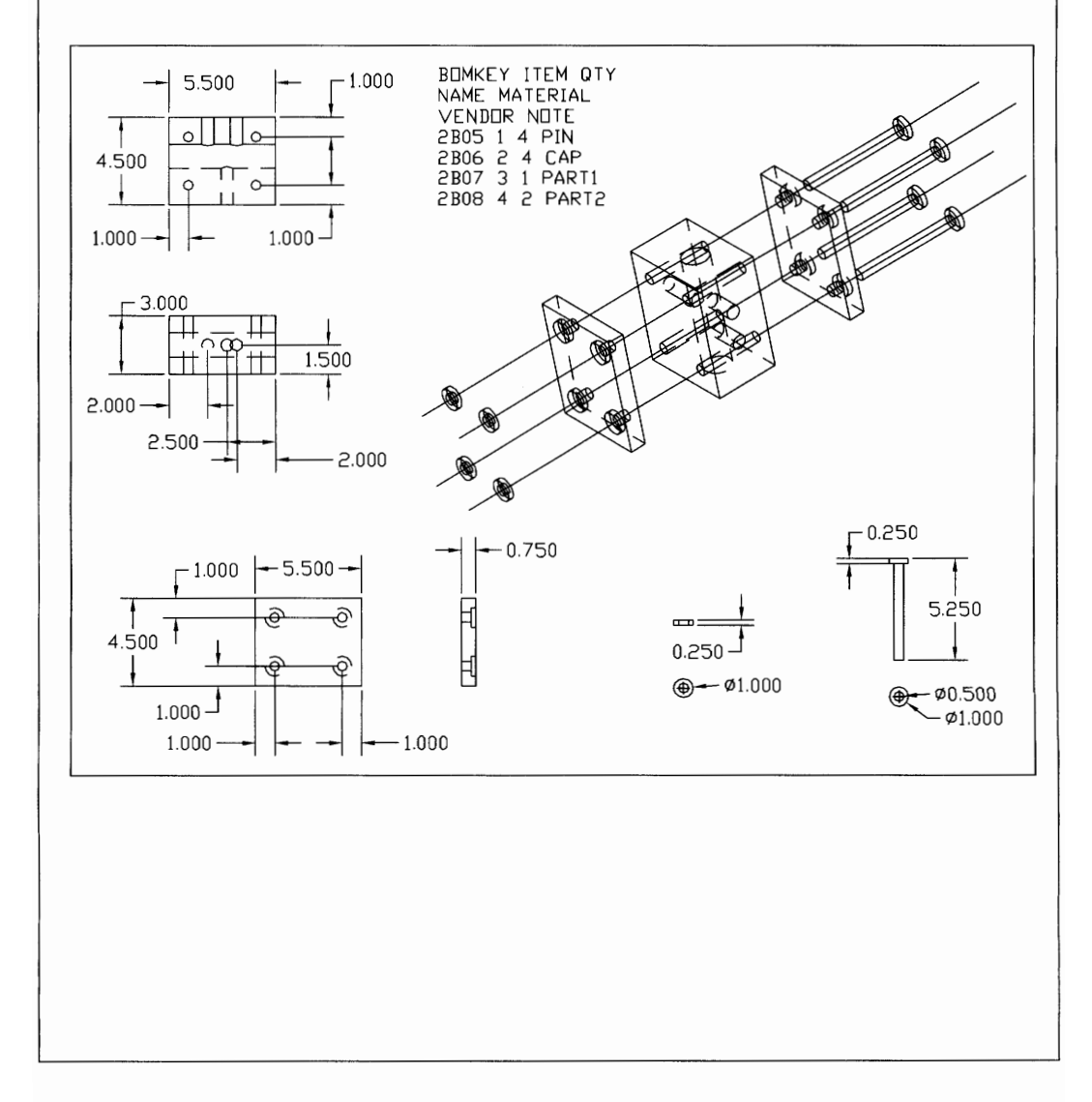

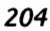

# **Drawing Project 12-2**

# **Assembly Drawing Development: Pulley**

For this project you will produce an assembly drawing of the pulley from the following data. You should model all the component parts first Remember to use the **AMNEW**  command before creating each part so it is placed into the catalog. Create a new exploded view scene and bill of materials for the assembly. Finally, place the exploded view of the assembly along with orthographic views of each part into the final drawing mode view. The drawing should be detailed enough that a reader could produce the part. When you have finished, print out a copy of the drawing for your instructor.

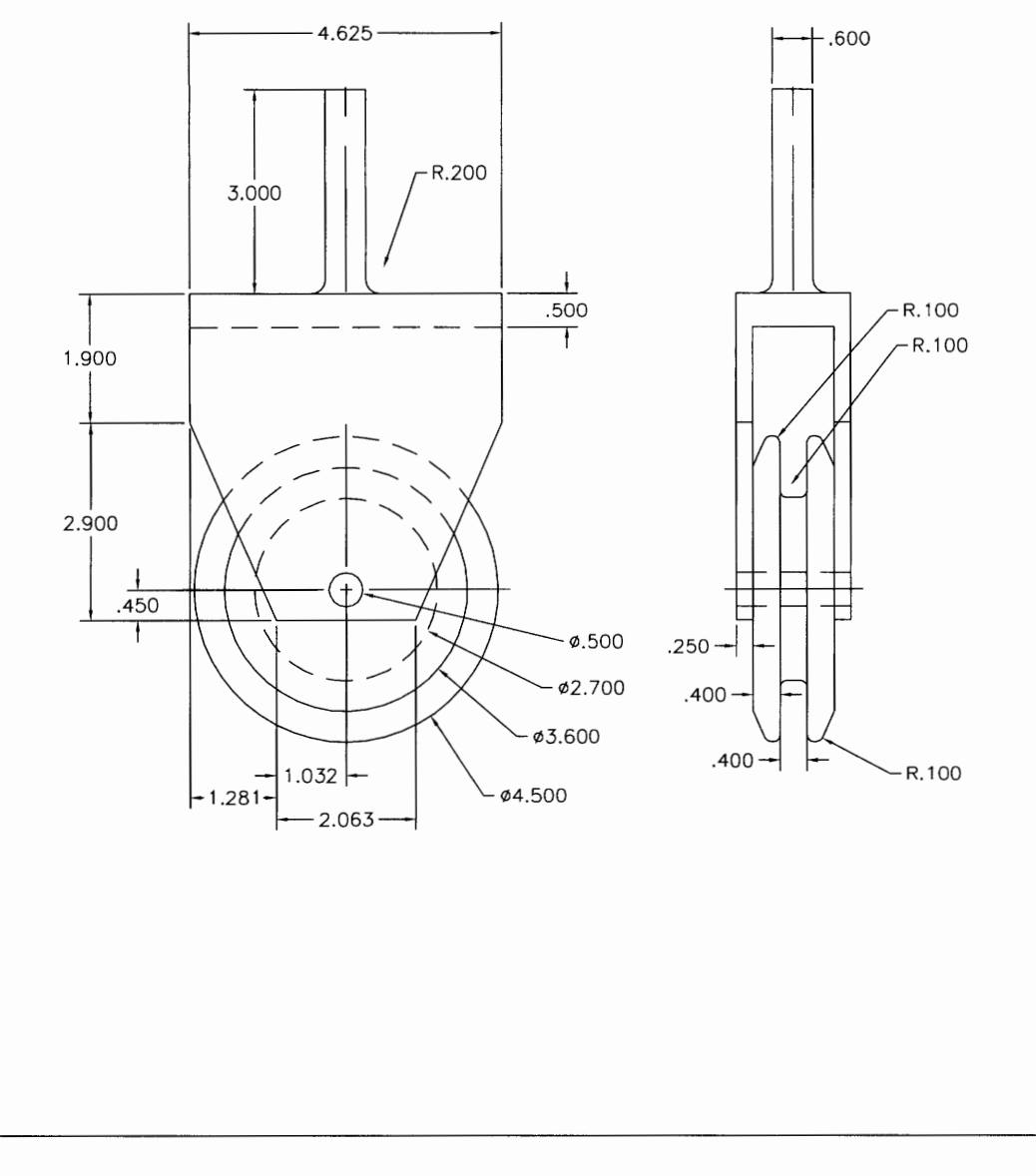

205
# $\begin{array}{c} \begin{array}{c} \begin{array}{c} \begin{array}{c} \end{array} \end{array} \end{array}$

# ADDING SYMBOLS TO A DRAWING

Drawings contain symbols to convey the intent of the engineer. The use of correct symbols improves the accuracy and quality of the final product. Additionally, symbols provide a common language among engineers, fabricators, contractors, and manufacturers. Mechanical Desktop provides a ready list of commonly used symbols. We will look at the following symbols that Mechanical Desktop provides:

- $\bullet$ Surfacing/machining
- Welding
- Geometric tolerances

### **Applying SurfacinglMachining Symbols**

Open a drawing that requires symbols.

Type AMSURFSYM J or click the icon.

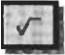

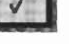

Select object to attach: (Click on the surface.)

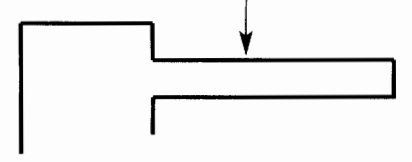

Start Point: (Click where the arrowhead should be placed.) **Next Point <Symbol>:** (Drag the arrow and reference line, then  $\Box$ )

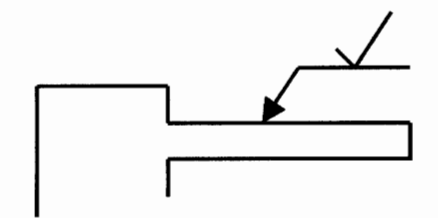

The Surface Texture dialog box appears.

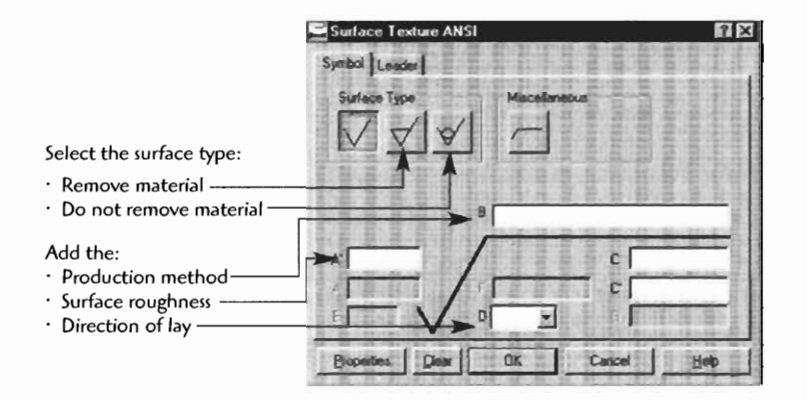

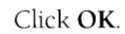

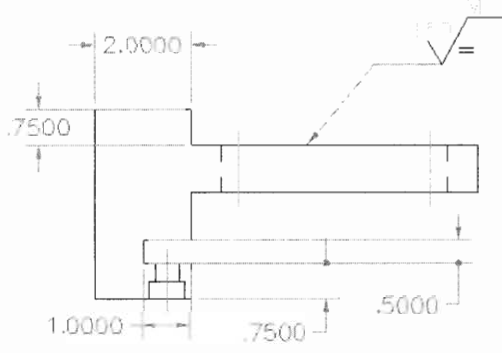

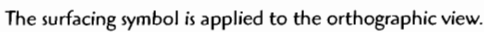

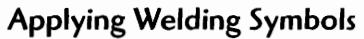

Open a drawing that requires symbols.

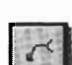

Type **AMWELDSYM** Jor click the icon.

**Select object to attach:** *(Click In the part.)* 

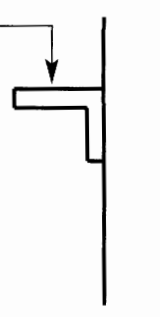

**Start Point:** *(Click where the arrowhead should be located.)*  **Next Point: <Ortho off>** *(Drag thearrow and referenceline, then* J.)

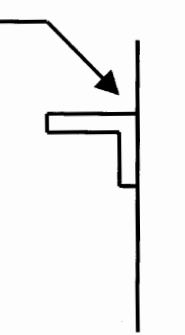

The Weld Symbol dialog box appears.

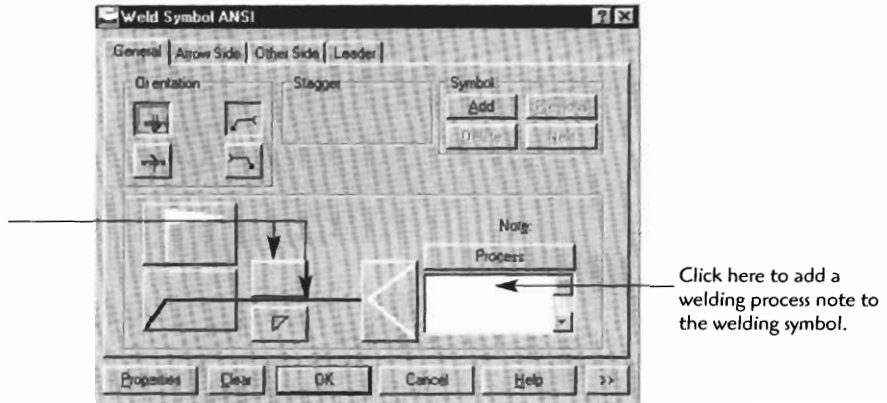

**the welding symbol.** 

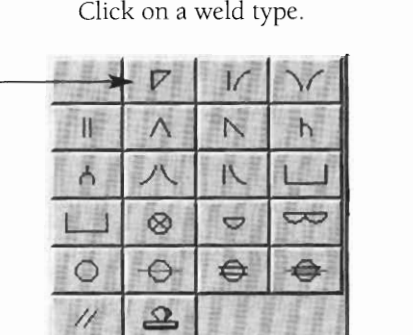

Add the type of symbol by clicking the Symbol button. The list will be displayed. Click on a weld type.

- Each type of weld symbol requires dimensional properties. The fillet weld in this example requires leg sizes, and a length and pitch. Additionally, the contour and method of finishing symbol can be added.

Enter the properties and click OK.

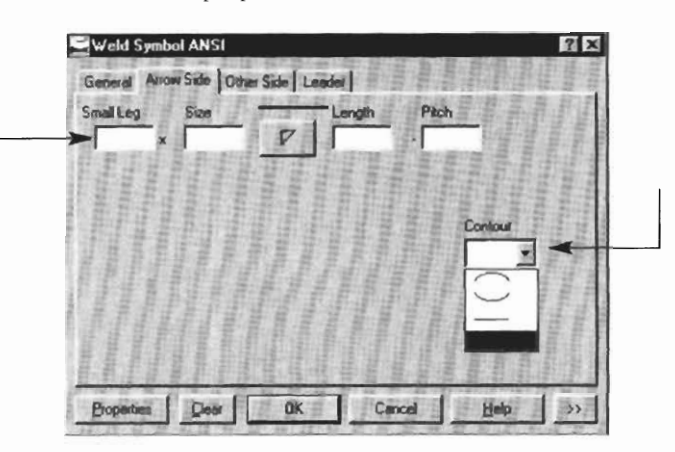

The final weld symbol is shown with the following properties:

- 114" weld leg size  $\ddot{\phantom{0}}$
- 2" length of weld  $\bullet$
- 6" pitch (center-to-center)  $\bullet$
- flush by grinding  $\bullet$

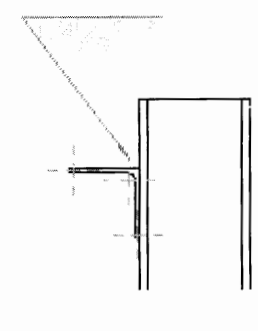

The following is a list of typical welds and associated welding symbols:

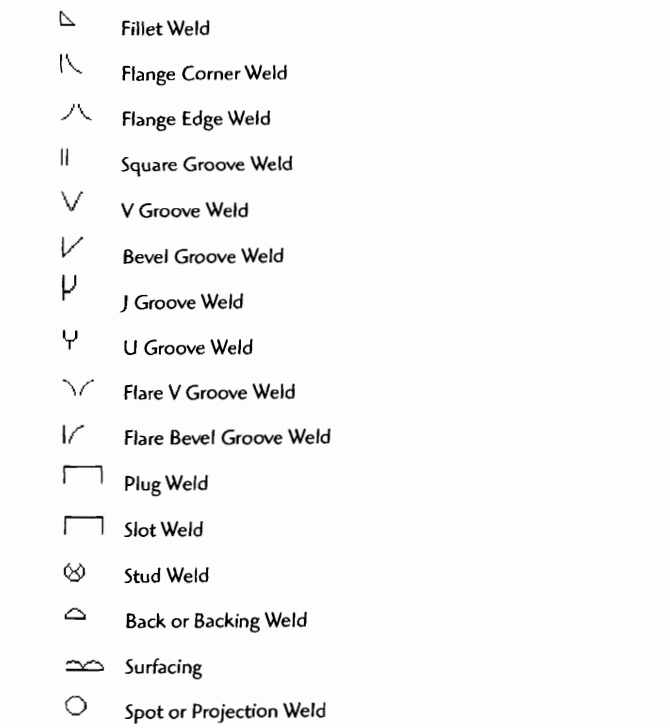

 $\ominus$ **Spot Weld on Reference Line** 

 $\triangleq$  Seam Weld

### **Applying Geometric Tolerance Symbols**

Open a drawing that requires symbols.

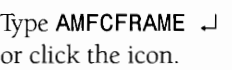

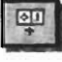

Select object to attach: *(Click in the part.)* 

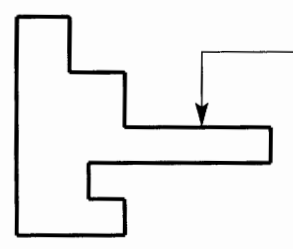

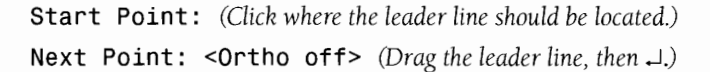

The Feature Control Frame dialog box appears.

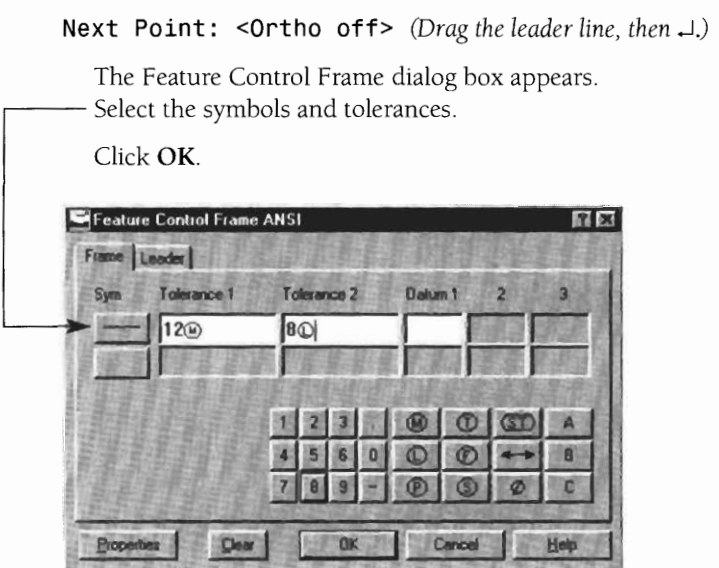

The geometric tolerances are applied.

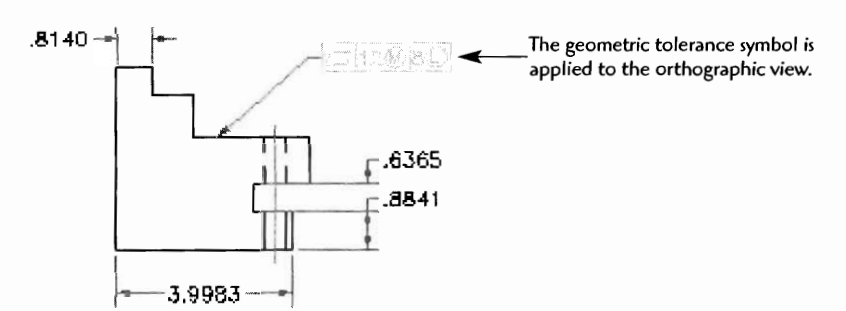

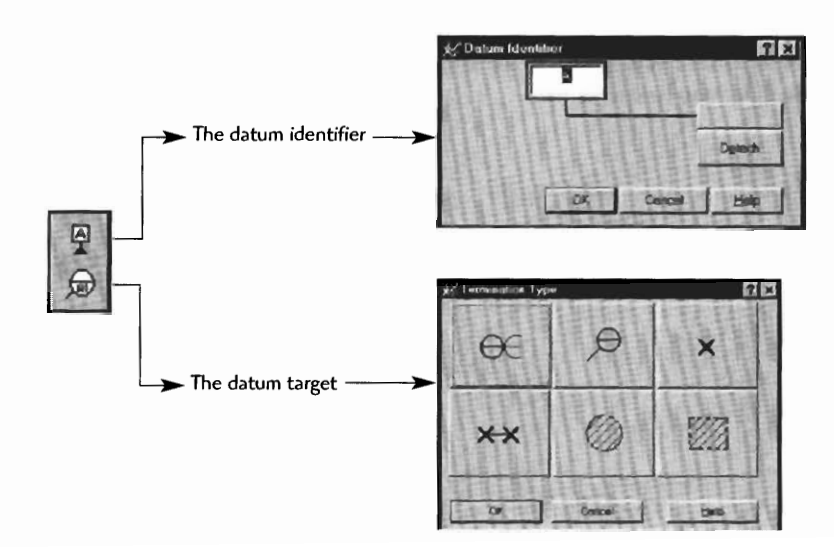

Other variations of the geometric tolerancing symbol applications are available. These symbols are applied in the same way as those of the feature control system. Note the following icon applications.

### **Drawing Project 13-1**

# **Drawings with ANSl Symbols**

Model the part and create an orthographic detailed drawing. Add the correct ANSl surface finish symbols as per the descriptions on the print. The drawing should be detailed enough that a reader could produce the part. When you have finished, print out a copy of the drawing for your instructor.

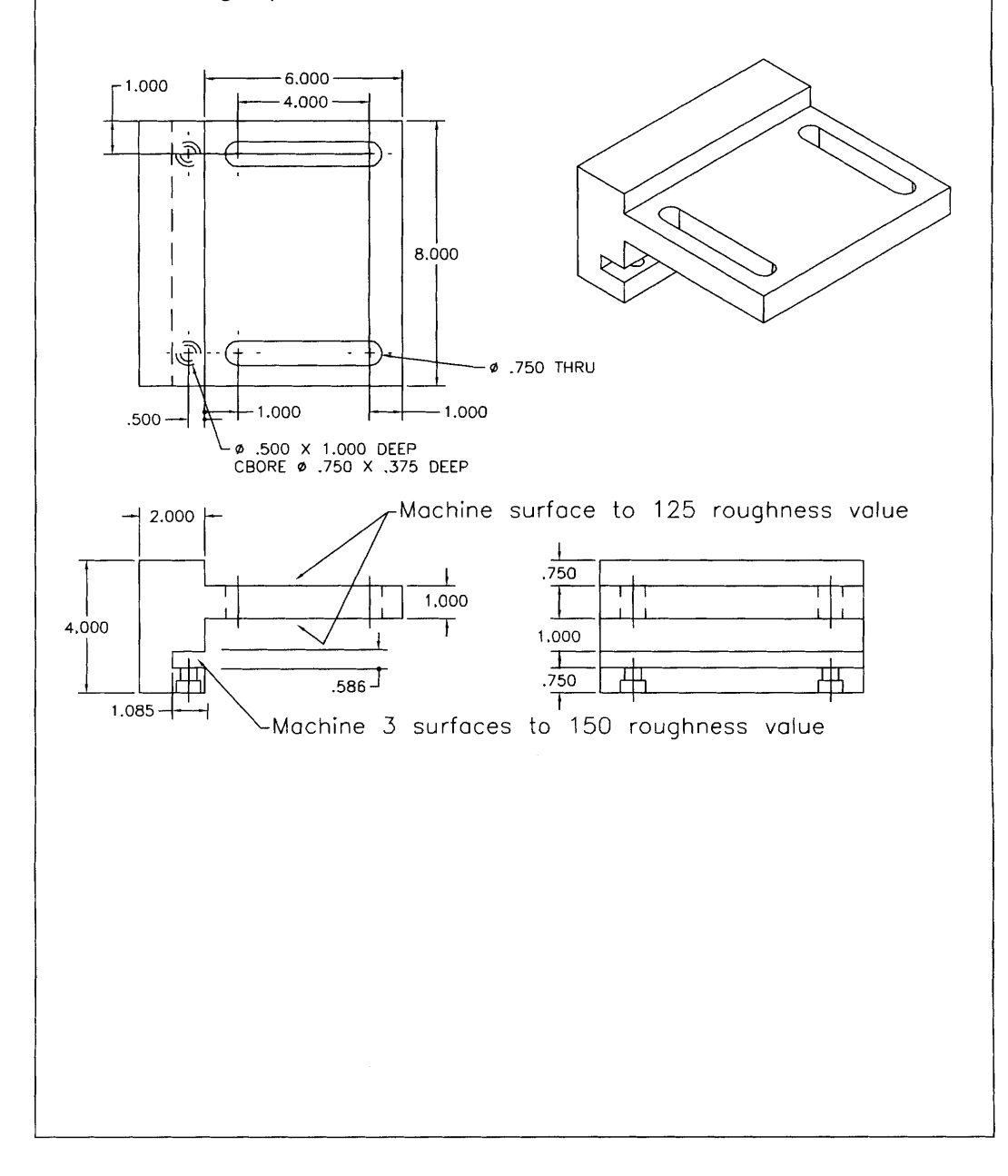

### **Drawing Project 13-2**

### **Drawings with ANSI Welding Symbols**

Model the part and create an orthographic detailed drawing. Add the correct ANSI welding symbols as per the descriptions on the print. The drawing should be detailed enough that a reader could produce the part. Chapter 14 will cover the creation of structural shapes from the power pack. So, you can create the angle and chanal shapes with the stated dimensions or review Chapter 14 before completing this drawing project. When you have finished, print out a copy of the drawing for your instructor.

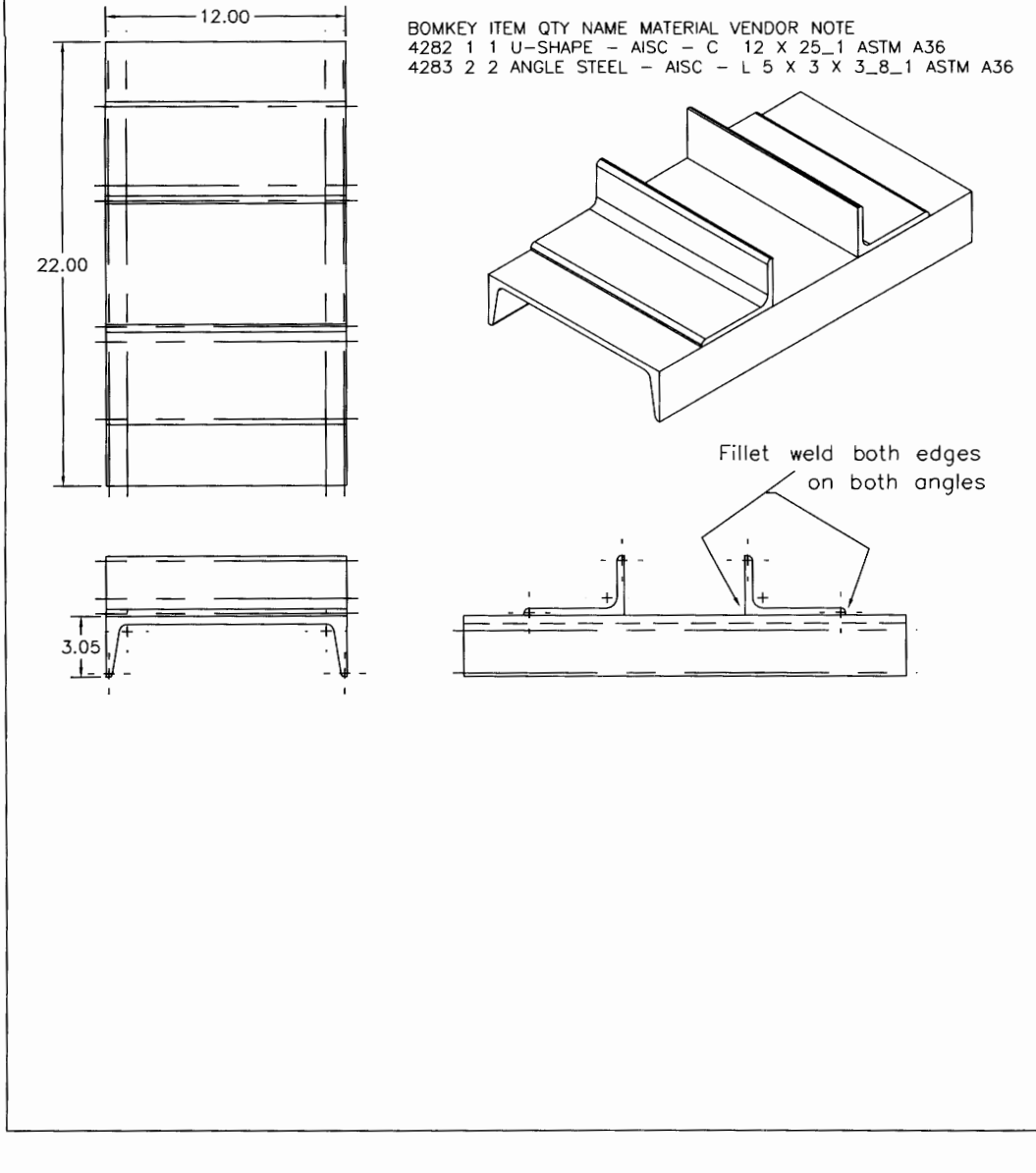

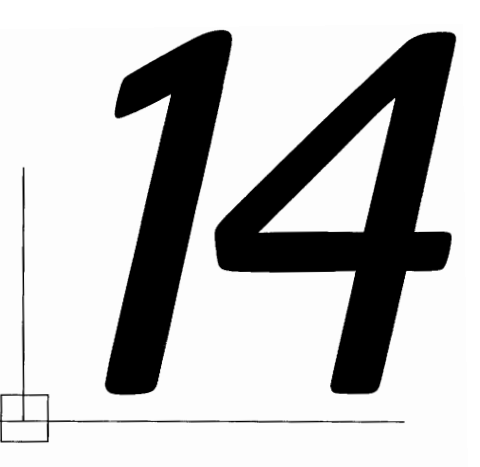

# **MECHANICAL DESKTOP POWER PACK 30 CONTENT: PREMODELED PARTS AND HARDWARE COMPONENTS**

Many basic engineering parts, components, and hardware items such as fasteners, shafts, bushings, structural shapes, and bearings, are available in Mechanical Desktop. Once these parts are defined and placed into the drawing, they can be inserted into an assembly just like any other created parts. Let's walk through an example of applying these predefined components, starting with fasteners.

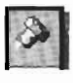

**Step** 1 Type **AMSCREW3D** J . or click the icon.

The Select a Screw dialog box appears.

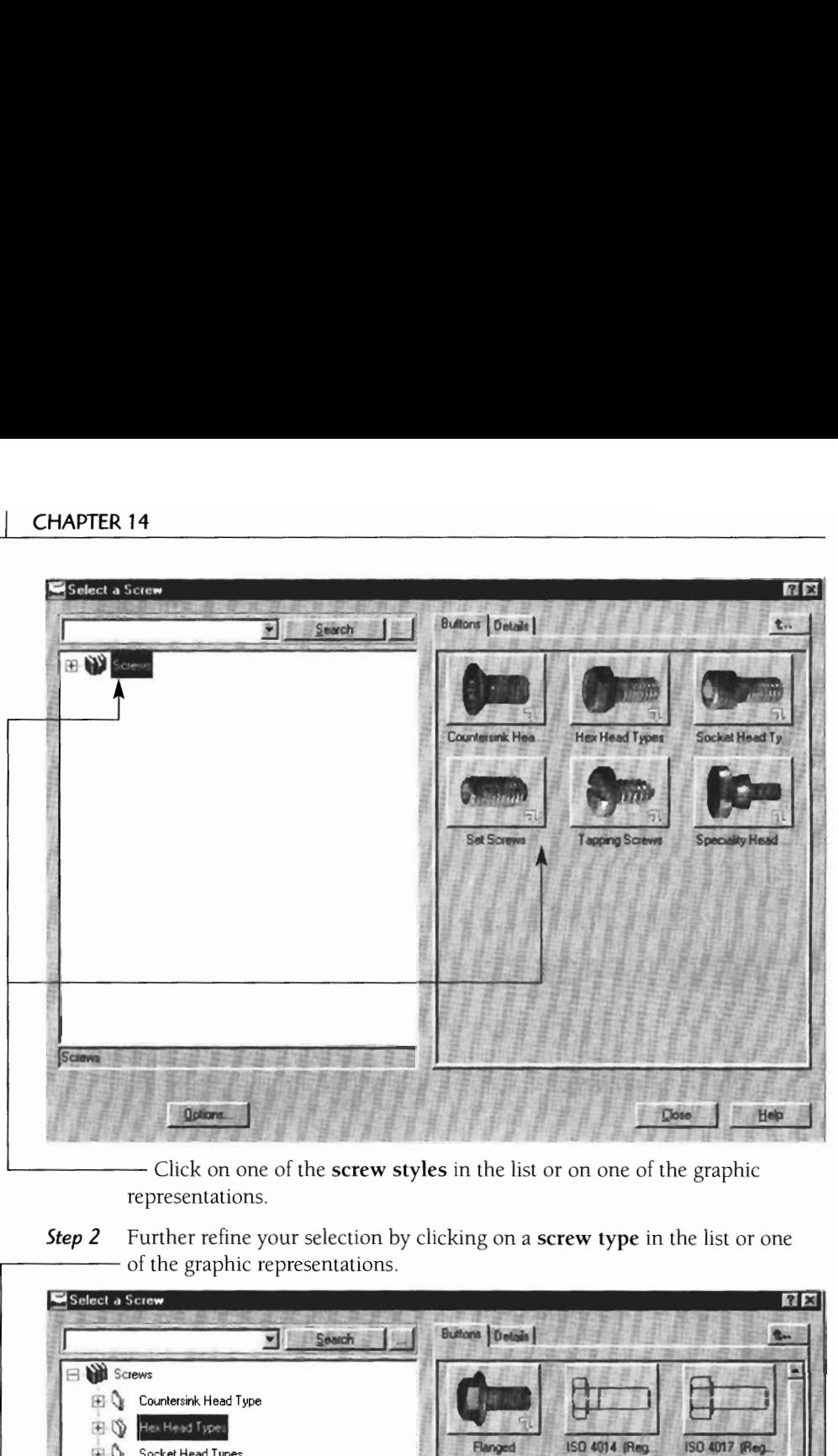

representations.

**Step 2** Further refine your selection by clicking on a screw type in the list or one of the graphic representations.

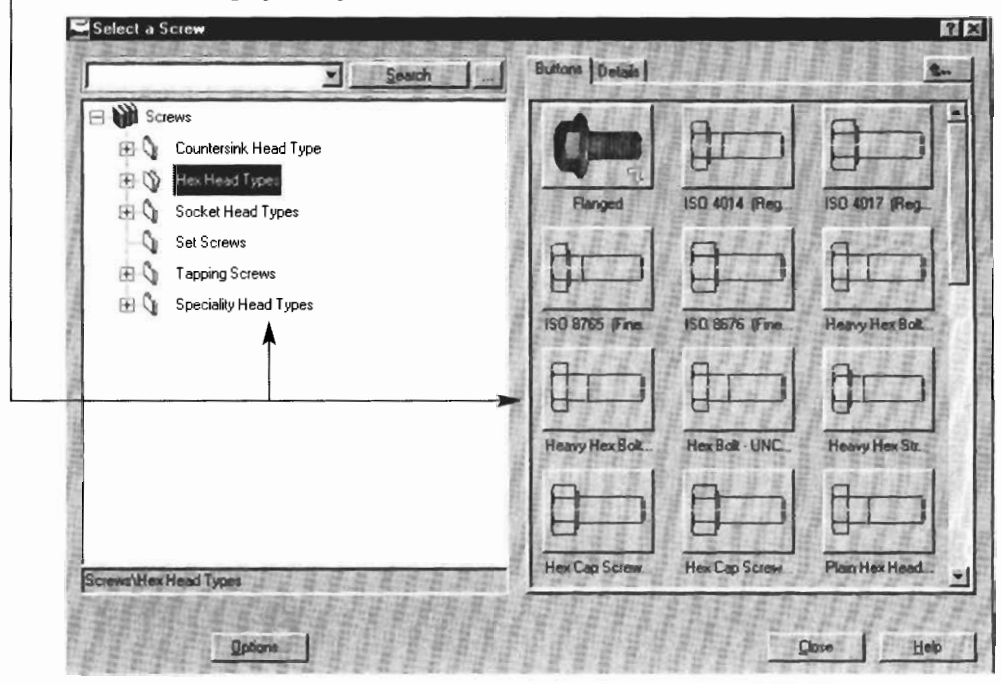

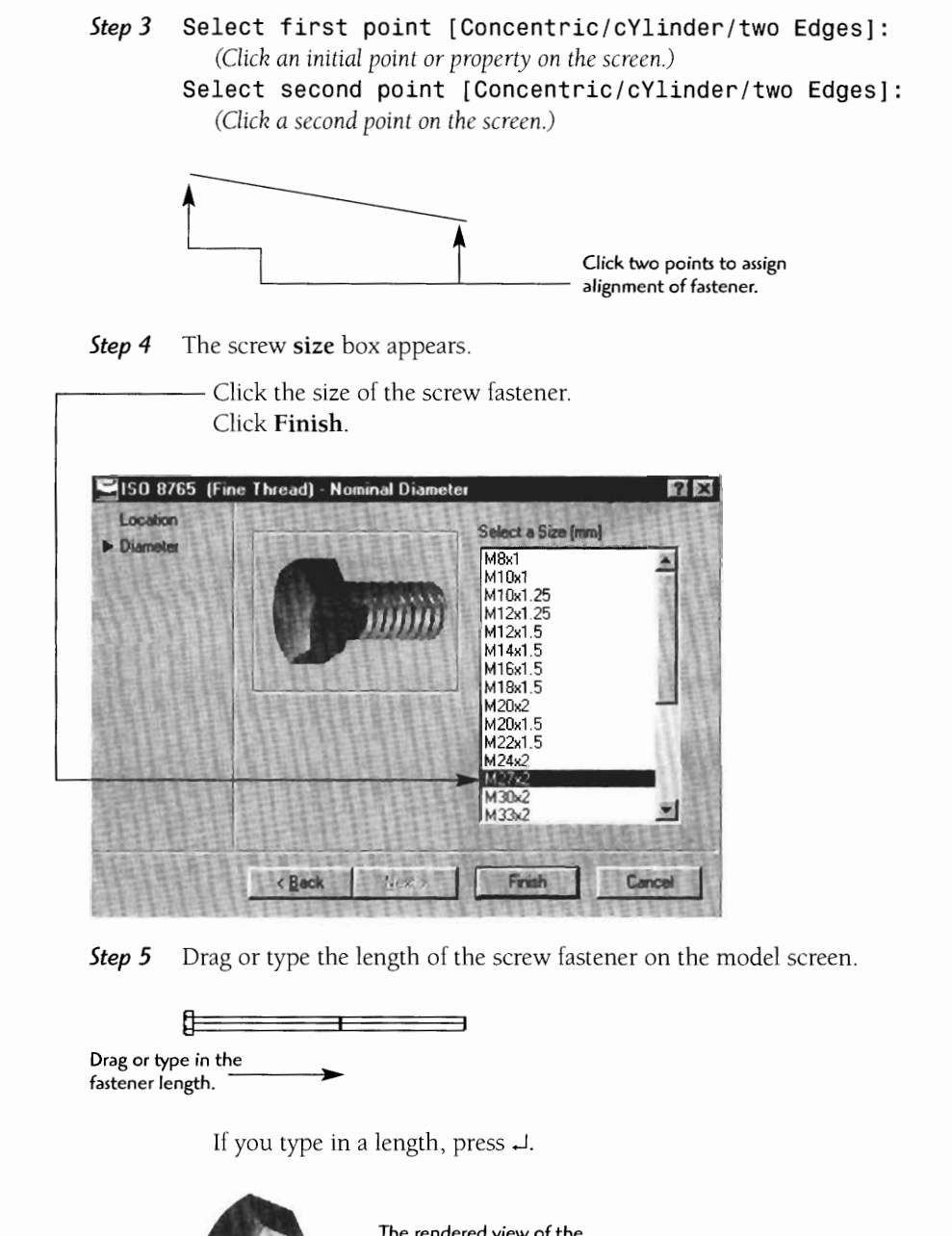

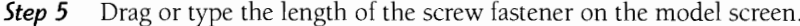

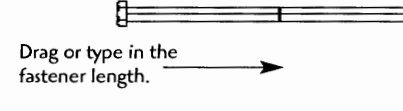

If you type in a length, press J.

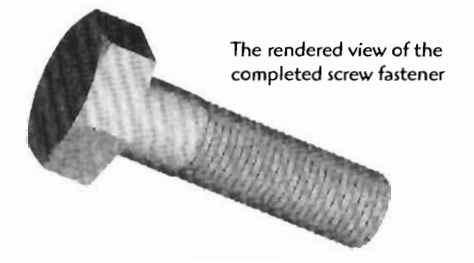

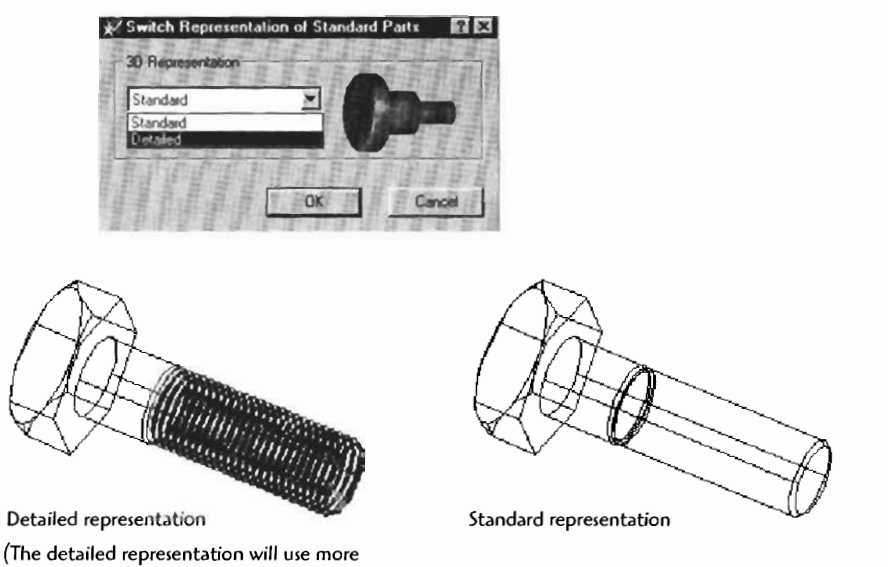

You can change the representation of the fastener by typing **AMSTDPREP** J

**(The detailed representation will use more of your computer memory)** 

Now let's look at structural shapes

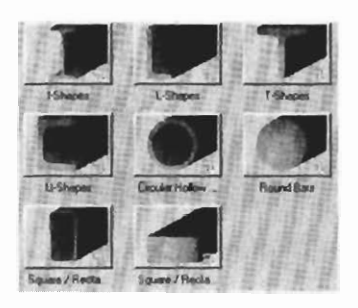

 $Step 1$ <br> $Time 3$ 

### **Step 1** Type **AMSTLSHAPBD** J or click the icon.

The Select a Steel Shape dialog box appears.

- **Step 2** The following steel shapes are available:
	- $\bullet$ Angle
	- W, HP, M and I beam
	- U-channel iron
	- Square and rectangular  $\bullet$
	- **T** and Z iron  $\bullet$
	- Pipe and solid round

 $\label{eq:2.1} \frac{1}{\sqrt{2}}\int_{0}^{\infty}\frac{1}{\sqrt{2\pi}}\left(\frac{1}{\sqrt{2\pi}}\right)^{2\alpha} \frac{1}{\sqrt{2\pi}}\int_{0}^{\infty}\frac{1}{\sqrt{2\pi}}\left(\frac{1}{\sqrt{2\pi}}\right)^{\alpha} \frac{1}{\sqrt{2\pi}}\frac{1}{\sqrt{2\pi}}\int_{0}^{\infty}\frac{1}{\sqrt{2\pi}}\frac{1}{\sqrt{2\pi}}\frac{1}{\sqrt{2\pi}}\frac{1}{\sqrt{2\pi}}\frac{1}{\sqrt{2\pi}}\frac{1}{\sqrt{2\pi}}$ 

 $\label{eq:2.1} \frac{1}{\sqrt{2}}\int_{\mathbb{R}^3}\frac{1}{\sqrt{2}}\left(\frac{1}{\sqrt{2}}\right)^2\frac{1}{\sqrt{2}}\left(\frac{1}{\sqrt{2}}\right)^2\frac{1}{\sqrt{2}}\left(\frac{1}{\sqrt{2}}\right)^2.$ 

# **WHAT'S** ON THE **CD**

The CD in the back of your book contains video clips to help you further understand some of the capabilities of Mechanical Desktop. The files are organized by chapter topics. The files are all executable files (.EX€), so to play them you need only to doubleclick on the file. You can use Windows Explorer to locate the chapter and topic you want, or click **Start,** then Run, and browse to the file to play.

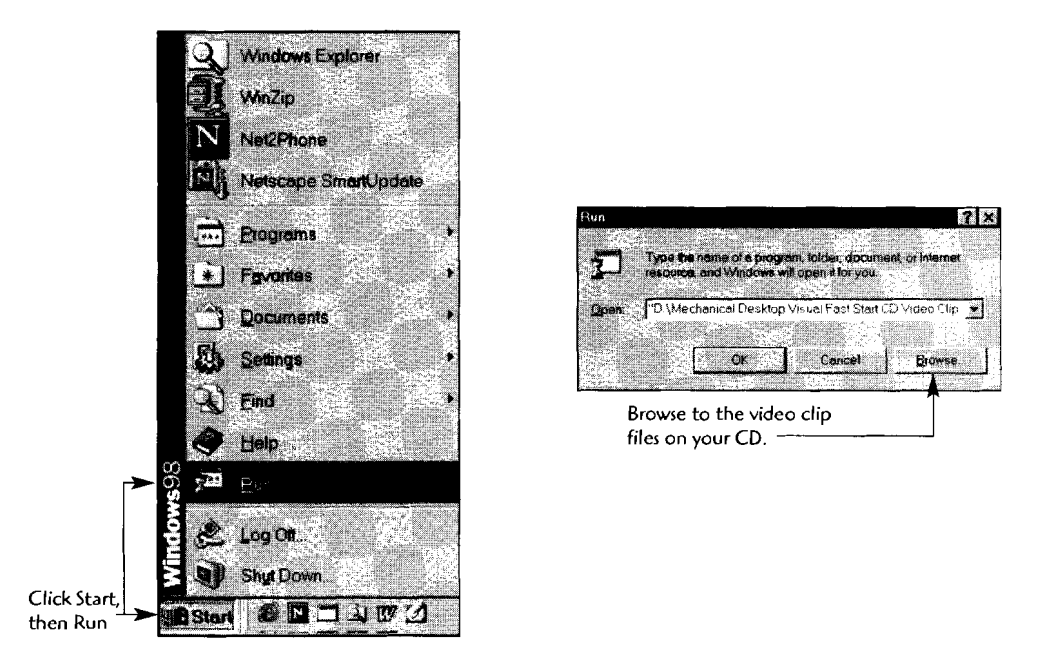

The video clip will play, then return you to the previous screen

### $\mathsf{T}$

Tangent (constraining), 24 Tap (holes), 33 Termination (blind hole), 33 Text (import), 199 Toolbar: constraints, 23 mechanical view. 41

### $\overline{U}$

UCS, 57 Update Link, 165

### $\overline{\mathsf{V}}$

Vertical (constraining), 24 Viewing Models, 40-44 Viewports, 44-45 Views (moving), 1 17

### W

Web Page Creation, 243-51 Welding Symbols, 209-11 Wireframe Model, 3 Wireframe Views, 43 Wizards, 2 Work Axis, 58 Work Plane, 57, 60, 144 Work Point, 59 World (xy xz yz), 60

### $\mathbf{Z}$

Zoom views, 42

### $\mathsf{P}$

Parametric Model, 4, 10 Parametrics, 151, 158 table driven, 161-67 Pitch, 143, 147, 148 Planar Angle, 65 Planar Normal, 64 Planar Parallel, 63 Polyline, 8 Power Pack, 217-28 Profiling, 14-15

 $\mathbf{q}$ 

### $\mathsf{R}$

Reclaim (shell), 106 Render (view), 29 Revolution, 148 Revolution Asis, 72 Revolving. 15, 71

### $\mathsf{S}$

Scene Mode, 6-7, 181 Screws (inserting), 226 Section Views, 129-32 Shaded View, 41, 43 Shaft Components (inserting), 223 Shell, 103 Sketch Plane, 50, 60 Solid Model, 3 Solved Sketch, 13 Spiral, 148 Split: extrusion, 31 revolving, 78 Standardized Holes, 224 Steel Shapes (inserting), 220-22 Surfacing/Machining, Symbol, 207, 208 Sweeping, 15, 83, 146 Sweep Path, 83-85, 144, 145 Symbols Libraries, 2

## $\mathbf{J}$

Join: extrusion, 30 revolving, 76  $\bullet$ 

### L

Layout, (Views), 121 Linear: fillets, 37, 39 lofting, 93 Lofting, 15, 88

### M

Material (assign), 190 Math Operations, 159 Measuring (distance), 193 Mechanical View, 41 MidPlane: extrusion, 32 revolving, 75 shell. 106 Model Mode, 6 Modes of Display, 6 Moving (dimensions), 124 Mtext, 198 Multiple Thickness Override, 107

### **N**

Normal to Start. 144

### $\mathbf O$

Offset, 66 On Edge/Axis, 61, 64 On Point, 59 On Vertices, 67 Orbit, 8, 29, 42 Ortho. 112-14

DWF (.DWF format), 243 Dynamically (Pan & Zoom), 29, 42

### ${\sf E}$

Edit (model), 54 Eplot (e-plot), 246 Equation (dimension), 20, 152 Explosion factor, 7 Extruding, 15, 23, 27-31

### $\mathsf F$

FEA, 231-39 FEA toolbar, 237 Feature, 14, 52 Fillets, 35-36, 156 Fix (constraining), 24, 159

### **G**

Geometric Tolerance Symbols, 2 12, 213

### $H$

Helix, 141 Holes, (AMHOLE), 32-34, 59, 155 Horizontal (Constraining), 24 Hyperlink (command), 247

### $\mathbf{I}$

Inserting (dimensions), 126 lnterference (checking), 192 Internet tools, 243-5 1 Intersection: extrusion, 30 revolving, 77 Iso View,  $116$ 

Assembly Design tools, 189-93 Auxiliary Views, 133-35

### B

Balloon Leaders, 202, 203 Base View, 110 Bill of Materials, 109, 196 Blind (extrusion), 28 Browse. 1

### $\mathsf{C}$

Chamfer, 36-37 Closcd Cubic (lofting), 93 Close Profile, 12 Collinear Constraining, 24 Concentric: constraining, 24 hole placement, 34 Constraining, 13-15, 17, 161 Constraint Toolbar, 23-24, 161 Copy (views), 118 Cubic: lofting, 93 fillets, 37-38 Cut: extrusion, 30 revolving, 77 Cutting Plane Line, 130-32

### D

Desktop Browser, 54 Delail Drawings, 109 Detail Views, 132,133 Dimension: as equations, 159, 160 as numbers, 159, 160 as parameters, 159, 160 Dimensions, 12 1-28 Draft angle (extrude), 30 Drawing Modc, 6-7

AMFEA3D, 233 AMFILLET, I0 AMHOLE, 33 AMINSERT, 179 AMINTERFERE, 192 AMLISTVIEW, 1 18 AMLOFT, 88-96 AMMANIPULATE, 196 AMMASSMPROP, 189 AMMATE, 176 AMMODDIM, 12, 14, 17, 22, 56, 158 AMMOVEVIEW, 117 AMNEW, 49 AMNOTE, 122 AMOPTIONS, I20 AMPARDIM, 8, 13, 16,20,72 AMPARTLIST, 200 AMPROFILE, 8, 13, 16, 19, 71 AMPOWEREDIT, 123 AMREFDIM, 122 AMREVOLVE, 72-78 AMSCREW3D, 2 17 AMSHELL, 104 AMSHOWCON, 23 AMSKPLN, 51, 58 AMSTLSHAP3D, 220 AMSURFSYM, 207 AMSWEEP, 86-88 AMTRAIL, 181 AMUPDATE, 56 AMVIEW, 119 AMWELDSYM, 209 AMWORKAXIS, 58, 62, 142 AMWORKPLN, 59 Analysis, 236 ANSI (section patterns), 130 Assembly (s), 5, 173-92, 195 Assembly (toolbar), 195 Assembly Constraining, 176-82 Align, 186, 187 Flush, 186 Insert, 186, 187 Mate, 186

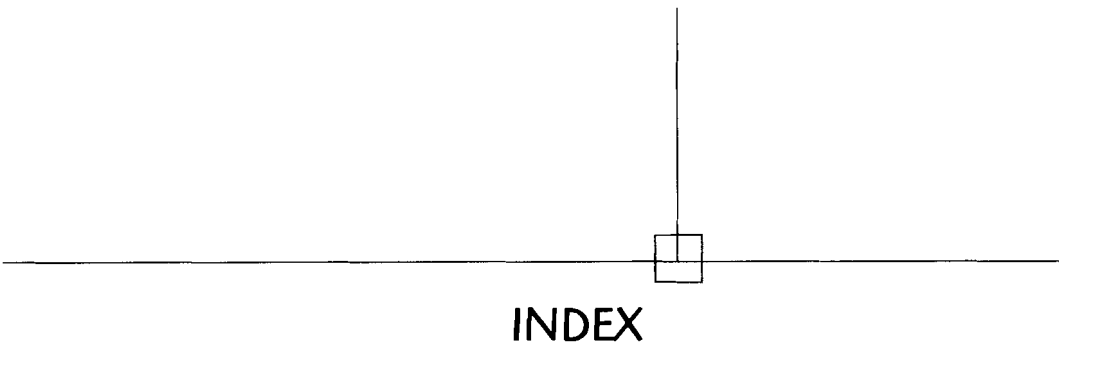

### **A**

Active Part, 1 10 Ahgning (dimensions), 124 AM3DPATH, 143 AMACTIVATE, 184 AMADDCON, 23 AMBASlCPLANES, 60, 141 AMBOM, 196-203 AMCATALOG, 50, 175 AMCOPYVIEW, 1 18 AMCOUNTB3D, 225 AMDELCON, 23 AMDELVIEW, 118 AMDIMALIGN, 125 AMDIMBEAK, 127 AMDIMINSERT, 126 AMDIMJOIN, 127 AMDIST, 193 AMDTPP, 40 AMDWGVIEW 110, 121, 129, 183 AMEDIT, 201 AMEXTRUDE, 9, 14, 18, 53 AMFCFRAME, 212

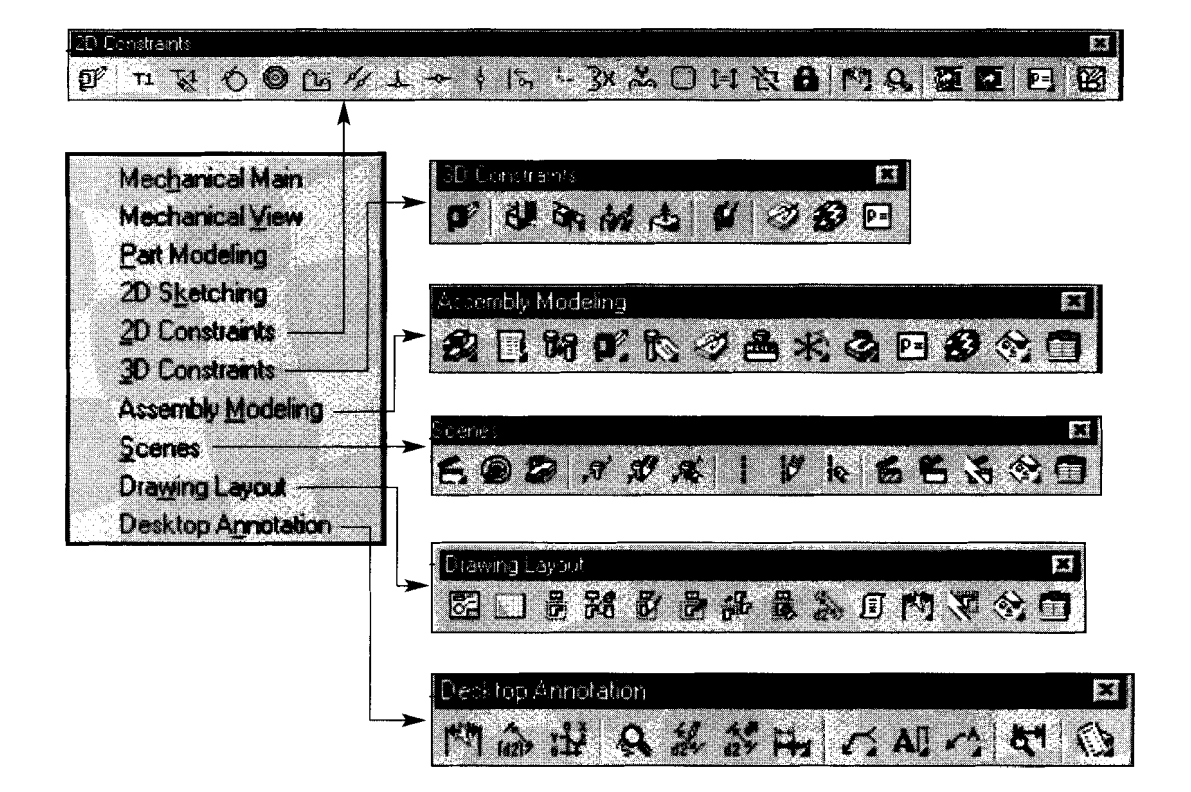

# TOOLBAR QUICK FINDER

To bring up the available toolbars click:

### **View**

 $\blacktriangleright$  Toolbars:

Here are the common Mechanical Desktop toolbars and their locations:

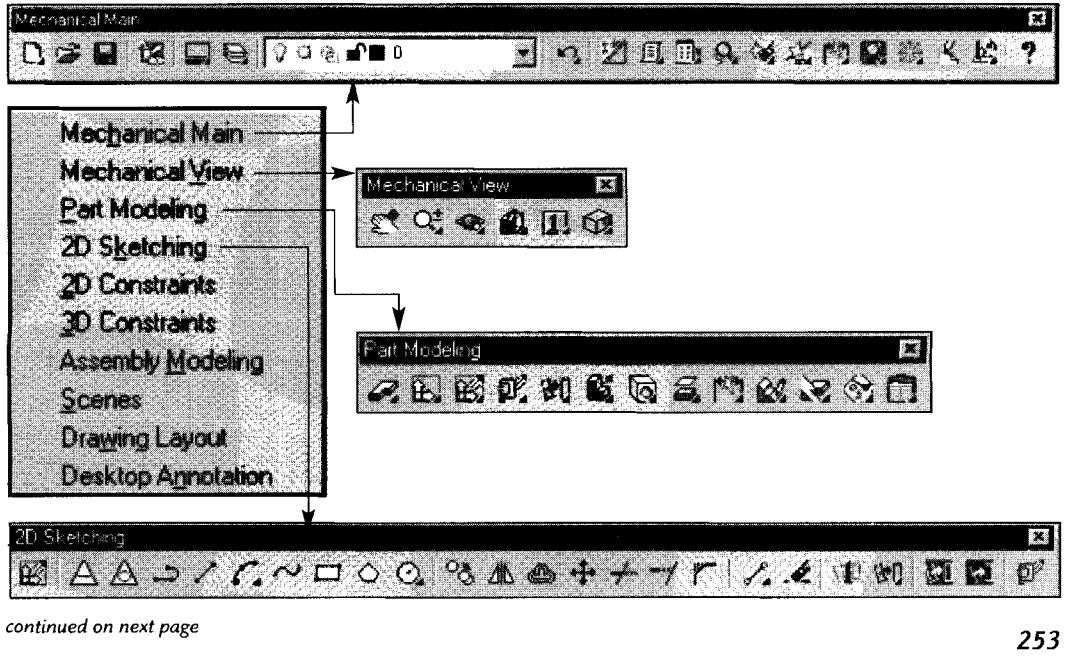

### **Drawing Project 16-1**

# **Web Page**

Create a CAD drawing web site. You can use either of the methods described in the chapter. Start by creating a home page. This will be the starting point and provide an index page for the CAD drawings. Save thumbnail drawing as .JPG files on this home page. From the JPG drawings create hyperlinks to the .DWF pages. Create the pages by saving the drawings as .DWF files. Include hyperlinks by using the hyperlink command. Attach hyperlinks to any details on the drawings that you feel necessary. Turn your web site pages in to your instructor.

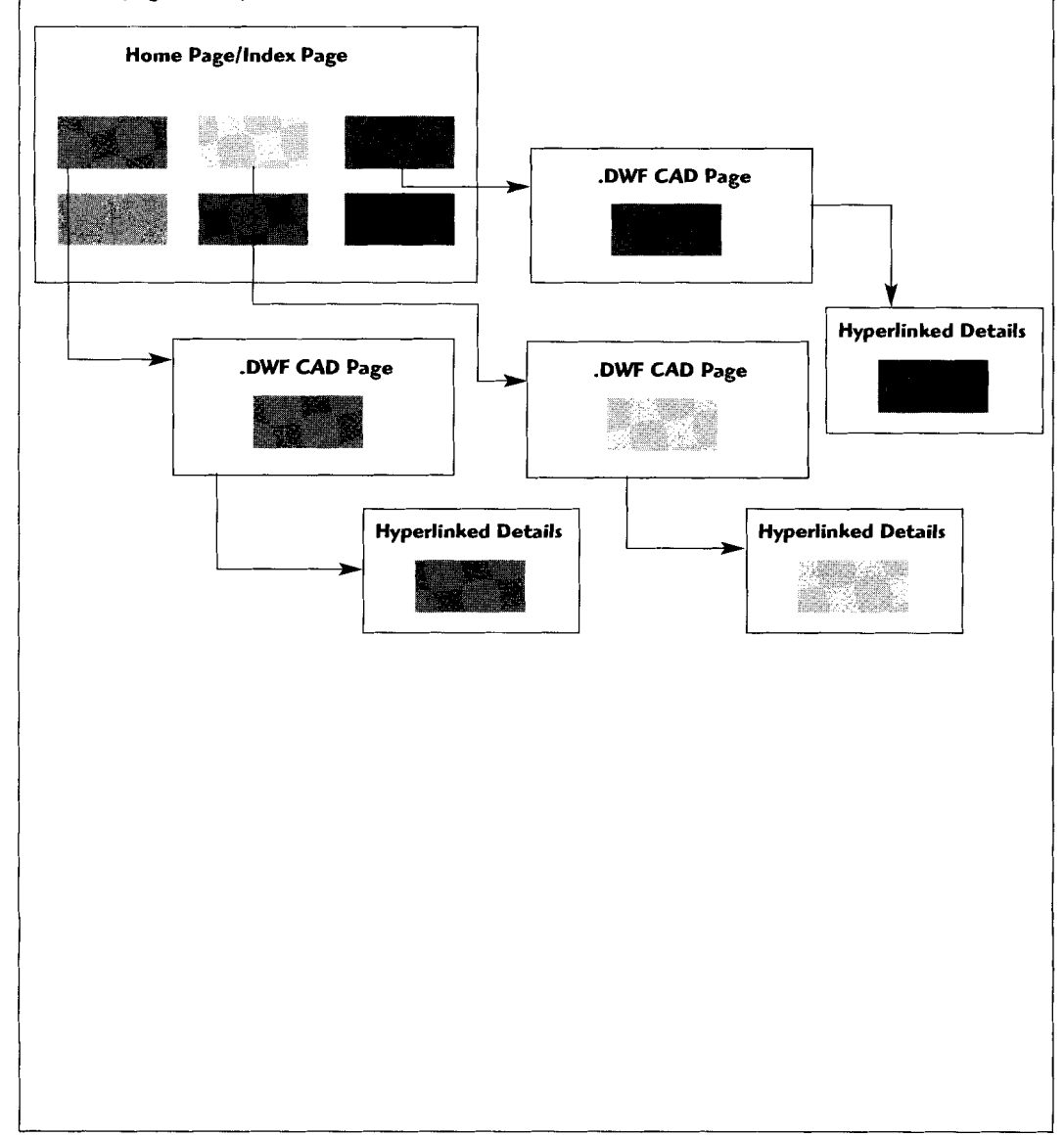

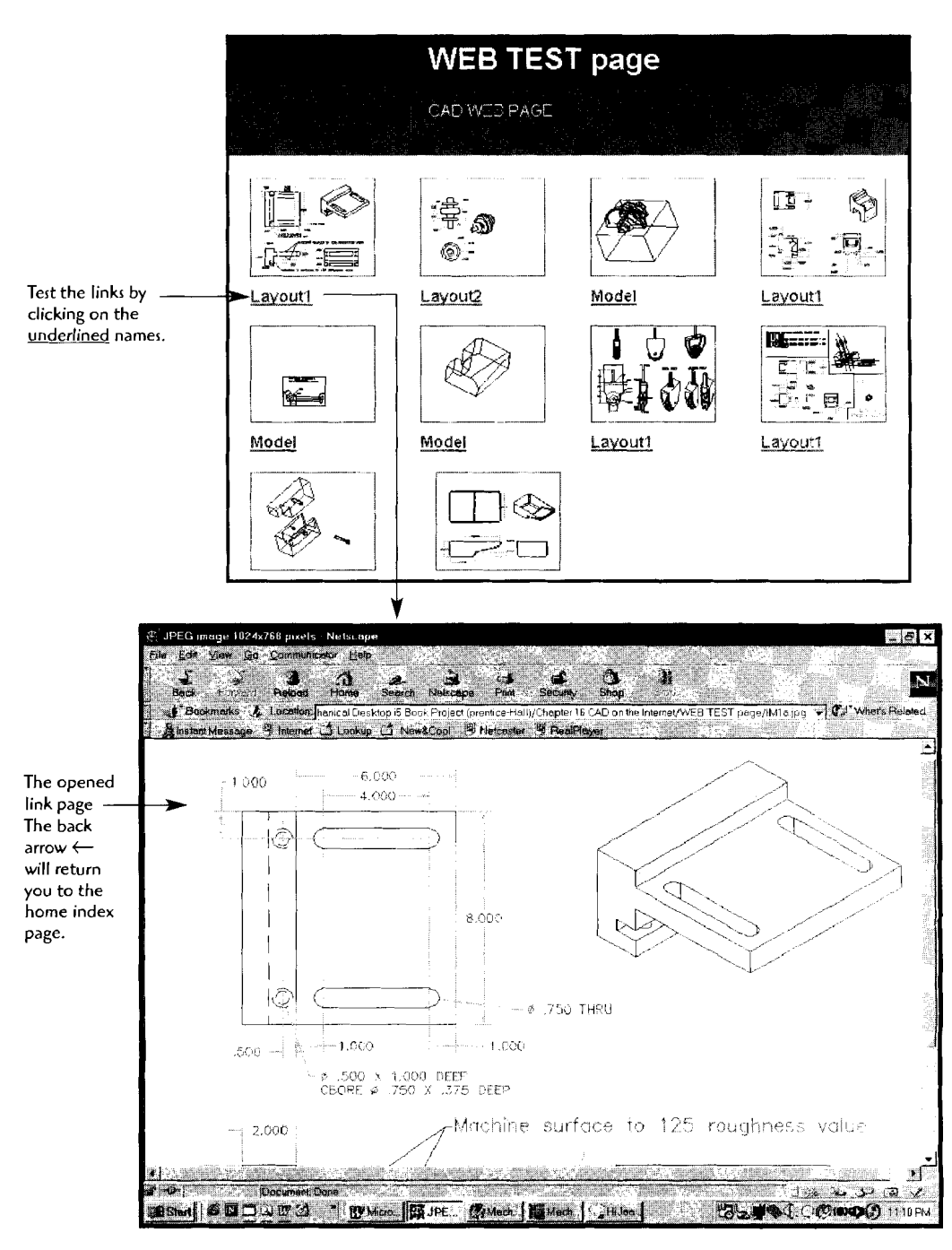

Here is the web page, complete with links to the drawing web format pages.

Click the Finish button as the final step in your web creation process.

Click the **Regenerate images** button, then **Next.**   $\bullet$ 

(Be patient. This process will take a while as it creates each .JPG and .DWF file.)

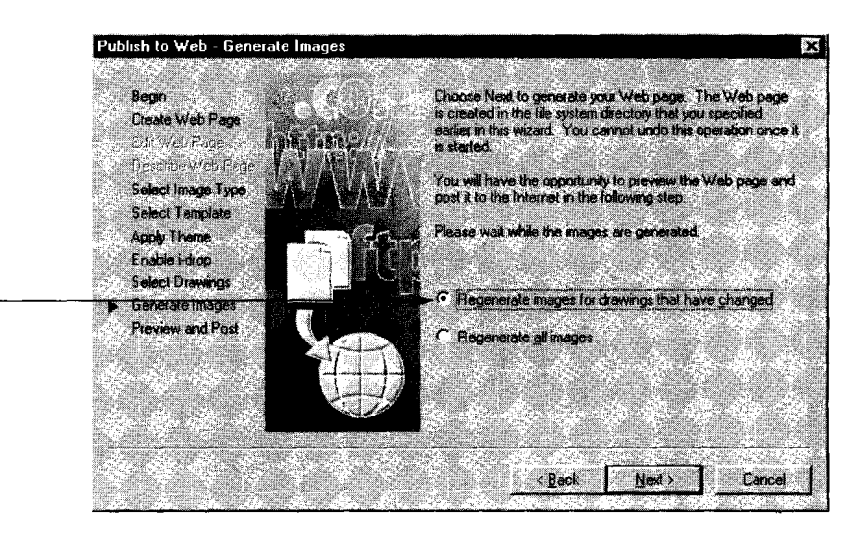

Click the **Preview** button to see the page. (You would use **Post Now** if  $\bullet$ you had a site location defined.)

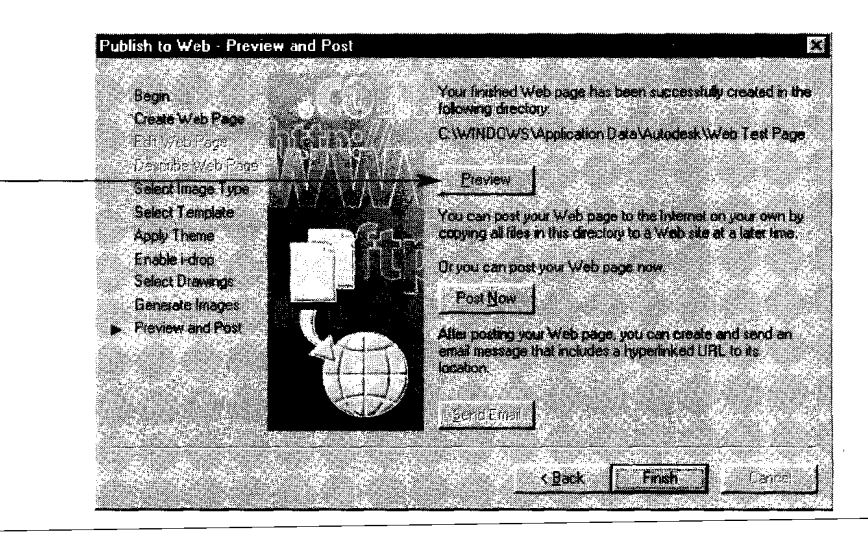

- Select JEPG.  $\bullet$
- Click **Next.**   $\bullet$

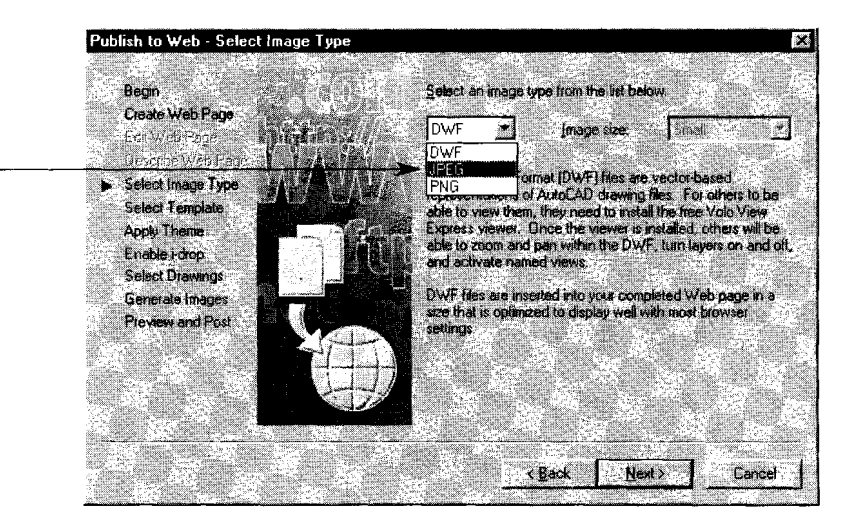

Select a theme and click Next, and Next again  $\bullet$ 

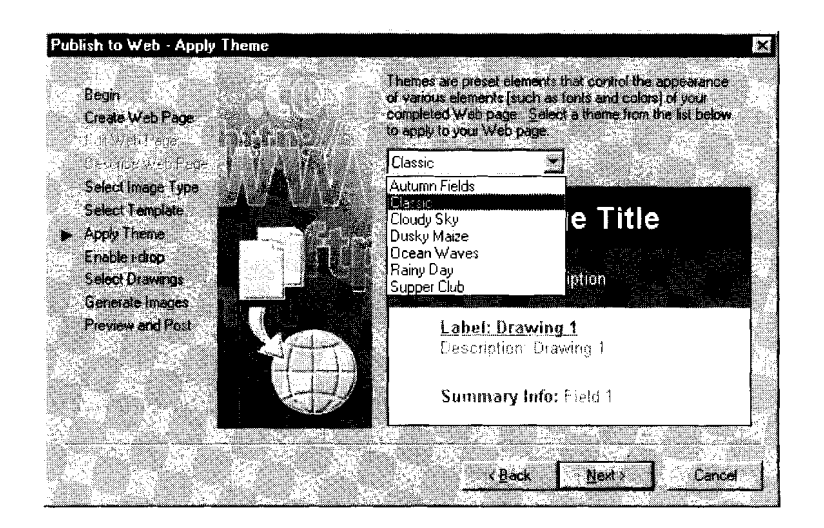

This important step requires you to locale and add each drawing you want on the home page.

- Use the ... button to navigate to drawing files, then click Add.  $\bullet$
- Click **Next.**  $\bullet$
- Type In a heading name for your page and a page descrip~~on -
- **Click Next.**

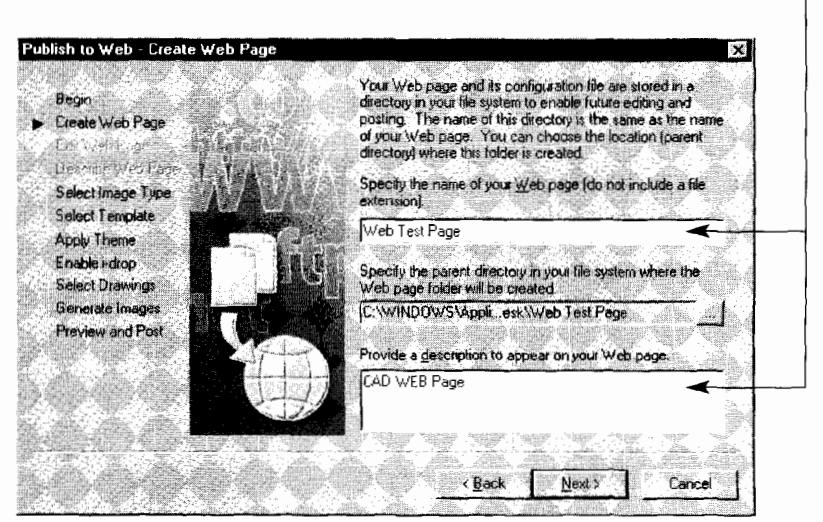

- Select thumbnail images layout.
- Click Next.

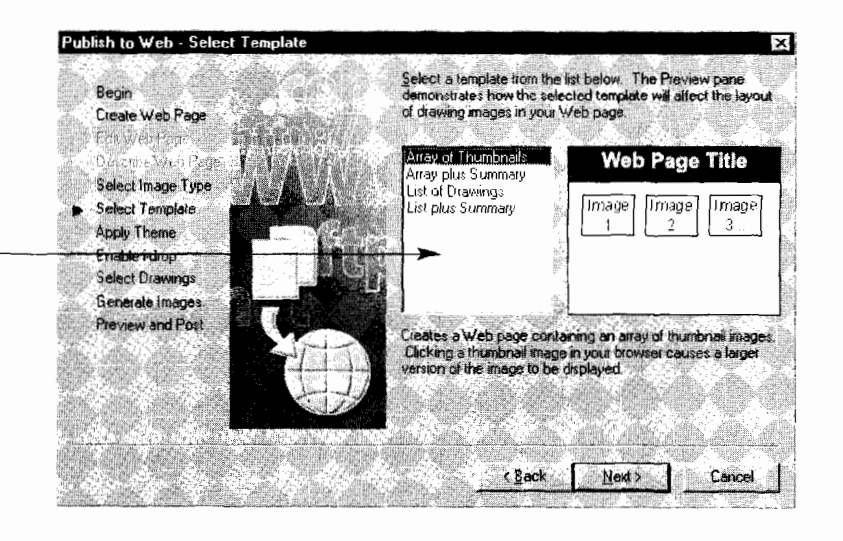

### **Step 3** Create the hyperlinks

- Type HYPERLINKJ, then select one of the details J.  $\bullet$
- Browse to the .DWF detail and click OK.
- Once all the details are hyperlinked, use PLOT, then select DWF ePLOT.pc3 to export the main drawing as a .DWF file.

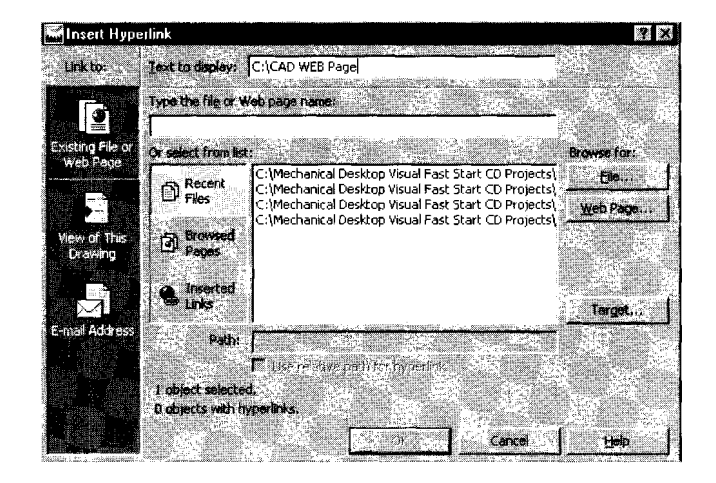

The **second method** for producing a CAD web page is to use the Pub**lish to Web** option in the File pull-down menu. This method provides a more automated system of producing a CAD web page.

- $\bullet$ Click **File,** then **Publish to Web.**
- Click **Create New Web Page.**   $\bullet$
- Click **Next.**

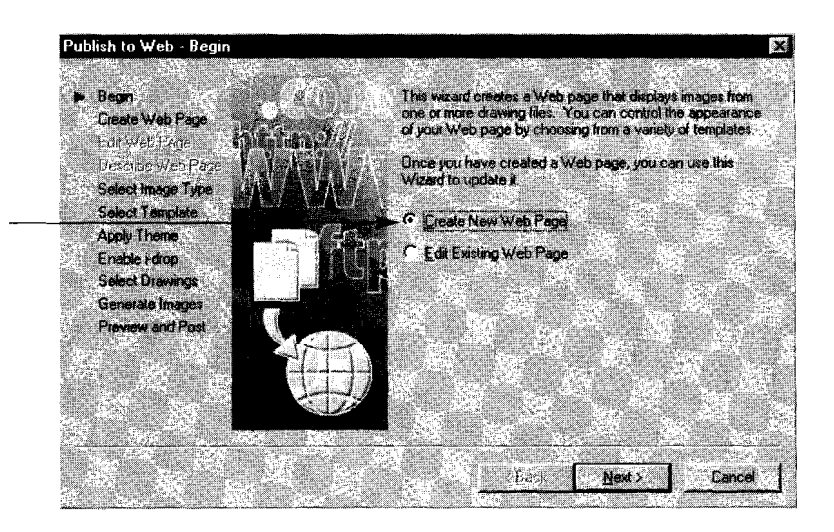

Let's step through the first (manual) method for creating CAD web pages

**Step 1** Create the index page.

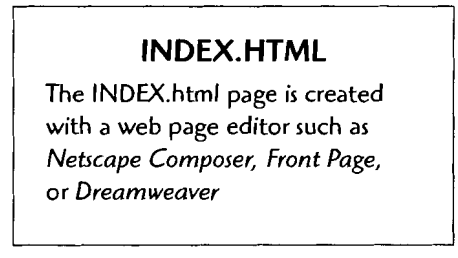

- **Step 2** Create the CAD pages.
	- Create or open the main drawing in AutoCAD.  $\bullet$
	- Use **WBLOCK** to create a detail of each part.
		-

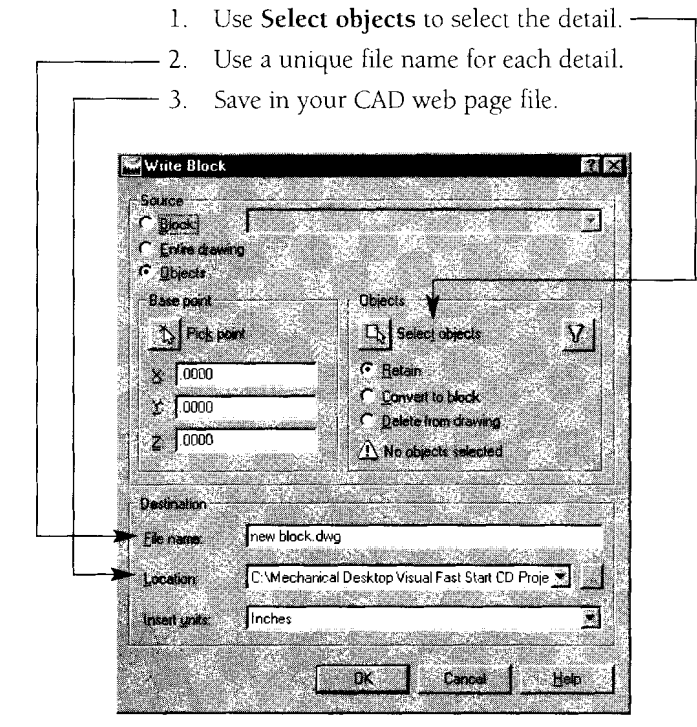

- Open each of the WBLOCKED parts and use **PLOT,** then select **DWF ePLOT.pc3** (to export as a .DWF file).
- Close and return to the main drawing.

The advantage of creating CAD web pages is to provide a drawing design resource that can be accessed from around the world. Viewers of your page can examine, zoom, rotate, and hyperlink on details of your drawings and models. The following diagrams outline the basic process of creating CAD web pages

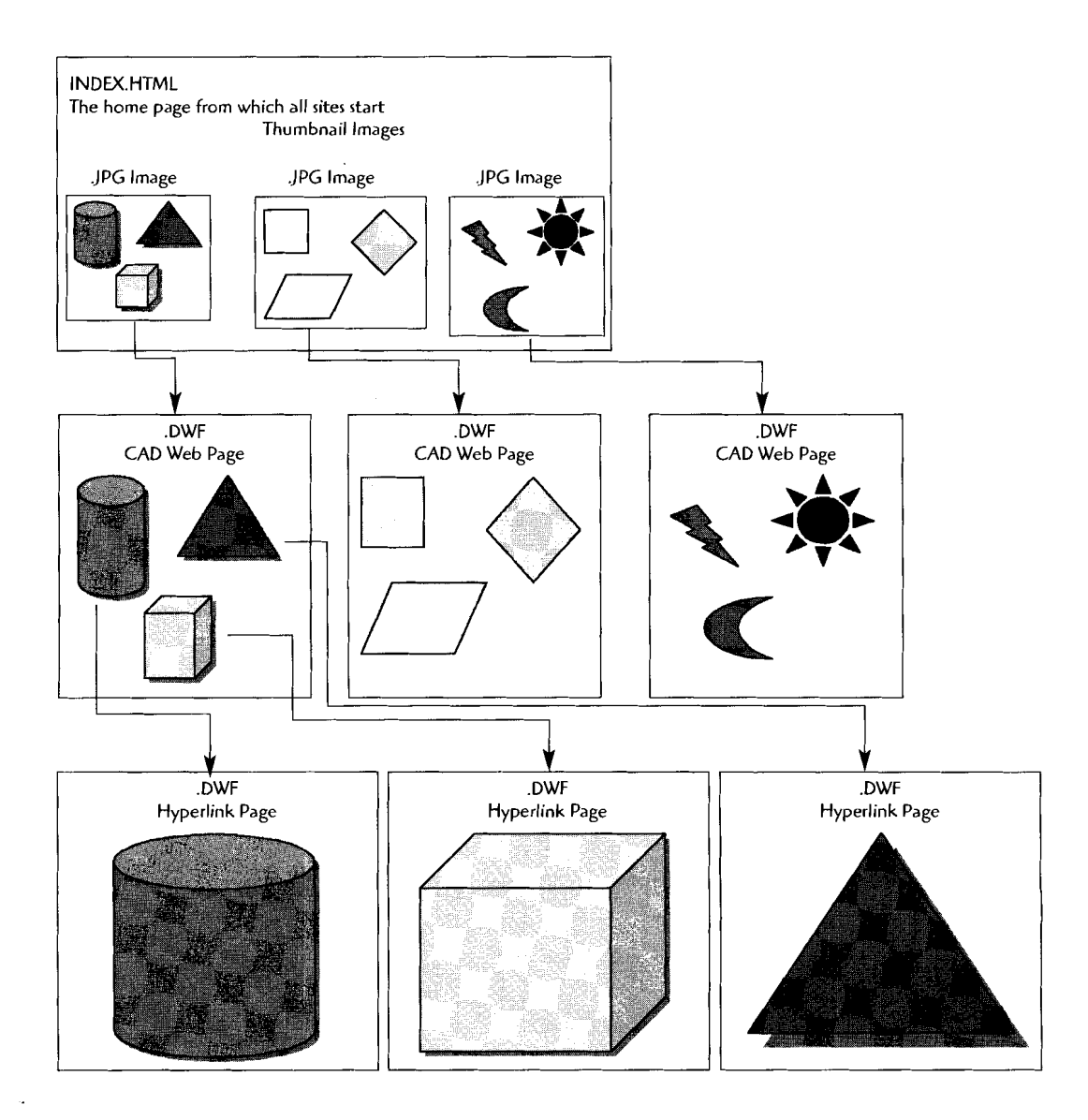

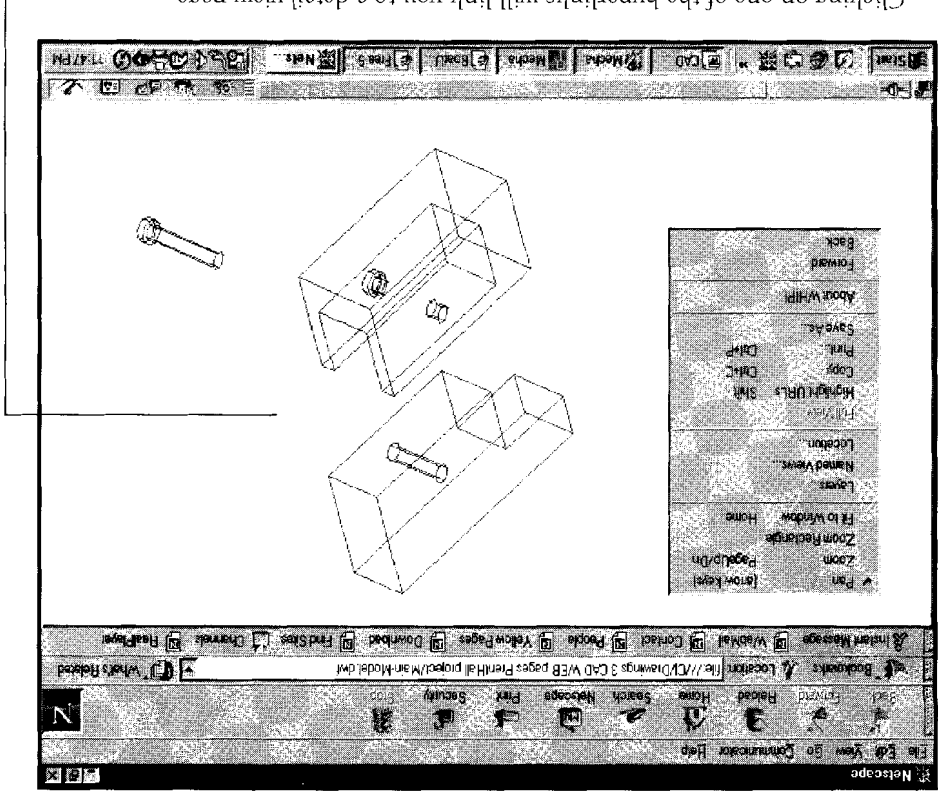

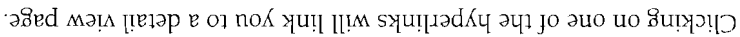

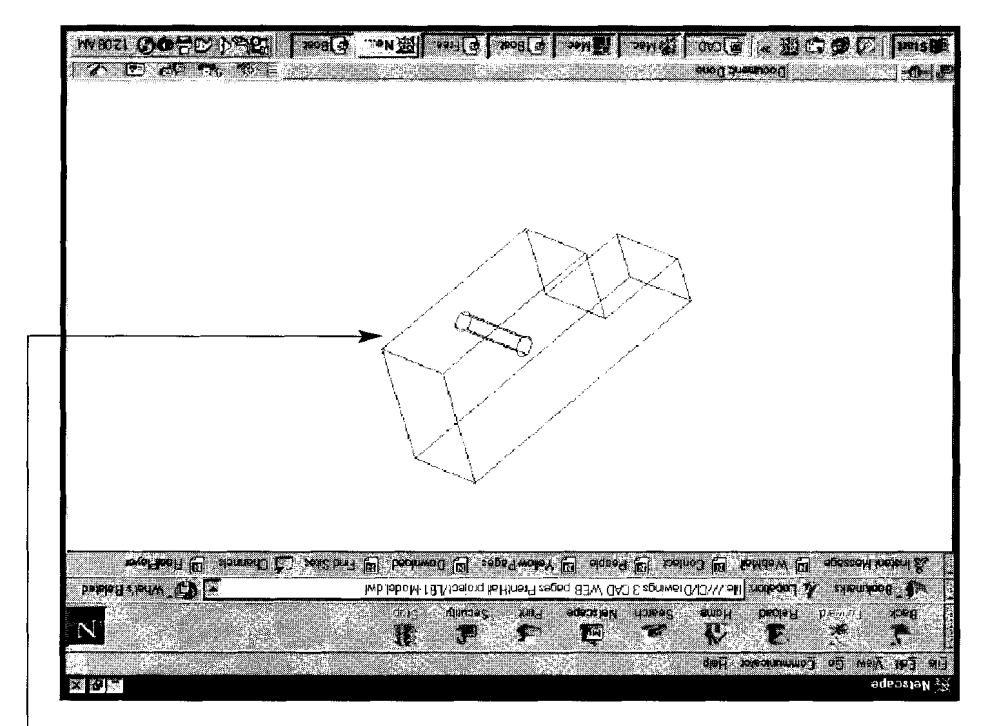

# 16

# USING THE MECHANICAL DESKTOP INTERNET TOOLS

With the power and flexibility of the Internet you can:

- Create web pages that display detailed drawings and models.  $\bullet$
- Communicate with project engineers on drawing updates.
- Collaborate with other designers.  $\bullet$

Note: The following assembly is a **web page browser view,** not a Mechanical Desktop view. The view looks like a typical Mechanical Desktop view but has been saved as a **.DWF** (drawing web format) file.

Note the following right-click options available in a .DWF file:

- Pan  $\bullet$
- Zoom  $\bullet$
- Zoom Rectangle
- Layers
- Highlight links (URLs)
- Print drawing
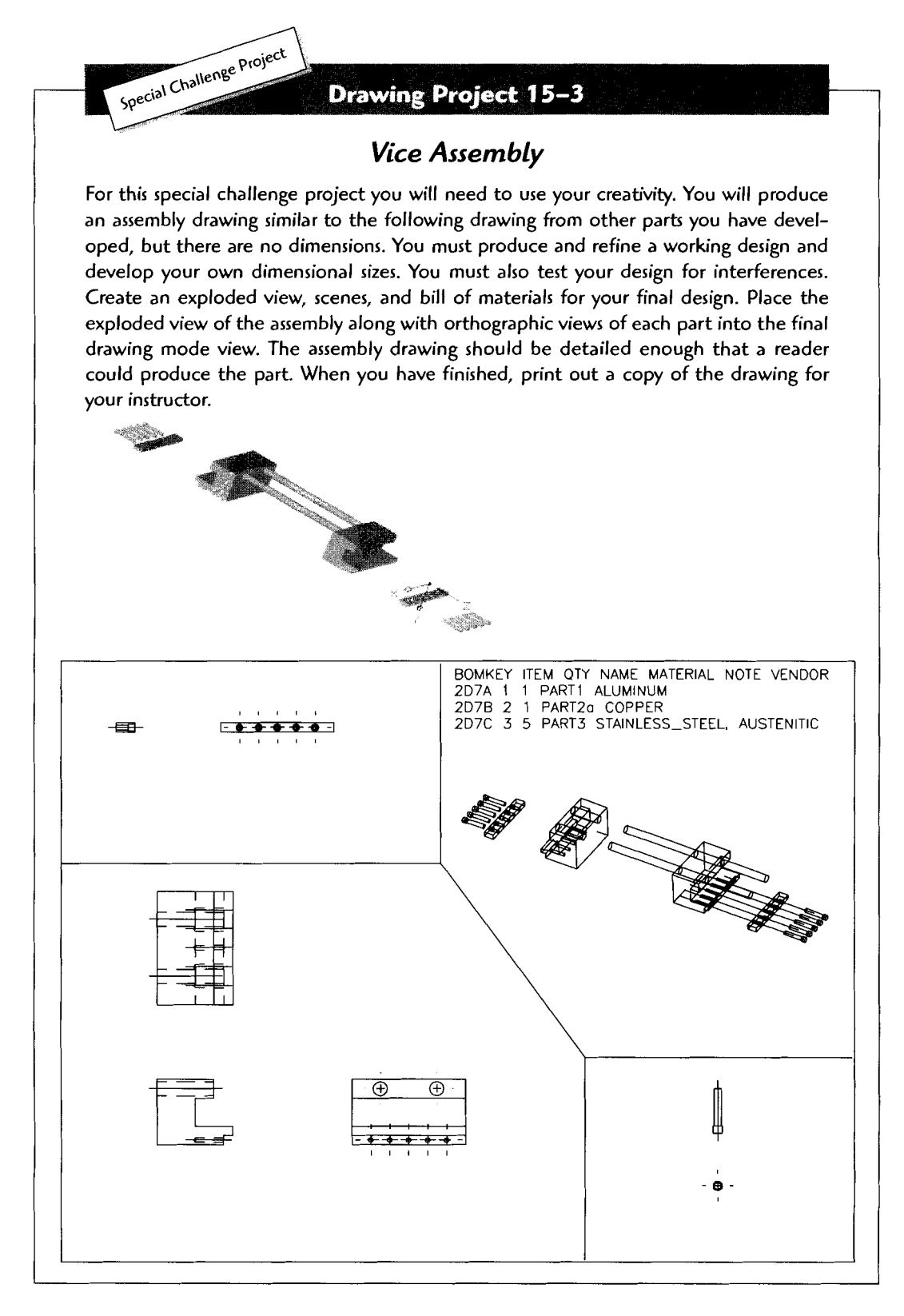

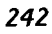

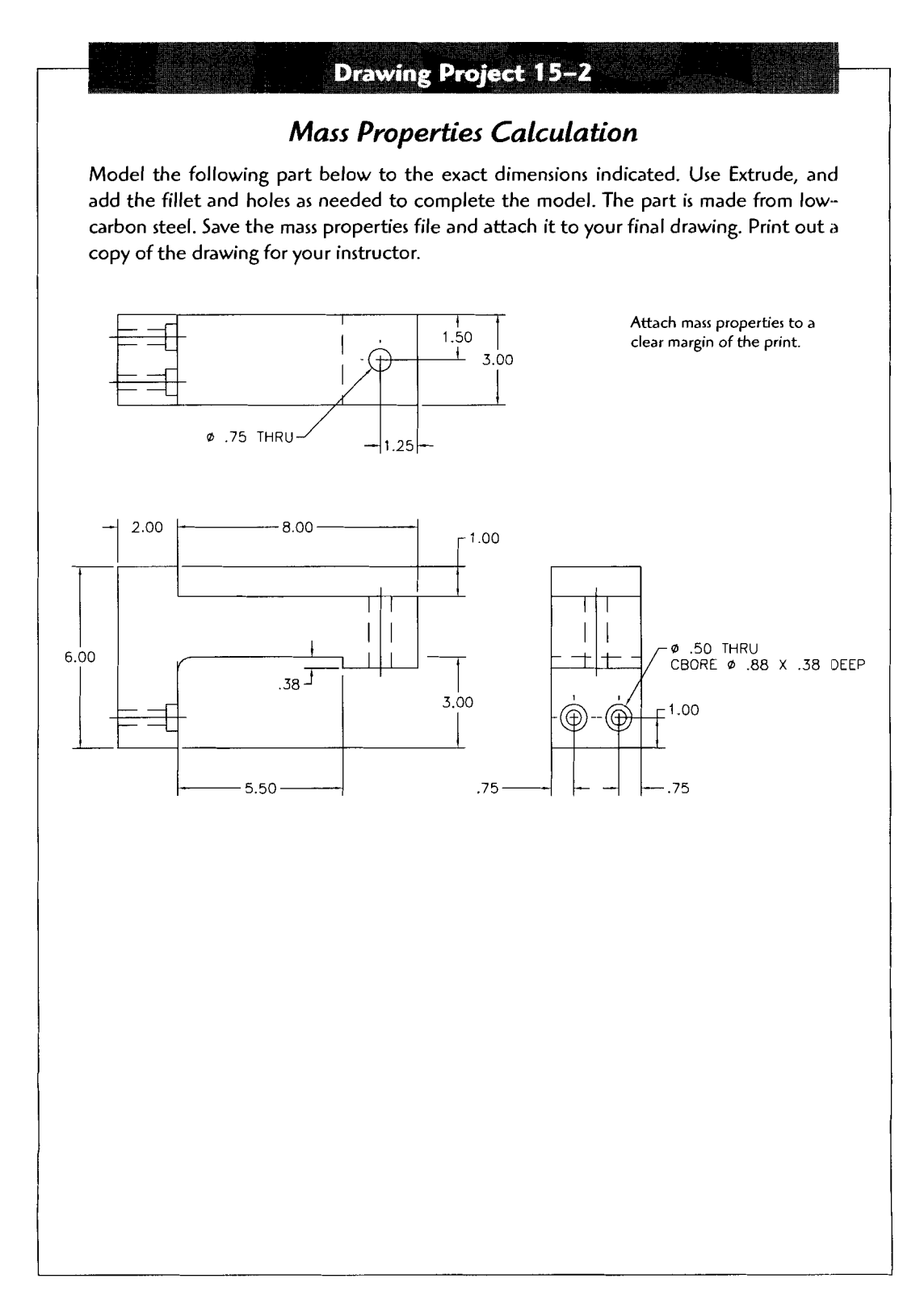

241

# **Drawing Project 15-1**

# **Mass Properties Calculation**

Model the following part below to the exact dimensions indicated. Use Revolve and add the fillets as needed to complete the model. The part is made from aluminum. Save the mass properties file and attach it to your final drawing. Print out a copy of the drawing for your instructor.

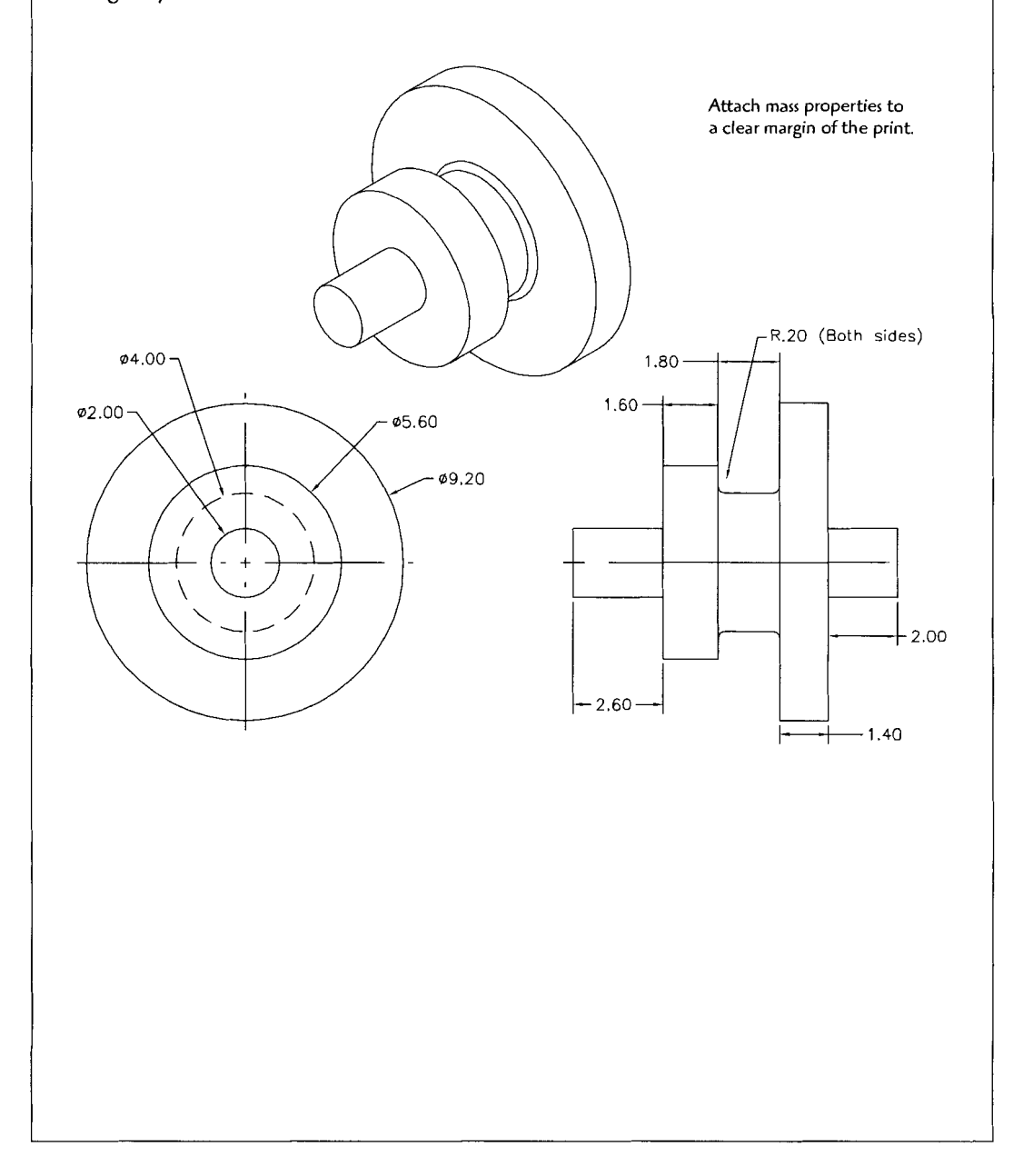

240

# **Step 3** Type MTEXT  $\rightarrow$ .

Window an area on the drawing mode screen

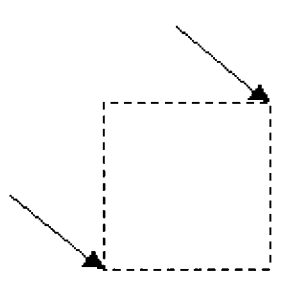

### **Click Import Text.**

Type \* . mpr in the file name area and J. (The mass property file that you saved should be visible. Select the file.)

# Click OK.

Position the mass properties file on the drawing. You can use the SCALE command to adjust the size of the text to better fit on the drawing screen.

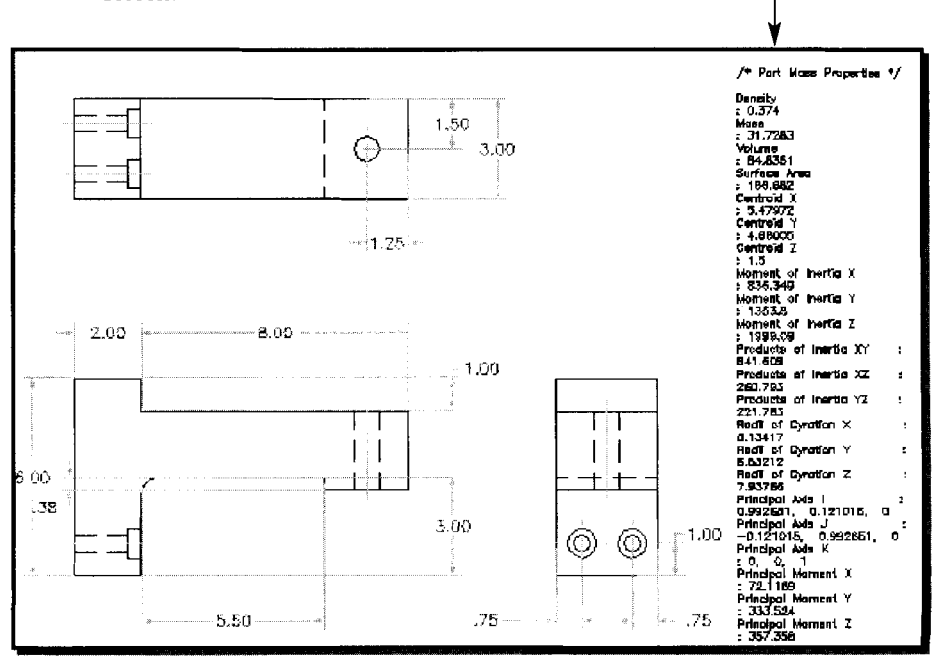

You must select the material or enter the material density All materials have a unique density. An exact density for materials can be found in many physics, metallurgy, and engineering manuals. Here are some common densities (in cubic inches) for your use:

- Low-carbon steel = ,2839  $\bullet$
- Medium carbon steel = ,283
- Stainless (grade 304) = ,290
- Copper  $= .324$
- $Aluminum = .098$
- Magnesium = .066
- Nickel steel = ,322
- Titanium  $= .1628$

(*Note:* The dialog box gives some densities in  $g/cm<sup>3</sup>$ .)

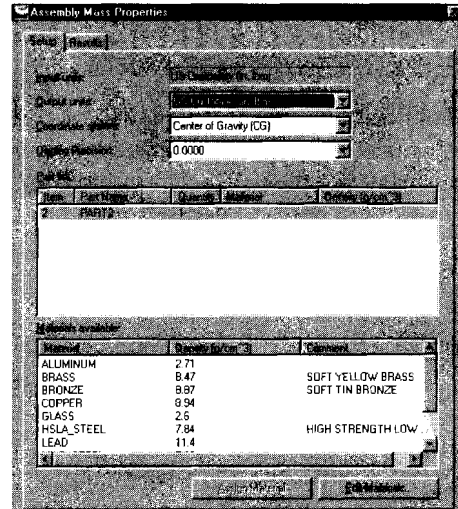

This program is set up to use US standard, SI (metric), ISO, and ANSI units.

Once you select a material, click on **Edit Materials.** Adjust the density value if necessary, then click OK. Now, click the **Results** tab, then click **Calculate.** Select **Export Results** to save the results into a file. (Note: The Save box with the .mpr extension appears. Save this file to a location that you will remember.)

Click **Done.** 

You can use the Refining option if you have more computing power on your computer. The mesh generated will be smaller and finer, resulting in a more accurate FEA model.

It is also helpful for the analysis to refine the application of the loads and supports.

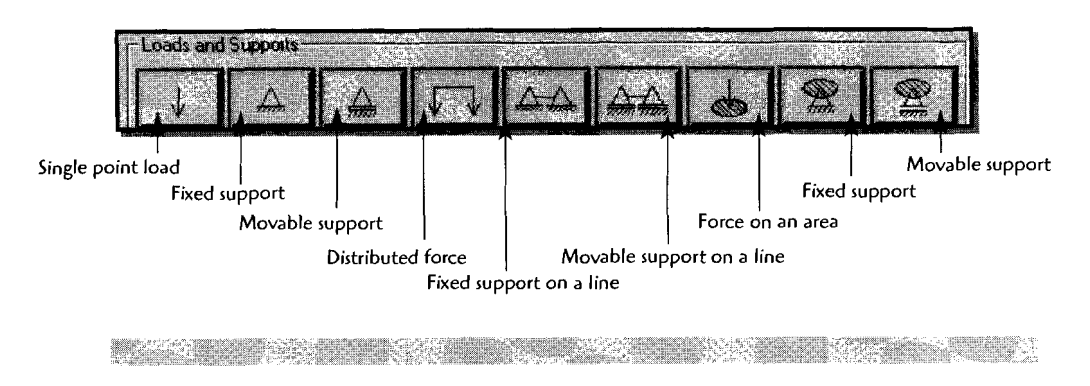

# **OBTAINING THE SOLID MASS PROPERTIES FOR PARTS**

Once a model is completed, Mechanical Desktop allows you to extract the solid mass properties for that part. You can assign a material (material density) and save the data into a file. This file can be attached to the drawing or printed out.

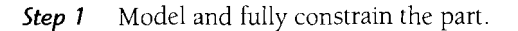

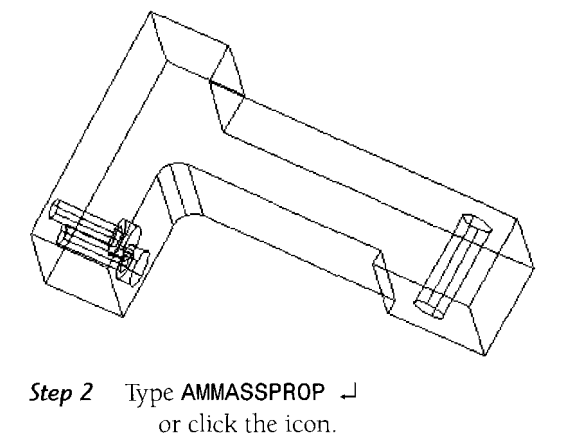

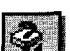

The Assembly Mass Properties dialog box appears

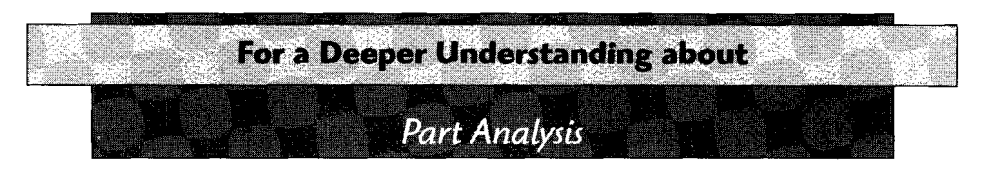

**For complete accuracy of your analysis, you need to set the correct material for the analysis.** 

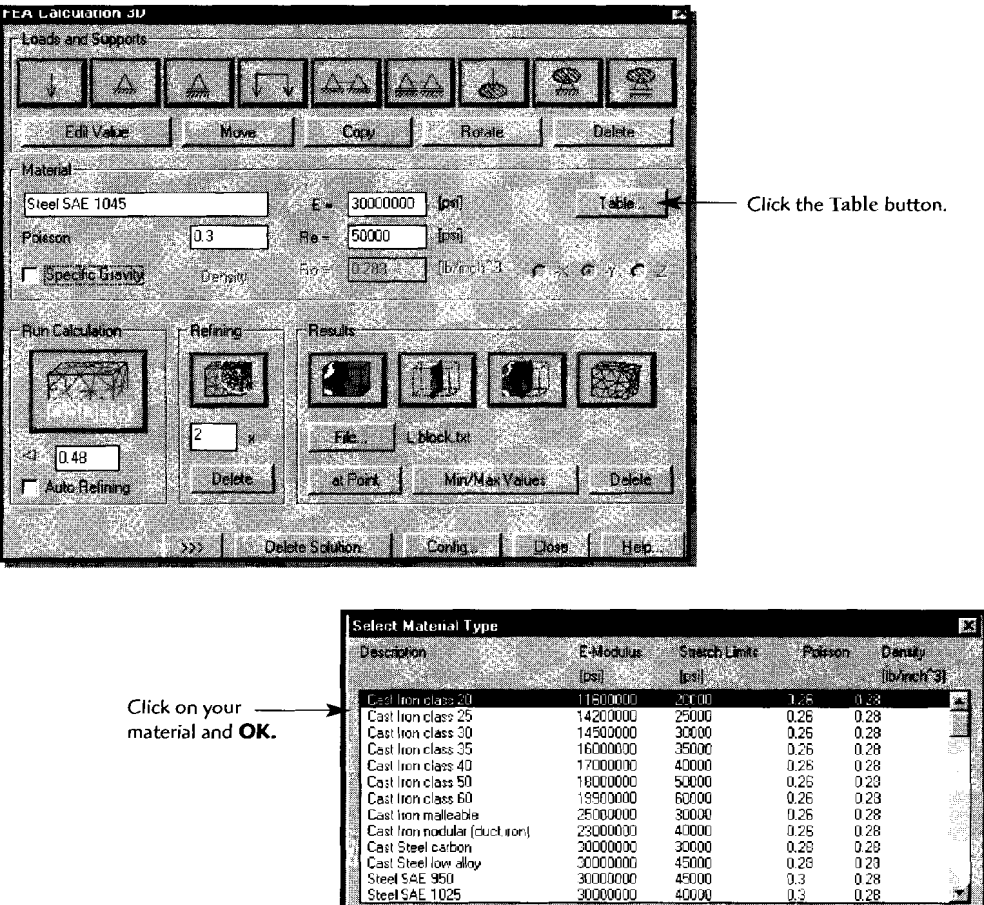

**The material properties will change to match the material you have selected. You should now re-solve the model by clicking Run Calculation again.** 

ΩŚ

 $Q(f)$  Cancel

h.

**TOK** 7

**Step 5** The part will have a mesh applied to it so that mesh cells can be created to calculate and display stress regions. The next step is to move the solution off the original part model.

> Specify a base point or displacement: (Click on the part and drag it below the original part.)

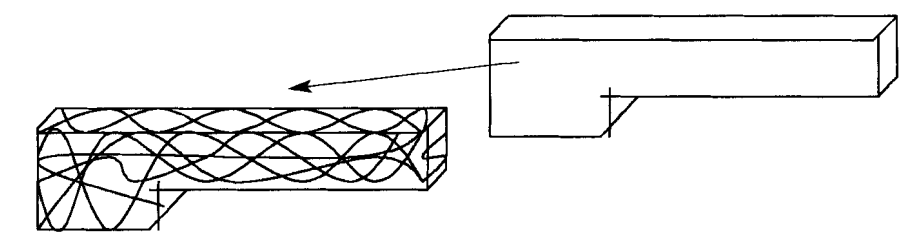

**Step 6** After selecting Run Calculation, you wait for a solution to be generated. Follow one of these steps to display the solution graphically.

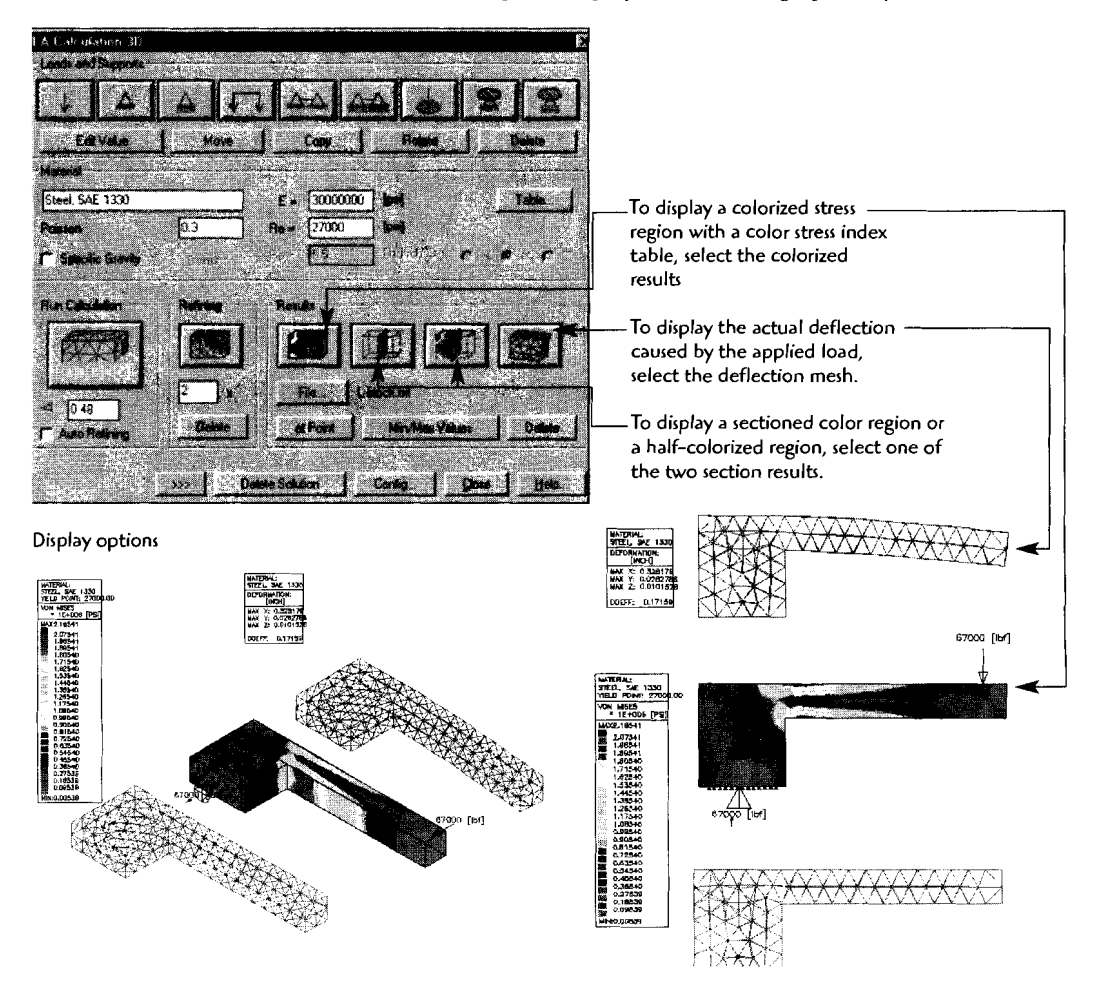

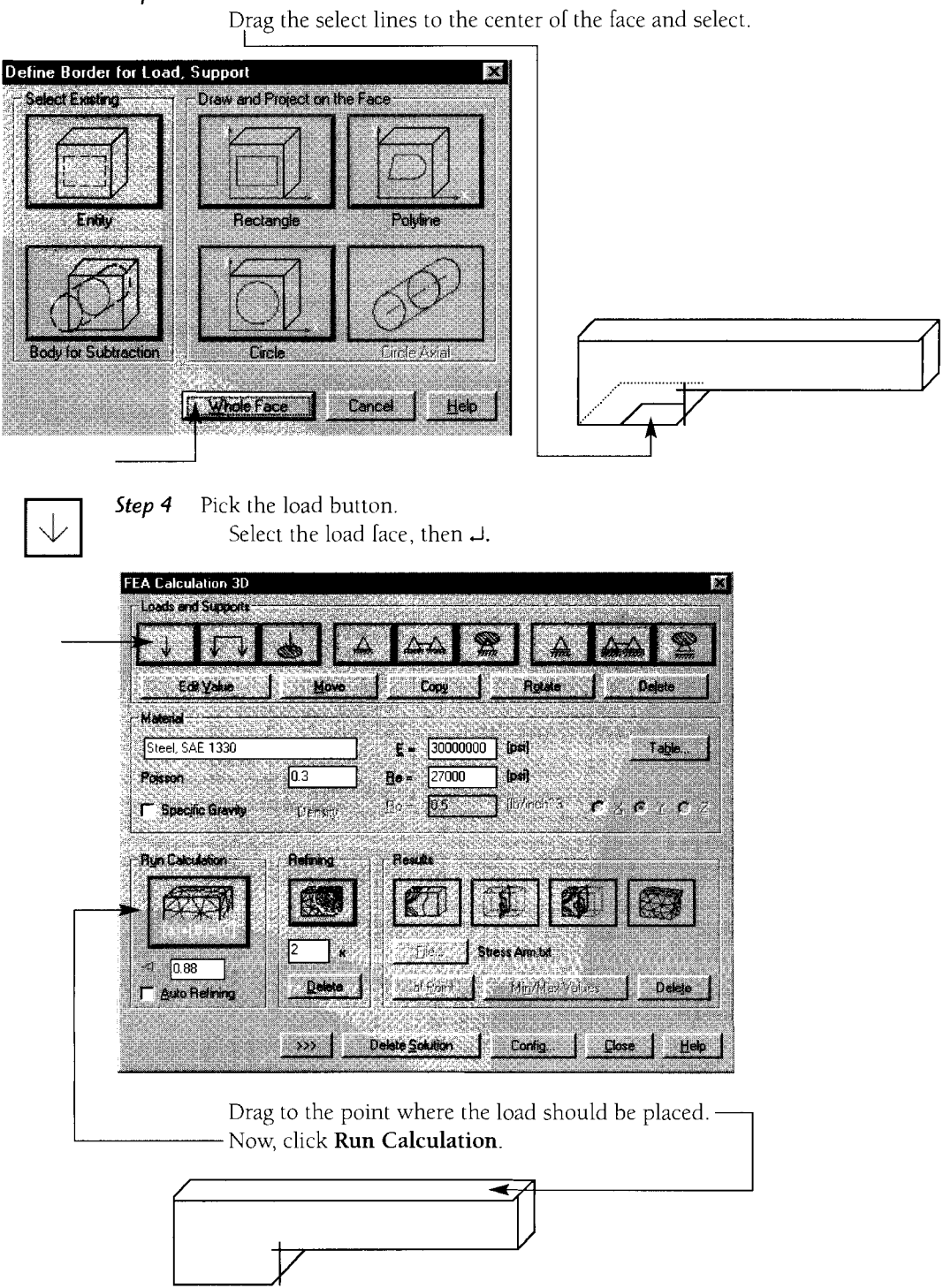

## **Step 3** Select Whole Face.

# **Part Analysis (FEA) with Mechanical Desktop**

. . **. . . . . . . .** 

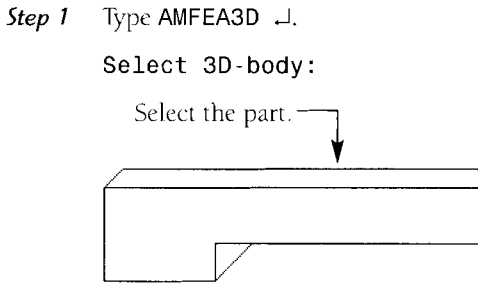

You first need to anchor a portion of the part. Click the anchor button.

 $\Gamma$ 

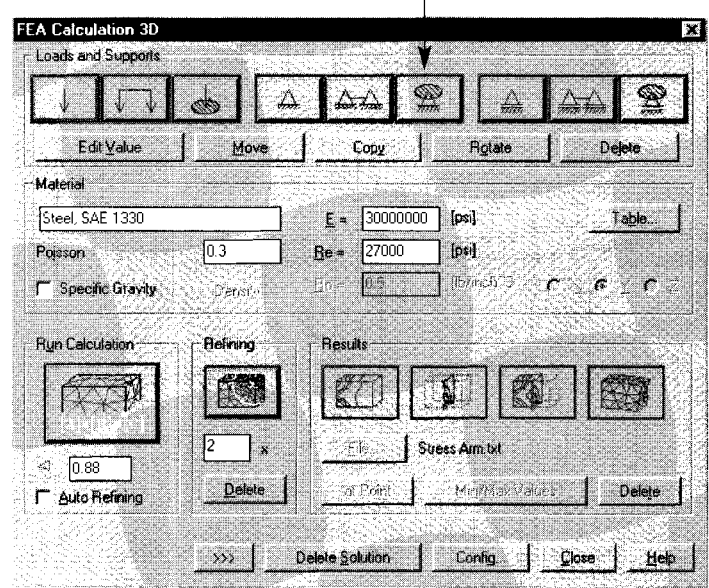

**Step 2** Pick on an edge near the face to be anchored, then  $\perp$ .

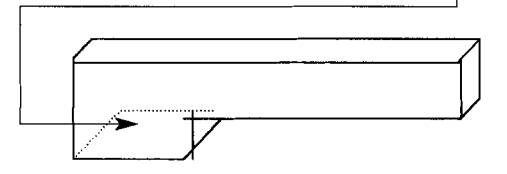

The first step of the FEA process requires the application of restraints and forces to the modeled part. Next, a mesh is applied to the part so that the stress analysis can be performed on each meshed cell. Finally, the solution is displayed with a variety of display methods

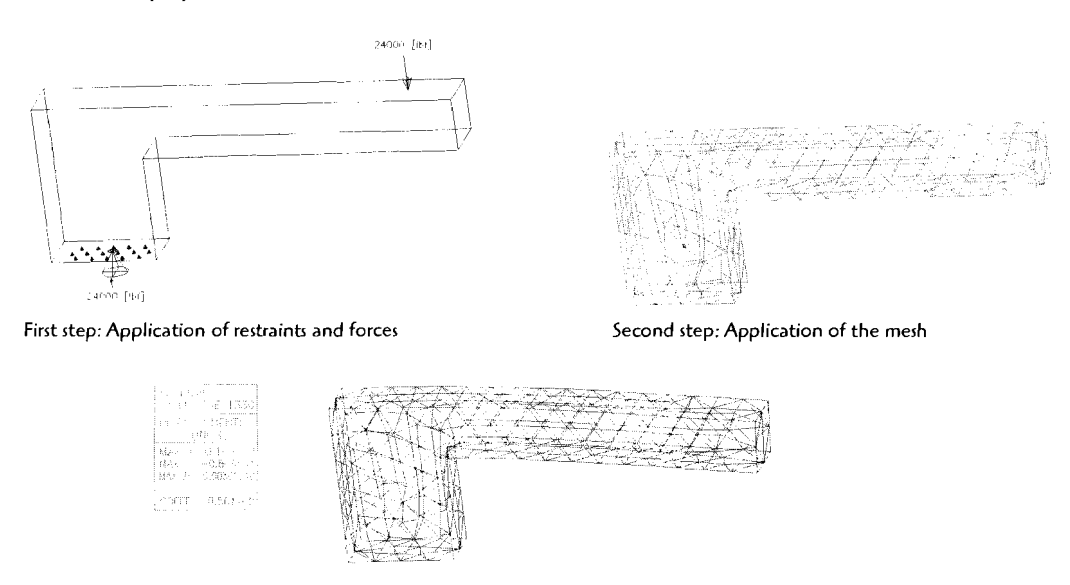

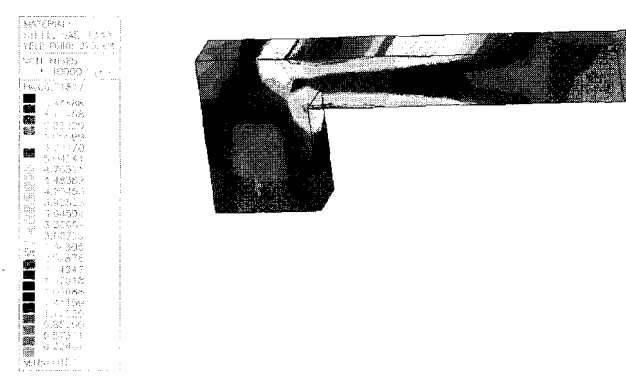

**Third step: Display of resultr The top model shows displacement. The bottom model displays cell stress.**   $\mathbf{I}$ 

# $\begin{array}{c} \begin{array}{c} \begin{array}{c} \begin{array}{c} \end{array} \end{array} \end{array}$

# **FINITE ELEMENT ANALYSIS**

When parts are designed and put into service we certainly hope they have been tested and verified to have the integrity for their service life. In other words, we hope they will not fail or break while in service. Testing and analysis helps designers and engineers verify that a part has sufficient mechanical properties. As a part design is developed, improvements are incorporated in the design. Finite element analysis (FEA) aids in this improved design development. Although not a final or conclusive test 01 part integrity, high-stress areas are calculated, analyzed, and displayed for the designer. The designer can then use this information to improve the design.

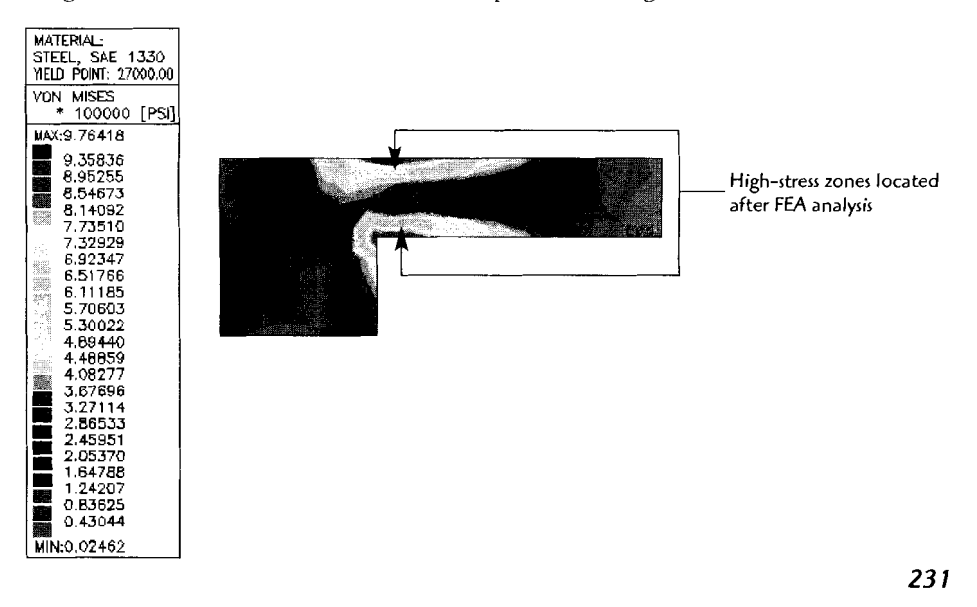

# **Drawing Project 14-2**

# **Using Power Pack Structural Components**

For this project you will again produce an assembly drawing similar to the following drawing, including the bill of materials, but you can now use the power pack predefined parts for the structural components. Create an exploded view scene and bill of materials for the assembly. Place the exploded view of the assembly along with orthographic views of each part into the final drawing mode view. The drawing should be detailed enough that a reader could produce the part. When you have finished, print out a copy of the drawing for your instructor.

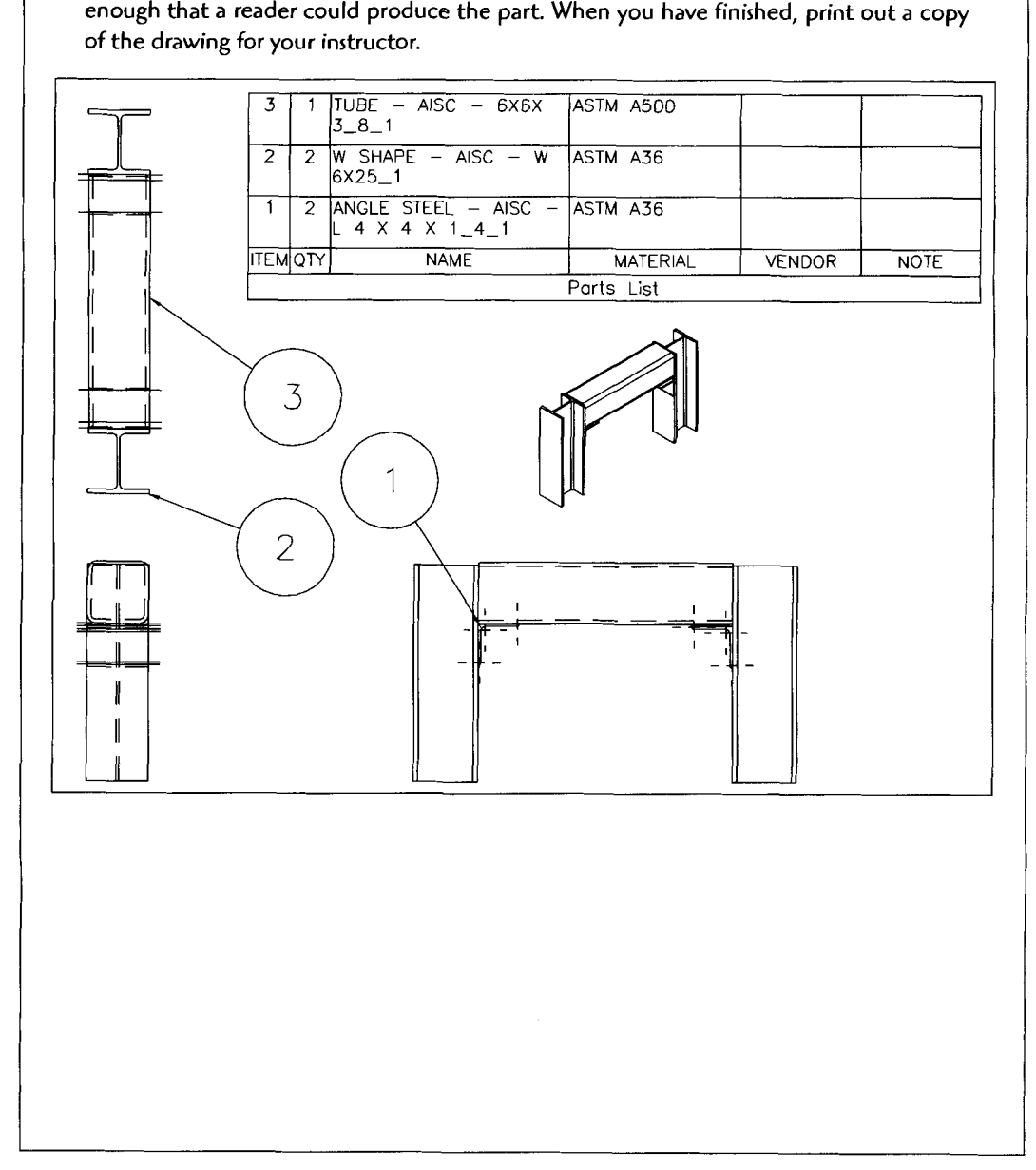

230

# **Drawing Project 14-1**

# **Using Power Pack Components**

For this project you will again produce an assembly drawing similar to the following drawing, including the bill of materials, but you can now use the power pack predefined parts for the hex bolts. Create an exploded view scene and bill of materials for the assembly. Place the exploded view of the assembly along with orthographic views of each part into the final drawing mode view. The drawing should be detailed enough that a reader could produce the part. When you have finished, print out a copy of the drawing for your instructor.

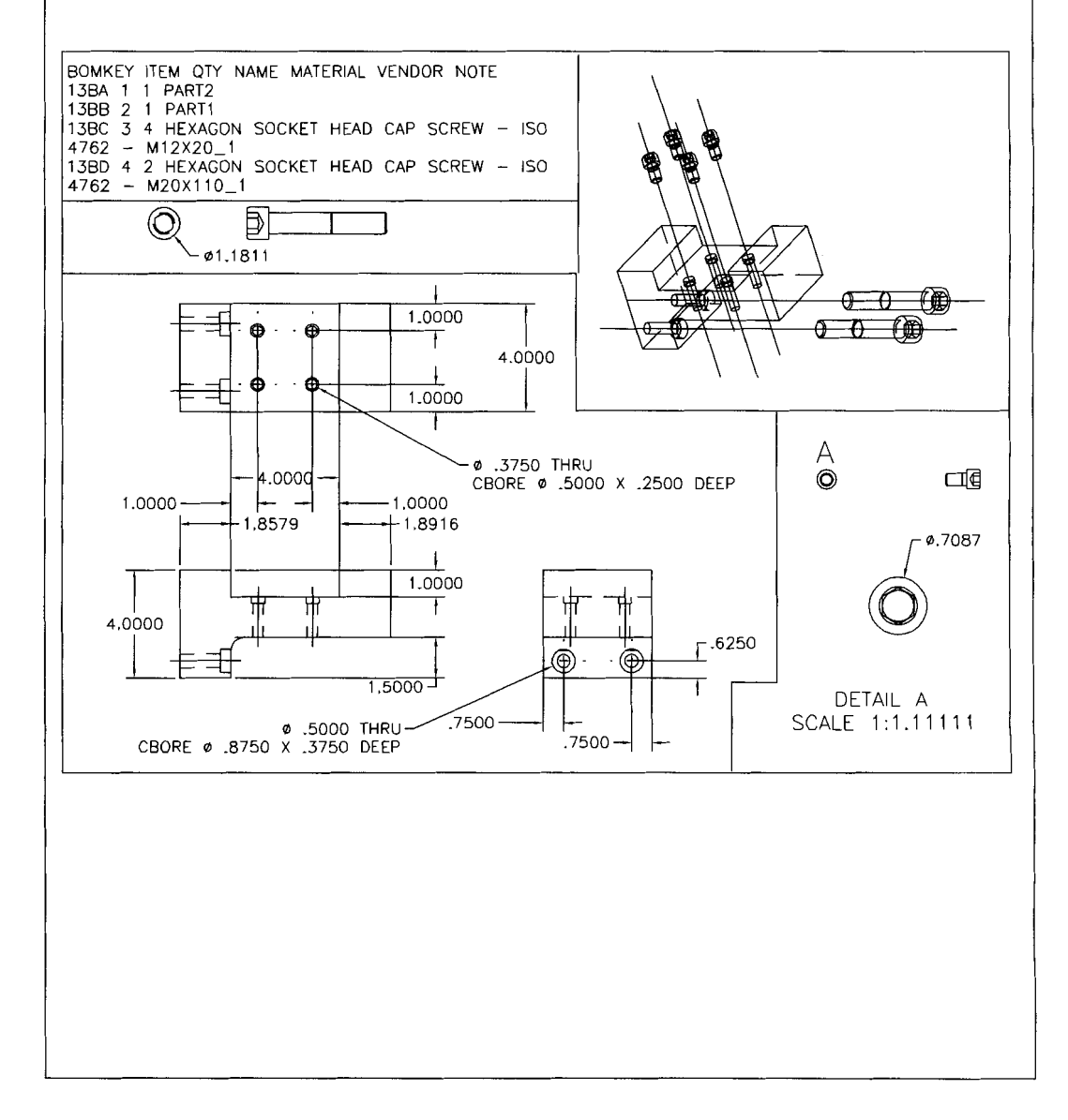

The Enter Values dialog box appears

The standard dimensional sizes are listed for the hole diameter, counterbore diameter, and the counterbore depth. If needed the values in the Value column can be adjusted.

Click OK.

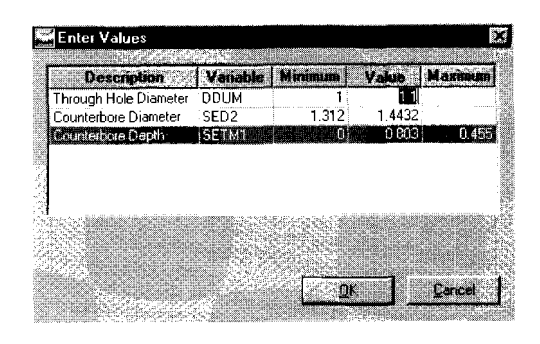

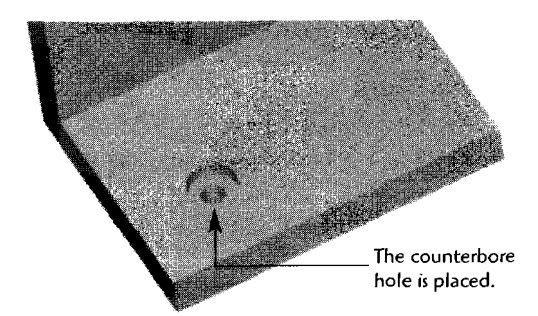

Next, the placement box appears MECHANIC.<br>Next, the placement box appears<br>Select a hole position method.

- Select first edge or planar face:
- Select second edge or planar face  $\bullet$
- Enter hole location  $\bullet$
- Type in first edge distance and press Enter to confirm.  $\bullet$
- Type in second edge distance and press Enter to confirm.  $\bullet$
- Hole in termination: <thru> press Enter  $\bullet$

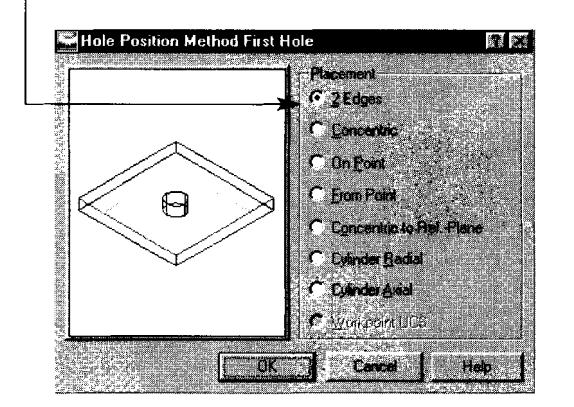

The Screw Assembly Location - 3D dialog box is used to locate the hole assembly components.

In the case of a single hole, simply click Finish.

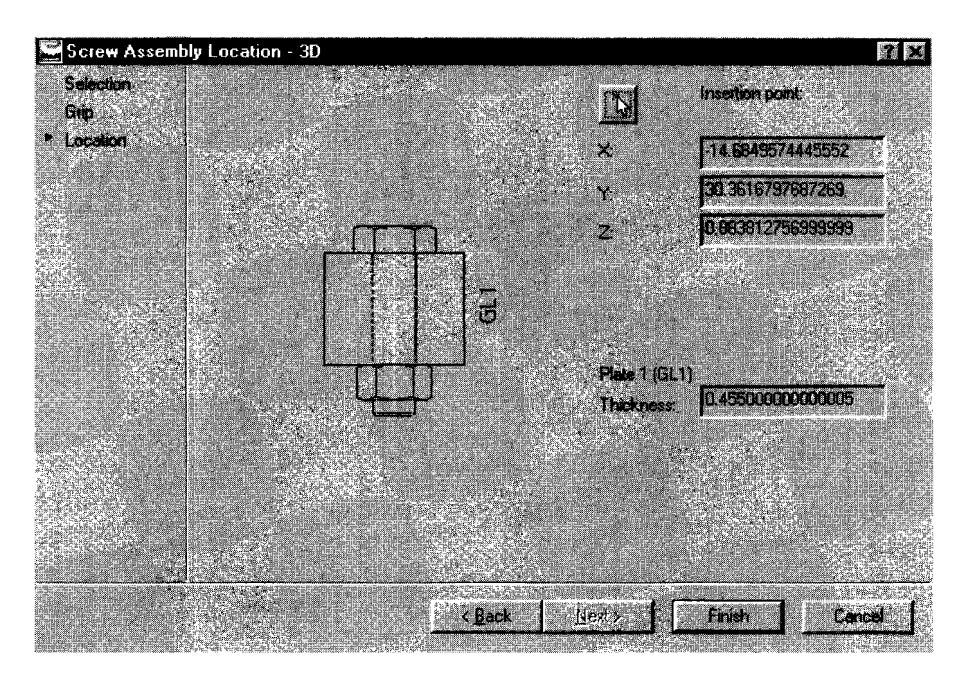

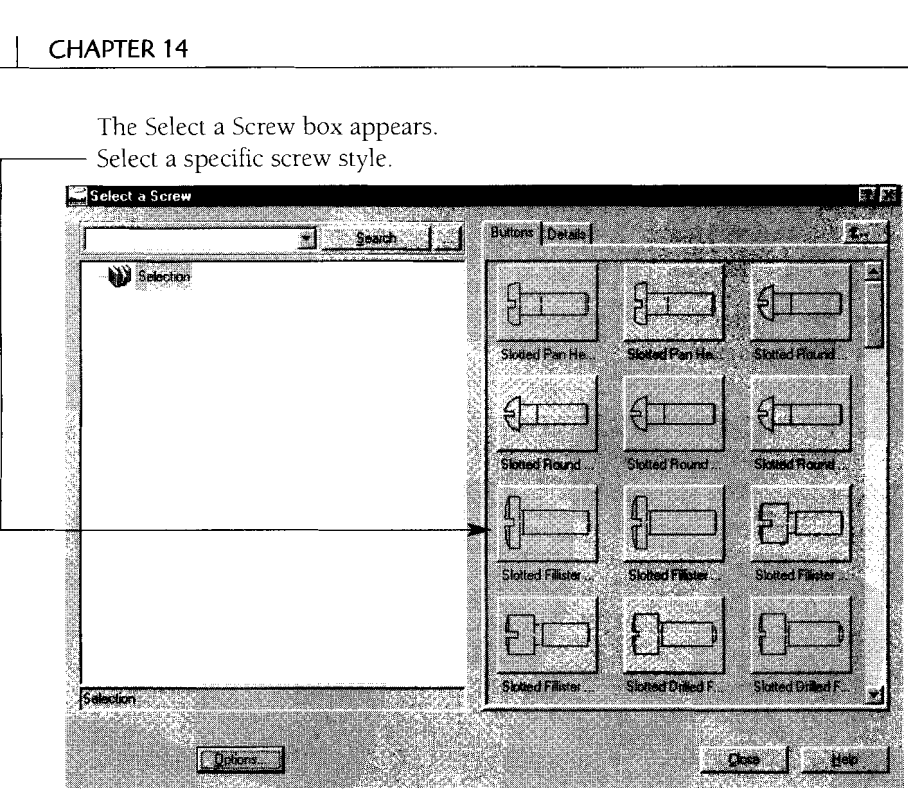

The Screw Connection - 3D dialog box appears.

This handy box allows you to select and specify all components of the connection. In this case you are set to specify the Slotted Fillister Head Cap Screw.

Select the component size.

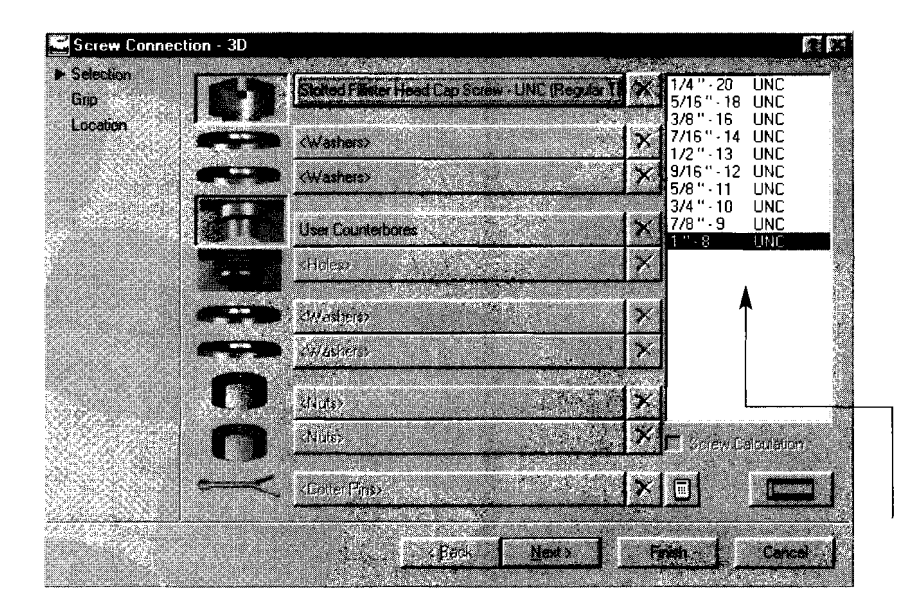

The Select a Screw box appears.

The development of these holes is similar to that of using the AMHOLE command; however, the dimensions of the hole will be held to standard sizes. Let's walk through an example of a counterbore hole

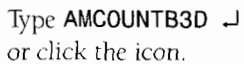

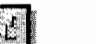

The counterbore hole standard box appears

Select a counterbore type.

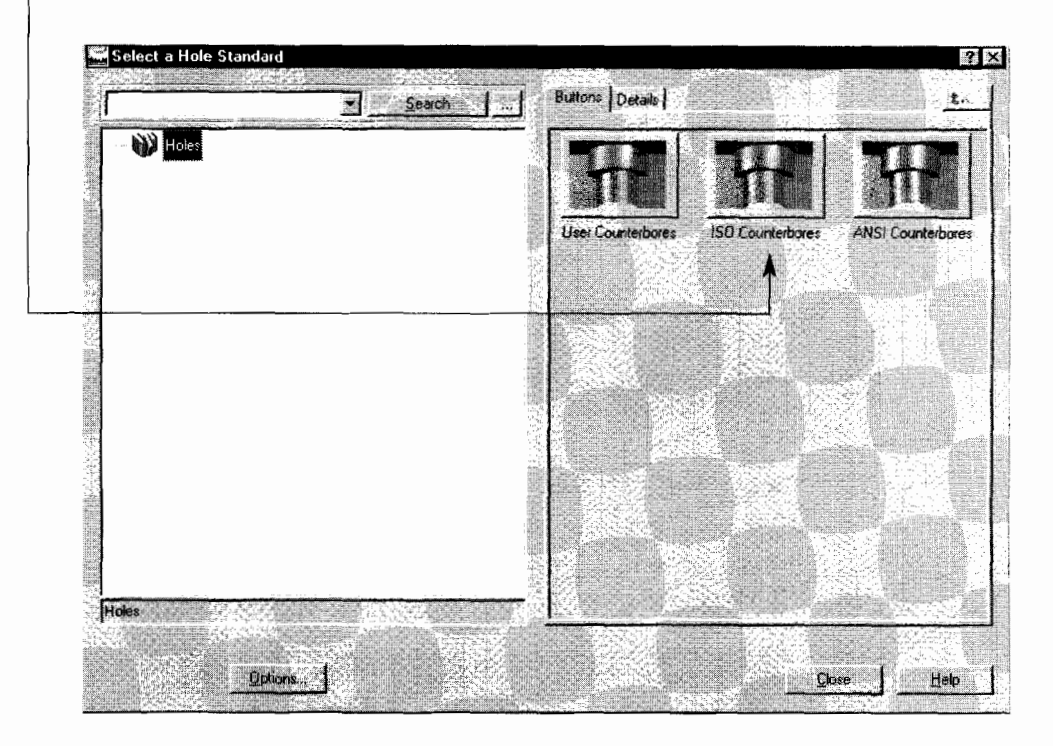

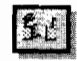

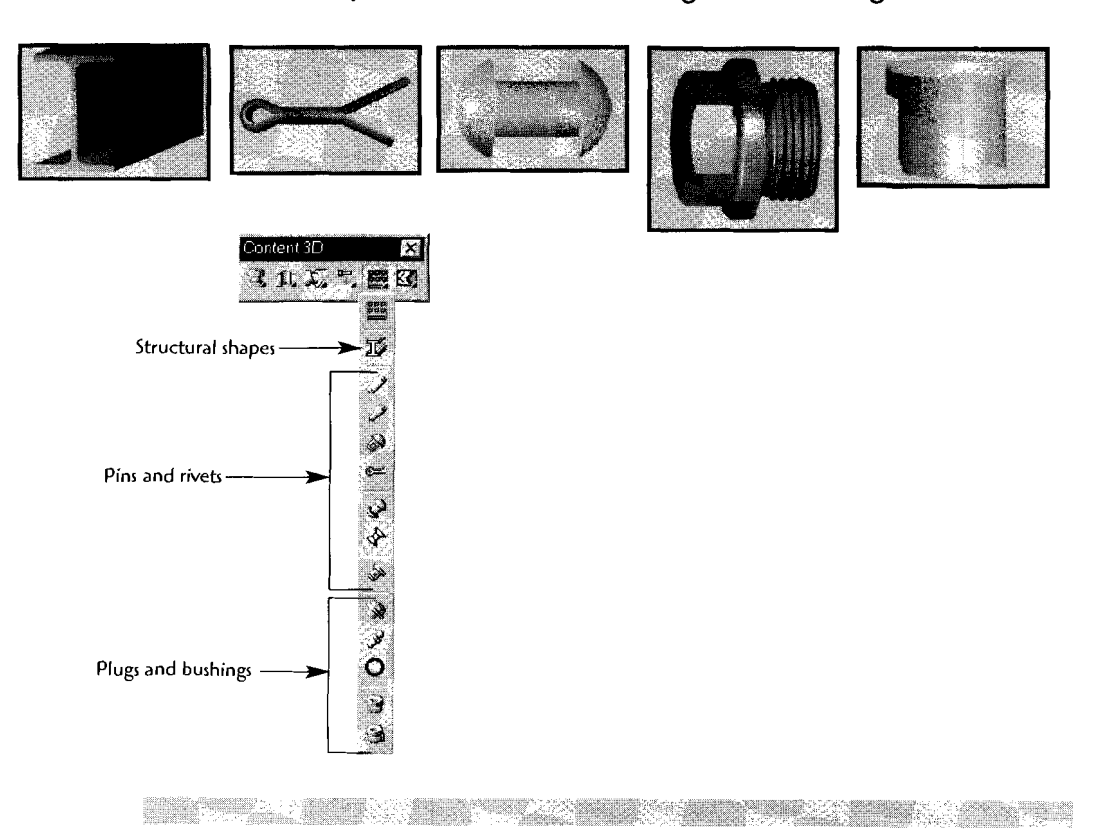

# **Structural Components, Pins, Rivets, Plugs, and Bushings**

# **Standardized Holes**

Mechanical Desktop has standardized holes for ISO, ANSI, DIN, and user-defined holes.

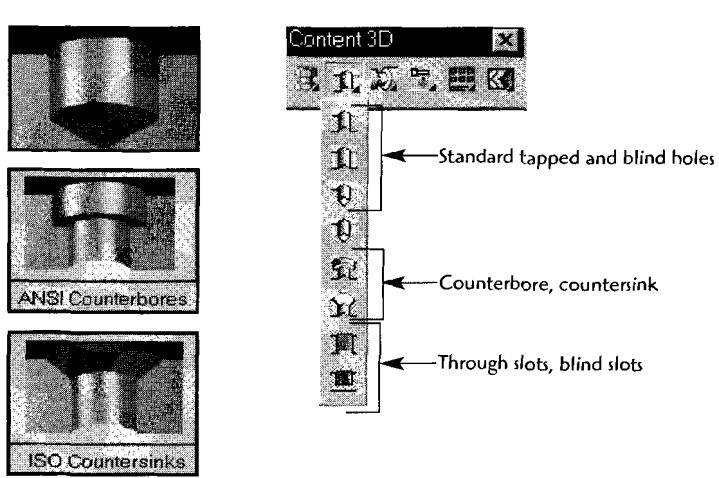

 $\mathbf{x}$ 

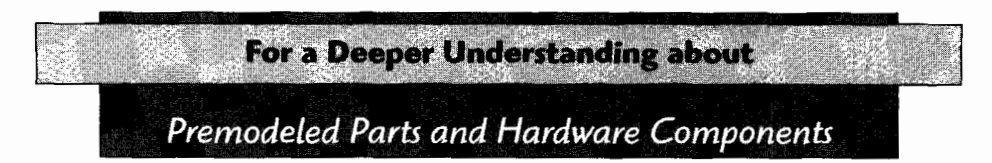

**The development process is much the same for the many other shapes that are available.**  Let's look at some of the other options.

# **Fastener Options**

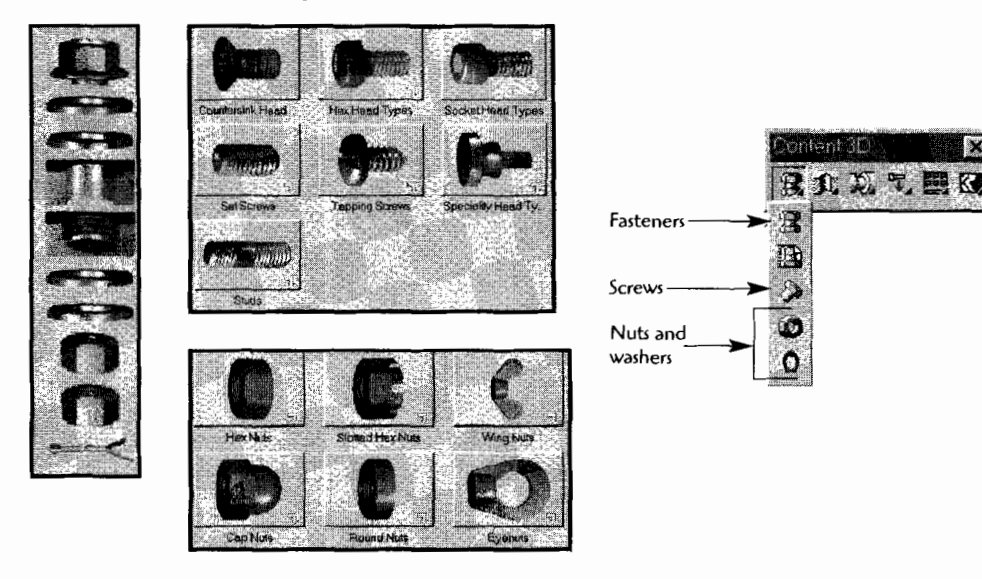

# **Shaft Components**

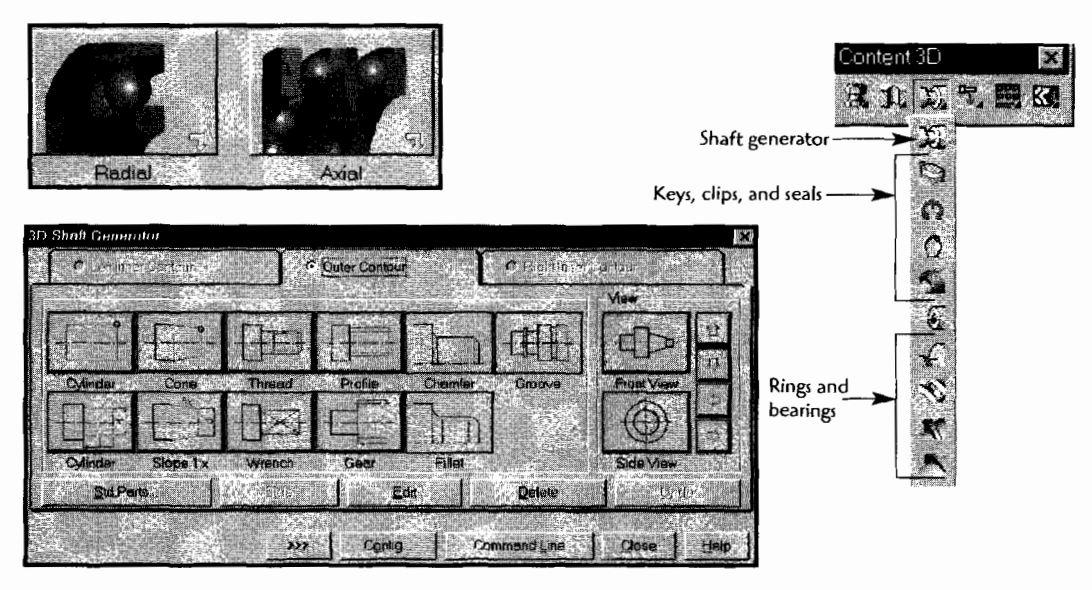

**Step** 4 Refine your selection.

In the case of W beams, the depth  $\times$  weight per/ft is the required selection.

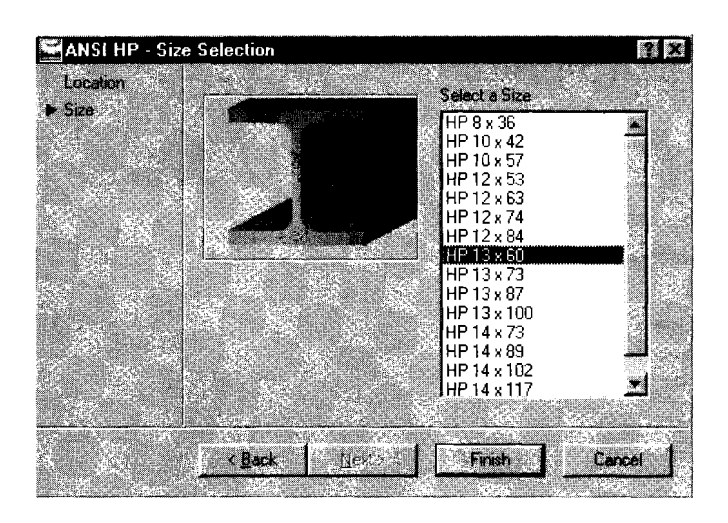

**Step 5** Drag size [Dialog/Associate to/Equation assistant]: (Drag or type in the length of the structural shape.)

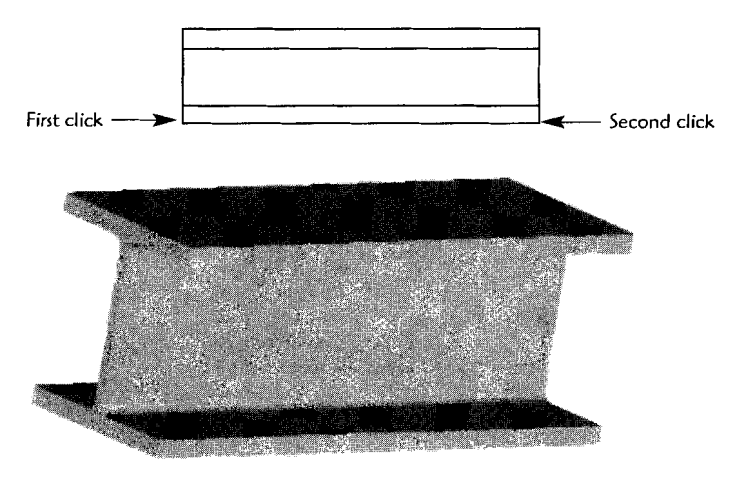

**The completed structural shape ready to be added to the assembly catalog** 

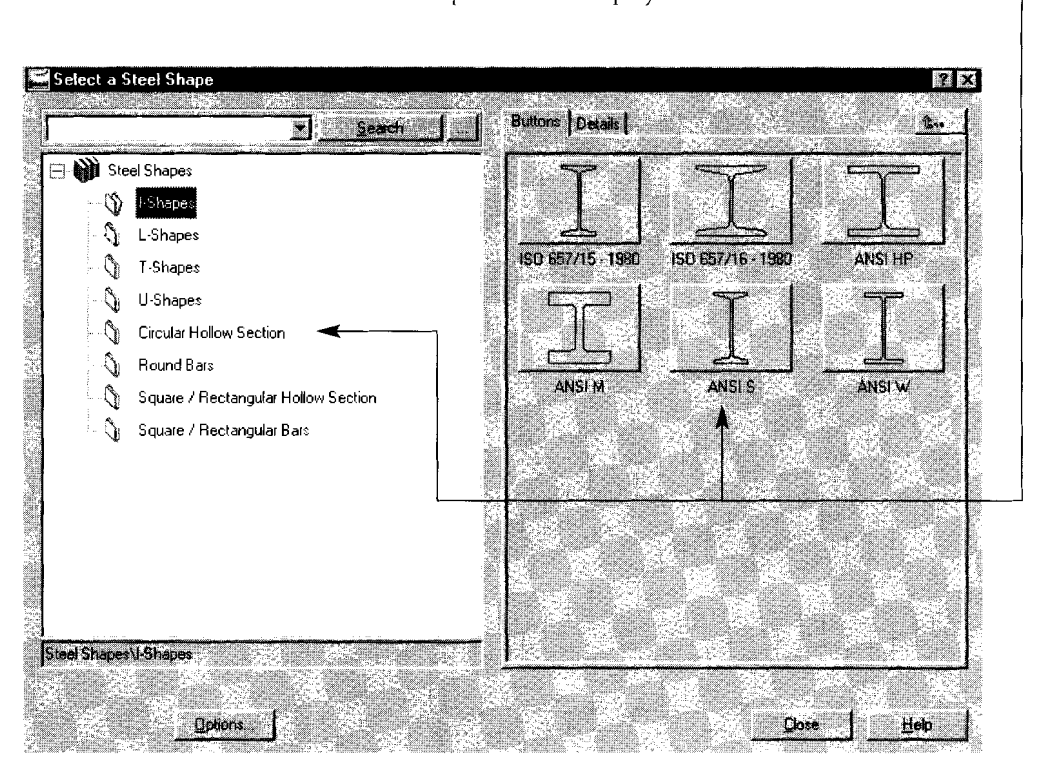

Select a steel shape from the display or the list.<sup>-</sup>

**Step3** Select first point **[Concentric/cYlinder/two** Edges]: Select second point **[Concentric/cYlinder/two** Edges]:

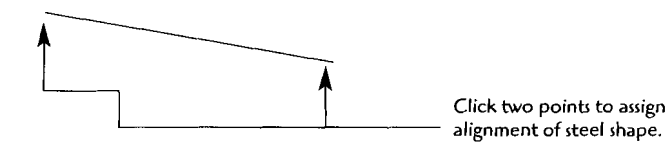